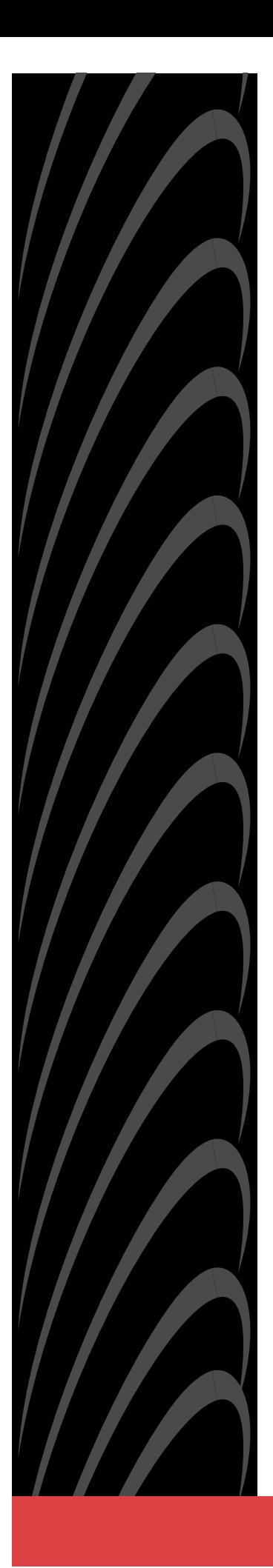

# **HOTWIRE<sup>®</sup> M/SDSL and HDSL2 TERMINATION UNITS MODELS 8747, 8777, AND 8779 USER'S GUIDE**

**Document No. 8700-A2-GB20-00**

April 2000

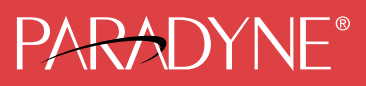

#### **Copyright** - **2000 Paradyne Corporation. All rights reserved. Printed in U.S.A.**

#### **Notice**

This publication is protected by federal copyright law. No part of this publication may be copied or distributed, transmitted, transcribed, stored in a retrieval system, or translated into any human or computer language in any form or by any means, electronic, mechanical, magnetic, manual or otherwise, or disclosed to third parties without the express written permission of Paradyne Corporation, 8545 126th Ave. N., Largo, FL 33773.

Paradyne Corporation makes no representation or warranties with respect to the contents hereof and specifically disclaims any implied warranties of merchantability or fitness for a particular purpose. Further, Paradyne Corporation reserves the right to revise this publication and to make changes from time to time in the contents hereof without obligation of Paradyne Corporation to notify any person of such revision or changes.

Changes and enhancements to the product and to the information herein will be documented and issued as a new release to this manual.

#### **Warranty, Sales, Service, and Training Information**

Contact your local sales representative, service representative, or distributor directly for any help needed. For additional information concerning warranty, sales, service, repair, installation, documentation, training, distributor locations, or Paradyne worldwide office locations, use one of the following methods:

- **Internet:** Visit the Paradyne World Wide Web site at **www.paradyne.com**. (Be sure to register your warranty at **www.paradyne.com/warranty**.)
- **Telephone:** Call our automated system to receive current information by fax or to speak with a company representative.
	- Within the U.S.A., call 1-800-870-2221
	- Outside the U.S.A., call 1-727-530-2340

#### **Document Feedback**

We welcome your comments and suggestions about this document. Please mail them to Technical Publications, Paradyne Corporation, 8545 126th Ave. N., Largo, FL 33773, or send e-mail to **userdoc@paradyne.com**. Include the number and title of this document in your correspondence. Please include your name and phone number if you are willing to provide additional clarification.

#### **Trademarks**

ACCULINK, COMSPHERE, FrameSaver, Hotwire, and NextEDGE are registered trademarks of Paradyne Corporation. MVL, OpenLane, Performance Wizard, and TruePut are trademarks of Paradyne Corporation. All other products and services mentioned herein are the trademarks, service marks, registered trademarks, or registered service marks of their respective owners.

#### **Regulatory and Safety Information**

Refer to the appropriate Digital Subscriber Line Access Multiplexer (DSLAM) manual for all regulatory notices and safety information.

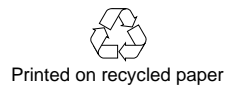

# **Contents**

## **[About This Guide](#page-8-0)**

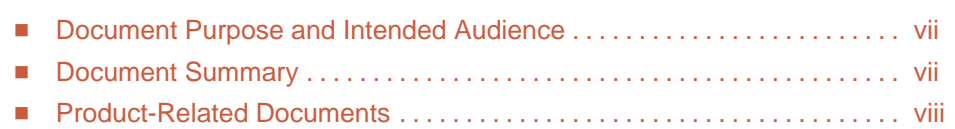

## **[1 About the Hotwire 8747, 8777, and 8779 Termination Units](#page-10-0)**

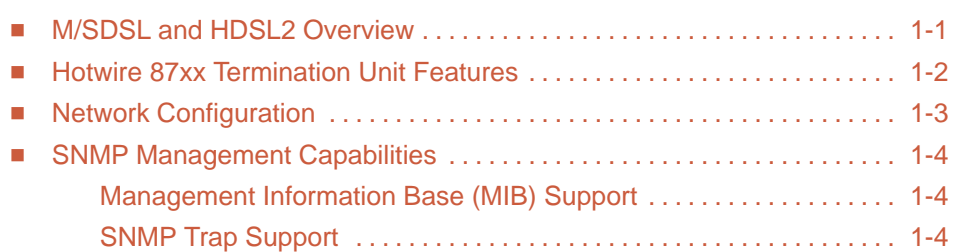

# **[2 Using the Asynchronous Terminal Interface](#page-14-0)**

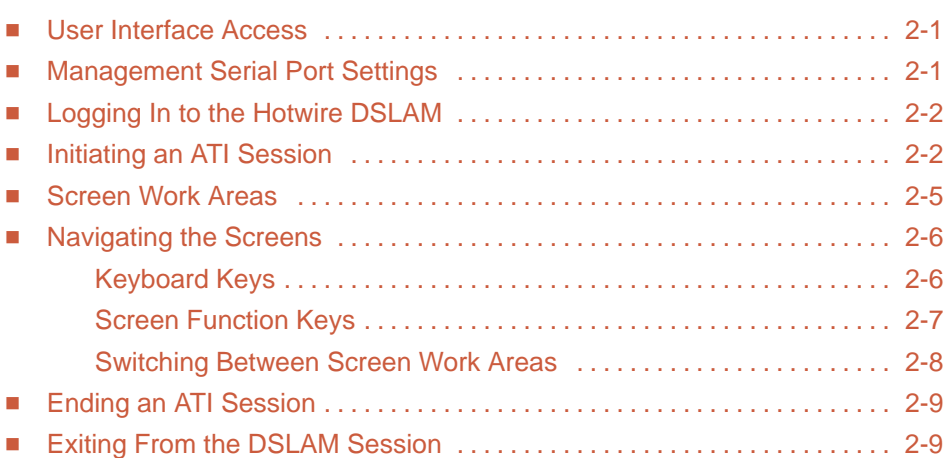

# **[3 Initial Startup and Configuration](#page-24-0)**

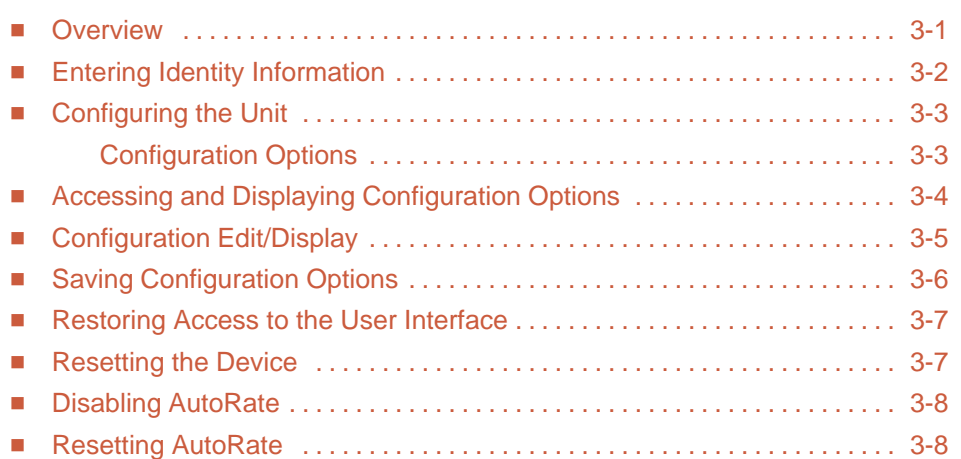

## **[4 Cross-Connecting Ports](#page-32-0)**

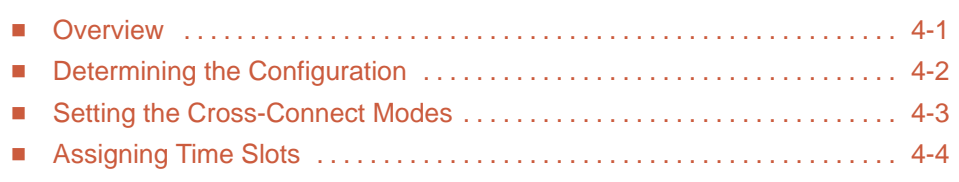

# **[5 IP Addressing](#page-38-0)**

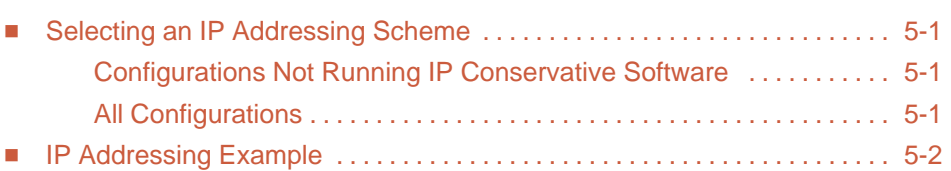

# **[6 Security](#page-40-0)**

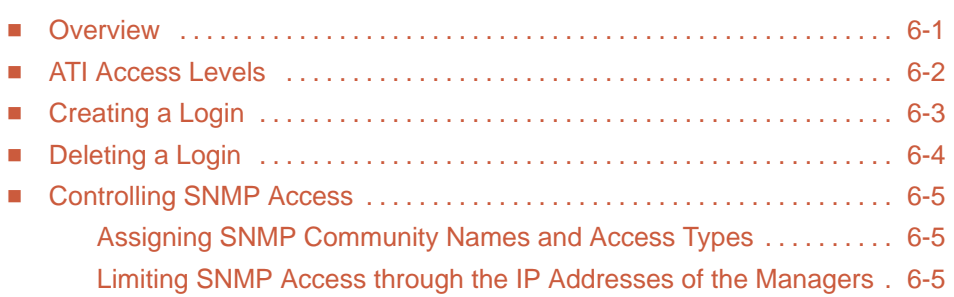

# **[7 Monitoring and Troubleshooting](#page-46-0)**

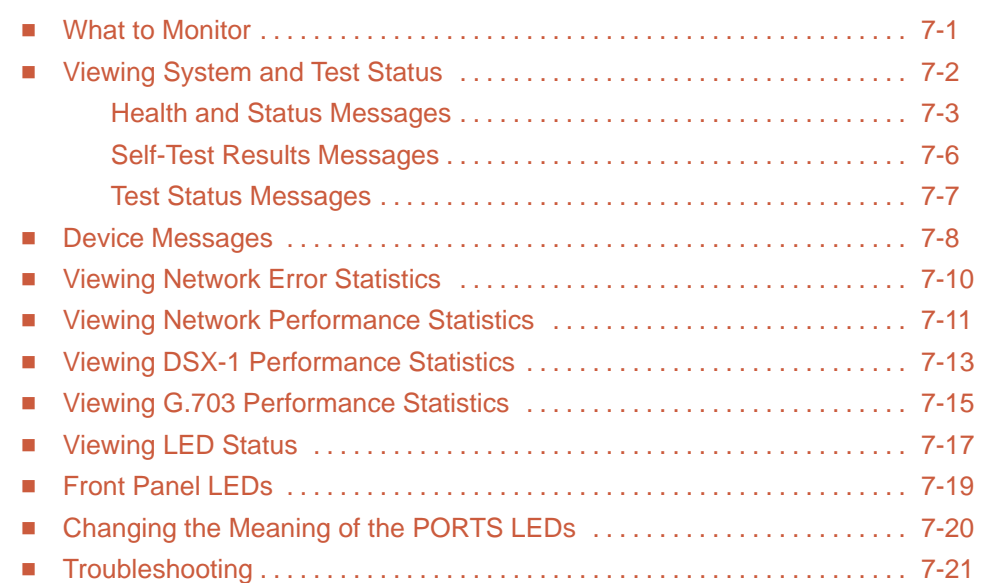

## **[8 Testing](#page-68-0)**

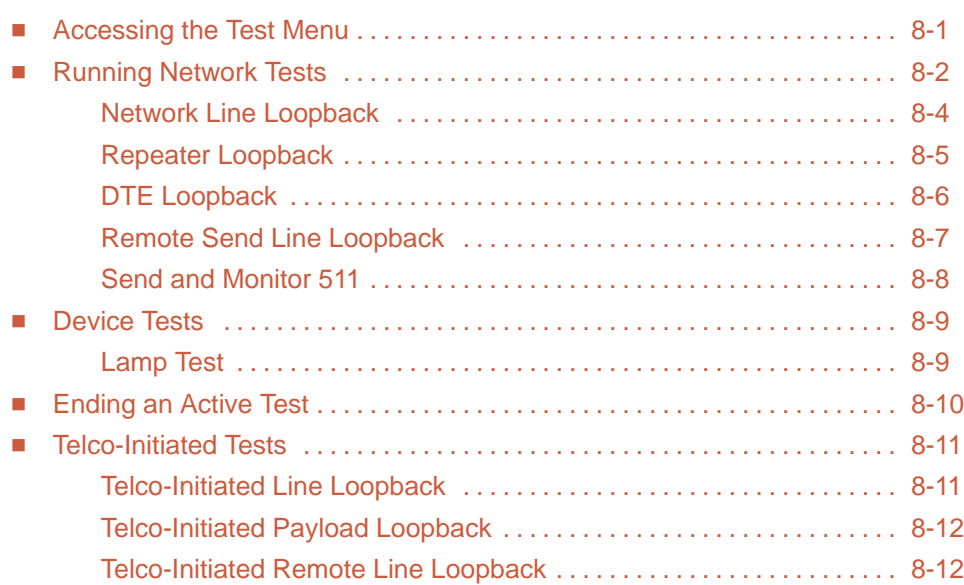

## **[9 Transferring Code and Configurations Using TFTP](#page-80-0)**

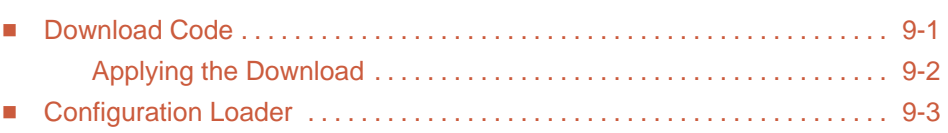

## **[A Configuration Options](#page-84-0)**

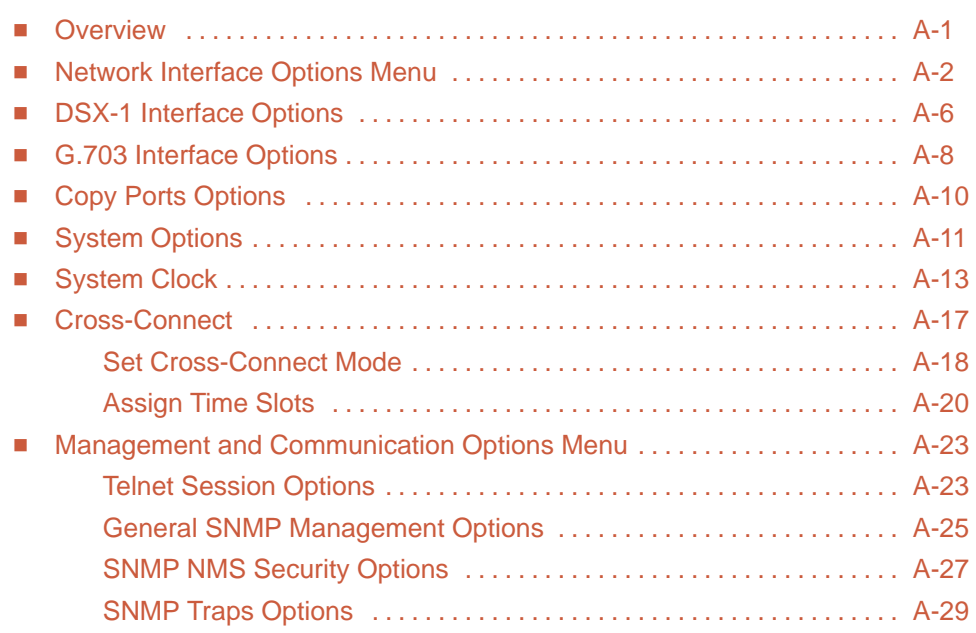

# **[B Standards Compliance for SNMP Traps](#page-116-0)**

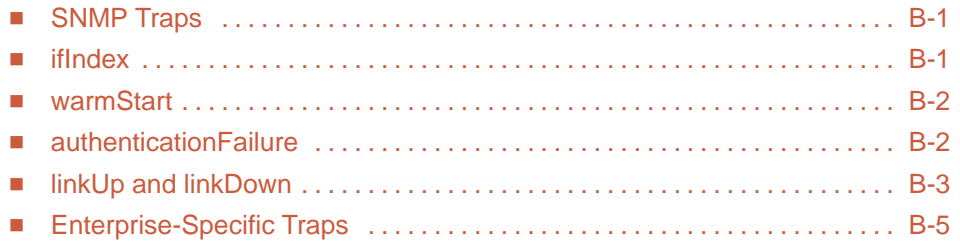

## **[C Connector Pin Assignments](#page-124-0)**

- Hotwire Termination Unit Front Panel 50-pin DTE Connector Pinouts . . C-1
- Model 8610, 8810, and 8820 DSLAM Telco 50-pin Connector Pinouts . C-3

# **[D Technical Specifications](#page-128-0)**

### **[E Cross-Connection Worksheets](#page-130-0)**

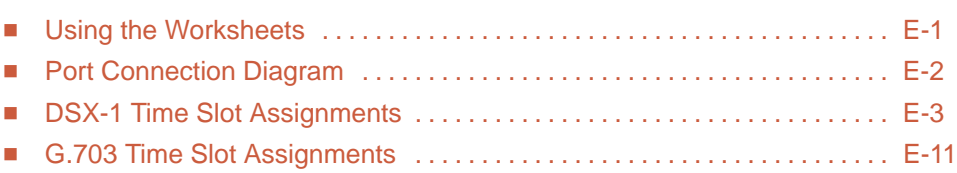

# **[Glossary](#page-156-0)**

## **[Index](#page-162-0)**

# <span id="page-8-0"></span>**About This Guide**

## **Document Purpose and Intended Audience**

This guide contains information needed to set up, configure, and operate Hotwire Models 8747, 8777, and 8779 Multirate Symmetric Digital Subscriber Line (M/SDSL) and High-bit-rate DSL second generation (HDSL2) Termination Units, and is intended for installers and operators.

## **Document Summary**

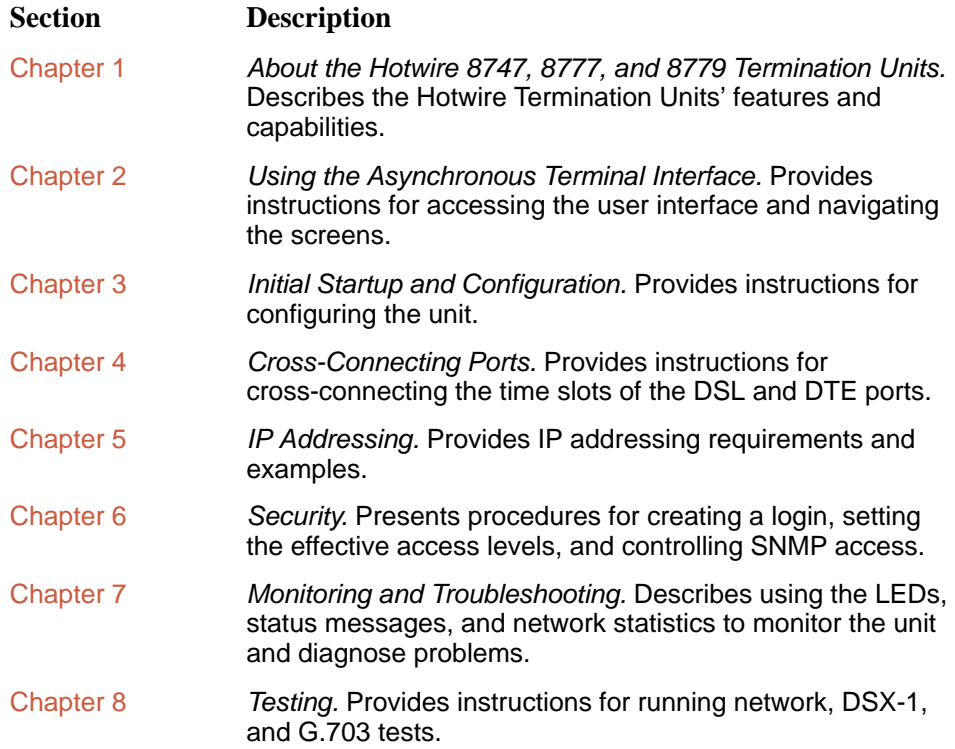

<span id="page-9-0"></span>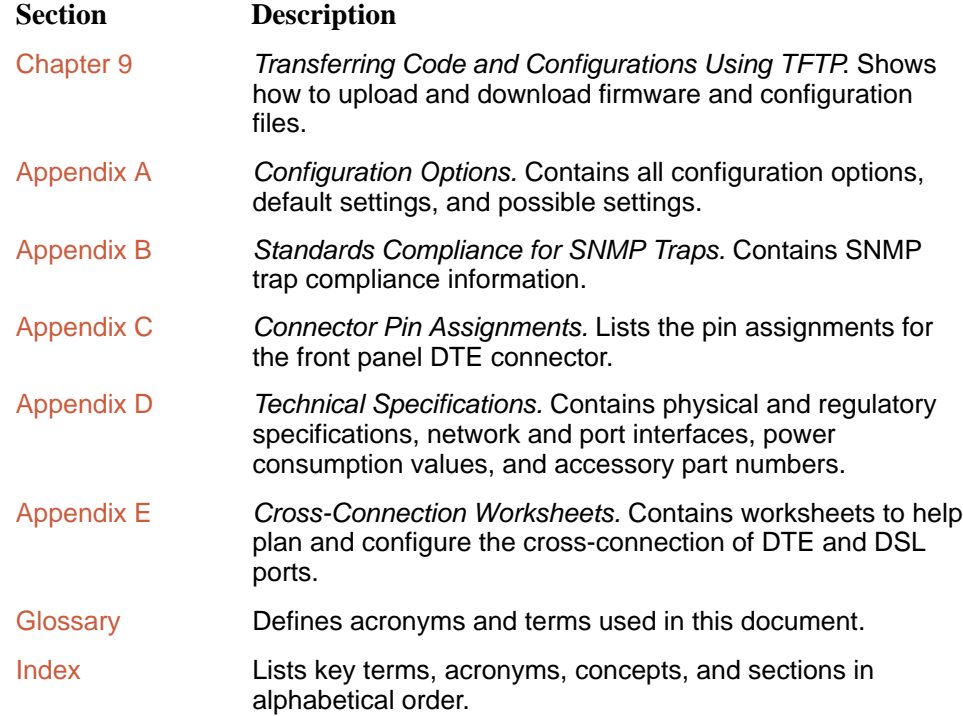

## **Product-Related Documents**

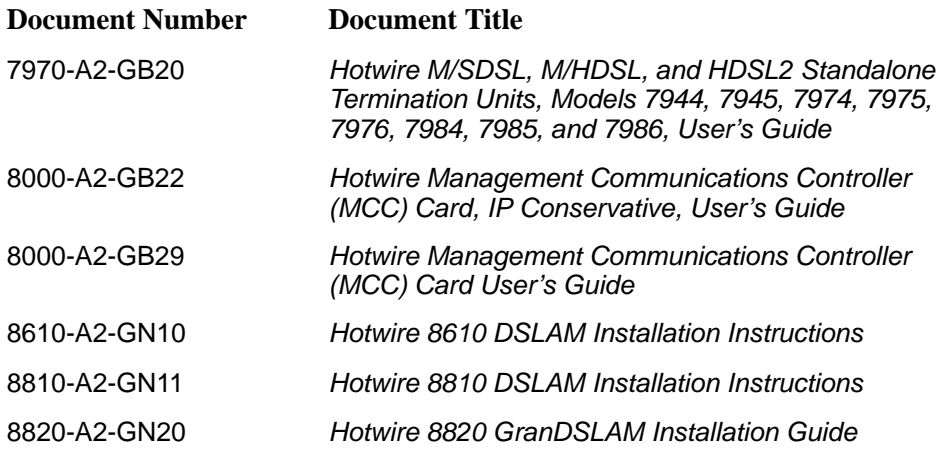

Contact your sales or service representative to order additional product documentation.

Paradyne documents are also available on the World Wide Web at **www.paradyne.com**. Select Library → Technical Manuals.

# <span id="page-10-0"></span>**About the Hotwire 8747, 8777, and 8779 Termination Units**

# **1**

## **M/SDSL and HDSL2 Overview**

Hotwire<sup>®</sup> Multirate Symmetric Digital Subscriber Line (M/SDSL) products maximize customer service areas by varying the DSL line rate. This ensures symmetric DSL connectivity over a wide range of telephone line distances and transmission line qualities. Hotwire M/SDSL products transmit data over 14,000 feet (4.6 km) at rates up to 2.048 Mbps.

Hotwire High-bit-rate DSL second generation (HDSL2) products transmit data up to 12,000 feet (3.9 km) at up to 1.544 Mbps.

Hotwire products support autorate. Units first synchronize to the highest line rate that the 2-wire loop supports, and then automatically configure to the highest multiple of 64 kbps supported by that line rate. Eight line rates are available. At all rates, a 16 kbps management channel is available, which enables functions such as firmware downloads to remote units. Units can also be configured manually to full or fractional T1 or E1 rates.

## <span id="page-11-0"></span>**Hotwire 87xx Termination Unit Features**

The Hotwire 87xx Termination Unit is a circuit board mounted in a Hotwire 8610 or 8810 Digital Subscriber Line Access Multiplexer (DSLAM), or 8820 GranDSLAM, and used to transport signals at high speeds over a twisted-pair connection.

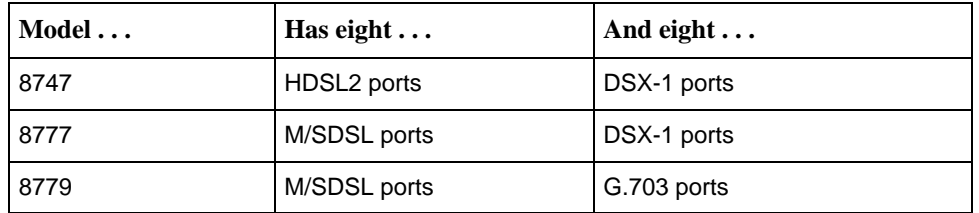

Hotwire 8747, 8777, and 8779 Termination Units have these standard features:

- **Cross-Connection Capability.** Any DSL port and time slot can be connected to any DTE port and time slot.
- **Embedded Operations Channel (EOC).** Provides remote management via SNMP or Telnet session capability over the DSL network.
- **Asynchronous Terminal Interface (ATI).** Provides a menu-driven VT100-compatible terminal interface for configuring and managing the unit locally or remotely by Telnet session.
- **Local Management.** Provides local management using the DSLAM management card with a:
	- Terminal or PC via the Management Serial port of the DSLAM
	- NMS connection through the 10BaseT port
- **Remote Management.** Provides remote management:
	- Out-of-band, using an external modem through the Management Serial port of the DSLAM
	- Via Telnet over the EOC
- **Alarm Indication.** Activates front panel LEDs.
- **Diagnostics.** Provides the capability to diagnose device and network problems and perform tests, including digital loopbacks, pattern tests, and self-test.
- **Device and Test Monitoring.** Provides the capability of tracking and evaluating the unit's operation, including health and status, and error-rate monitoring.

#### <span id="page-12-0"></span>**Network Configuration**

Figure 1-1 shows a T1 network application using a Hotwire 87xx Termination Unit for access concentration in a central office (CO). A frame relay switch and a router are connected, through the termination unit, to partner units on the customer premises (CP) supporting a T1 host or router, and frame relay encapsulated or unframed data.

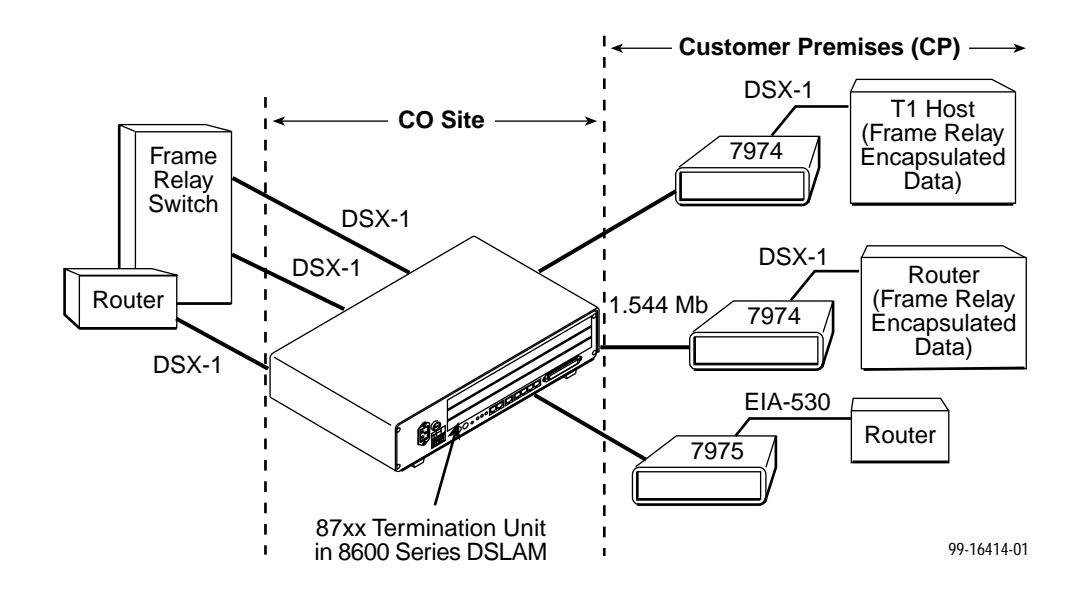

**Figure 1-1. Sample CO-to-CP Configuration**

#### <span id="page-13-0"></span>**SNMP Management Capabilities**

Hotwire 87xx Termination Units support SNMP Version 1, and can be managed by any industry-standard SNMP manager and accessed using SNMP by external SNMP managers.

#### **Management Information Base (MIB) Support**

For a detailed description of supported MIBs, visit Paradyne's Web site at **www.paradyne.com**. The following MIBs are supported:

- $\blacksquare$  **MIB II (RFC 1213 and RFC 1573)** – Defines the general objects for use with a network management protocol in TCP/IP internets and provides general information about the unit. MIB II is backward-compatible with MIB I.
- **DS1/E1 MIB (RFC 1406)** Reports the performance status of the DSX-1 or G.703 interface and supports the features found on the DSX-1 or G.703 Performance Statistics screen.
- **Paradyne Enterprise MIB** Supports configuration, status, statistics, and tests.

#### **SNMP Trap Support**

The Hotwire 87xx Termination Unit supports SNMP traps as shown in Appendix B, [Standards Compliance for SNMP Traps](#page-116-0).

# <span id="page-14-0"></span>**Using the Asynchronous Terminal Interface**

# **2**

#### **User Interface Access**

You can communicate with the asynchronous terminal interface (ATI) using one of the following methods:

- $\blacksquare$  Direct connection through the Management Serial port of the DSLAM (locally or via an external modem).
- Telnet session using a Network Management System (NMS) connected to a LAN/WAN port on the DSLAM.
- $\blacksquare$ Telnet session through the Embedded Operations Channel (EOC).

#### **NOTE:**

Only one asynchronous terminal interface session can be active at a time, and another user's session cannot be forced to end. To automatically log out a user due to inactivity, enable the Inactivity Timeout option (see Table A-11, [Telnet Session Options, in Appendix A,](#page-108-0) Configuration Options).

Security [can limit ATI acce](#page-40-0)ss several ways. To set up security or a login ID, refer to Chapter 6, Security.

#### **Management Serial Port Settings**

Ensure that the device you connect communicates using these settings:

- Data rate set to 9.6 kbps.
- Character length set to 8.
- $\overline{a}$ Parity set to None.
- Stop Bits set to 1.

Refer to the installation document for your DSLAM.

## <span id="page-15-0"></span>**Logging In to the Hotwire DSLAM**

You can log in to the Hotwire DSLAM system using either a local VT100-compatible terminal or a remote Telnet connection.

After you enter your user ID and password, the system displays the Hotwire Chassis Main Menu. See your management card documentation for information about selecting the unit from the card selection screen.

### **Initiating an ATI Session**

The Main Menu screen is displayed on the screen unless a login ID and password is required or the ATI is already in use.

If security is enabled on the Hotwire Termination Unit and you used Telnet to access it directly (you did not log in through the management card), the system prompts you for a login ID and password.

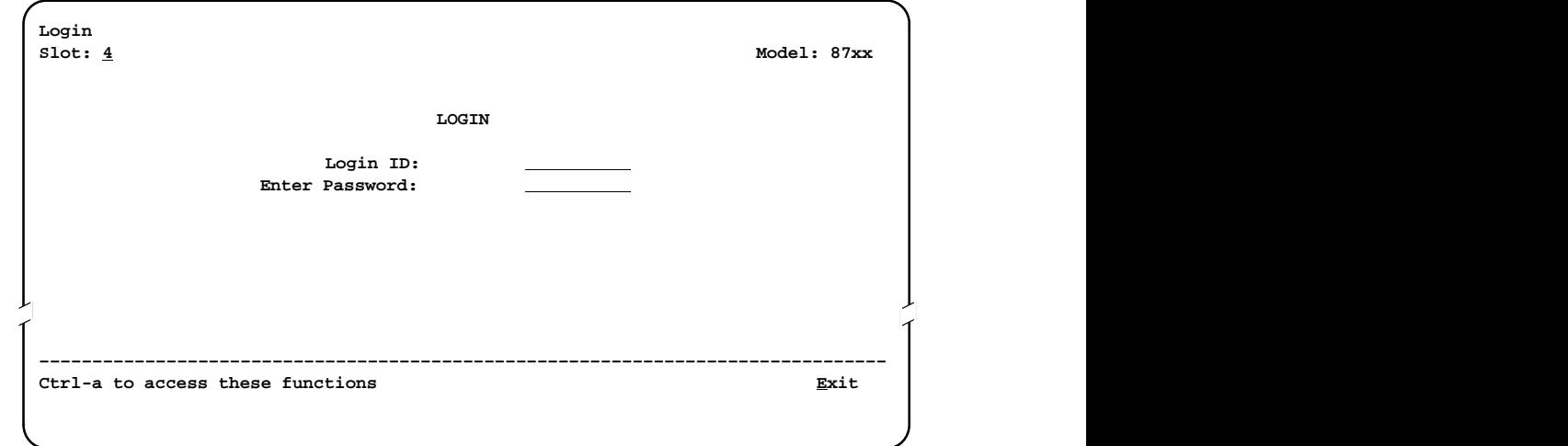

If you enter an invalid login ID and password after three attempts, the Telnet session [closes or the termin](#page-40-0)al connection returns to an idle state. Refer to Chapter 6, Security.

If the ATI is already in use, the message **connection refused** is sent to a terminal attempting Telnet access.

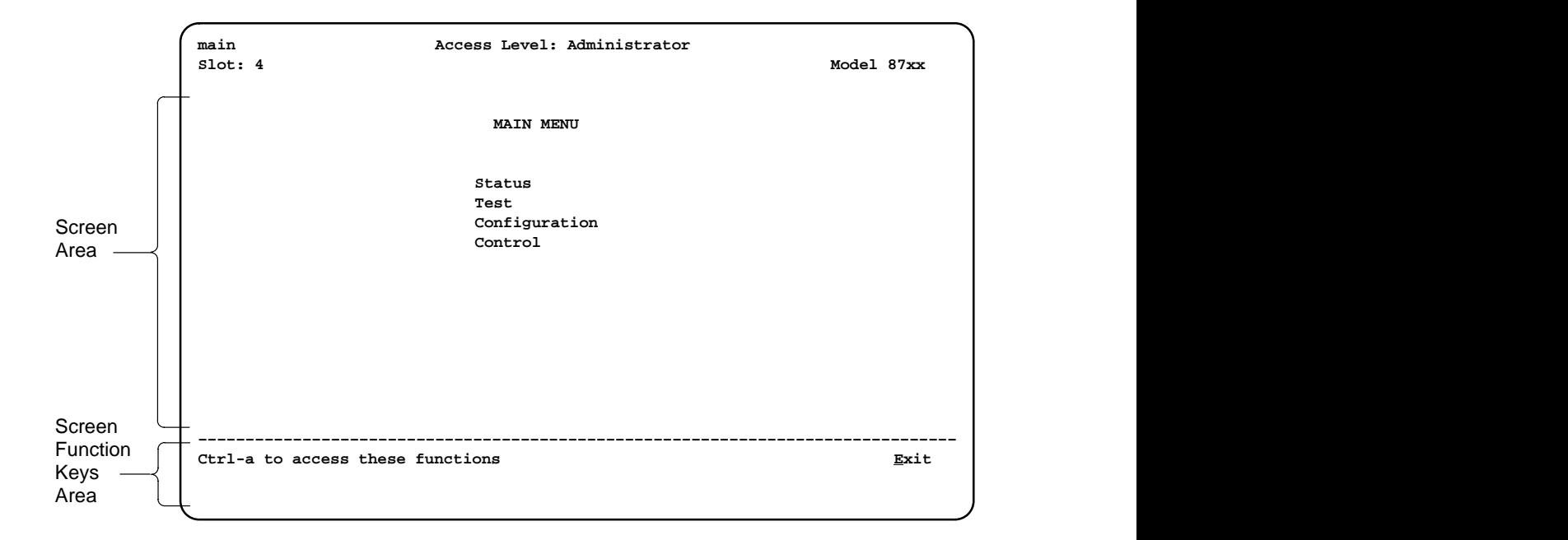

After you enter a valid login ID and password, the Main Menu appears.

Entry to all of the termination unit's tasks begins at the Main Menu screen.

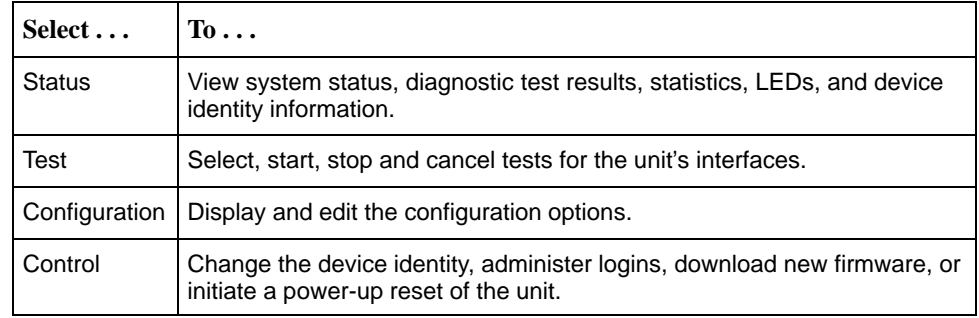

What appears on the screens depends on your:

- $\blacksquare$ **Current configuration** – How your unit is currently configured.
- **Effective security access level**  An access level that is typically set by the system administrator for each interface and each user.
- $\blacksquare$ **Data selection criteria** – What you entered in previous screens.

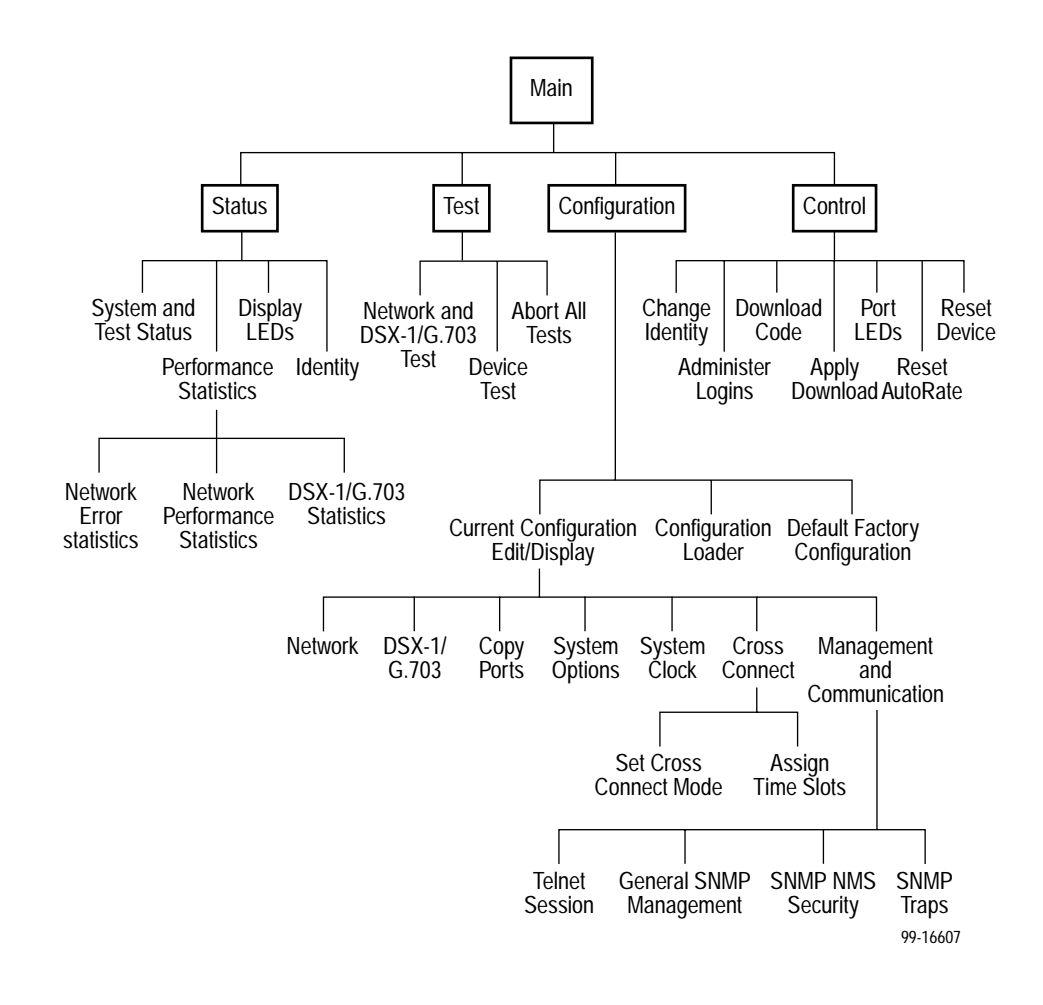

The following illustration shows the paths to the different ATI screens.

#### <span id="page-18-0"></span>**Screen Work Areas**

There are two user work areas:

 $\blacksquare$ **Screen area** – This is the area above the dotted line that provides the menu path, menus, and input fields.

The menu path appears as the first line on the screen. In this manual, the menu path is presented as a menu selection sequence with the names of the screens:

Main Menu  $\rightarrow$  Configuration  $\rightarrow$  Load Configuration From  $\rightarrow$  Network Interface Options

 $\blacksquare$  **Screen function key area** – This is the area below the dotted line that lists function keys specific to the screen, field value choices, and system messages.

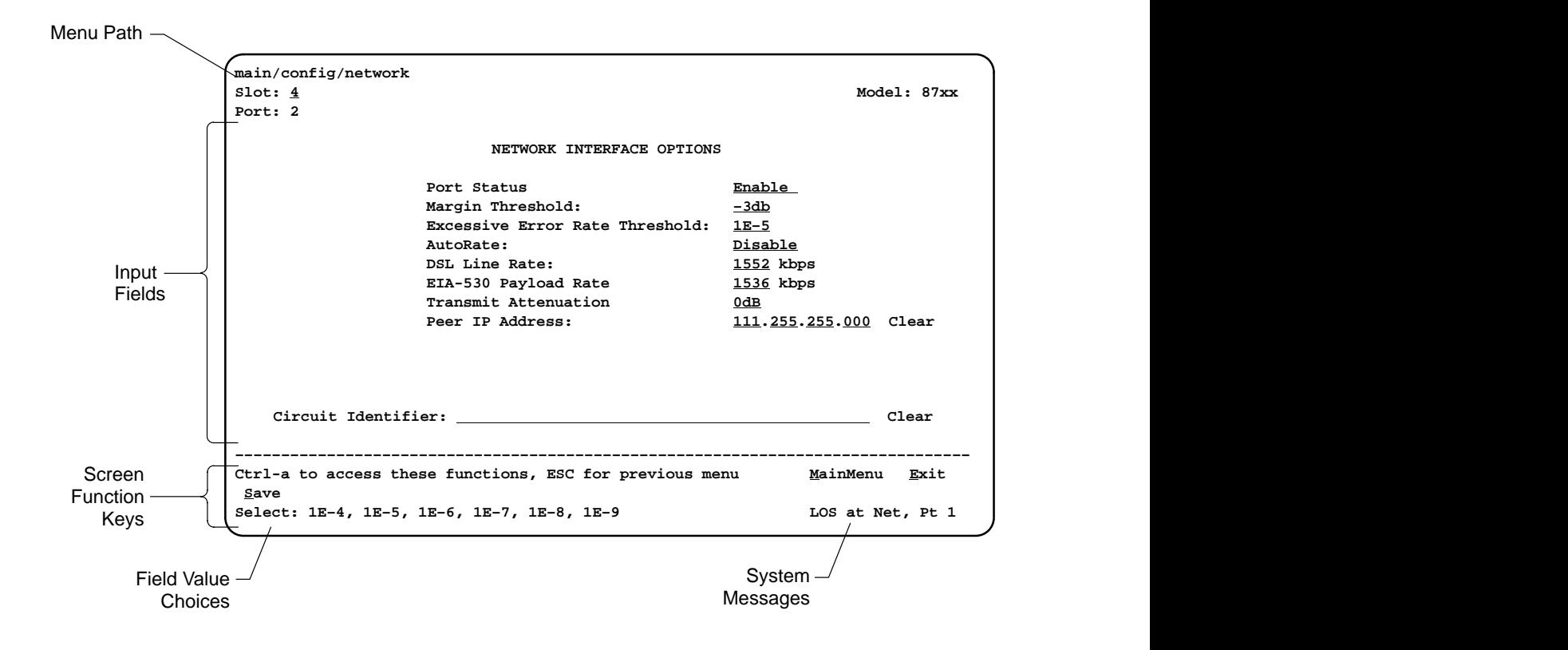

#### <span id="page-19-0"></span>**Navigating the Screens**

You can navigate the screens by:

- Using keyboard keys
- Using screen function keys
- $\blacksquare$ Switching between the two screen work areas

#### **Keyboard Keys**

Use the following keyboard keys to navigate within the screen.

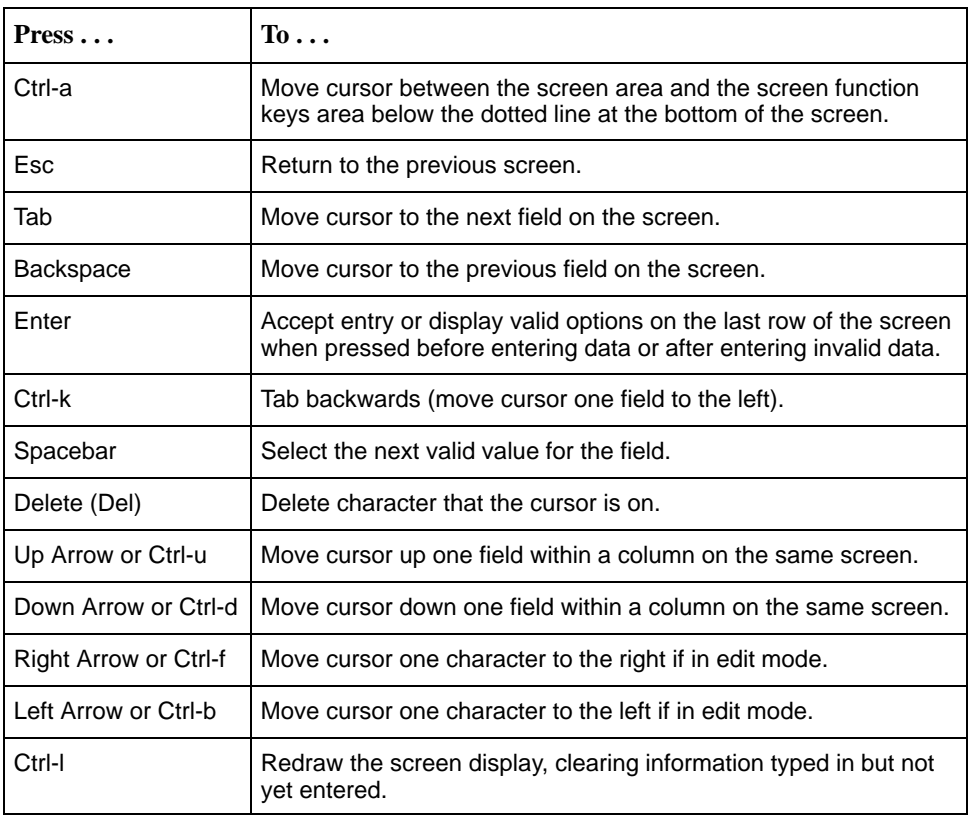

# **Procedure**

To make a menu or field selection:

- 1. Press the Tab key or the right arrow key to position the cursor on a menu or field selection. Each selection is highlighted as you press the key to move the cursor from position to position.
- 2. Press Enter. The selected menu or screen appears.
- 3. Continue Steps 1 and 2 until you reach the screen you want.

<span id="page-20-0"></span>The current setting or value appears to the right of the field name. You can enter information into a selected field by:

- $\blacksquare$ Typing in the first letter(s) of a field value or command.
- $\overline{a}$  Switching from the screen area to the screen function area below the dotted line and selecting or entering the designated screen function key.

If a field is blank and the Field Values screen area displays valid selections, press the spacebar and the first valid value for the field will appear. Continue pressing the spacebar to scroll through other valid values.

#### **Screen Function Keys**

All screen function keys located below the dotted line operate the same way (upper- or lowercase) throughout the screens.

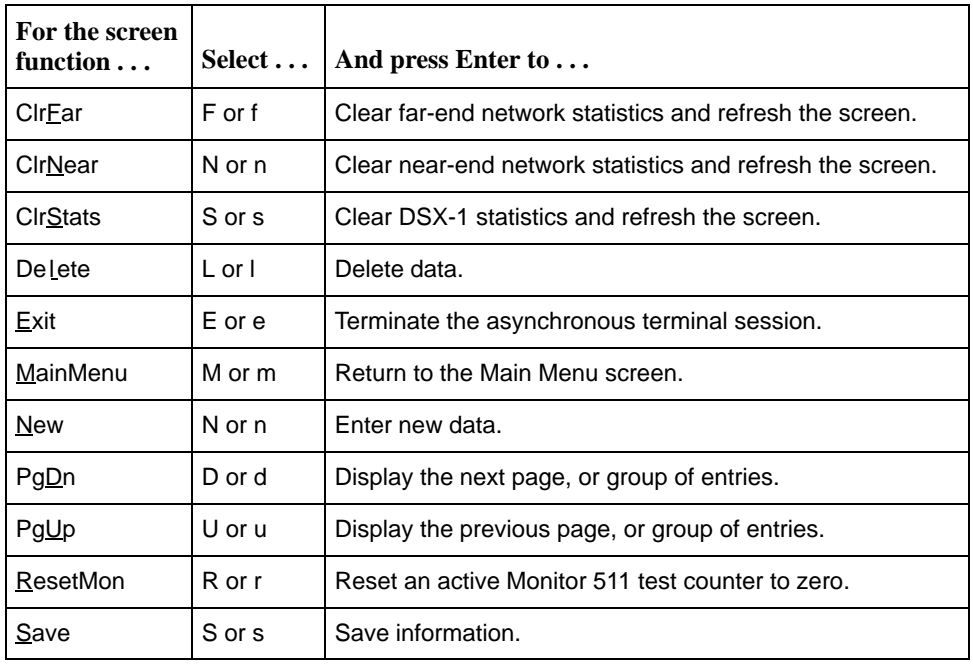

#### <span id="page-21-0"></span>**Switching Between Screen Work Areas**

Select Ctrl-a to switch between the two screen work areas to perform all screen functions.

# **Procedure**

To access the screen function area below the dotted line:

- 1. Press Ctrl-a to switch from the screen area to the screen function key area below the dotted line.
- 2. Select either the function's designated (underlined) character or press the Tab key until you reach the desired function key.

Example: To save the current options, type **s** or **S** (Save).

- 3. Press Enter. The function is performed.
- 4. To return to the screen area above the dotted line, press Ctrl-a again.

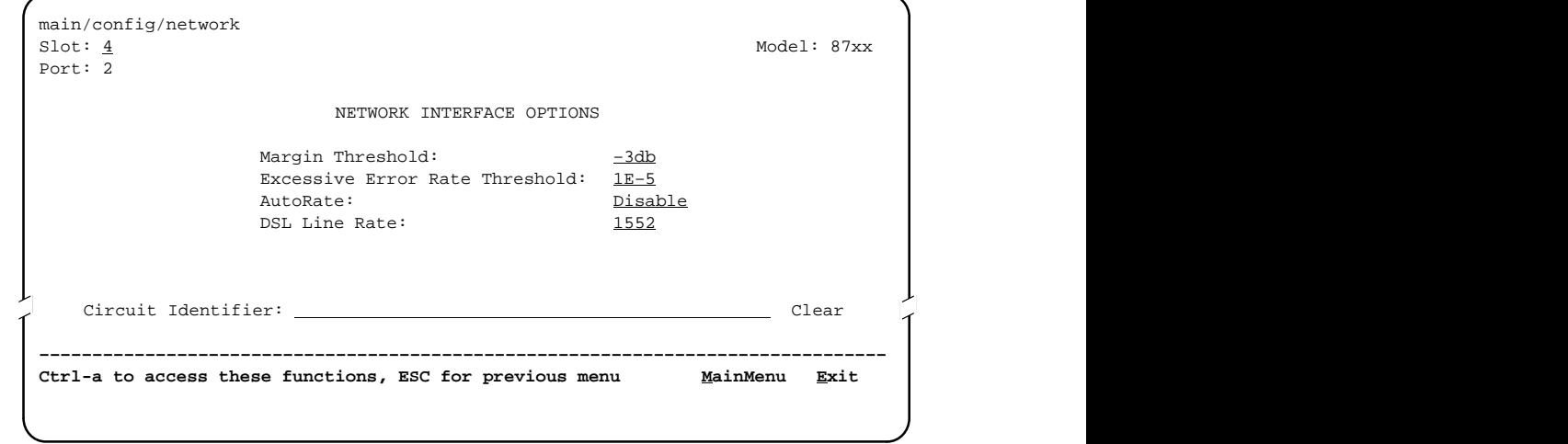

#### <span id="page-22-0"></span>**Ending an ATI Session**

Use the Exit function key from any screen to terminate the session.

# **Procedure**

To end a session with the asynchronous terminal interface:

- 1. Press Ctrl-a to go to the screen function key area below the dotted line.
- 2. Save changes if required. A confirmation message appears if you have made but not saved changes to your configuration.
- 3. Tab to Exit (or type **e** or **E**) and press Enter. If you have accessed the unit through the management card, the Hotwire Chassis Card Selection menu appears.

### **Exiting From the DSLAM Session**

You can manually log out of the system or, after five minutes of inactivity, the system will automatically log you out.

# **Procedure**

To manually exit from the Hotwire DSLAM system:

1. Return to the Hotwire Chassis Main Menu by selecting Exit from either the Hotwire – MCC menu or the Hotwire – DSL menu.

The Hotwire Card Selection menu appears.

2. Press Ctrl-z.

The Hotwire Chassis Main Menu appears.

3. From the Hotwire Chassis Main Menu, select Logout.

The system exits from the current login session on the Hotwire DSLAM.

# <span id="page-24-0"></span>**Initial Startup and Configuration**

# **3**

#### **Overview**

This chapter provides instructions on how to access the system for the first time and perform in[itial setup procedures. These](#page-25-0) procedures include:

- $\blacksquare$  Providing initial unit identity information or changing existing identity information.
- Accessing and displaying the current or factory d[efault configuration options.](#page-26-0)
- Modifying current configuration options usin[g the Configuration Edit/Display](#page-28-0) menu.
- [Saving your co](#page-29-0)nfiguration option changes.
- $\overline{a}$ [Restoring access to the user in](#page-30-0)terface in the event it is lost.
- [Resetting the device.](#page-30-0)

This chapter also expla[ins how to disable and reset AutoR](#page-31-0)ate.

## <span id="page-25-0"></span>**Entering Identity Information**

After accessing your unit for the first time, use the Change Identity screen to determine SNMP administrative system information that will be displayed on the Identity screen of the Status branch. To access the Card Identity screen, follow this menu selection sequence:

Main Menu  $\rightarrow$  Control  $\rightarrow$  Change Identity

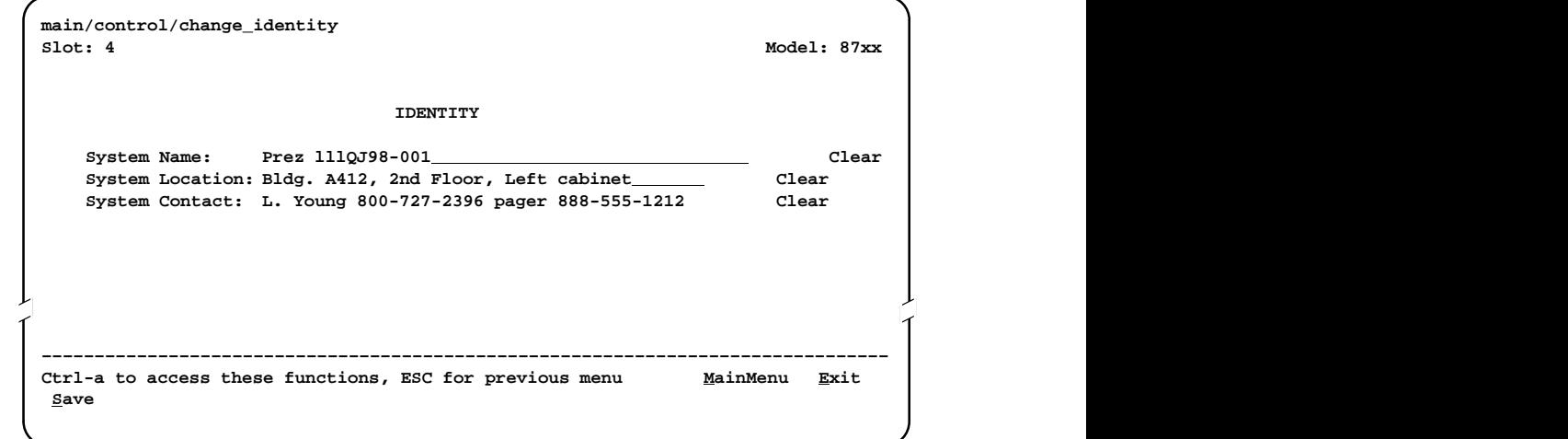

The three System entry fields are alphanumeric and provide 128 characters for each field. The System entries appear on the Identity display as shown above. The SNMP System entry fields are:

- $\frac{1}{2}$ **System Name:** The general SNMP system name.
- $\blacksquare$ **System Location:** The physical location of the SNMP-managed device.
- **System Contact:** Identification information, such as contact name, phone number, or mailing address.

Valid entry values are any printable ASCII character. ASCII printable characters include:

- $\overline{a}$ Numeric 0–9
- $\overline{a}$ Upper- or lowercase A–Z
- $\frac{1}{2}$ Space
- $\blacksquare$  All ASCII symbols except the caret  $( \wedge )$

# <span id="page-26-0"></span>**Procedure**

To enter Change Identity screen information:

1. Position the cursor in the System Name field. Enter a name unique in your network to identify the SNMP managed node (or unit)

The maximum length of System Name is 128 characters.

2. Position the cursor in the System Location field. Enter the physical location of the unit.

The maximum length of System Location is 128 characters.

3. Position the cursor in the System Contact field. Enter the name and contact information for the person responsible for the unit.

The maximum length of System Contact is 128 characters.

- 4. Press Ctrl-a to switch to the screen function key area below the dotted line.
- 5. Select Save and press Enter.

#### **Configuring the Unit**

Configuration option settings determine how the unit operates. Use the Configuration branch of the asynchronous terminal interface menu to display or change configuration option settings.

#### **Configuration Options**

The unit is shipped with factory settings in the Default Factory Configuration area. You can find default information by:

- $\overline{a}$ Referring to Appendix A, [Configuration Options](#page-84-0).
- $\overline{a}$ Accessing the Configuration menu branch.

The unit has two sets of configuration option settings. The Current Configuration matches the Default Factory Configuration until modified and saved by the user.

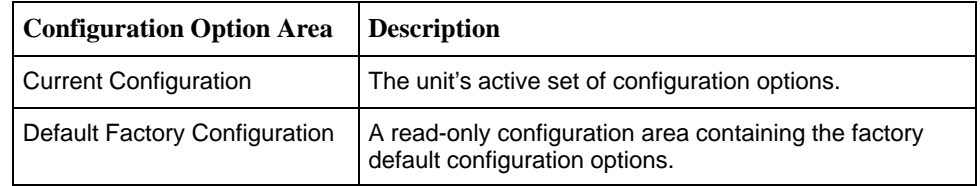

If the factory default settings do not support your network's configuration, customize the configuration options for your application.

## <span id="page-27-0"></span>**Accessing and Displaying Configuration Options**

To display the configuration options, you must first load a configuration option set into the edit area.

To load a configuration option set into the configuration edit area, follow this menu selection sequence:

Main Menu  $\rightarrow$  Configuration (Load Configuration From)

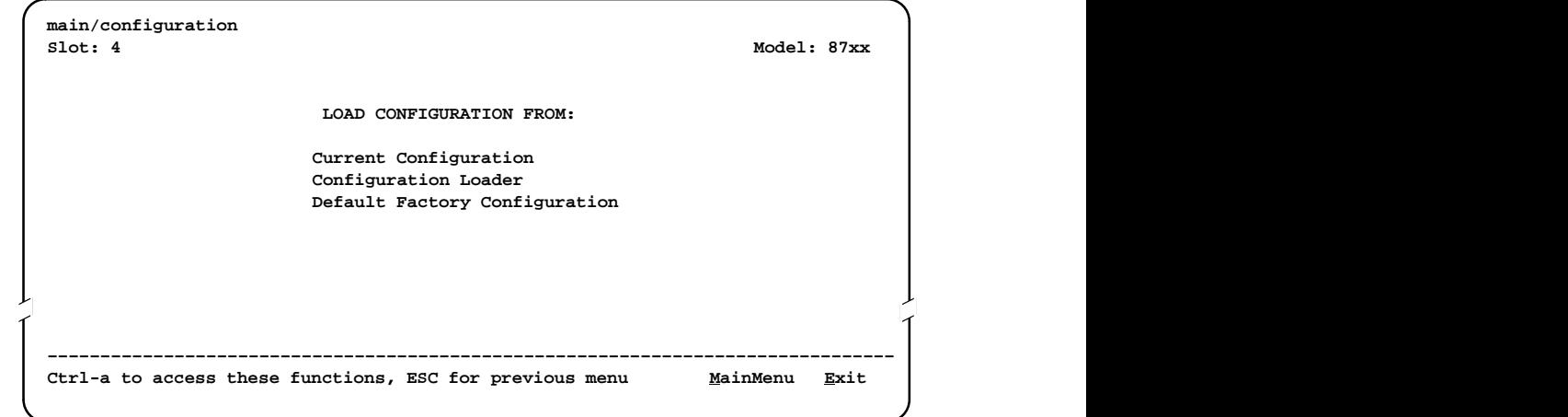

Make a selection by placing the cursor at your choice and pressing Enter.

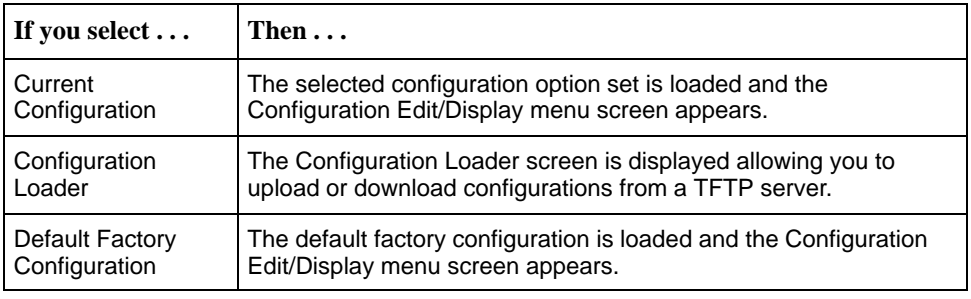

#### <span id="page-28-0"></span>**Configuration Edit/Display**

The Configuration Edit/Display screen appears when the current, customer, or default configuration is loaded and allows groups of configuration options to be displayed. To access the Configuration Edit/Display screen, follow this menu selection sequence:

Main Menu →Configuration →Current Configuration

 $-$  or  $-$ 

Main Menu  $\rightarrow$  Configuration  $\rightarrow$  Default Factory Configuration

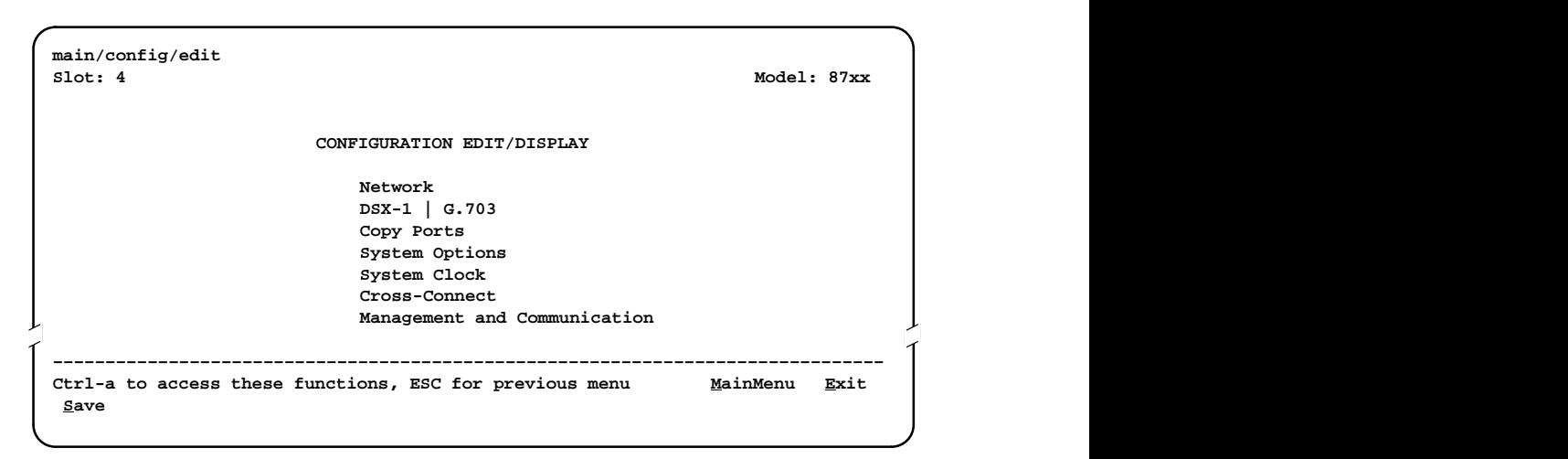

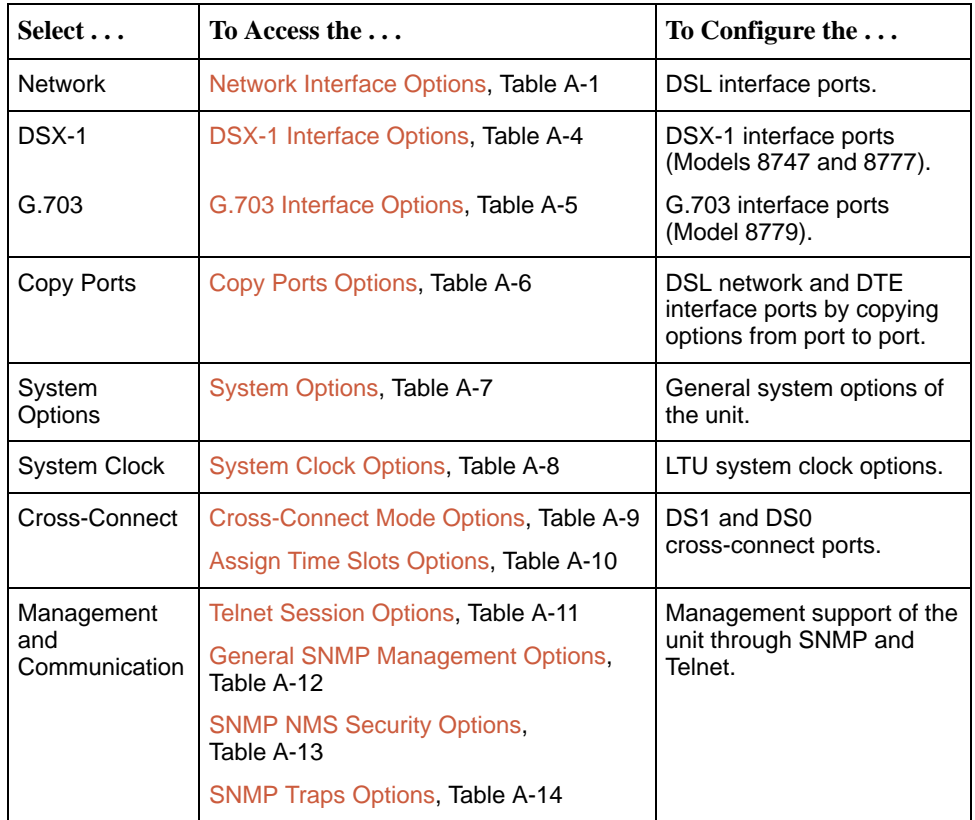

### <span id="page-29-0"></span>**Saving Configuration Options**

When changes are made to the configuration options through the Configuration Edit/Display branch, the changes must be saved to take effect. Use the  $S$ ave key or Save Configuration screen.

# **Procedure**

To save configuration options changes:

- 1. Press Ctrl-a to switch to the screen function key area below the dotted line.
- 2. Select Save and press Enter.

#### **NOTE:**

When Exit is selected before Save, or Save has been selected from any menu in the Configuration/Edit branch, a Save Configuration screen appears requiring a Yes or No response.

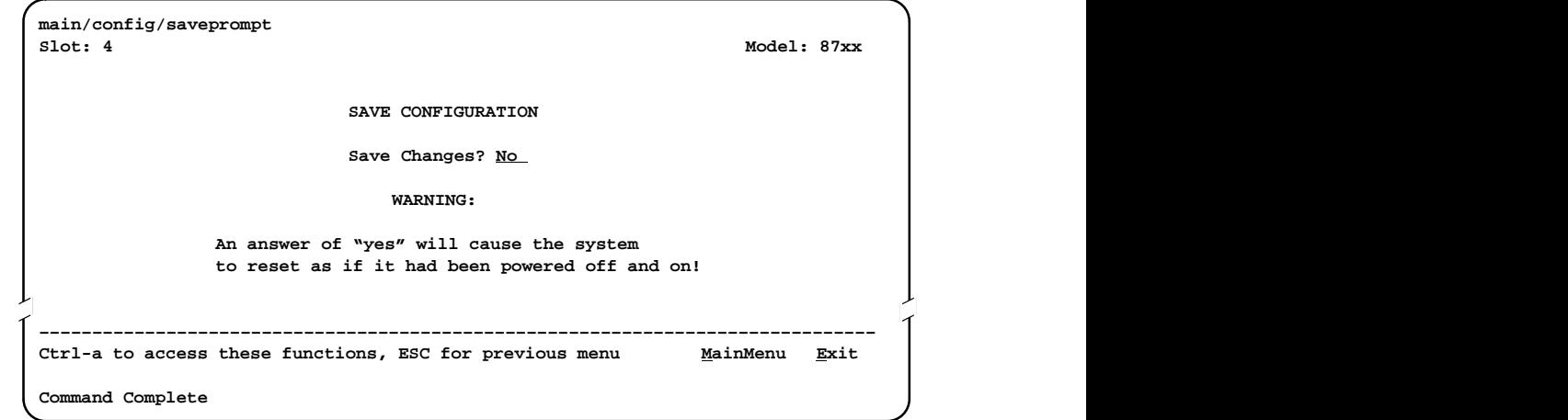

If the Telnet Session configuration option is changed, a message displays on the Save Configuration screen warning that an answer of Yes will cause the Telnet session to disconnect. Do not answer Yes unless you are prepared to disconnect.

If the HDSL Mode configuration option is changed, the Save Configuration screen bears the warning that an answer of Yes will cause the system to reset. Do not answer Yes unless you are prepared to reset.

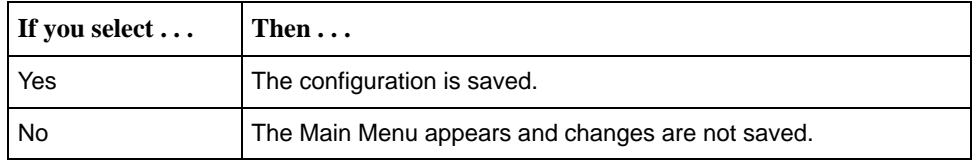

#### <span id="page-30-0"></span>**Restoring Access to the User Interface**

Improper configuration of the unit could render the user interface inaccessible. If this occurs, access can be restored using the management card of the DSLAM.

# **Procedure**

To reset the DSL Card using the management card of the DSLAM:

- 1. Select Configuration  $\rightarrow$  DSL Cards  $\rightarrow$  Reset Slot.
- 2. Enter **DSL**nn, where nn is the slot number for the DSL card you wish to reset.
- 3. Enter **Reset**.
- 4. Enter **Y** if you want to clear NVRAM also, otherwise enter **N**.
- 5. Enter **Y** at the prompt to confirm.

#### **NOTE:**

When you enter **Y**, all data connectivity is interrupted.

#### **Resetting the Device**

If the user interface is functional, and you would like to reset the card without removing the card from the DSLAM, follow this procedure.

# **Procedure**

To reset the card using the Control branch:

- 1. From the Main Menu, select Control  $\rightarrow$  Reset Device.
- 2. The message **Are you sure?** appears.
- 3. Enter **Yes**.

## <span id="page-31-0"></span>**Disabling AutoRate**

The AutoRate function is controlled from the Network Interface Options screen and allows you to enable or disable AutoRate. The AutoRate option is only available if the unit is configured as an LTU. To access the Network Interface screen, follow this menu selection sequence:

Main Menu  $\rightarrow$  Configuration  $\rightarrow$  Network

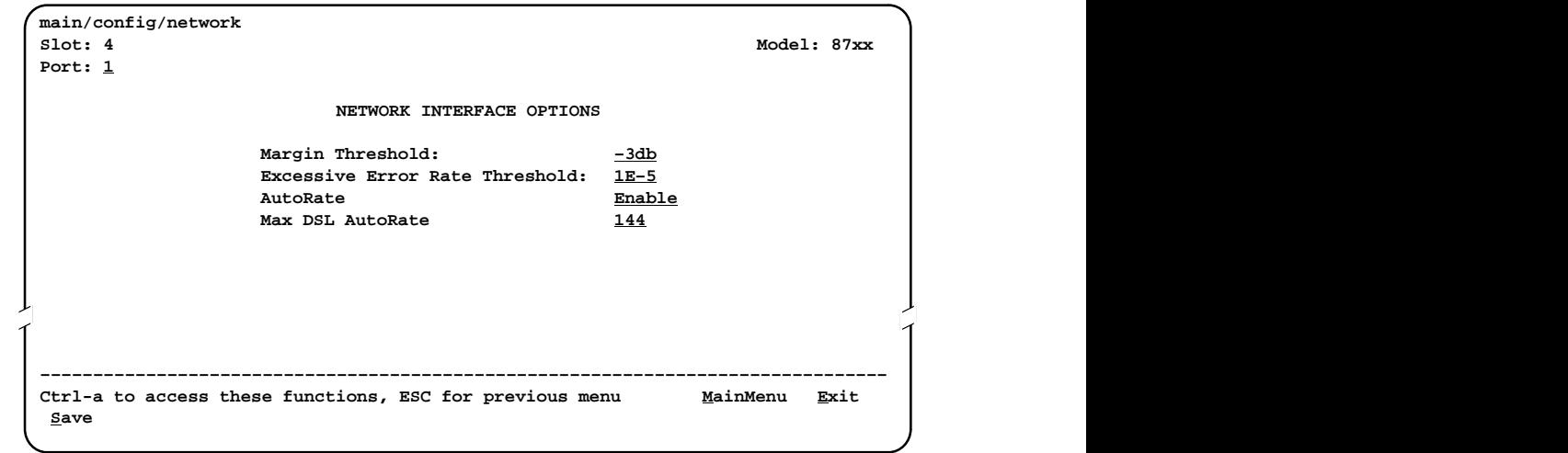

# **Procedure**

The AutoRate option defaults to Enable. To disable AutoRate:

- 1. Position the cursor in the AutoRate field and press the spacebar. The AutoRate field toggles to Disable and the DSL Line Rate field appears.
- 2. Enter a DSL Line Rate and press Enter.

#### **Resetting AutoRate**

The Reset AutoRate function of the Control branch causes the unit to repeat the AutoRate sequence. The unit attempts to establish the DSL link at the highest rate (or the value of DSL Line Rate, which represents the AutoRate ceiling when AutoRate is enabled). If the link fails, the next lower rate is tried until the link is established.

To access the Reset AutoRate screen, follow this menu selection sequence:

Main Menu → Control → Reset AutoRate

# <span id="page-32-0"></span>**Cross-Connecting Ports**

# **4**

#### **Overview**

Configuration of the cross-connections consists of the following steps:

- Determine how the ports will be connected and configured.
- □ On the Network Interface Options screen, enable if necessary the DSL ports that will be in the cross-connection. The ports are enabled by default.
- □ On the DSX-1 or G.703 Interface Options screen, enable the DSX-1 or G.703 ports that will be in the cross-connection. For G.703, specify whether Time Slot 16 is used for signaling (voice mode).
- **□** On the System Clock screen, configure the system clock.
- □ On the Cross-Connect Mode screen:
	- Define all DS1 Bypass ports
	- Define all DS1 Cross-Connect ports
	- Define all DS0 Cross-Connect ports
- **□** On the Assign Time Slots screen, configure the DS0 cross-connections.

This chapter describes [the use of the Cross-Connect Mode and](#page-84-0) Assign Time Slots screens. See Appendix A, Configuration Options, for information about configuration options presented on the other screens.

Examples in this chapter show screens for DSX-1 models. The principles of cross-connection are the same for G.703.

#### **IMPORTANT:**

**All DSL time slots are available for cross-connect regardless of DSL line rate, but all time slots are available for data transport only if the DSL line rate is the full rate (1552 for DSX-1 or 2064 for G.703). Configure only the time slots intended for use.**

## <span id="page-33-0"></span>**Determining the Configuration**

The Hotwire cross-connect system allows you to connect the DSX-1 or G.703 ports to the DSL ports in a variety of ways:

- $\blacksquare$  **DS1 Bypass mode** – The entire DSX-1 or G.703 interface is connected to the DSL interface.
- $\blacksquare$  **DS1 Cross-Connect mode** – The entire DSX-1 or G.703 interface is connected to the DSL interface through cross-connect circuitry. Ports can be switched through software.
- **DS0 Cross-Connect mode** Any time slot of any DSX-1 or G.703 interface can be connected to any time slot of any DSL interface. Time slots can be individually allocated for voice or data.

The example in this chapter shows a DS0 cross-connection between DSX-1 Ports 1 and 2. DSX-1 Port 1 is dedicated to voice and Port 2 to data.

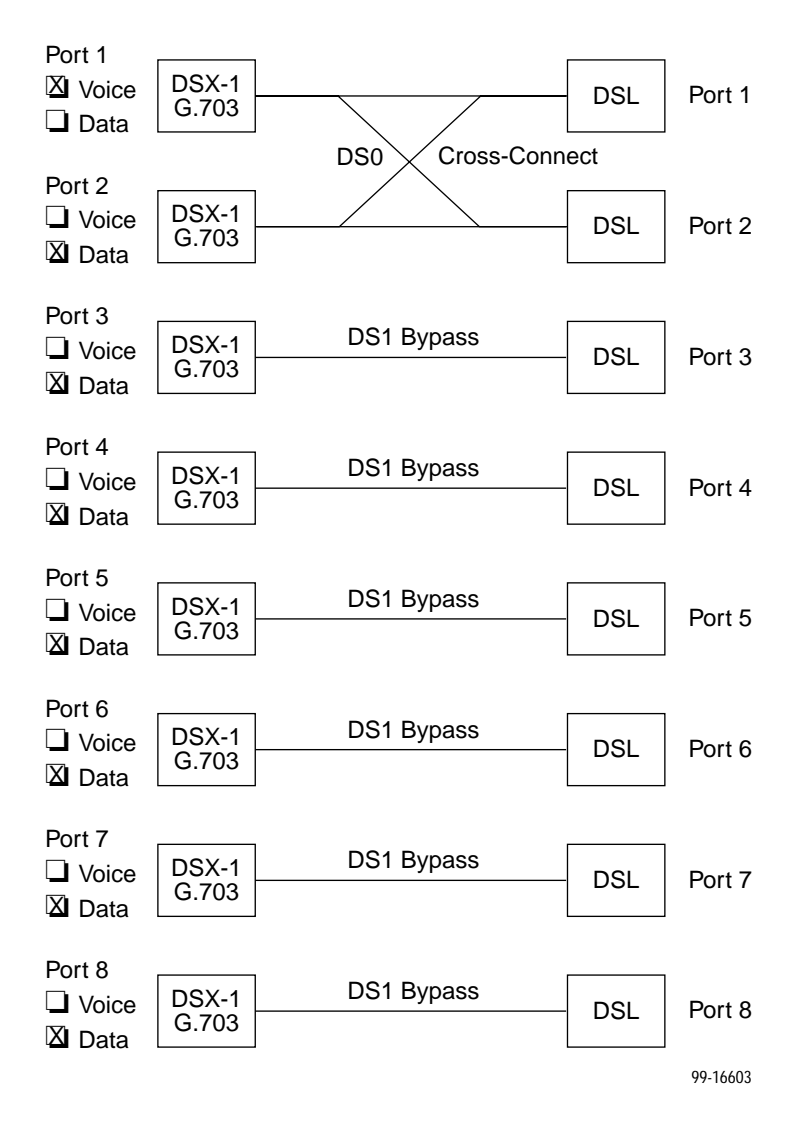

#### <span id="page-34-0"></span>**NOTES:**

Although the example in this chapter shows ports dedicated to voice or data, a port can be configured for both voice and data.

In DS0 Cross Connect mode, for G.703 ports using Common Channel Signaling (CCS), you must explicitly configure the cross-connections for Time Slot 16 and related time slots.

[You may find it useful to diagram you](#page-130-0)r configuration. Appendix E, Cross-Connection Worksheets, contains a skeleton diagram for this purpose. It also contains worksheets for documenting your time slot cross-connections before you begin to configure them.

#### **Setting the Cross-Connect Modes**

To access the Set Cross-Connect Mode screen, follow this menu selection sequence:

Main Menu  $\rightarrow$  Configuration  $\rightarrow$  Load Configuration From  $\rightarrow$ Cross-Connect →Set Cross-Connect Mode

When the screen is first displayed, all ports are set to DS1 Bypass mode. In this example, Ports 1 and 2 have been changed to **DS0 Cross-connect**, and Ports 3–8 have been changed to **DS1 Bypass**. **Unassigned** appears next to Ports 1 and 2 because time slots associated with the cross-connection have not yet been assigned.

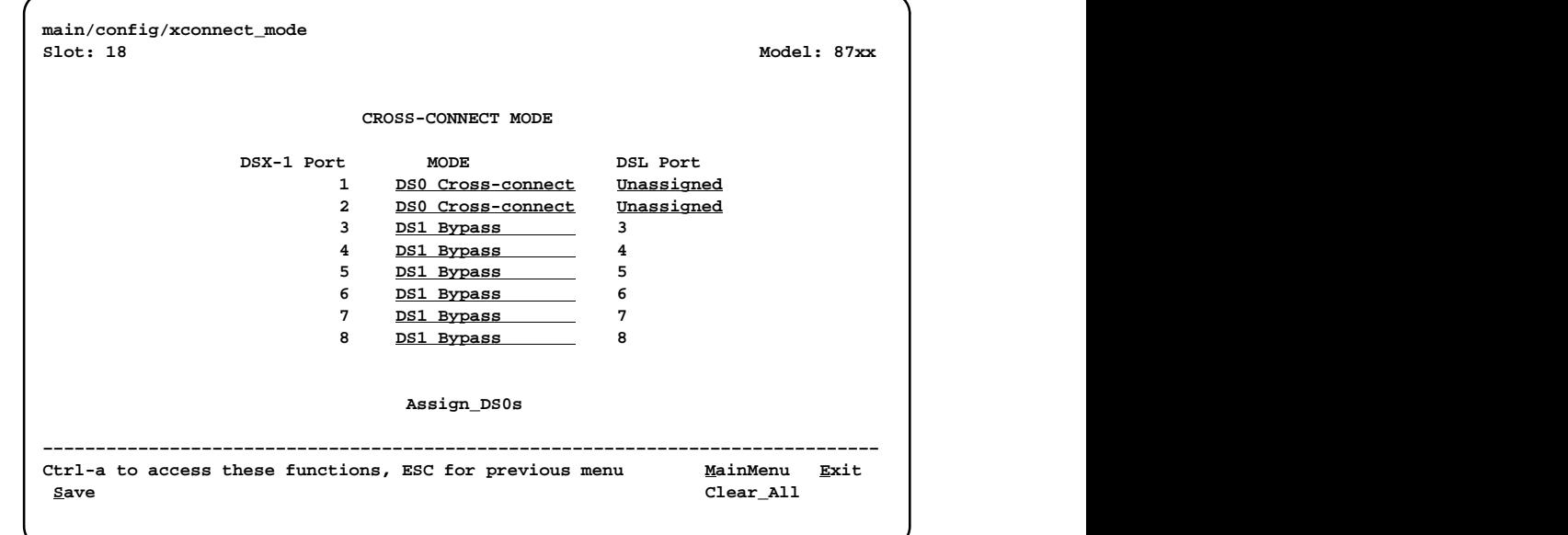

## <span id="page-35-0"></span>**Assigning Time Slots**

You may find it helpful to map your cross-connection assignments on a worksheet before configuring them in the unit. In the following example, the worksheet for DSX-1 Port 1, odd-numbered time slots from DSL Ports 1 and 2 are assigned to the time slots of DSX-1 Port 1 and configured for voice.

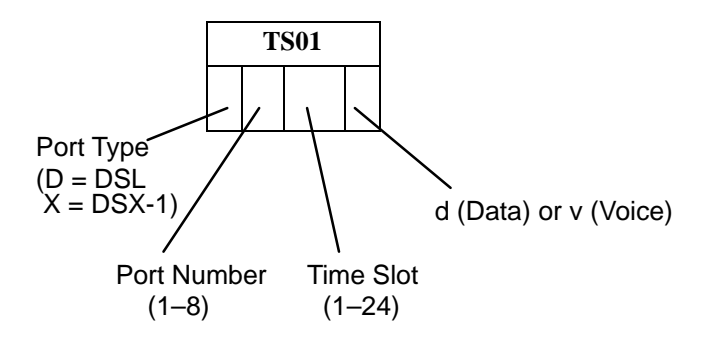

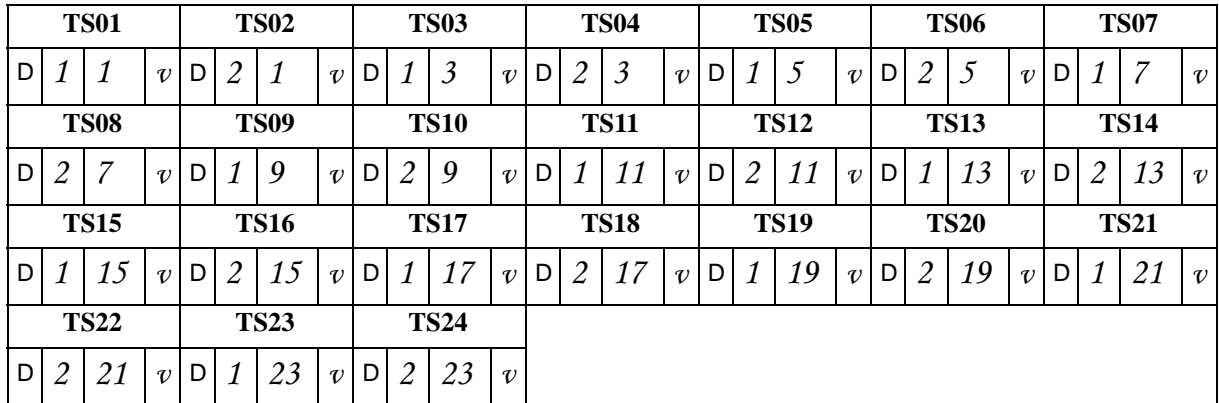

DSX-1 Port 2 is configured for data and is connected to the even-numbered time slots of DSL Ports 1 and 2:

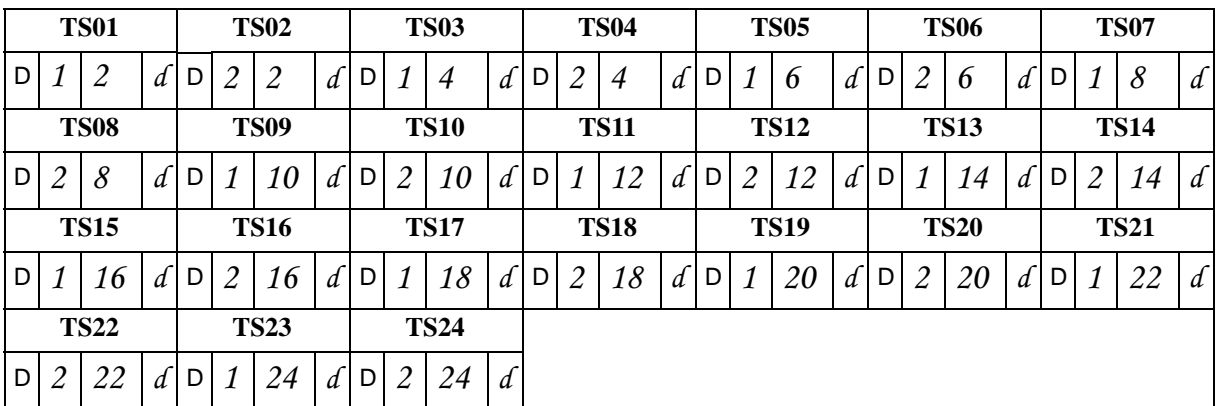
To access the Assign Time Slots screen, follow this menu selection sequence:

Main Menu  $\rightarrow$  Configuration  $\rightarrow$  Load Configuration From  $\rightarrow$ Cross-Connect →Assign Time Slots

When the screen is first displayed, port and time slot assignments are blank. The following example shows the configuration for DSX-1 Port 1, transferred from the worksheet.

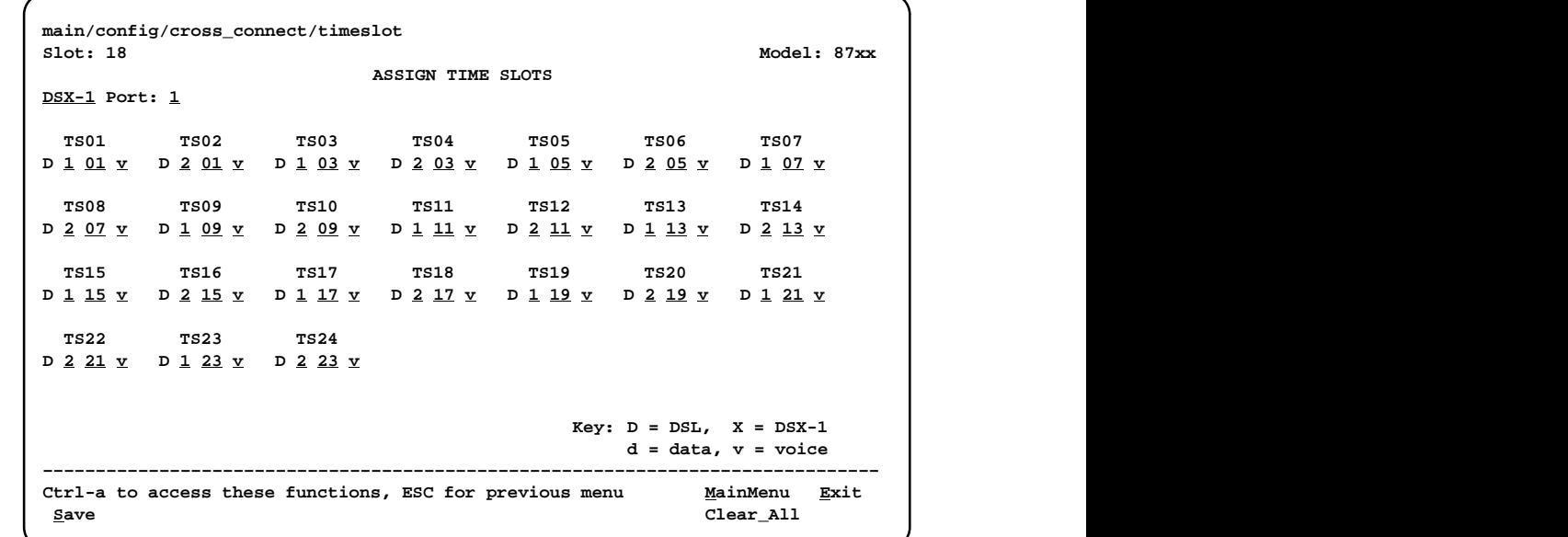

The following example shows the configuration for DSX-1 Port 2.

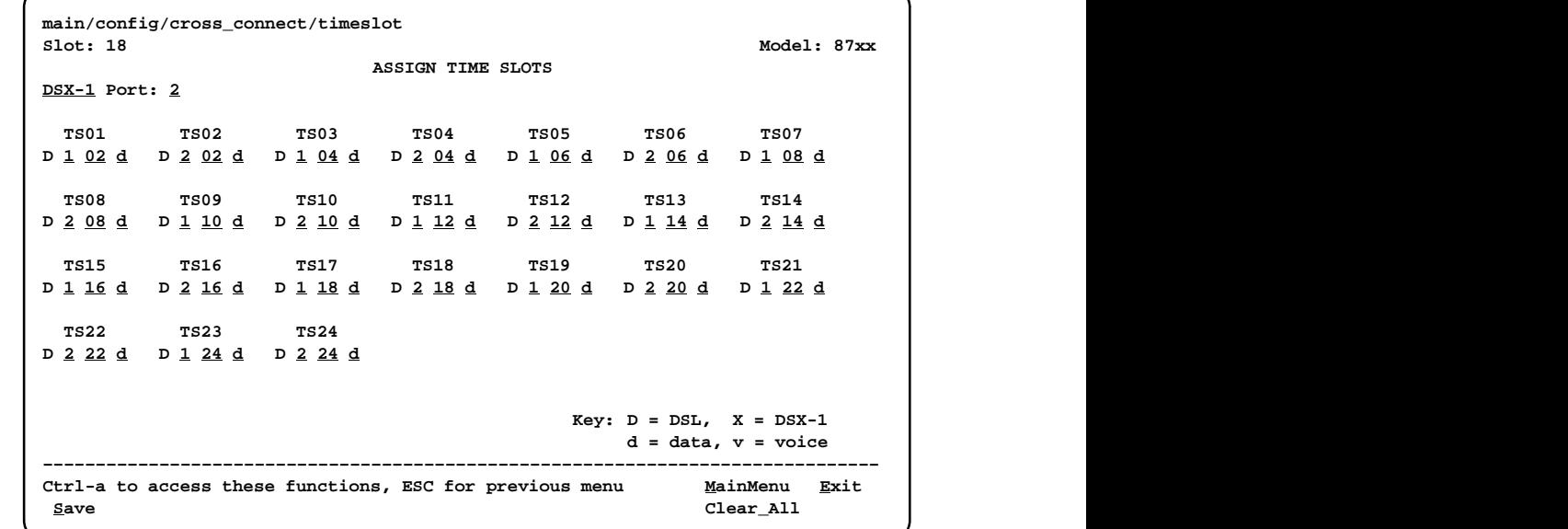

When the Cross-Connect Mode screen is displayed now, **1,2** appears next to DSX-1 Ports 1 and 2 because time slots associated with the cross-connection have been assigned.

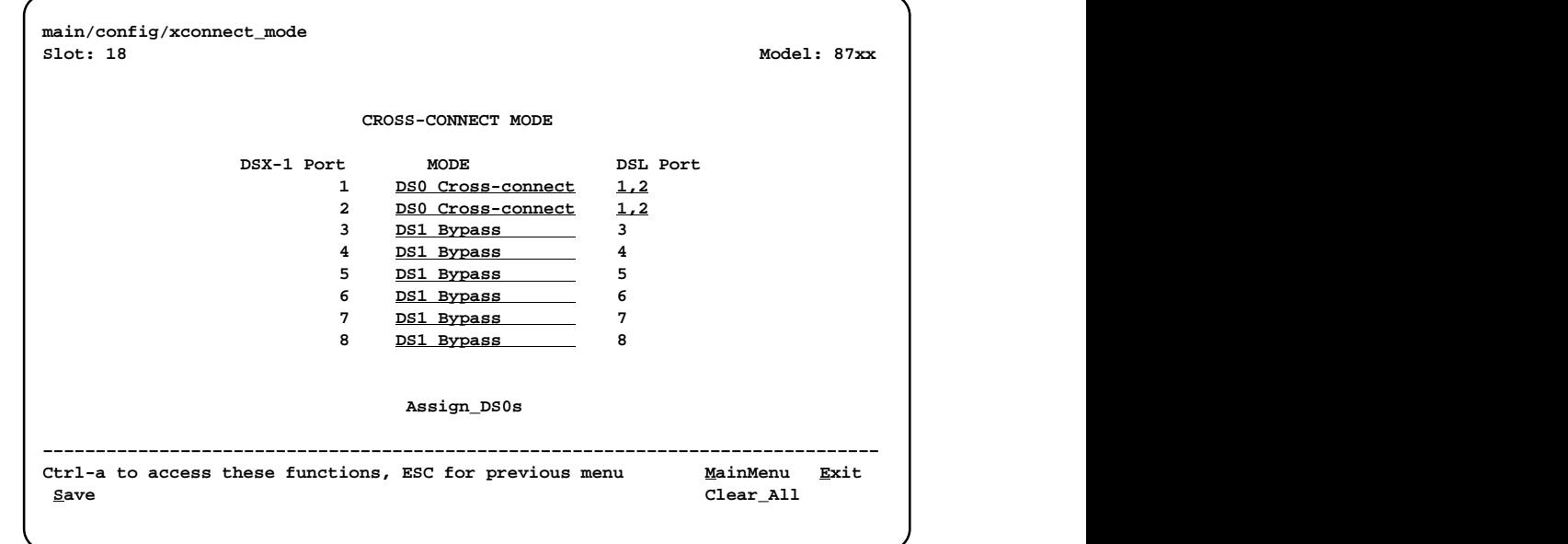

# **IP Addressing**

# **5**

## **Selecting an IP Addressing Scheme**

Your IP addressing scheme depends in part whether the management card controlling the chassis is running IP Conservative software.

#### **Configurations Not Running IP Conservative Software**

In a configuration not running IP Conservative software, the NTU's network interface IP address is assigned through the peer IP address of the LTU's Network Interface menu.

The termination unit is assigned an IP address and subnet through the DSLAM's Configuration  $\rightarrow$  DSL Cards  $\rightarrow$  Set IP Address menu. Once the address is assigned, you can use the ATI to assign:

- $\overline{a}$  Peer IP addresses to the DSL ports. These addresses are used as the IP addresses of the remote units, and must be in the same subnet as the DSLAM management card. See Table [A-1, Network Interface Options, in](#page-85-0) Appendix A, Configuration Options.
- An IP address for each NMS to act as a trap manager. See Table A-14, [SNMP Traps Options, in Appendix](#page-114-0) A, Configuration Options.

#### **All Configurations**

The NTU obtains its IP address when the PPP link is established over the EOC.

Use the ATI to assign:

- An IP address for each NMS. See Tab[le A-13, SNMP NMS Security Options,](#page-112-0) in Appendix A, Configuration Options.
- An IP address for the TFTP server you wish to use to upload and download configurations. See [Configuration Loader](#page-82-0) in Chapter 9, Transferring Code and Configurations Using TFTP, and the documentation for your TFTP server.

Review the following information in preparation for selecting an IP addressing scheme.

- $\blacksquare$  Any legal host address is allowed for a given subnet. The address choice within the subnet is arbitrary.
- $\blacksquare$  A single route to a subnet is all that is needed to reach every device on a subnet. The unit's routing table supports a maximum of 20 routes.

## **IP Addressing Example**

The following diagram shows IP addressing in a typical network. Note that:

- $\blacksquare$  The Peer IP Address refers to the IP address of the unit configured as an NTU.
- $\overline{a}$ The Peer IP Address is assigned by the LTU.

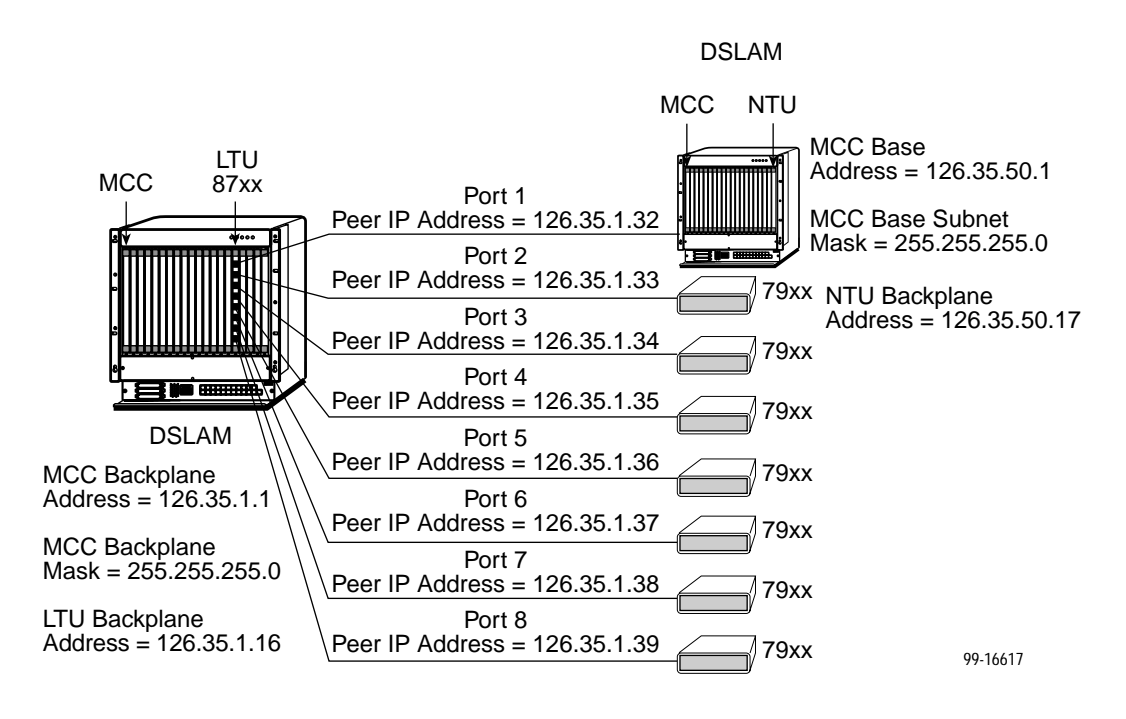

**Peer IP Address Assignments**

# **Security**

# **6**

## **Overview**

The Hotwire 87xx Termination Unit provides several methods of limiting user access to the ATI through option settings. You can:

- Enable the Telnet Login Required option.
- $\blacksquare$  Limit the access by setting a Session Access Level option of Operator for the Telnet Session.
- Disable the access with the Telnet Session option.

See T[able A-11, Telnet Session Options, in Appendix A,](#page-108-0) Configuration Options.

## **ATI Access Levels**

The Hotwire Termination Unit has two access levels: Administrator and Operator. The access level determines what functions are accessible, as shown in Table 6-1.

**Table 6-1. Access Levels**

| <b>ATI Access to Menu Functions</b> | Administrator      | <b>Operator</b> |
|-------------------------------------|--------------------|-----------------|
| <b>Status</b>                       | Read-Only          | Read-Only       |
| Test                                | <b>Full Access</b> | No Access       |
| Configuration                       | <b>Full Access</b> | Read-Only       |
| Control                             | <b>Full Access</b> | No Access       |

Access levels can be applied to Login IDs and Telnet sessions. When access is through Telnet and a login is required for Telnet, the effective access level is the more restrictive of the Telnet session access level or the login access level. (See Tabl[e A-11, Telnet Session Options.\)](#page-108-0)

**When an access level of Operator is applied to Telnet sessions, a Login ID with Administrator authority is effectively reduced to Operator.** It is no longer possible to change configuration options, and full access can be restored only by reloading factory defaults. (See [Restoring Access to the User Interface](#page-30-0) in Chapter 3, Initial Startup and Configuration.)

## **Creating a Login**

Logins apply to Telnet access directly to the ATI of the Hotwire Termination Unit. The Administer Logins menu option is not presented when you access the unit through the management card of the DSLAM.

Six login ID/password combinations are available. Each Login ID and Password must be unique and include an access level.

# **Procedure**

1. To create a login record, follow this menu selection sequence:

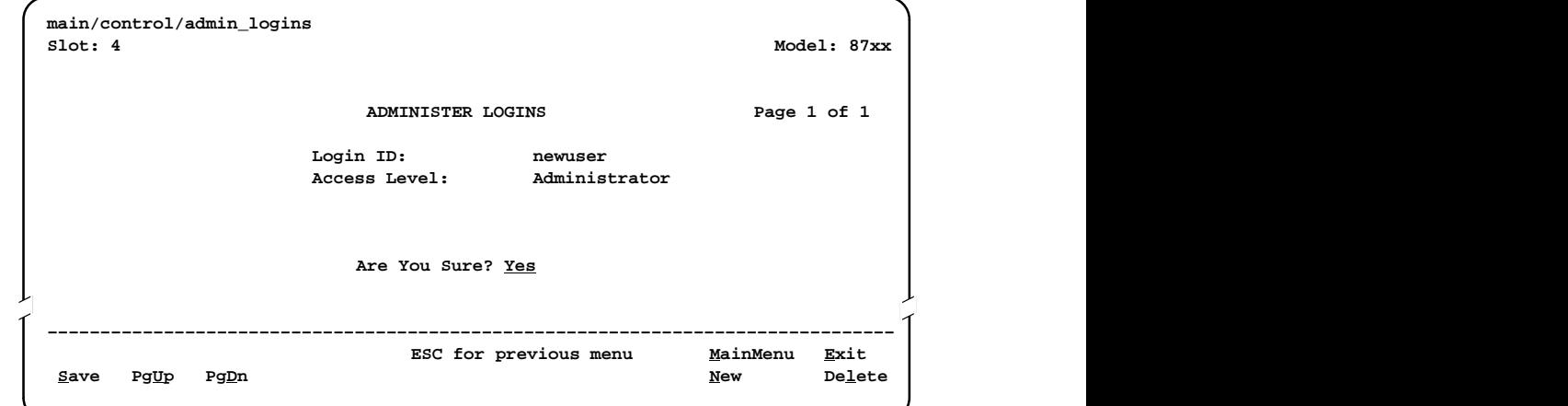

Main Menu →Control →Administer Logins

2. Select New and press Enter. The Login Entry screen is displayed.

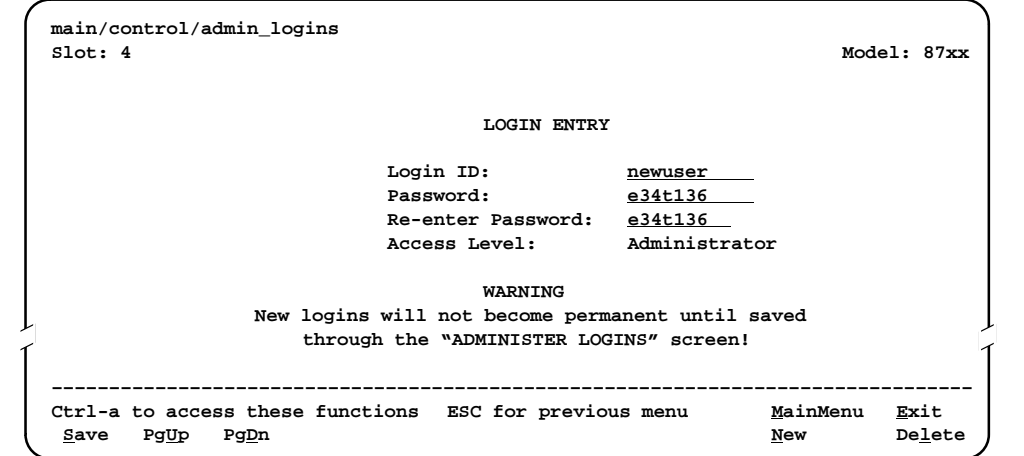

3. Create the login by entering the following fields. Login IDs and passwords are case-sensitive.

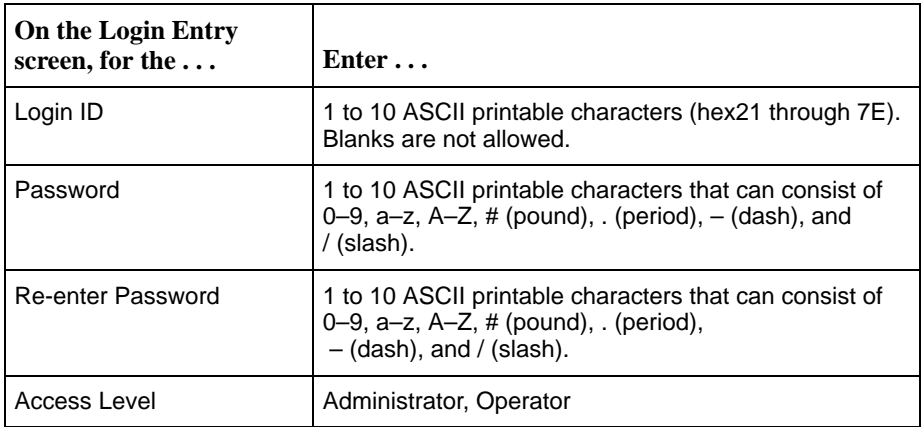

#### **NOTE:**

Assign at least one Administrator-level Login ID. Full access is necessary to make configuration option changes and administer logins.

- 4. Press Ctrl-a to switch to the screen function key area below the dotted line. Select Save and press Enter.
- 5. When Save is complete, **Command Complete** appears at the bottom of the screen.
- 6. If additional logins are required, repeat Steps 3 through 5.
- 7. When all logins are entered, press Esc to return to the Administer Logins screen.
- 8. Select Save and press Enter.

#### **Deleting a Login**

# **Procedure**

1. To delete a login record, follow this menu selection sequence:

Main Menu  $\rightarrow$  Control  $\rightarrow$  Administer Logins

- 2. Select PgUp or PgDn and press Enter to page through login pages/records until you find the one to be deleted.
- 3. Once the correct record is displayed, select Delete and press Enter.
- 4. To complete the delete action, select Save and press Enter.

When the deletion is complete, **Command Complete** appears at the bottom of the screen. The number of login pages/records reflects one less record, and the record following the deleted record appears.

### **Controlling SNMP Access**

There are three methods for limiting SNMP access.

- $\overline{a}$  [Disable the SNMP management option. Refer to Table A-12, General SNMP](#page-110-0) Management Options, in Appendix A, Configuration Options.
- Assign SNMP community names and access types.
- $\overline{a}$  Limit SNMP access through validation of the IP address of each allowed SNMP manager.

#### **Assigning SNMP Community Names and Access Types**

The unit can be managed by an SNMP manager supporting SNMP. The community name must be supplied by an external SNMP manager accessing an object in the MIB.

To define SNMP community names, follow this menu selection sequence:

Main Menu  $\rightarrow$  Configuration  $\rightarrow$  Load Configuration From  $\rightarrow$  Edit  $\rightarrow$  $S NMP \rightarrow General$  SNMP Management

Refer to [Table A-12, General SNMP Management Options, to:](#page-110-0)

- Enable SNMP Management.
- $\overline{a}$  Assign the SNMP community names of the SNMP Managers that are allowed to access the units Management Information Base (MIB).
- $\blacksquare$ Specify Read or Read/Write access for each SNMP community name.

#### **Limiting SNMP Access through the IP Addresses of the Managers**

The unit provides an additional level of security through validation of the IP addresses.

The SNMP Management option must be enabled. To control SNMP access with IP addresses, follow this menu selection sequence:

Main Menu  $\rightarrow$  Configuration  $\rightarrow$  Management  $\rightarrow$  Security Menu

Refer to Tabl[e A-13, SNMP NMS Security Options. The SNMP access can be](#page-112-0) limited by:

- $\overline{a}$ Enabling NMS IP address checking.
- $\overline{a}$ Add each IP address and access level.

#### **NOTE:**

Do not change or delete the IP address or access level of the NMS performing the sets or enable IP address checking prior to adding the NMS to the table.

# **Monitoring and Troubleshooting**

# **7**

## **What to Monitor**

This chapter presents information on how to diagnose problems, monitor unit status, and assess performance by using the:

- [System and Test Status screen](#page-47-0)
	- Highest prior[ity Health and Status message](#page-48-0) on the last line of all screens
	- [Self-test results message](#page-51-0)s
	- [Test status messages](#page-52-0)
- $\overline{a}$ [Device Messages displaye](#page-53-0)d at the bottom of any ATI screen
- $\overline{a}$ [Network Error Statistics screen](#page-55-0)
- $\overline{a}$ [Network Performance Statistics screen](#page-56-0)
- [DSX-1 o](#page-58-0)r [G.703 Statistics scre](#page-60-0)en
- $\blacksquare$ [Display LEDs scr](#page-62-0)een [or LEDs on the unit's front panel](#page-64-0)
- [Troubleshooting table](#page-66-0)

## <span id="page-47-0"></span>**Viewing System and Test Status**

To view System and Test Status information, follow this menu selection sequence:

Main Menu  $\rightarrow$  Status  $\rightarrow$  System and Test Status

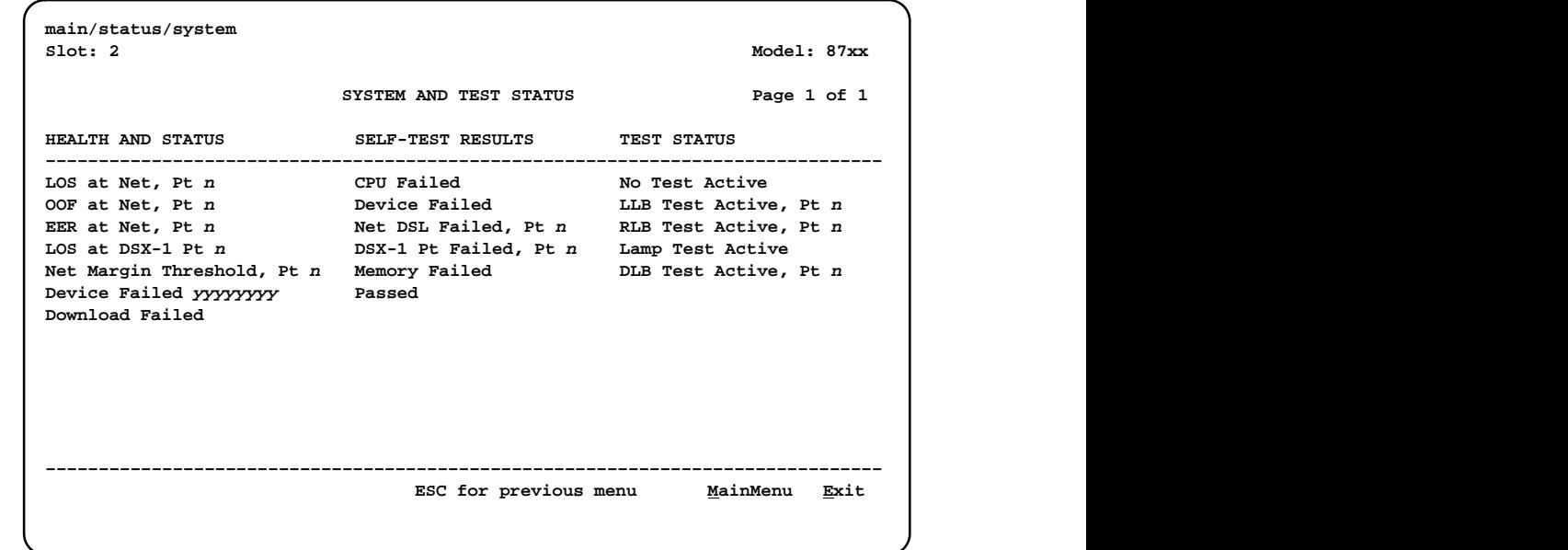

The System and Test Status screen has three sections:

- **Health and Status** Displays messages in priority order (highest to lowest). Refer to Tabl[e 7-1, Health and Status Messages.](#page-48-0)
- **Self-Test Results** Results of the Diagnostic test run on the device itself. Refer to T[able 7-2, Self-Test Results Messages.](#page-51-0)
- Test Status  [Currently active tests. Refer to Table 7-3, Test Status](#page-52-0) Messages.

#### <span id="page-48-0"></span>**Health and Status Messages**

The following messages appear in the first column of the System and Test Status screen. The highest priority Health and Status message also appears on all ATI screens on the bottom right.

| <b>Message</b>              | <b>What Message Indicates</b>                                                                                                    | <b>What To Do</b>                                                                                         |
|-----------------------------|----------------------------------------------------------------------------------------------------|----------------------------------------------------------------------------------------------------|
| AIS at DSX-1,<br>PtR        | An AIS (Alarm Indication<br>Signal) is being received by                                                                            | 1. Verify that the unit's line framing<br>and line coding are compatible.                                 |
|                             | the DSX-1 interface.                                                                                                    | 2. Contact network provider.                                                                              |
| AIS at G.703,<br>$Pt \, n$  | An AIS is being received by<br>the G.703 interface.                                                                                 | 1. Verify that the unit's line framing<br>and line coding are compatible.                                 |
|                             |                                                                                                    | 2. Contact network provider.                                                                              |
| Device Failed<br>УУУУУУУУ   | An internal error has been<br>detected by the operating<br>software. yyyyyyyy indicates                                             | 1. Provide the 8-digit failure code<br>shown (yyyyyyyy) to your service<br>representative.                |
|                             | the 8-digit hexadecimal failure<br>code.                                                                                            | 2. Reset the unit to clear the<br>condition and message.                                                  |
| Download Failed             | A firmware download was<br>interrupted.                                                                                             | Repeat the download.                                                                                      |
| EER at DSX-1,<br>Ptn        | An EER condition has been<br>detected on the DSX-1                                                                                  | 1. Verify the attached equipment<br>coding is compatible.                                                 |
|                             | interface.                                                                                                    | 2. Contact network provider.                                                                              |
| EER at G.703,<br>Ptn        | An EER condition has been<br>detected on the G.703                                                                                  | 1. Verify that the network cable is<br>securely attached at both ends.                                    |
|                             | interface.                                                                                                    | 2. Verify proper NTU and LTU<br>configuration.                                                            |
|                             |                                                                                                    | 3. Contact network provider.                                                                              |
| EER at Net, Pt n            | An EER (Excessive Error<br>Rate) condition has been<br>detected on the network                                                      | 1. Check the Network Performance<br>Statistics screen for possible line<br>impairments.                   |
|                             | interface at Port n. The<br>condition is cleared when the<br>error rate falls below the<br>threshold value currently<br>configured. | 2. Set the unit to run at a lower DSL<br>line rate.                                                       |
| Fallback Rate,<br>$Pt \, n$ | The LTU, set to AutoRate<br>enable, synchronized at a<br>lower rate when the line was<br>restored after an LOS.                     | Reset AutoRate, or run at a fixed<br>rate.                                                                |
| IP Mismatch, Pt n           | The NTU and the LTU are<br>operating in different NMS<br>management modes: one is<br>in IP Conservative mode and<br>one is not.     | In a DSLAM-to-DSLAM<br>configuration, use the same<br>software in the management cards<br>of both DSLAMs. |

**Table 7-1. Health and Status Messages (1 of 3)**

| <b>Message</b>                | <b>What Message Indicates</b>                                                                                                    | What To Do                                                                                                    |
|-------------------------------|----------------------------------------------------------------------------------------------------|----------------------------------------------------------------------------------------------------|
| LOF at DSX-1,<br>PtR          | An LOF (Loss Of Frame)<br>condition has been detected<br>on the DSX-1 interface, LOF<br>is declared when an OOF<br>state exists longer than 2.5<br>seconds.                                                                                                    | 1. Verify that the network cable is<br>securely attached at both ends.<br>2. Contact network provider.                                                                             |
| LOF at G.703,<br>$Pt \, n$    | An LOF condition has been<br>detected on the G.703<br>interface. LOF is declared<br>when any three consecutive<br>frame synchronization bits are<br>incorrect, frames not<br>containing the frame<br>alignment signal are received<br>with an error three times<br>consecutively, or, for CRC-4<br>framing, CRC multiframe bit<br>alignment fails. | 1. Verify that the network cable is<br>securely attached at both ends.<br>2. Verify that the units line framing<br>and line coding are compatible.<br>3. Contact network provider. |
| LOS at DSX-1,<br>PtR          | An LOS (Loss Of Signal)<br>condition has been detected<br>on the DSX-1 interface. No<br>signal is being received on<br>Port n. LOS is declared when<br>175 consecutive zeros are<br>received.                                                                                                    | 1. Verify that the network cable is<br>securely attached at both ends.<br>2. Contact network provider.                                                                             |
| LOS at G.703,<br>$Pt \, n$    | An LOS condition has been<br>detected on the G.703<br>interface. No signal is being<br>received on Port n. LOS is<br>declared when 175<br>consecutive pulse<br>transmissions are received<br>with no pulse transitions.                                                                                                    | 1. Verify that the network cable is<br>securely attached at both ends.<br>2. Contact network provider.                                                                             |
| LOS at Net, Pt n              | An LOS (Loss Of Signal)<br>condition has been detected<br>on the network interface. No<br>signal is being received on<br>Port n, possibly due to a local<br>network problem.                                                                                                    | 1. Verify that the network cable is<br>securely attached at both ends.<br>2. Contact network provider.                                                                             |
| Mismatch Rate,<br>$Pt \, n$   | The LTU, set to a fixed DSL<br>rate, is attempting to operate<br>at a rate the NTU is not<br>capable of.                                                                                                    | Set the LTU to a compatible rate or<br>replace the NTU.                                                                                                    |
| Net Margin<br>Threshold, Pt n | The signal-to-noise margin<br>has exceeded the configured<br>threshold.                                                                                                    | 1. Check the Network Performance<br>Statistics screen for possible line<br>impairments.                                                                                            |
|                               |                                                                                                    | 2. Set the unit to run at a lower DSL<br>line rate.                                                                                                    |
|                               |                                                                                                    | 3. Contact network provider.                                                                                                    |

**Table 7-1. Health and Status Messages (2 of 3)**

| <b>Message</b>                               | <b>What Message Indicates</b>                                                                                  | <b>What To Do</b>                                                                                                    |
|----------------------------------------------|----------------------------------------------------------------------------------------------------|----------------------------------------------------------------------------------------------------|
| NTU TS16 Not<br>Supported                    | The LTU is configured for<br>TS16 signaling and the NTU<br>is not configured to support                        | 1. Verify endpoint is a G.703<br>product. EIA-530-A products do<br>not support signaling.                                                           |
|                                              | TS16 signaling.                                                                                                | 2. Replace endpoint or reconfigure<br>TS16 to data.                                                                                                 |
| NTU/LTU<br>Mismatch, Pt n                    | The NTU is not configured<br>compatibly with the LTU.                                                          | Configure units to match.                                                                                                    |
| OOF at Net, Pt n                             | An Out Of Frame (OOF)<br>condition has been detected.<br>An OOF condition is declared<br>when 2 out of 4 frame | 1. Check the Transmit Clock Source<br>configuration options. Do not set<br>both the local and remote unit to<br>Internal, External, or Loop timing. |
|                                              | synchronization bits are in<br>error.                                                                          | 2. Set the unit to run at a lower DSL<br>line rate.                                                                                                 |
|                                              |                                                                                                    | 3. Contact network provider.                                                                                                    |
| <b>Primary Clock</b><br>Failed, Pt n         | A failure has occurred in the<br>primary clock source for the<br>DSX-1 or G.703 port.                          | 1. Verify that the network cable is<br>securely attached at both ends.                                                                              |
|                                              |                                                                                                    | 2. Contact network provider.                                                                                                    |
| <b>Primary System</b><br><b>Clock Failed</b> | A failure has occurred in the<br>clock common to all<br>cross-connect circuitry.                               | Contact your service representative.                                                                                                    |
| RAI at G.703,<br>$Pt \, n$                   | An RAI (Remote Alarm<br>Indication) signal is being                                                            | 1. Check the status of the upstream<br>device.                                                                                                    |
|                                              | received by the G.703<br>interface.                                                                            | 2. Verify proper NTU and LTU<br>configuration.                                                                                                    |
| Secondary<br><b>System Clock</b><br>Failed   | A failure has occurred in the<br>fallback clock for the system<br>clock.                                       | Contact your service representative.                                                                                                    |
| System<br>Operational                        | There are no problems<br>detected.                                                                             |                                                                                                    |
| Yellow Alarm at<br>DSX-1, Pt n               | A Yellow Alarm Indication<br>signal is being received by                                                       | 1. Verify that the unit's line framing<br>and line coding are compatible.                                                                           |
|                                              | the DSX-1 interface.                                                                                           | 2. Contact network provider.                                                                                                    |

**Table 7-1. Health and Status Messages (3 of 3)**

#### <span id="page-51-0"></span>**Self-Test Results Messages**

The results of the last power-on or reset self-test appear in the middle column of the System and Test Status screen.

| <b>Message</b>                     | <b>What Message Indicates</b>                                                                                                 | <b>What To Do</b>                                                      |  |
|------------------------------------|----------------------------------------------------------------------------------------------------|------------------------------------------------------------------------|--|
| CPU Fail                           | The Central Processing Unit failed<br>internal testing.                                                                       | 1. Reset the unit and try again.<br>2. Call your service               |  |
| CPU CPLD<br>Fail                   | The Complex Programmable Logic<br>Device serving the Central<br>Processing Unit failed.                                       | representative for assistance.                                         |  |
| Data Path<br>Fail, Pt n            | The port shown failed to loop data on<br>the full data path test.                                                             |                                                                        |  |
| DeviceFailed                       | One or more of the unit's integrated<br>circuits has failed device-level<br>testing.                                          |                                                                        |  |
| <b>DSL</b><br>Framer <i>x</i> Fail | The DSL framer for Ports 1-4<br>(Framer A) or 5-8 (Framer B) failed.                                                          |                                                                        |  |
| <b>DSL</b> xcvr<br>Fail, Pt n      | The DSL transceiver failed on Port n.                                                                                         |                                                                        |  |
| $DSX-1$<br>Failed, Pt n            | The unit failed to internally loop data<br>on the DSX-1 Port n.                                                               |                                                                        |  |
| DTE<br>Framer x Fail               | The DTE framer for Ports 1-4<br>(Framer A) or 5-8 (Framer B) failed.                                                          |                                                                        |  |
| DTE LIU <i>x</i><br>Fail           | The DTE Line Interface Unit for<br>Ports 1-2 (LIU A), 3-4 (LIU B), 5-6<br>(LIU C), or 7-8 (LIU D) failed.                     |                                                                        |  |
| EEPROM<br>Fail                     | The unit failed Electrically Erasable<br>Programmable Read-Only Memory<br>verification.                                       |                                                                        |  |
| Failure<br>XXXXXXXX                | An internal failure occurred.<br>(xxxxxxx represents an 8-digit<br>hexadecimal failure code for use by<br>service personnel.) | Record the failure code and<br>contact your service<br>representative. |  |
| <b>FPGA Failed</b>                 | The Field Programmable Gate Array<br>serving all ports failed.                                                                | 1. Reset the unit and try again.<br>2. Call your service               |  |
| G.703<br>Failed, Pt 1              | The unit failed to loop data on the<br>G.703 on Port n.                                                                       | representative for assistance.                                         |  |
| Memory<br>Test <i>n</i> Fail       | The unit failed memory data<br>verification (Test 1) or memory<br>address verification (Test 2).                              |                                                                        |  |
| Passed                             | No errors were detected.                                                                                                    | N/A                                                                    |  |

**Table 7-2. Self-Test Results Messages (1 of 2)**

| <b>Message</b>          | <b>What Message Indicates</b>                                                         | What To Do                                                                                 |
|-------------------------|---------------------------------------------------------------------------------------|--------------------------------------------------------------------------------------------|
| <b>PLD Failure</b>      | An error was detected in a<br>Programmable Logic Device.                              | 1. Reset the unit and try again.<br>2. Call your service<br>representative for assistance. |
| <b>TSI CPLD</b><br>Fail | The Complex Programmable Logic<br>Device serving the Timeslot<br>Interchanger failed. | 1. Reset the unit and try again.<br>2. Call your service<br>representative for assistance. |
| TSI Fail                | The Timeslot Interchanger failed.                                                     |                                                                                            |

<span id="page-52-0"></span>**Table 7-2. Self-Test Results Messages (2 of 2)**

#### **Test Status Messages**

The Test Status messages in the following table appear in the right column of the System and Test Status screen.

| <b>Test Status Message</b>    | <b>Meaning</b>                                                                  |
|-------------------------------|---------------------------------------------------------------------------------|
| 511 Test Active, Pt n         | A 511 Test and Monitor is active on the DSL Port <i>n</i> network<br>interface. |
| DLB Test Active, Pt n         | A Data Terminal Loopback test is active on Port n.                              |
| Lamp Test Active              | The Lamp Test is active, causing the LEDs on the front panel to<br>light.       |
| LLB Test Active, Pt n         | A network Line Loopback test is active on Port n.                               |
| No Test Active                | No tests are currently running.                                                 |
| Remote LLB Dn<br>Active, Pt n | A Remote Line Loopback Down command is being sent.                              |
| Remote LLB Up<br>Active, Pt n | A Remote Line Loopback Up command is being sent.                                |
| RLB Test Active, Pt n         | A network Repeater Loopback test is active on Port n.                           |
| Telco LLB Active, Pt n        | A Telco-initiated Line Loopback is active on the specified<br>DSX-1 port.       |
| Telco PLB Active, Pt n        | A Telco-initiated Payload Loopback is active on the specified<br>DSX-1 port.    |

**Table 7-3. Test Status Messages**

## <span id="page-53-0"></span>**Device Messages**

The Device Messages in Table 7-4, listed in alphabetical order, may appear in the messages area at the bottom of the ATI screens.

**Table 7-4. Device Messages (1 of 2)**

| <b>Device Message</b>                                          | <b>What Message Indicates</b>                                                                                                    | <b>What To Do</b>                                                                                                    |
|----------------------------------------------------------------|----------------------------------------------------------------------------------------------------|----------------------------------------------------------------------------------------------------|
| 0.0.0.0 is an invalid<br>IP address                            | An IP address of all zeros<br>was entered.                                                                                                    | Enter a valid, non-zero IP<br>address.                                                                                                    |
| Access level is<br>Operator.<br>Configuration is<br>read-only. | The operator requested that<br>configuration options be<br>loaded, but does not have<br>authority to edit them.                                                                                                    | If configuration options are to be<br>edited, use a Login ID that has<br>Administrator authority.                                                                               |
| Cannot Save - no<br>Login IDs with Access<br>Administrator     | All of the login IDs being<br>Change the access level of at<br>saved have an access level<br>least one Login ID to<br>below Administrator.<br>Administrator so that<br>configuration changes can be<br>made. (Operator-level users<br>cannot make configuration<br>changes.) Save the Login IDs. |                                                                                                    |
| <b>Command Complete</b>                                        | Action requested has<br>successfully completed.                                                                                                    | No action needed.                                                                                                    |
| Invalid Character $(x)$                                        | A nonprintable ASCII<br>character $(x)$ has been<br>entered.                                                                                                    | Re-enter information using valid<br>characters.                                                                                                    |
| <b>Invalid Password</b>                                        | Login is required and an<br>incorrect password was<br>entered; access is denied.                                                                                                    | Try again.<br>■ Contact your system<br>administrator to verify your<br>password.                                                                                                |
| Invalid - Send Pattern<br><b>Already Active</b>                | A pattern test was already<br>in progress when the Start<br>field was selected.                                                                                                    | ■ Allow test to continue.<br>■ Select another test.<br>Stop the test.                                                                                                    |
| $Invalid - [Test]$<br><b>Already Active</b>                    | The described test was<br>already in progress when<br>another selection was<br>made.                                                                                                    | ■ Allow test to continue.<br>■ Select another test.<br>Stop the test.                                                                                                    |
| <b>Invalid Test</b><br>Combination                             | A loopback or pattern test<br>was in progress when Start<br>was selected to start<br>another test, or was active<br>on the same or another<br>interface when Start was<br>selected.                                                                                                    | ■ Wait until other test ends and<br>message clears.<br>■ Abort all tests from the Test<br>menu screen.<br>■ Stop the test from the same<br>screen the test was started<br>from. |
| IP address not in MCC<br>subnet<br>nnn.nnn.nnn.nnn             | The Peer IP address<br>specified is not in the same<br>subnet as the MCC.                                                                                                    | Enter an IP address that is in the<br>same subnet as the MCC.                                                                                                    |

| <b>Device Message</b>                             | <b>What Message Indicates</b>                                                                                                    | <b>What To Do</b>                                                                                                    |
|---------------------------------------------------|----------------------------------------------------------------------------------------------------|----------------------------------------------------------------------------------------------------|
| Limit of six Login IDs<br>reached                 | An attempt to enter a new<br>login ID was made, and the<br>limit of six login/password<br>combinations has been<br>reached.                           | 1. Delete another login/password<br>combination.<br>2. Re-enter the new login ID.                                                                                                    |
| No Security Records<br>to Delete                  | Delete was selected from<br>the Administer Login<br>screen, and no security<br>records had been defined.                                              | • No action needed.<br>■ Enter a security record.                                                                                                    |
| Password Matching<br>Error - Re-enter<br>Password | Password entered in the<br>Re-enter Password field of<br>the Administer Logins<br>screen does not match<br>what was entered in the<br>Password field. | Try again.<br>Contact your system<br>administrator to verify your<br>password.                                                                                                    |
| Please Wait                                       | Command takes longer<br>than 5 seconds.                                                                                                    | Wait until message clears.                                                                                                    |
| <b>Test Active</b>                                | A test is running and no<br>higher priority health and<br>status messages exist.                                                                      | ■ Contact service provider if test<br>initiated by the network.<br>■ Wait until the other test ends<br>and message clears.<br>Cancel all tests from the Test<br>screen.<br>■ Stop the test from the same<br>screen the test was started<br>from. |

**Table 7-4. Device Messages (2 of 2)**

## <span id="page-55-0"></span>**Viewing Network Error Statistics**

The unit maintains error statistics on the network DSL interface for each port. Port 1 is the default screen selection.

Statistics are maintained for up to 96 15-minute intervals (24 hours).

To view the Network Error Statistics, follow this menu selection sequence:

Main Menu  $\rightarrow$  Status  $\rightarrow$  Performance  $\rightarrow$  Network Error Statistics

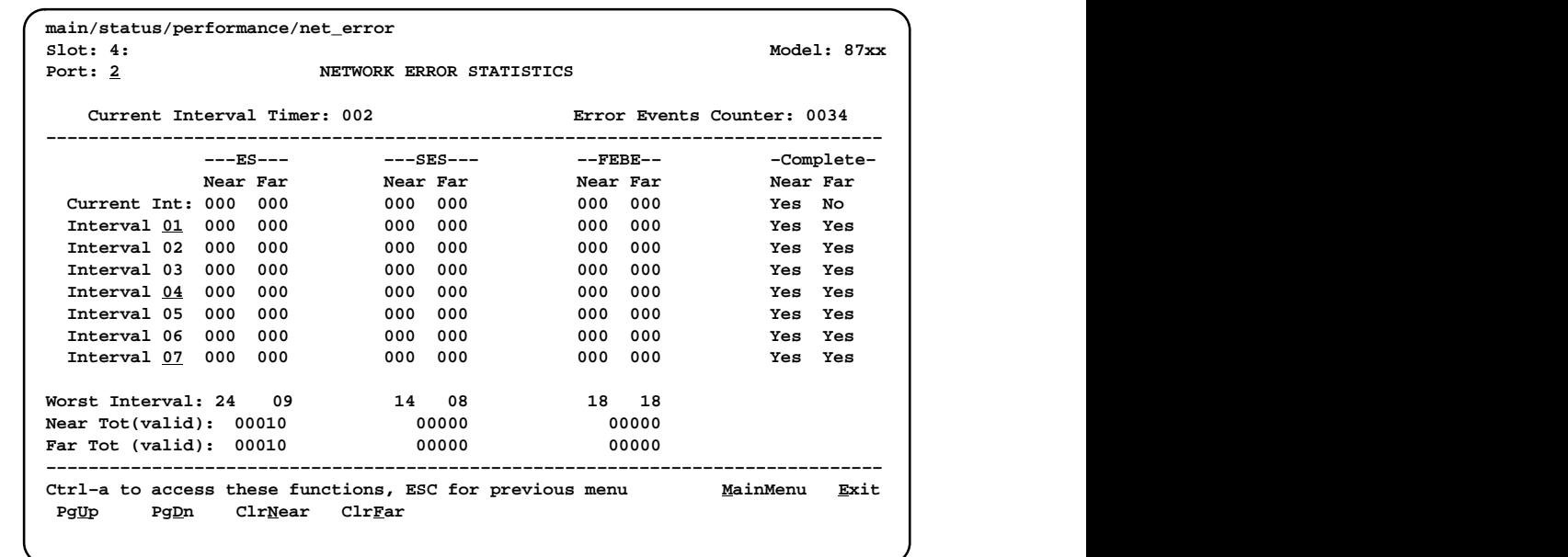

Select a port 1–2 to view error statistics for the port. The default port is 1. Use the virtual function keys to page through the intervals and clear statistics.

Network Error Statistics are collected for all ports for:

- **ES (Errored Seconds):** Seconds during which one or more ESF error events occurred.
- **SES (Severely Errored Seconds):** Seconds during which more than 320 cyclic redundancy check (CRC) error events or at least one Out of Frame (OOF) event occurred.
- **FEBE (Far-End Block Errors):** Errors reported by the remote equipment.
- $\overline{a}$  **Complete:** Whether the interval register contains data for all 900 seconds of the interval.

Use the virtual function keys to page through the intervals and clear statistics.

<span id="page-56-0"></span>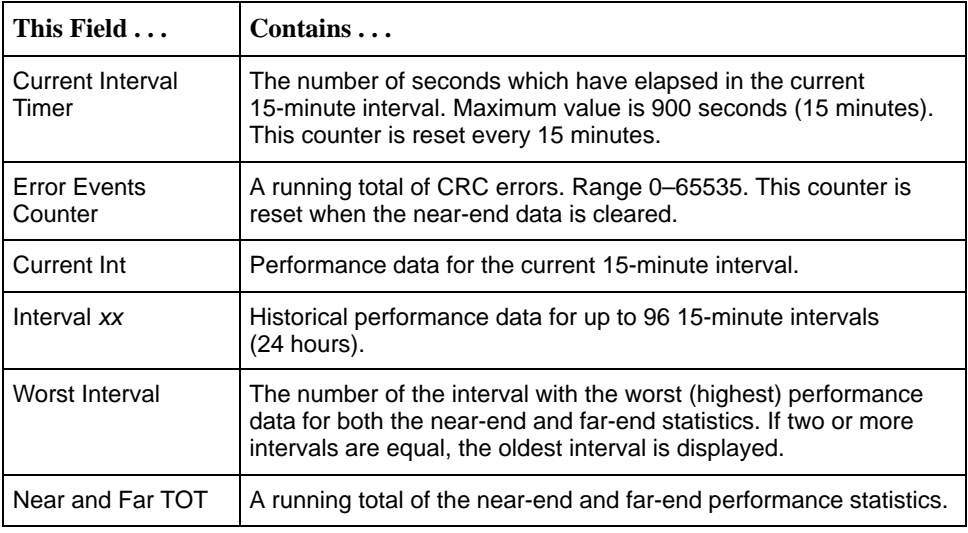

## **Viewing Network Performance Statistics**

Network performance statistics allow you to monitor the current status of the network DSL operations. Performance statistics can assist you in determining the duration of specific conditions and provide a historical context for problem detection and analysis.

Statistics are maintained for up to 96 15-minute intervals (24 hours).

To view the Network Performance Statistics, follow this menu selection sequence:

Main Menu →Status →Performance →Network Performance Statistics

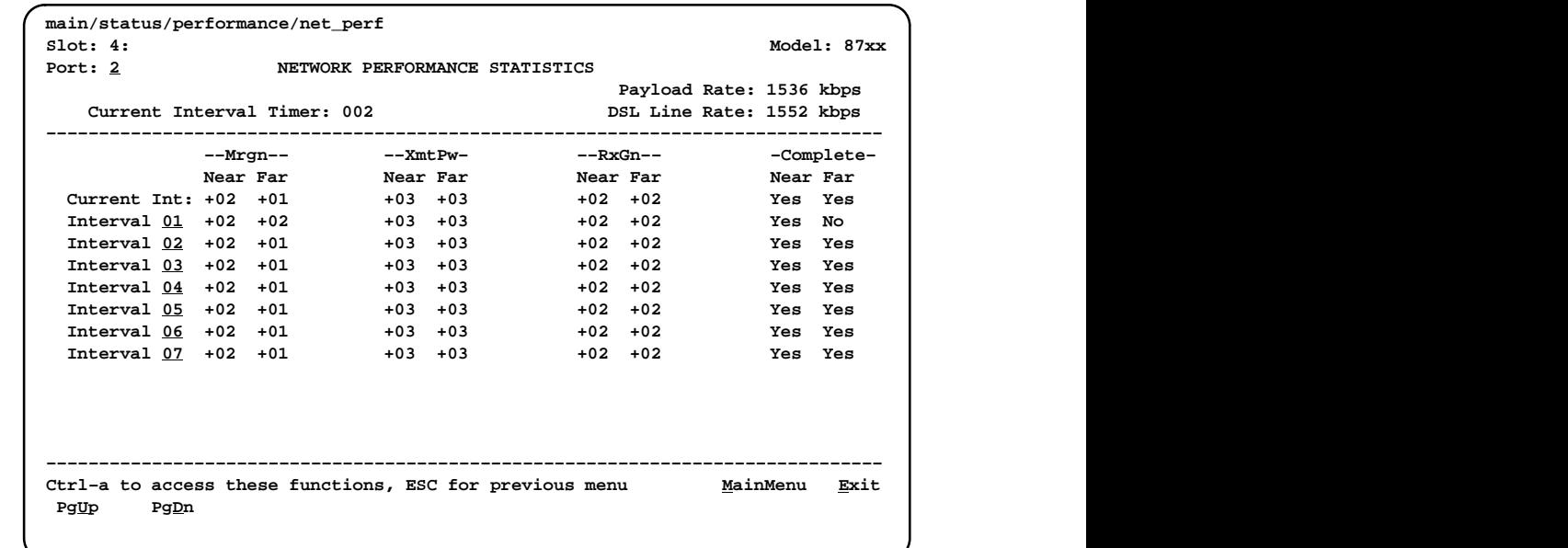

Select a port (1–2) to view performance statistics for the port. The default port is 1. Use the virtual function keys to scroll through the intervals

Use the virtual function keys to scroll through the intervals and clear statistics.

Network Performance Statistics are collected for all ports for:

- Mrgn: Signal to Noise Ratio (SNR) Margin, the amount (in dB) that the Receive signal has exceeded the value needed to maintain a Bit Error Rate (BER) of  $10^{-7}$  or better.
- **XmtPw:** The transmit power level.
- **RxGn:** The receiver gain level.
- $\blacksquare$  **Complete:** Whether the interval register contains data for all 900 seconds of the interval.

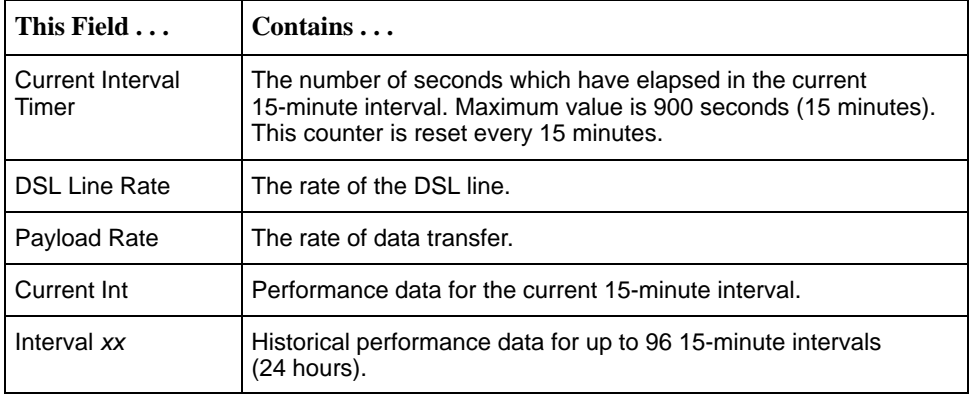

## <span id="page-58-0"></span>**Viewing DSX-1 Performance Statistics**

DSX-1 performance statistics allow you to monitor the current status of the DSX-1 interface operations when ESF framing is selected. Performance statistics can assist you in determining the duration of specific conditions and provide a historical context for problem detection and analysis. Statistics are maintained for up to 96 15-minute intervals (24 hours).

To view the Network Performance Statistics, follow this menu selection sequence:

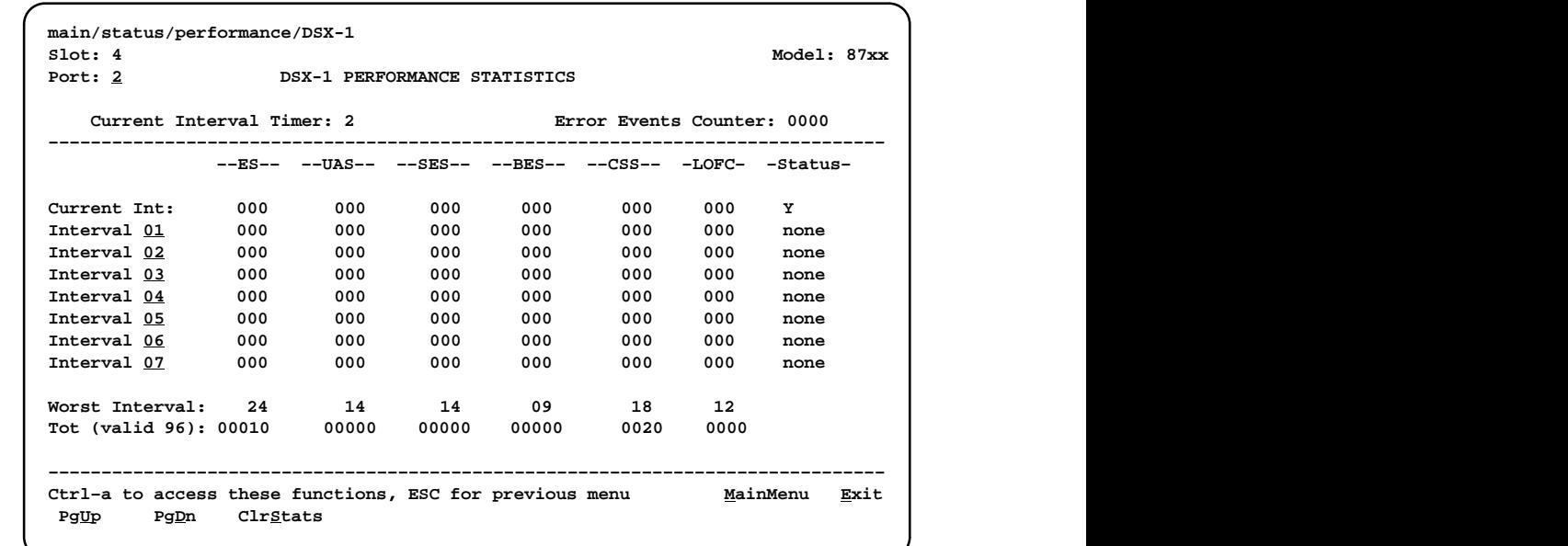

Main Menu  $\rightarrow$  Status  $\rightarrow$  Performance  $\rightarrow$  DSX-1 Performance Statistics

Select PgUp or PgDn to view the next or previous seven intervals, select ClrStats to clear all statistics to zero.

DSX-1 Performance Statistics are collected for:

- **ES (Errored Seconds):** Seconds during which one or more error events occurred.
- **UAS (Unavailable Seconds):** Seconds during which service is unavailable. UAS is received at the start of 10 consecutive SES and cleared at the start of 10 seconds with no SES.
- $\overline{a}$  **SES (Severely Errored Seconds):** Seconds during which 320 or more cyclic redundancy check (CRC) error events or at least one Out of Frame (OOF) event occurred.
- **BES (Bursty Errored Seconds):** Contains the number of bursty errored seconds for the current interval. A bursty errored second is any second with more than one but less than 320 CRC errors.
- CSS (Controlled Slip Seconds): Seconds during which one or more controlled slips (as defined in TR 54016) occurred.
- LOFC (Loss of Frame Count): Contains the number of times that an LOF is declared.
- $\blacksquare$ **Status:** Contains the contents of the status events register. The status events register maintains a history of specific events that have occurred during an interval. Values include:
	- **Y**: Remote alarm indication signal (yellow alarm) received at the DSX-1 interface
	- **L**: Loss of signal detected at the DSX-1 interface
	- **E**: Excessive error rate threshold exceeded
	- **F**: Frame synchronization bit error detected
	- **V**: Line code violation detected
	- **None**: No significant events have occurred

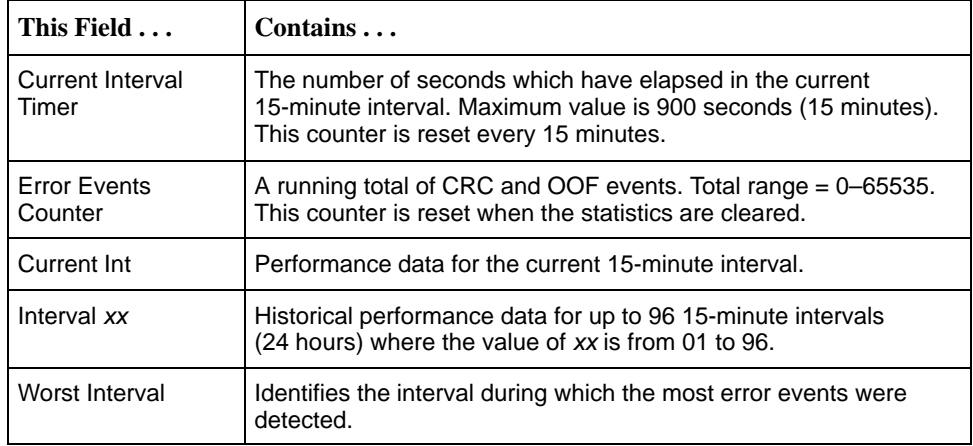

## <span id="page-60-0"></span>**Viewing G.703 Performance Statistics**

G.703 performance statistics allow you to monitor the current status of the network DSL operations. Performance statistics can assist you in determining the duration of specific conditions and provide a historical context for problem detection and analysis.

Statistics are maintained for up to 96 15-minute intervals (24 hours).

To view the G.703 Performance Statistics, follow this menu selection sequence:

Main Menu  $\rightarrow$  Status  $\rightarrow$  Performance  $\rightarrow$  G.703 Statistics

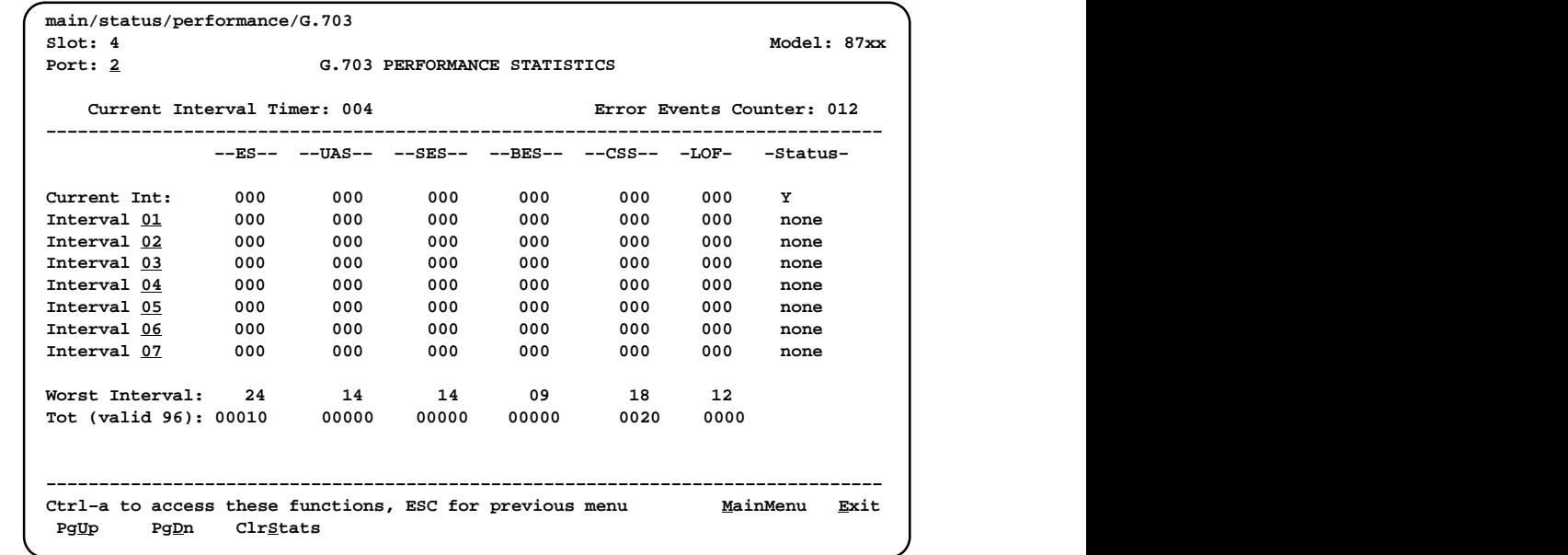

Select a port to view the performance statistics. The default port is 1.

G.703 Performance Statistics are collected for all ports for:

- **ES (Errored Seconds):** Seconds during which one or more error events occurred.
- **UAS (Unavailable Seconds):** Seconds during which service is unavailable. UAS is received at the start of 10 consecutive SES and cleared at the start of 10 seconds with no SES.
- **SES (Severely Errored Seconds):** Seconds during which 805 or more cyclic redundancy check (CRC) error events, 16 or more FAS errors, or at least one Out of Frame (OOF) event occurred.
- **BES (Bursty Errored Seconds):** Contains the number of bursty errored seconds for the current interval. A bursty errored second is any second with more than one but less than 805 CRC errors (CRC Mode) or more than one but less than 16 FAS errors (non-CRC mode).
- CSS (Controlled Slip Seconds): Seconds during which one or more controlled slips (as defined in TR 54016) occurred.
- **LOF (Loss of Frame Seconds):** Contains the number of seconds that contain one or more LOF events.
- $\overline{a}$ **Status:** Contains the contents of the status events register. The status events register maintains a history of specific events that have occurred during an interval. Values include:
	- **Y**: Remote alarm indication signal received at the G.703 interface
	- **L**: Loss of signal detected at the G.703 interface
	- **E**: Excessive error rate threshold exceeded
	- **F**: Frame synchronization bit error detected
	- **V**: Line code violation detected
	- **None**: No significant events have occurred

Use the virtual function keys to page through the intervals and clear statistics.

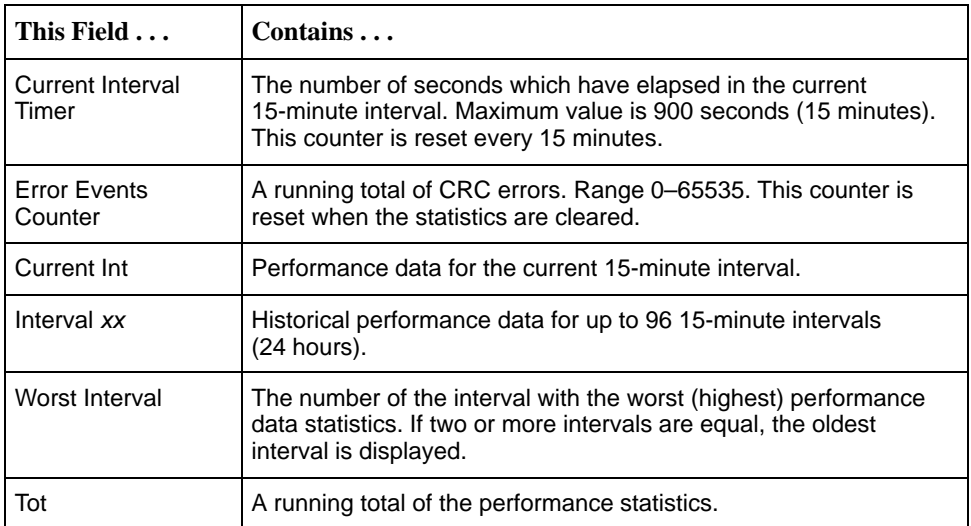

## <span id="page-62-0"></span>**Viewing LED Status**

The unit LEDs can be viewed on the Display LEDs Status screen, available locally and remotely.

The LEDs are organized into three groups:

- **System** LEDs display the status of the unit
- $\blacksquare$  . **DSX-1** or **G.703** LEDs provide the status of the DTE interface
- **DSL Loop** LEDs display the activity on the DSL network

To view the Display LEDs status screen, follow this menu selection sequence:

```
Main Menu \rightarrow Status \rightarrow Display LEDs
```
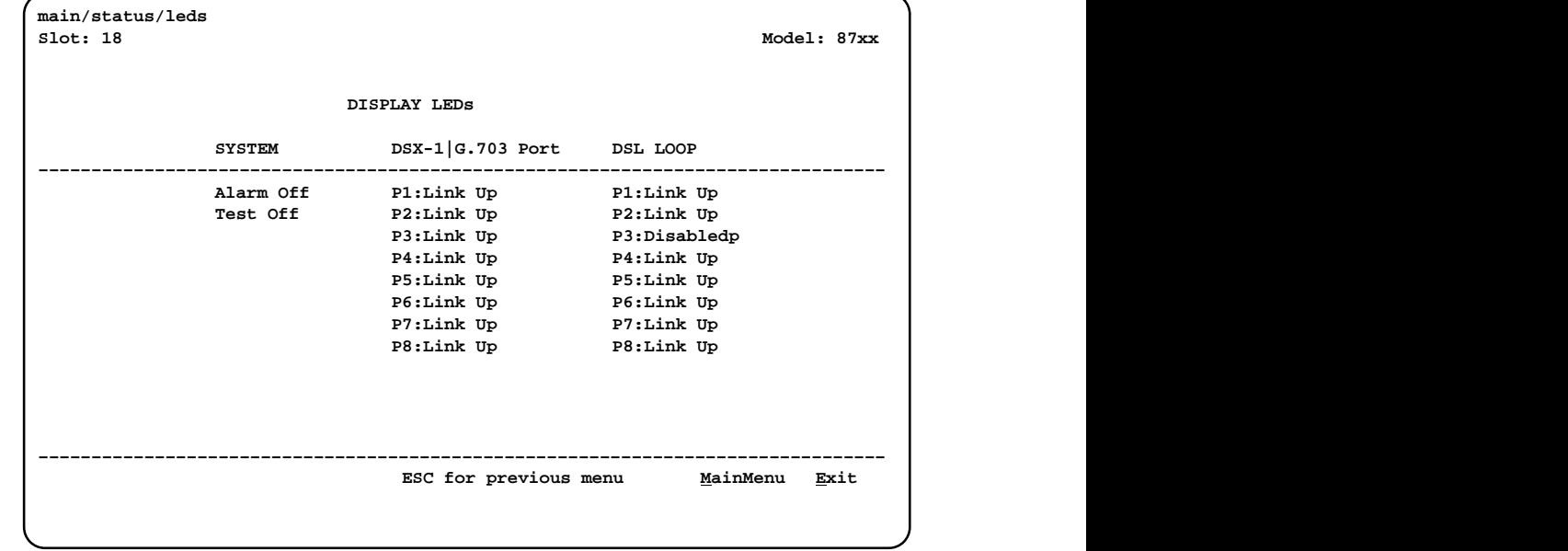

The LED status display screen is updated every 5 seconds.

[Table 7-5 shows the](#page-63-0) meaning of the possible values for each LED represented.

| <b>Type</b>            | Label                     | Value is        | Indicating                                                                                 |
|------------------------|---------------------------|-----------------|--------------------------------------------------------------------------------------------|
| <b>SYSTEM</b>          | Alarm                     | On              | Device failure, Power-On Self-Test (POST)<br>failure, ports inoperable or unable to train. |
|                        |                           | Off             | No alarms.                                                                                 |
|                        | Test                      | On              | Loopback test or 511 test pattern in progress.                                             |
|                        |                           | Off             | No tests.                                                                                  |
| $DSX-1$<br><b>PORT</b> | P <sub>1</sub><br>through | Link Up         | Recoverable signal present on the DSX-1<br>network.                                        |
|                        | P8                        | Link Down       | No signal on the port.                                                                     |
|                        |                           | <b>LOF</b>      | The port has a Loss of Frame alignment.                                                    |
|                        |                           | EER             | The port has an Excessive Error Rate<br>condition.                                         |
|                        |                           | Yellow          | The port received a Yellow Alarm.                                                          |
|                        |                           | <b>AIS</b>      | The port received an Alarm Indication Signal.                                              |
|                        |                           | <b>Disabled</b> | The port has been administratively disabled.                                               |
| G.703<br><b>PORT</b>   | P1<br>through             | Link Up         | Recoverable signal present on the G.703<br>network.                                        |
|                        | P8                        | Link Down       | No signal on the port.                                                                     |
|                        |                           | LOF             | The port has a Loss of Frame alignment.                                                    |
|                        |                           | EER             | The port has an Excessive Error Rate<br>condition.                                         |
|                        |                           | RAI             | The port received a Remote Alarm Indication.                                               |
|                        |                           | <b>AIS</b>      | The port received an Alarm Indication Signal.                                              |
|                        |                           | <b>Disabled</b> | The port has been administratively disabled.                                               |
| <b>DSL LOOP</b>        | P1                        | Link Up         | DSL link is up.                                                                            |
|                        | through<br>P8             | Link Down       | DSL link is down.                                                                          |
|                        |                           | Startup         | DSL training in progress.                                                                  |
|                        |                           | OOF             | Out Of Frame condition.                                                                    |
|                        |                           | Disabled        | The port has been administratively disabled.                                               |

<span id="page-63-0"></span>**Table 7-5. Display LEDs Screen**

## <span id="page-64-0"></span>**Front Panel LEDs**

The following table describes the meaning and states of the LEDs on the faceplate. PORTS LEDs represent the DTE or DSL ports depending on the Port LEDs selection on the Control screen.

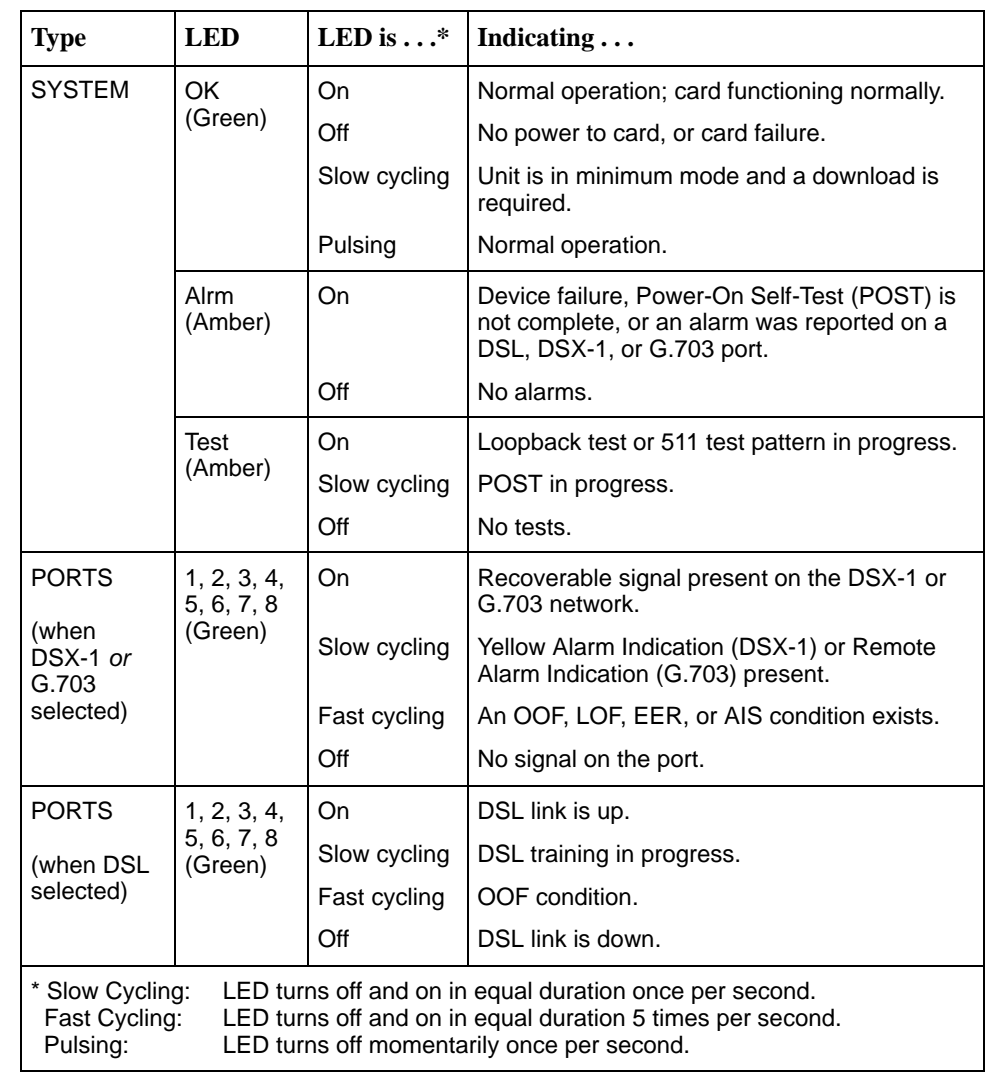

Sy Tondo  $O<sub>9</sub>$  $O \frac{q_{h}}{r}$  $O \overset{\wedge}{\diamond}_{\mathbb{Q}}$ PORTS 7 **ب** 3  $\triangledown$  $\delta$ COOO  $\hat{\sigma}$  $\rightarrow$  $\delta$  $\mathbf{r}$  $\mathbb{I}$ O $\mathbb{I}$ M/SDSL 8747 99-16606

## **Changing the Meaning of the PORTS LEDs**

The PORTS LEDs on the front panel represent the status of the DSL network or DTE ports depending on the Port LEDs configuration option. The LED display can also be selected at any time through the Control branch.

# **Procedure**

To change the meaning of the PORTS LEDs using the Control branch:

- 1. From the Main Menu, select Control.
- 2. Move the cursor to the Port LEDs entry.
- 3. Toggle the selection using the spacebar.
- 4. Press Enter.

## <span id="page-66-0"></span>**Troubleshooting**

The Hotwire Termination Unit is designed to provide you with many years of trouble-free service. If a problem occurs, however, refer to Table 7-6 for possible solutions. If an error message is displayed under Health and Status on the System and Test Status screen, refer to [Table 7-1, Health and Status Messages,](#page-48-0) for recommended action.

| <b>Symptom</b>                                                                                       | <b>Possible Cause</b>                                                                                                    | <b>Solutions</b>                                                                                                    |
|----------------------------------------------------------------------------------------------------|----------------------------------------------------------------------------------------------------|----------------------------------------------------------------------------------------------------|
| Alarm LED is on.                                                                                     | A system failure has<br>occurred.                                                                                                    | Refer to Table 7-1, Health and<br><b>Status Messages, for</b><br>recommended action.                                                                                                    |
| Cannot access the<br>unit via the ATI.                                                               | The terminal is not set up<br>for the correct rate or data<br>format, or the unit is<br>configured so it prevents<br>access.                                                                                                    | $\blacksquare$ Check the cable and<br>connections.<br>■ Ensure that the unit is configured<br>properly in the DSLAM. Verify its<br>IP address.<br>$\blacksquare$ Reset the unit.                                               |
| Device Fail appears<br>on the System and<br><b>Test Status screen</b><br>under Self-Test<br>results. | The unit detects an internal<br>hardware failure.                                                                                                    | $\blacksquare$ Reset the unit.<br>Contact your service<br>representative.                                                                                                    |
| Power-On Self-Test<br>fails. Only Alarm<br>LED is on after<br>power-on.                              | The unit has detected an<br>internal hardware failure.                                                                                                    |                                                                                                    |
| No power, or the<br>LEDs are not lit.                                                                | The unit is not properly<br>seated in the DSLAM.                                                                                                    | Verify that the unit is properly<br>inserted.                                                                                                    |
|                                                                                                    | There is no power to the<br>DSLAM.                                                                                                    | Verify that the DSLAM has power.                                                                                                    |
| An LED is not lit.                                                                                   | LED is out.                                                                                                    | Run the Lamp Test. If the LED in<br>question does not flash with the<br>other LEDs, then contact your<br>service representative.                                                                                               |
| Not receiving data.                                                                                  | The network or DTE port<br>cables are not<br>connected (check front<br>panel LEDs for more<br>information).<br>A test is being executed<br>on the unit (check the<br>TEST LED on the front<br>panel).<br>The far-end device is<br>offline. | ■ Check network and DTE port<br>cables.<br>■ Check Health and Status menu.<br>Run Loopback tests. Refer to<br>Chapter 8, Testing.<br>Stop the test or wait for the test<br>to end.<br>■ Make sure the far-end device is<br>on. |

**Table 7-6. Troubleshooting (1 of 2)**

| <b>Symptom</b>                                                                                                    | <b>Possible Cause</b>                                | <b>Solutions</b>                                                                                                    |
|----------------------------------------------------------------------------------------------------|------------------------------------------------------|----------------------------------------------------------------------------------------------------|
| The DSL line rate does not<br>Not receiving data<br>on one or more time<br>support the number of DSL<br>time slots defined.<br>slots. |                                                      | Match the number of DSL time slots<br>to the DSL line rate. See Tables A-2<br>and A-3 in Appendix A,<br>Configuration Options, for<br>information about maximum<br>payload rates for different DSL line<br>rates. |
|                                                                                                    | The associated port is<br>administratively disabled. | Check the Display LEDs screen to<br>determine if the port is disabled.<br>Enable the port if necessary using<br>the Network, DSX-1, or G.703<br>Interface Options screen.                                         |

**Table 7-6. Troubleshooting (2 of 2)**

# <span id="page-68-0"></span>**Testing**

# **8**

## **Accessing the Test Menu**

From the Test menu, you can run network tests, data port tests, and a front panel lamp test.

To access the Test menu, follow this menu selection sequence:

Main Menu  $\rightarrow$  Test

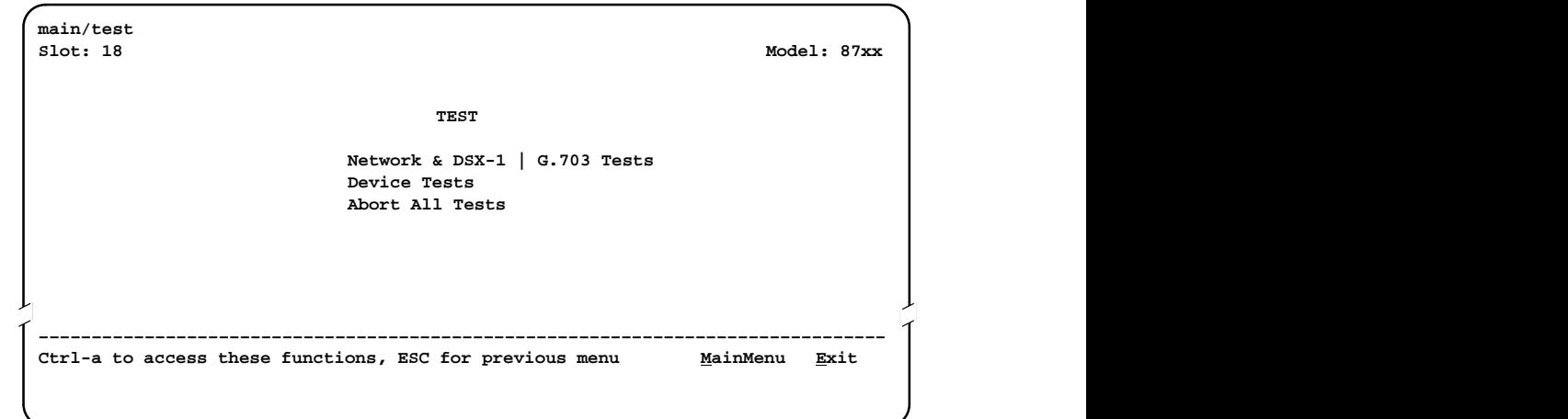

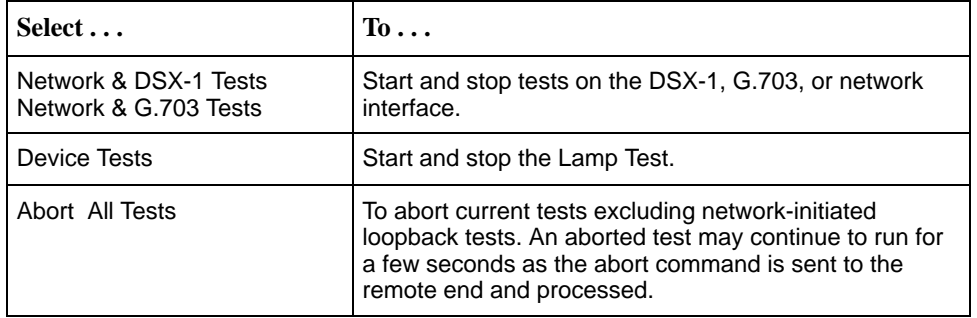

# **Running Network Tests**

Network tests require the participation of your network service provider. To access the Network Tests screen, follow this menu selection sequence:

Main Menu → Test → Network & DSX-1 Tests

 $-$  or  $-$ 

Main Menu  $\rightarrow$  Test  $\rightarrow$  Network & G.703 Tests

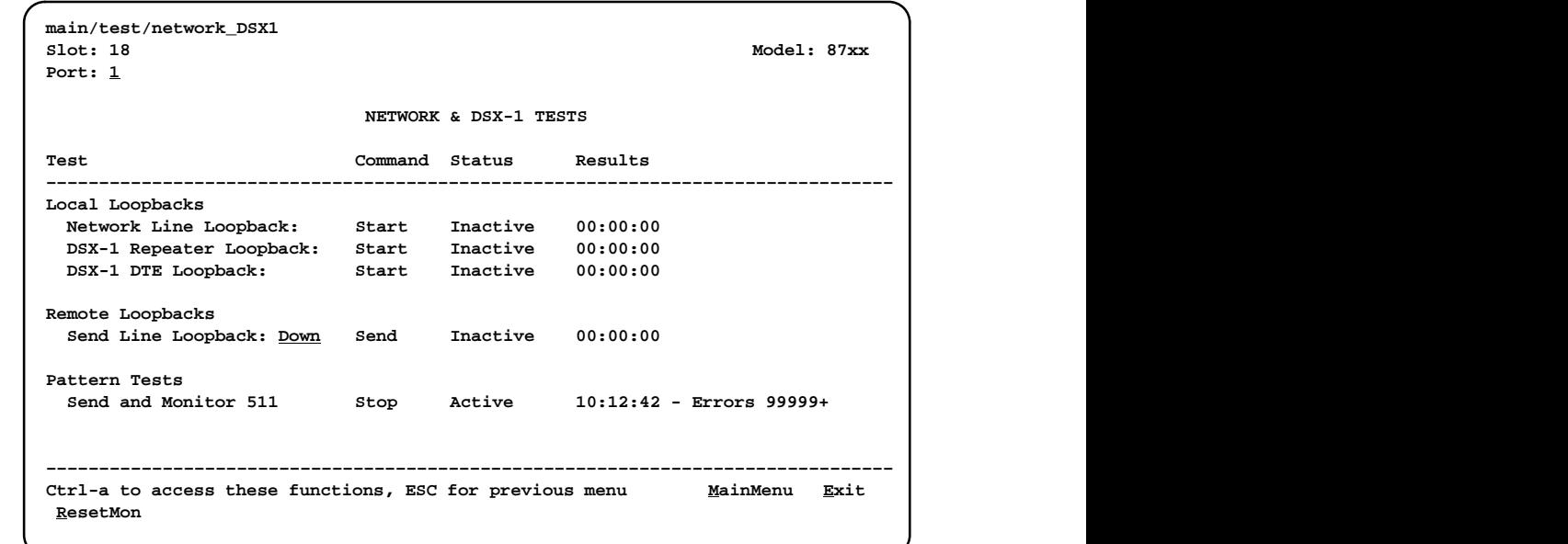

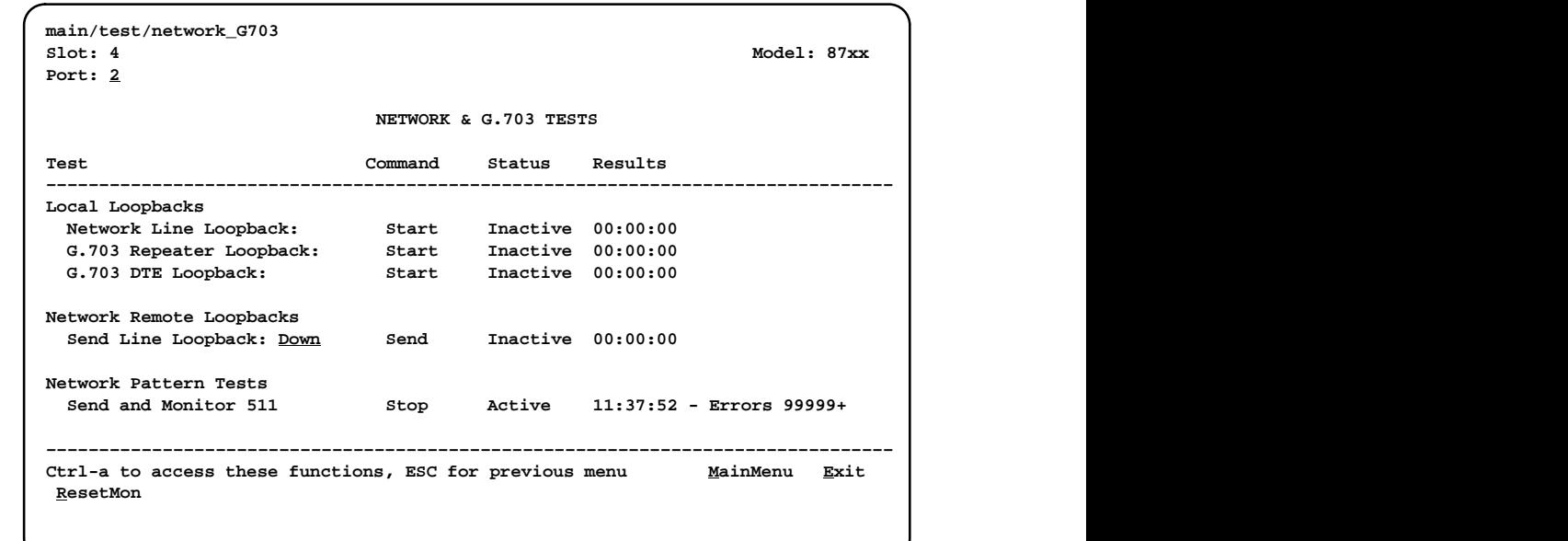

Use the **Command** column to start or stop a test. When the **Status** column shows that a test is Inactive, **Start** is displayed; when a test is Active, **Stop** is displayed. Position the cursor at the desired Start or Stop command and press Enter.

Selecting Abort All Tests from the Test menu will not disrupt a send and monitor 511 test.

The **Results** column displays the test duration.

When the Send and Monitor 511 test is active, ResetMon is available to reset the error counter to zero.

#### **Network Line Loopback**

Network Line Loopback (LLB) loops the received signal on the network interface back to the network without change. Also, for DSX-1 models:

- If the DSL port is in a DS0 cross-connection, corresponding DSX-1 time slots are sent all ones.
- If the DSL port is in Bypass mode or a DS1 cross-connection, an AIS is sent to the corresponding DSX-1 port.

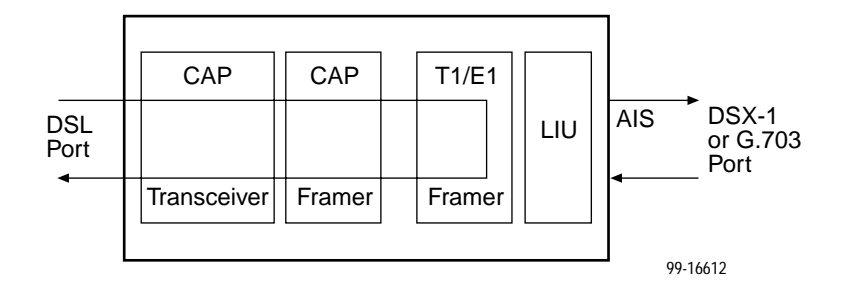

# **Procedure**

To run a Line Loopback:

- 1. Position the cursor at the Start command next to Network Line Loopback on the Network & DSX-1 or Network & G.703 Tests screen.
- 2. Press Enter.

The Start command is changed to Stop.

- 3. To manually stop the test, verify that the cursor is positioned at the Stop command.
- 4. Press Enter.

Network Line Loopback cannot be started when another loopback or pattern test is in progress.
### **Repeater Loopback**

Repeater Loopback (RLB) loops the signal being sent from the DTE port back to the DTE port. Also, for DSX-1 models, if the DSX-1 port is in Bypass mode or a DS1 cross-connection, the corresponding DSL port is sent all ones and data received on the DSL link is ignored.

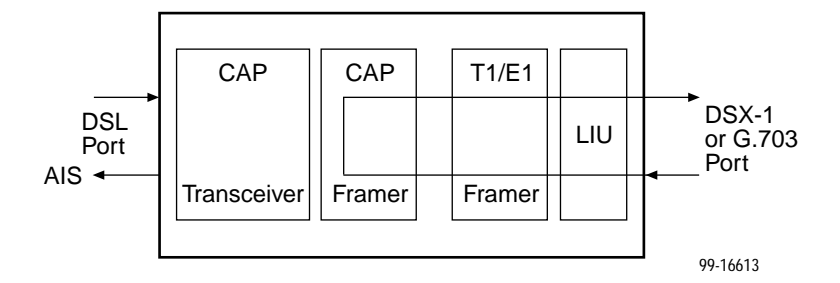

# **Procedure**

To run a Repeater Loopback:

- 1. Position the cursor at the Start command next to Repeater Loopback on the Network & DSX-1 or Network & G.703 Tests screen.
- 2. Press Enter.

The Start command is changed to Stop.

- 3. To manually stop the test, verify that the cursor is positioned at the Stop command.
- 4. Press Enter.

A Repeater Loopback cannot be started when any other loopback test is in progress.

### **NOTE:**

Activating the Repeater Loopback test causes the Embedded Operations Channel (EOC), used for management, to be lost to the remote unit.

### **DTE Loopback**

DTE Loopback loops the DSX-1 or G.703 signal back to itself before the signal is sent to the Framer. Also, for DSX-1 models:

- If the DSX-1 port is in a DS0 cross-connection, corresponding DSL time slots are sent all ones.
- If the DSX-1 port is in Bypass mode or a DS1 cross-connection, all ones are sent to the corresponding DSL port and data received on the DSL link is ignored.

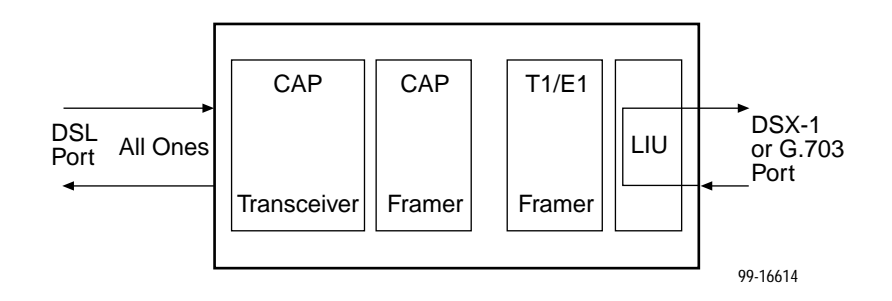

# **Procedure**

To run a DTE Loopback:

- 1. Position the cursor at the Start command next to DTE Loopback on the Network & DSX-1 or Network & G.703 Tests screen.
- 2. Press Enter.

The Start command is changed to Stop.

- 3. To manually stop the test, verify that the cursor is positioned at the Stop command.
- 4. Press Enter.

A DTE Loopback cannot be started when any other loopback test is in progress.

### **Remote Send Line Loopback**

The local unit initiates this test by sending a line loopback Up or Down command to the remote unit for 10 seconds. When the remote unit detects the loopback Up command, it puts itself in line loopback and lights the front panel Test LED. The remote unit remains in loopback until it receives a loopback Down command or the remote unit's test timeout value is exceeded. The Send Line Loopback tests both units. External equipment can be used to verify the link.

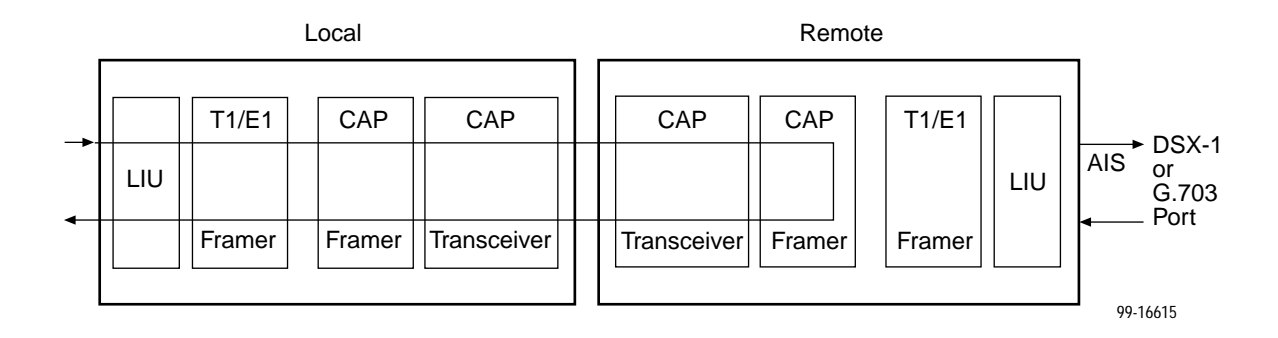

# **Procedure**

To run a Remote Send Line Loopback:

- 1. Position the cursor at the Up or Down selection next to Send Line Loopback on the Network & DSX-1 or Network & G.703 Tests screen.
- 2. Press the spacebar to select either Up or Down.
- 3. Position the cursor at the Send command next to Up or Down selection.
- 4. Press Enter.

The local unit stops sending the loopback command automatically after 10 seconds. You cannot stop the Remote Send Line Loopback test manually.

The Remote Send Line Loopback cannot be started when any other loopback or a Send and Monitor 511 test is active on the network interface.

Remote Send Line Loopback cannot be used in cross-connect mode.

### **Send and Monitor 511**

The Send and Monitor 511 test causes the local and remote units to send a 511 test pattern to each other. Also, for DSX-1 models, all ones are sent to DSX-1 time slots connected to the DSL port being tested.

The front panel Test LEDs of both units light up during the test. The duration and results of the test are displayed on the Network Test screen to the unit that initiated the test.

### **NOTE:**

The Send and Monitor 511 test is not a loopback test. Each unit independently sends and monitors a 511 pattern.

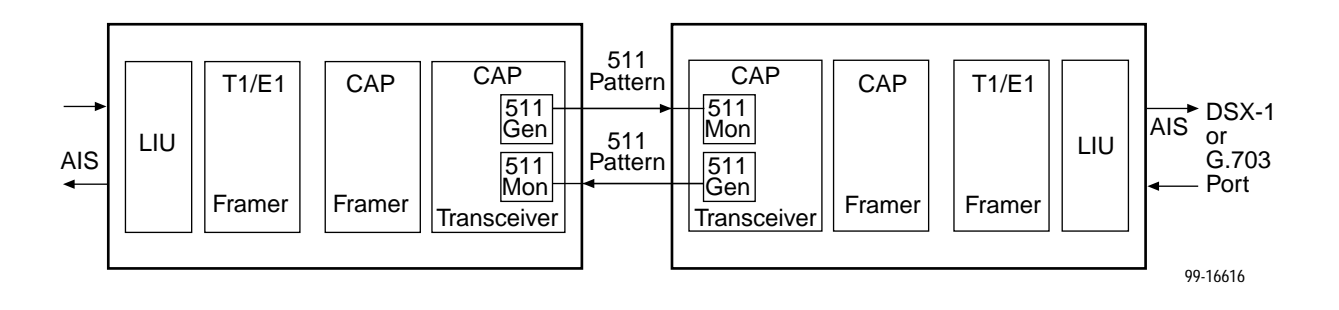

# **Procedure**

To run a Send and Monitor 511 test:

- 1. Position the cursor at the Start command next to Send and Monitor 511 on the Network & DSX-1 or Network & G.703 Tests screen.
- 2. Press Enter.

The Start command is changed to Stop.

- 3. To manually stop the test, verify that the cursor is positioned at the Stop command.
- 4. Press Enter.

When a Send and Monitor 511 test is active, a count of bit errors is displayed next to the test duration, and the  $ResetMon$  virtual function key is available for use. Type **r** or **R** or select the ResetMon virtual function key to reset the error count.

## **Device Tests**

The Device Tests branch is used to access the only card-level test, the Lamp Test. To access the Device Tests screen, follow this menu selection sequence:

```
Main Menu \rightarrow Test \rightarrow Device Tests
```
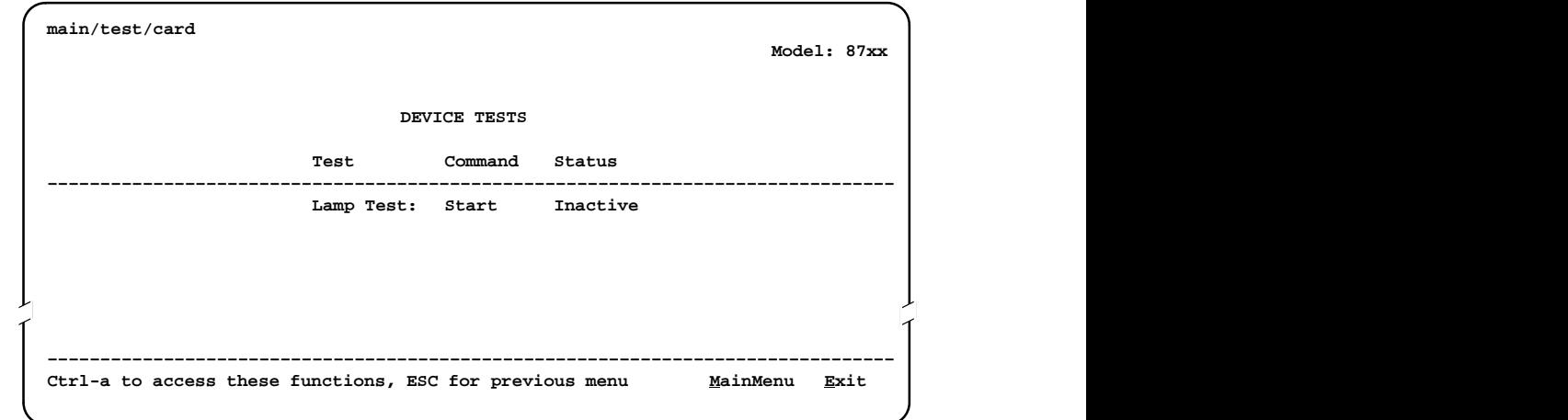

### **Lamp Test**

The Lamp Test determines whether all LEDs are lighting and functioning properly.

# **Procedure**

To test the LEDs:

- 1. Position the cursor at the Start command next to Lamp Test on the Device Tests screen.
- 2. Press Enter.

The Start command is changed to Stop. During the Lamp Test, all LEDs blink simultaneously every second. When you stop the Lamp Test, the LEDs are restored to their normal condition.

- 3. To stop the Lamp Test, position the cursor at the Stop command.
- 4. Press Enter.

## **Ending an Active Test**

Except for the Remote Send Line Loopback and Remote DCLB, a test initiated by the user can be ended by the user. Tests can also be terminated automatically by enabling the Test Timeout option from the System Options Menu.

- A Test Timeout option is available to automatically terminate a user-initiated Loopback or Pattern test (as opposed to manually terminating a test) after it has been run[ning a specified period of time. The defa](#page-94-0)ult is 10 minutes. Refer to Table A-7, System Options, in Appendix A, Configuration Options.
- On each test screen is a Command column. To manually stop the test, press Enter when the cursor is on the Stop command.
- Use the Abort All Tests selection from the Test menu to stop all tests running on all interfaces, with the exception of network-initiated loopbacks. **Command Complete** appears when all tests on all interfaces have been terminated.

An aborted test may continue to run for a few seconds as the abort command is sent to the remote end and processed.

# <span id="page-78-0"></span>**Telco-Initiated Tests**

Hotwire 8747 and 8777 Termination Units support Telco-initiated tests as shown in the following table.

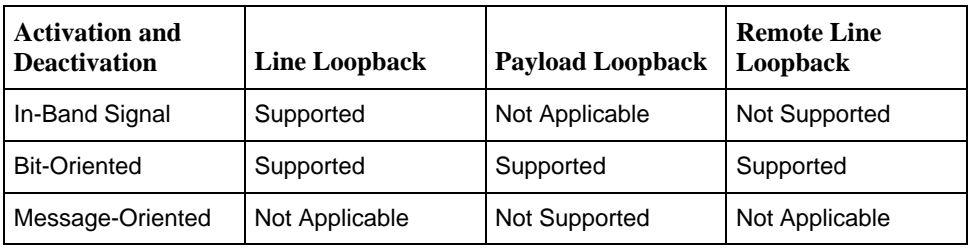

### **Telco-Initiated Line Loopback**

Hotwire 8747 and 8777 Termination Units support line loopback as specified in AT&T TR 54016, AT&T TR 62411, and ANSI T1.403. A Telco-Initiated Line Loopback loops the received signal on the DSX-1 interface back to the DSX-1 interface without modification. Framing, CRC, and FDL bits are returned unaltered, and no BPVs or other line coding errors are removed. DSL time slots mapped to the DSX-1 port are sent all ones.

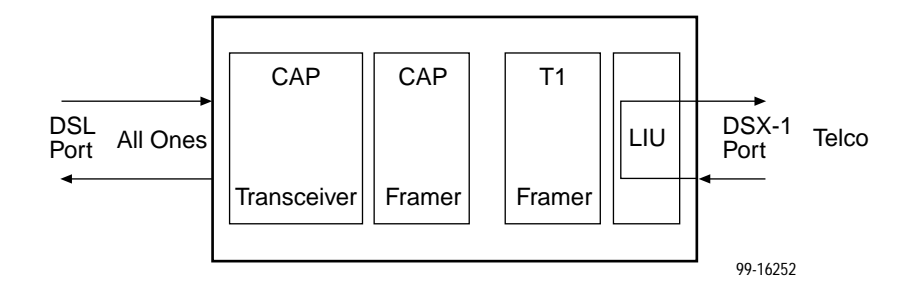

### **Telco-Initiated Payload Loopback**

The Hotwire 8747 and 8777 Termination Units support payload loopback as specified in AT&T TR 54016 and ANSI T1.403. A Telco-initiated line loopback loops the received signal on the DSX-1 interface back to the DSX-1 interface. Framing, CRC, and FDL bits are regenerated at the point of the loopback, and BPVs are removed. DSL time slots mapped to the DSX-1 port are sent all ones.

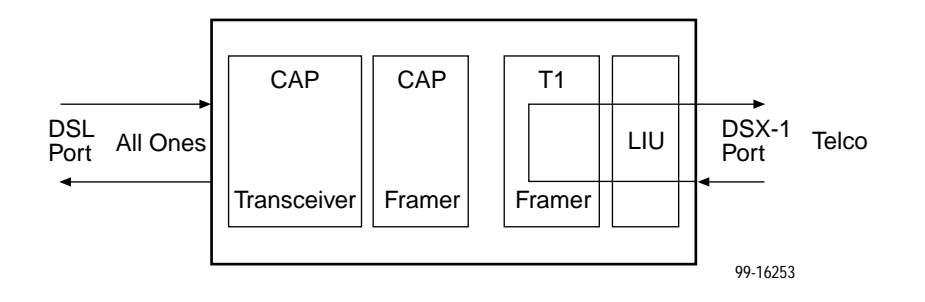

### **Telco-Initiated Remote Line Loopback**

If Remote Telco Loopback is enabled, a Telco-Initiated Line Loopback loops received data at the remote unit and passes it back to the Telco through the local unit.

The following figure shows the data flow for a remote Telco-initiated payload loopback.

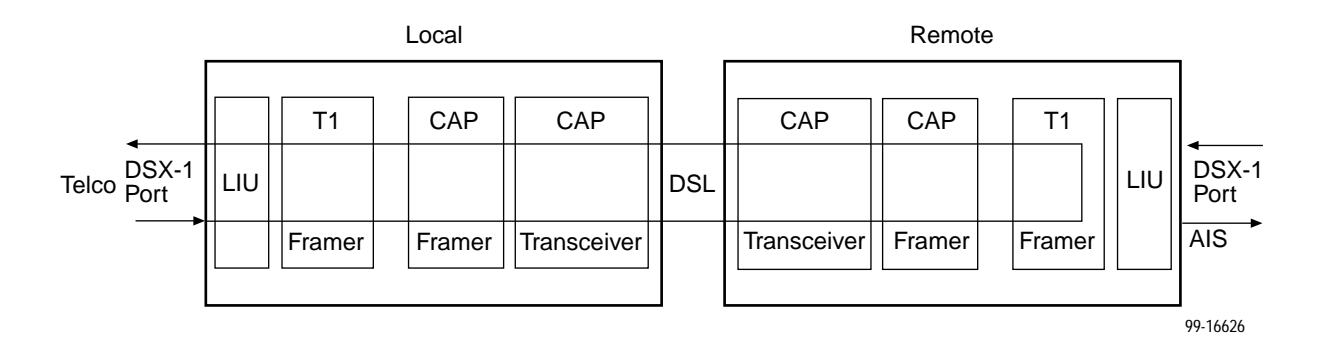

Telco-Initiated Remote Line Loopback cannot be used in cross-connect mode.

# **Transferring Code and Configurations Using TFTP**

**9**

<u> International Communication and the communication of the communication of the communication of the communication of the communication of the communication of the communication of the communication of the communication of</u>

## **Download Code**

The Download Code screen allows you to download firmware from a TFTP server. To access the Download Code screen, follow this menu selection sequence:

  **Transfer Status: Transfer Pending** ,我们就是一个人的人,我们就是一个人的人,我们就是一个人的人,我们就是一个人的人,我们就是一个人的人,我们就是一个人的人,我们就是一个人的人,我们就是一个人的人 **main/control/download\_code Slot: 4 Model: 87xx DOWNLOAD CODE Image File Name: Clear TFTP Server IP Address: 000.000.000.000 Clear Destination: DSL1 Immediately Apply Download: No Start Transfer: Yes Packets Sent: 0000000 Packets Received: 0000000 Bytes Sent: 0000000 Bytes Received: 0000000 –––––––––––––––––––––––––––––––––––––––––––––––––––––––––––––––––––––––––––––––** Ctrl-a to access these functions, ESC for previous menu MainMenu Exit

Main Menu →Control →Download Code

# **Procedure**

To download firmware:

1. Position the cursor in the Image File Name field. Type the name of the file to be downloaded.

The file name may be a regular path name expression of directory names separated by a forward slash (/) ending with the file name. The total path name length can be up to 128 characters.

2. Position the cursor in the TFTP Server IP Address field. Enter the TFTP server IP address.

The first three digits of the IP address cannot be 000 or greater than 223.

- 3. Position the cursor in the Immediately Apply Download field. If you would like the download to be effective immediately, select **Yes**.
- 4. Position the cursor at the Start Transfer field. Use the spacebar to select Yes. Press Enter.

When the data transfer is complete, the Transfer Status field changes to **Completed successfully**.

### **Applying the Download**

If you specified **No** (the default) in the Immediately Apply Download field in Step 3 above, you must now apply the download.

# **Procedure**

To apply the downloaded firmware:

- 1. Press the Escape key to return to the Control menu. Select Apply Download.
- 2. On the Apply Download screen, type **Yes** to reset the card and activate the code.

## **Configuration Loader**

The Configuration Loader screen allows you to upload configurations to and download configurations from a TFTP server. To access the Configuration Loader screen, follow this menu selection sequence:

```
Main Menu \rightarrow Configuration \rightarrow Configuration Loader
```
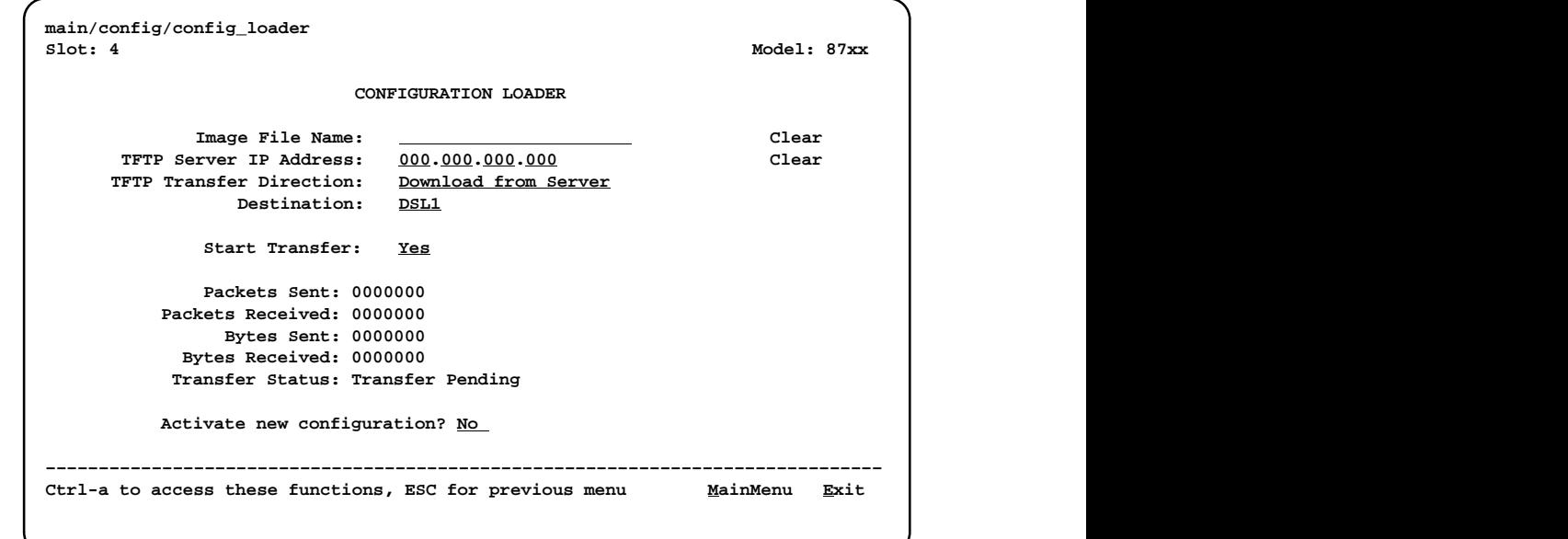

# **Procedure**

To upload or download a configuration:

1. Position the cursor in the Image File Name field. Type the name of the file to be downloaded, or the name to be used for the file to be uploaded.

The file name may be a regular path name expression of directory names separated by a forward slash (/) ending with the file name. The total path name length can be up to 128 characters.

- **DOS machine:** If the TFTP server is hosted by a DOS machine, then directory and filenames must consist of eight or less characters with an optional suffix of up to three characters. The system will automatically upload the configuration file and create directories and filenames as needed.
- **UNIX machine:** If your server is hosted by a UNIX machine, the configuration file you name must already exist. It will not be created on the UNIX system by the TFTP server. It is critical that you work with your system administrator to plan the naming conventions for directories, filenames, and permissions so that anyone using the system has read and write permissions.

2. Position the cursor in the TFTP Server IP Address field. Enter the TFTP server IP address.

The first three digits of the IP address cannot be 000 or greater than 223.

- 3. Position the cursor in the TFTP Transfer Direction field. Use the spacebar to select Download from Server or Upload to Server.
- 4. Position the cursor in the Destination field. Use the spacebar to select a network destination for the TFTP server. Select DSL if the TFTP server destination is the DSL link port or IMC (in-band management channel) if the TFTP destination is the Management port of the management card.
- 5. Position the cursor at the Start Transfer field. Use the spacebar to select Yes. Press Enter.

When the data transfer is complete, the Transfer Status field changes to **Completed successfully**.

6. Position the cursor at the **Activate new configuration?** prompt and select **Yes** to activate a new downloaded configuration. Press Enter.

#### **NOTE:**

The following options are not changed:

- DSL Mode and Telnet Session configuration options
- Peer IP address

You must change these settings with the appropriate configuration menus after the new configuration is activated. See Table A[-1, Network Interface](#page-85-0) [Options, Tab](#page-85-0)le A-[7, System Options, an](#page-94-0)d Table A[-11, Telnet Session Options,](#page-108-0) in Appendix A, Configuration Options.

# **Configuration Options**

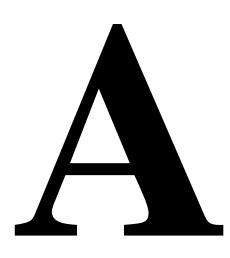

## **Overview**

The tables in this appendix summarize the configuration options accessed when you select Configuration on the Main Menu. The configuration options are arranged into groups based upon functionality.

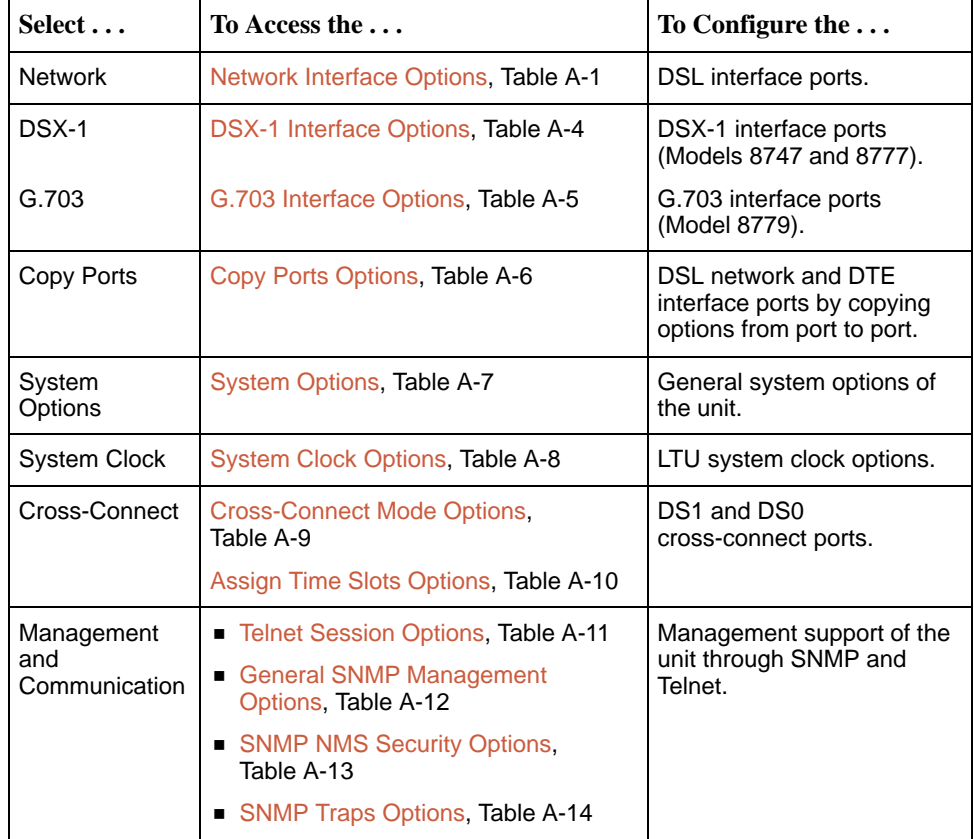

## **NOTE:**

[All changes to configuration options must be saved. Refer to](#page-29-0) Saving Configuration Options in Chapter 3, Initial Startup and Configuration.

# <span id="page-85-0"></span>**Network Interface Options Menu**

For Network Interface Options, refer to Table A-1. To access the Network Interface Options screen, follow this menu selection sequence:

```
Main Menu → Configuration → Current Configuration → Network
```
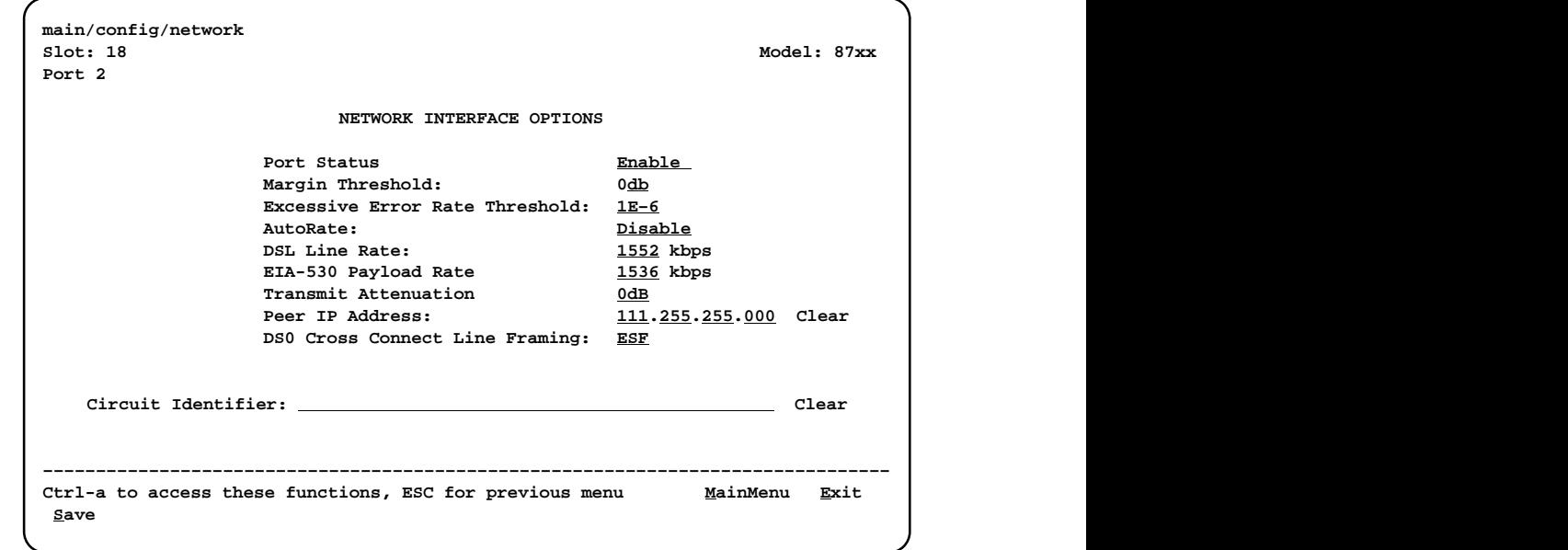

**Table A-1. Network Interface Options (1 of 3)**

| <b>Port Status</b>                                                                                                    |
|----------------------------------------------------------------------------------------------------|
| Possible Settings: Enable, Disable<br>Default Setting: Enable                                                                      |
| Determines whether the port can be configured and used.                                                                            |
| <b>Enable</b> – The port can be configured and used.                                                                               |
| <b>Disable</b> – The port cannot be configured or used.                                                                            |
| <b>Margin Threshold</b>                                                                                                    |
| Possible Settings: –5db, –4db, –3db, –2db, –1db, 0db, 1db, 2db, 3db, 4db, 5db, 6db,<br>7db, 8db, 9db, 10db<br>Default Setting: Odb |
| Determines the level, expressed in decibels, at which a signal-to-noise margin condition<br>is recognized.                         |
| <b>-5db</b> to 10db – Sets the margin threshold to this value.                                                                     |

#### **Table A-1. Network Interface Options (2 of 3)**

**Excessive Error Rate Threshold**

Possible Settings: **1E–4**, **1E–5**, **1E–6**, **1E–7**, **1E–8**, **1E–9** Default Setting: **1E–6**

Determines the error rate at which an excessive error rate (EER) condition is recognized. The rate is the ratio of the number of CRC errors to the number of bits received in a certain period.

#### **AutoRate**

#### Possible Settings: **Enable, Disable** Default Setting: **Disable**

Determines whether the unit automatically adjusts to the best line rate for conditions, or is fixed at the rate in the DSL Line Rate field. The automatically set rate cannot exceed Max DSL AutoRate.

AutoRate is only available when the unit is configured as an LTU.

**Enable** – The LTU adjusts to the best line rate.

**Disable** – The LTU's line rate is the DSL Line Rate selected.

#### **DSL Line Rate**

Possible Settings (Models 8747, 8777): **144, 272, 400, 528, 784, 1040, 1552** Default Setting: **1552**

Possible Settings (Model 8779): **144, 272, 400, 528, 784, 1040, 1552, 2064** Default Setting: **2064**

Determines the fixed line rate of the LTU when AutoRate is disabled. See Tables A-2 and A-3 for information about maximum payload rates for different DSL line rates.

■ DSL Line Rate is only available when the unit is configured as an LTU and AutoRate is disabled.

**144** to **2064** – The fixed DSL Line Rate, in kbps.

#### **Max DSL AutoRate**

Possible Settings (Models 8747, 8777): **144, 272, 400, 528, 784, 1040, 1552** Default Setting: **1552**

Possible Settings (Model 8779): **144, 272, 400, 528, 784, 1040, 1552, 2064** Default Setting: **2064**

Determines the maximum rate the unit can AutoRate to. See Tables A-2 and A-3 for information about maximum payload rates for different DSL line rates.

■ Max DSL AutoRate is only available when the unit is configured as an LTU and AutoRate is enabled.

**144** to **2064** – The AutoRate ceiling, in kbps.

#### **EIA-530 Payload Rate**

Possible Settings: **64, 128** Default Setting: **128**

Specifies the synchronous port speed of the remote NTU if the NTU is an EIA-530 model and the DSL line rate is 144 kbps. At higher line rates the EIA-530 NTU runs at the highest payload rate possible.

■ EIA-530 Payload Rate is only available when the unit is configured as an LTU.

**64** or **128** – The synchronous port speed of the remote NTU, in kbps.

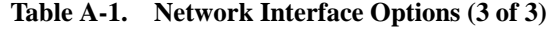

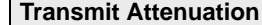

#### Possible Settings: **0dB, 3dB, 6dB** Default Setting: **0dB**

Determines the amount the transmit power of the unit is reduced to accommodate a short line length. 0dB denotes no attenuation.

**0dB** – The full transmit power is used.

**3dB** or **6dB** – The transmit power is reduced the specified amount.

#### **Peer IP Address (LTU Only)**

Possible Settings: **001.000.000.000 – 223.255.255.255, Clear** Default Setting: **000.000.000.000**

Specifies the peer IP address providing the remote management link on the DSL loop.

■ Peer IP Address is only available when the unit is configured as an LTU and the unit is in not running in IP Conservative mode.

**Address Field** – **(001.000.000.000 – 223.255.255.255)** – Enter an address for the peer unit. The range for the first byte is 001 to 223, with the exception of 127. The range for the remaining three bytes is 000 to 255. The IP address must be in the same subnet as the MCC backplane address.

**Clear** – Clears the IP address and sets to all zeros.

**DS0 Cross Connect Line Framing (Model 8777, LTU only)**

Possible Settings: **ESF, D4** Default Setting: **ESF**

Specifies the framing format to be used at the DSL interface for DS0 cross connects, regardless of the framing format specified for the DSX-1 ports.

- DS0 Cross Connect Line Framing is only available on the Model 8777, only when the unit is configured as an LTU, and only when the port is in a DS0 cross connect.
- **ESF** ESF framing formatting is used for transmitted and received data over the DSL Interface.
- **D4** D4 framing format is used for transmitted and received data over the DSL Interface.

**Circuit Identifier**

Possible Settings: **[ASCII Text]** Default Setting: [blank]

Uniquely identifies the circuit number of the transmission vendor's DSL line for troubleshooting purposes.

**[ASCII Text]** – Enter a maximum of 128 characters. All printable ASCII characters except ^ (caret) are allowed.

**Clear** – Clears the field.

Tables A-2 and A-3 provides the maximum payload rates achievable for each DSL line rate and the number of time slots required to achieve that payload rate. For G.703, the payload rate depends on whether you are using signaling (time slots 0 and 16) or data only (time slot 0).

|                                      | DSX-1-to-DSX-1 (To<br>7974-A2, 8747, 8777)  |                | DSX-1-to-DSX-1<br>$(To 7974-A1, 8774)$      |                      | $DSX-1-$ to-EIA-530-A                       |                      |
|--------------------------------------|---------------------------------------------|----------------|---------------------------------------------|----------------------|---------------------------------------------|----------------------|
| <b>DSL</b><br>Line<br>Rate<br>(kbps) | <b>Maximum</b><br>Payload<br>Rate<br>(kbps) | Time<br>Slots  | <b>Maximum</b><br>Payload<br>Rate<br>(kbps) | Time<br><b>Slots</b> | <b>Maximum</b><br>Payload<br>Rate<br>(kbps) | Time<br><b>Slots</b> |
| 1552                                 | 1536                                        | 24             | 1536                                        | 24                   | 1536                                        | 24                   |
| 1040                                 | 1024                                        | 16             | 960                                         | 15                   | 1024                                        | 16                   |
| 784                                  | 768                                         | 12             | 704                                         | 11                   | 768                                         | 12                   |
| 528                                  | 512                                         | 8              | 448                                         | $\overline{7}$       | 512                                         | 8                    |
| 400                                  | 384                                         | 6              | 320                                         | 5                    | 384                                         | 6                    |
| 272                                  | 256                                         | 4              |                                             |                      | 256                                         | 4                    |
| 144                                  | 128                                         | $\overline{2}$ |                                             |                      | 128                                         | 2                    |

**Table A-2. Payload Rates and DSL Line Rates for Models 8747 and 8777**

**Table A-3. Payload Rates and DSL Line Rates for Model 8779**

|                                | <b>Voice Mode</b><br>G.703-to-G.703             |                             | Data Mode<br>G.703-to-G.703                     |                             | Data Mode<br>G.703-to-EIA-530-A                 |                   |
|--------------------------------|-------------------------------------------------|-----------------------------|-------------------------------------------------|-----------------------------|-------------------------------------------------|-------------------|
| <b>DSL Line</b><br>Rate (kbps) | <b>Maximum</b><br><b>Payload Rate</b><br>(kbps) | <b>Time</b><br><b>Slots</b> | <b>Maximum</b><br><b>Payload Rate</b><br>(kbps) | <b>Time</b><br><b>Slots</b> | <b>Maximum</b><br><b>Payload Rate</b><br>(kbps) | Time<br>slots     |
| 2064                           | 1920                                            | 30                          | 1984                                            | 31                          | 1984                                            | 31                |
| 1552                           | 1408                                            | 22                          | 1472                                            | 23                          | 1536                                            | 24                |
| 1040                           | 896                                             | 14                          | 960                                             | 15                          | 1024                                            | 16                |
| 784                            | 640                                             | 10                          | 704                                             | 11                          | 768                                             | $12 \overline{ }$ |
| 528                            | 384                                             | 6                           | 448                                             | 7                           | 512                                             | 8                 |
| 400                            | 256                                             | 4                           | 320                                             | 5                           | 384                                             | 6                 |
| 272                            | 128                                             | 2                           | 192                                             | 3                           | 256                                             | 4                 |
| 144                            |                                                 |                             | 64                                              | 1                           | 128                                             | $\mathfrak{p}$    |

# <span id="page-89-0"></span>**DSX-1 Interface Options**

For DSX-1 Interface Options (Models 8747 and 8777), refer to Table A-4. To access the DSX-1 Interface Options screen, follow this menu selection sequence:

Main Menu → Configuration → Load Configuration From → DSX-1

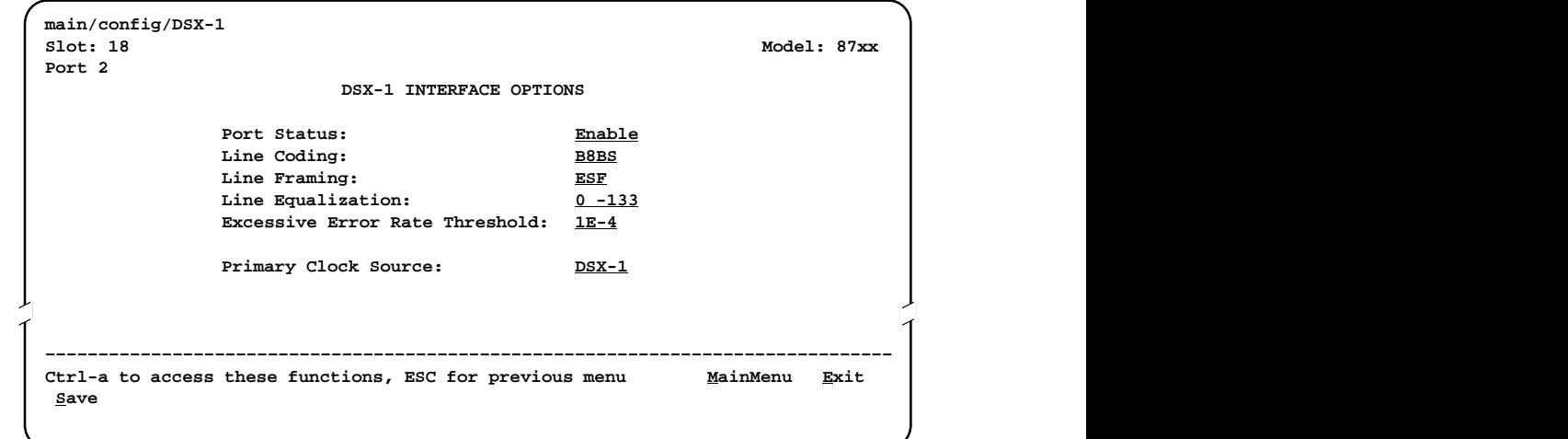

**Table A-4. DSX-1 Interface Options (1 of 2)**

| <b>Port Status</b>                                                                                                    |
|----------------------------------------------------------------------------------------------------|
| Possible Settings: Enable, Disable<br>Default Setting: Enable                                                                                                    |
| Determines whether the port can be configured and used.                                                                                                    |
| <b>Enable</b> – The port can be configured and used.                                                                                                    |
| <b>Disable</b> – The port cannot be configured or used. Configuration fields for the port are<br>inaccessible, no alarms or traps associated with the port are generated, and the LED<br>associated with the port is OFF. |
| Cross-connections are not cleared when a port is disabled.                                                                                                    |
| <b>Line Coding Format</b>                                                                                                    |
| Possible Settings: AMI, B8ZS<br>Default Setting: B8ZS                                                                                                    |
| Specifies the line coding format to be used by the DSX-1 interface.                                                                                                    |
| <b>AMI</b> – Indicates the line coding format used by the DSX-1 interface is Alternate Mark<br>Inversion (AMI).                                                                                                    |
| <b>B8ZS</b> – Indicates the line coding format used by the DSX-1 interface is B8ZS.                                                                                                    |

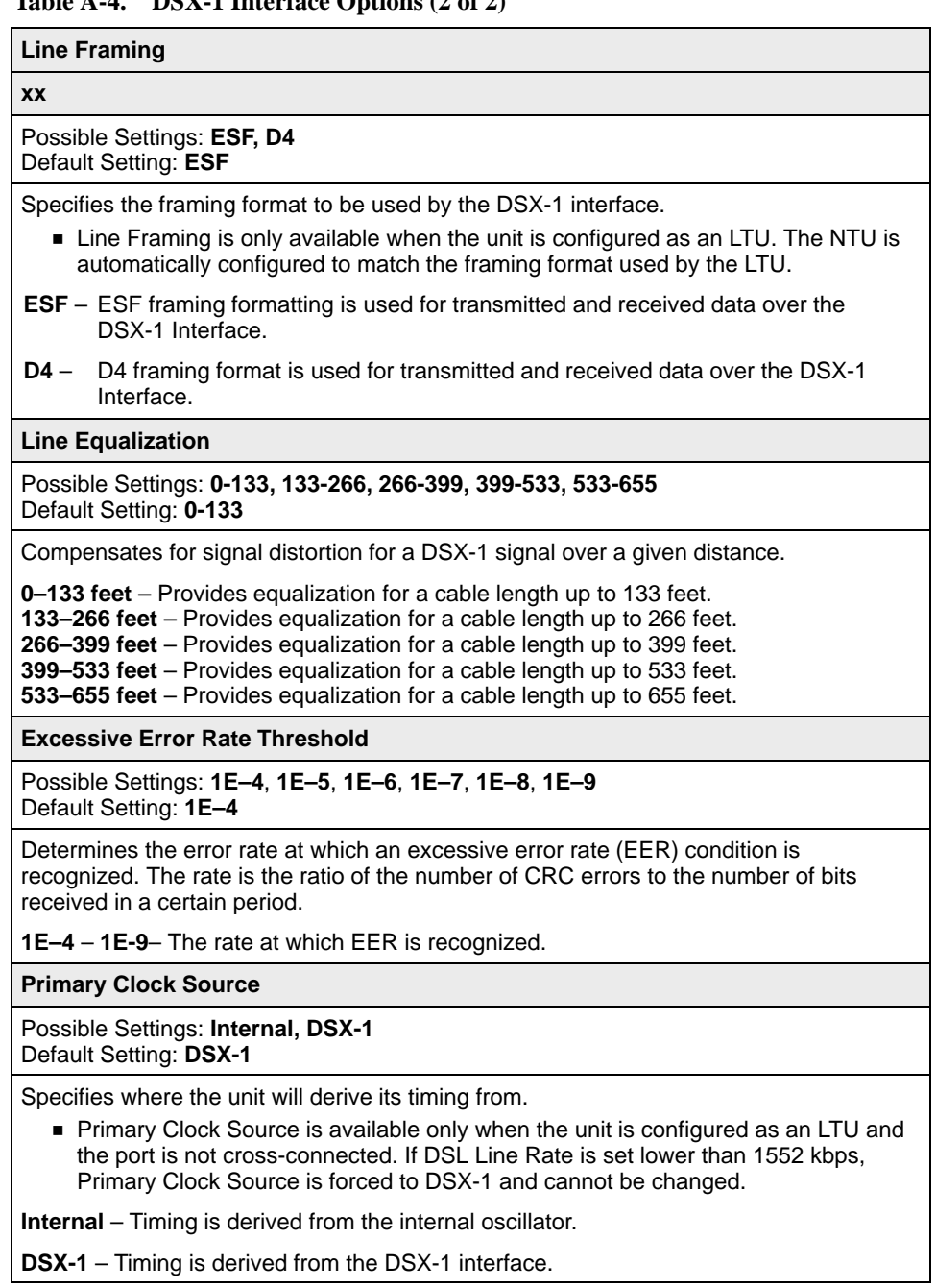

**Table A-4. DSX-1 Interface Options (2 of 2)**

# <span id="page-91-0"></span>**G.703 Interface Options**

For G.703 Interface Options (Model 8779), refer to Table A-5. To access the G.703 Interface Options screen, follow this menu selection sequence:

Main Menu →Configuration →Load Configuration From →G.703

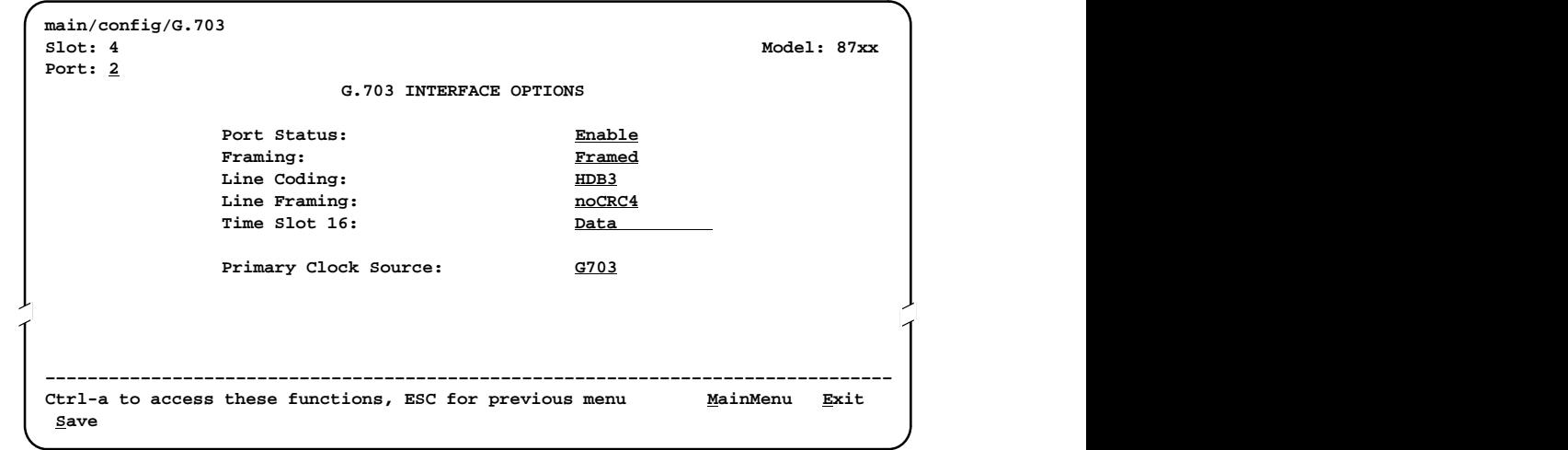

**Table A-5. G.703 Interface Options (1 of 2)**

| <b>Port Status</b>                                                                                                    |
|----------------------------------------------------------------------------------------------------|
| Possible Settings: Enable, Disable<br>Default Setting: Enable                                                                                                    |
| Determines whether the port can be configured and used.                                                                                                    |
| <b>Enable</b> – The port can be configured and used.                                                                                                    |
| <b>Disable</b> – The port cannot be configured or used. Configuration fields for the port are<br>inaccessible, no alarms or traps associated with the port are generated, and the LED<br>associated with the port is OFF. |
| Cross-connections are not cleared when a port is disabled.                                                                                                    |
| <b>Framing</b>                                                                                                    |
| Possible Settings: Framed, Unframed<br>Default Setting: Framed                                                                                                    |
| Specifies whether G.704 framing is used for the G.703 interface.                                                                                                    |
| <b>Framed</b> – The unit conforms to G.704 framing, using time slot 0.                                                                                                    |
| <b>Unframed</b> – G.704 framing is disabled, and the port is forced to DS1 Bypass mode.                                                                                                    |

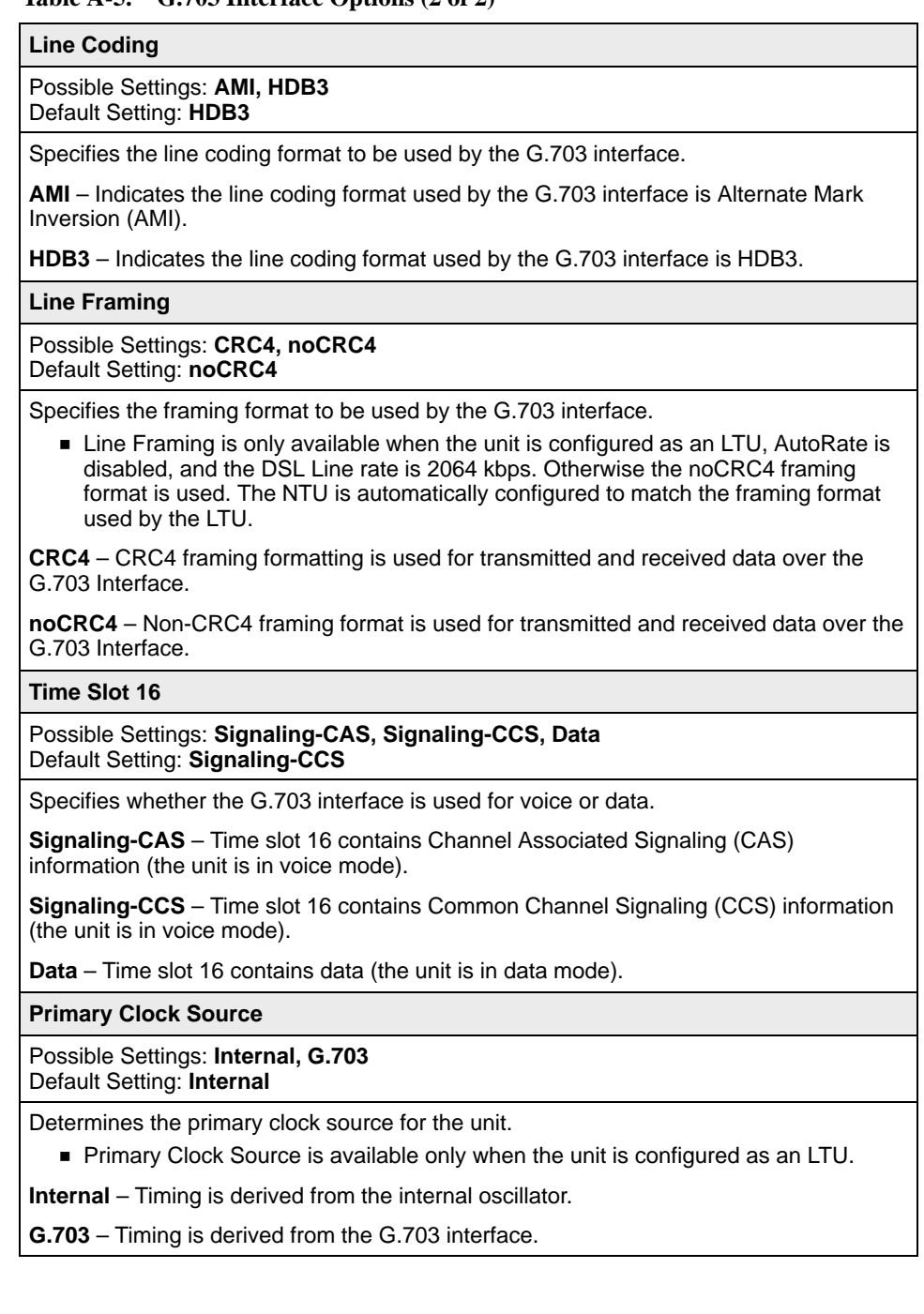

# <span id="page-93-0"></span>**Copy Ports Options**

You can copy the configuration options of one DSX-1 interface and DSL loop to another using the Copy Ports screen. For Copy Ports options, refer to Table A-6. To access the Copy Ports screen, follow this menu selection sequence:

Main Menu → Configuration → Load Configuration From → Copy Ports

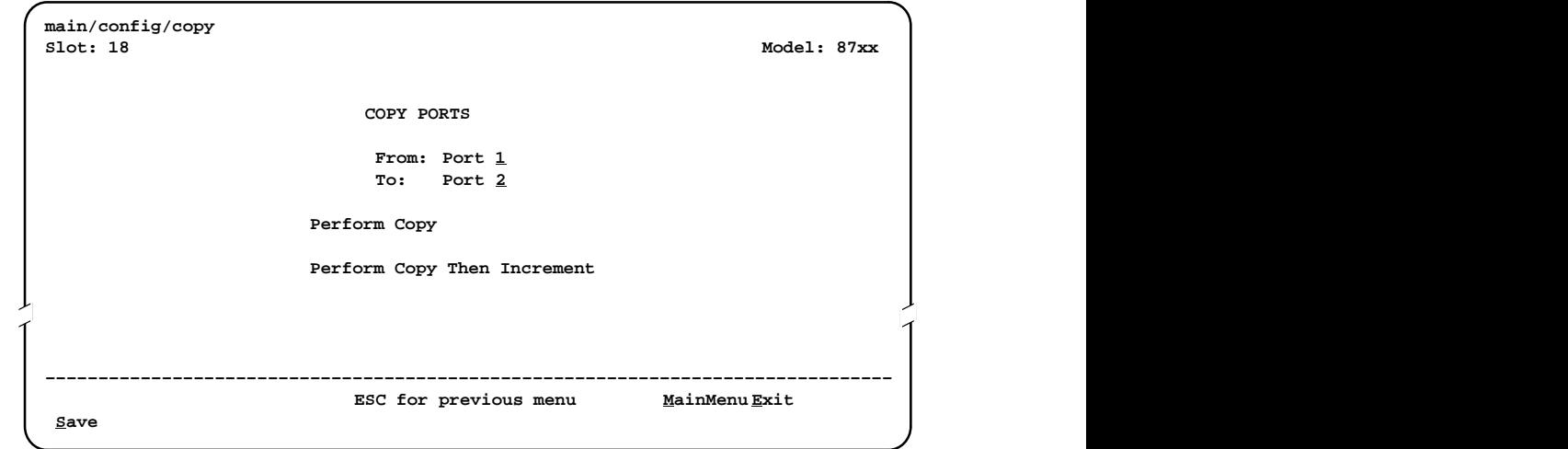

**Table A-6. Copy Ports Options** 

| From: Port <i>n</i>                                                                                                    |  |  |  |
|----------------------------------------------------------------------------------------------------|--|--|--|
| Possible Settings: 1, 2, 3, 4, 5, 6, 7, 8<br>Default Setting: 1                                                                                                 |  |  |  |
| Controls the source of the configuration options.                                                                                                    |  |  |  |
| 1 to $8$ – The configuration of the selected port is copied.                                                                                                    |  |  |  |
| To: Port $y$                                                                                                    |  |  |  |
| Possible Settings: 1, 2, 3, 4, 5, 6, 7, 8, All<br>Default Setting: 1                                                                                            |  |  |  |
| Controls the target of the configuration options.                                                                                                    |  |  |  |
| 1 to 8 – The configuration of the selected port is replaced. If Perform Copy Then<br>Increment is selected, the port number is incremented by 1 after the copy. |  |  |  |
| All – The configurations of all ports are replaced by the configuration of the selected<br>From: Port.                                                          |  |  |  |
| NOTE: Peer IP Address and Circuit Identifier are not copied.                                                                                                    |  |  |  |

# <span id="page-94-0"></span>**System Options**

For System Options, refer to Table A-7. To access the System Options screen, follow this menu selection sequence:

```
Main Menu →Configuration →Load Configuration From →System
```
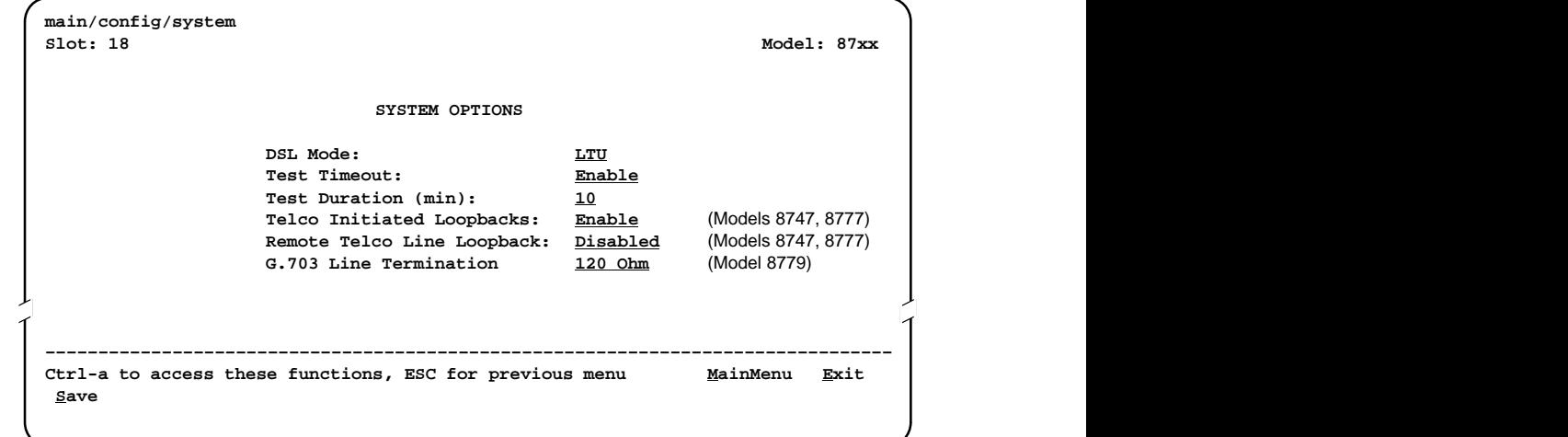

**Table A-7. System Options (1 of 2)**

| <b>DSL Mode</b>                                                                                                    |
|----------------------------------------------------------------------------------------------------|
| Possible Settings: LTU, NTU<br>Default Setting: LTU                                                                                                    |
| Controls whether the unit is configured as a control unit or tributary unit.                                                                                                    |
| $LTU$ – The unit is configured as a control unit (Line Termination Unit).                                                                                                    |
| NTU - The unit is configured as a tributary unit (Network Termination Unit). This unit will<br>request its IP address from the LTU during establishment of the PPP link.           |
| NOTE:<br>Changing this option will reset the card.                                                                                                    |
| <b>Test Timeout</b>                                                                                                    |
| Possible Settings: Enable, Disable<br>Default Setting: Enable                                                                                                    |
| Allows tests to end automatically. The feature should be enabled when the unit is<br>remotely managed, so that control can be regained after a test is accidentally executed.      |
| <b>Enable</b> – Loopback and pattern tests end when test duration is reached.                                                                                                    |
| <b>Disable</b> – Tests run until manually terminated from the Network Tests screen or<br>remotely (network initiated tests). Refer to Running Network Tests in Chapter 8, Testing. |
| <b>Test Duration (min)</b>                                                                                                    |
| Possible Settings: 1-120<br>Default Setting: 10                                                                                                    |
| Number of minutes for a test to be active before automatically ending.                                                                                                    |
| ■ Test Duration (min) option appears when Test Timeout is enabled.                                                                                                    |
| 1 to 120 - Amount of time in minutes for a test to run before terminating.                                                                                                    |

#### **Table A-7. System Options (2 of 2)**

#### **Telco Initiated Loopback**

Possible Settings (Models 8747, 8777): **Enable**, **Disable** Default Setting: **Enable**

[Determines if the unit will respond t](#page-78-0)o Telco loopback commands on the DSX-1 interface. See Telco-Initiated Tests in Chapter 8, Testing.

**Enable** – The unit will respond to Telco loopback commands.

**Disable** – The unit will not respond to Telco loopback commands.

**Remote Telco Line Loopback**

Possible Settings (Models 8747, 8777): **Enable**, **Disable** Default Setting: **Disable**

Determines if the unit will perform a Telco initiated loop[back on just the local unit or if](#page-78-0) the loopback will be performed on the remote DSL unit. See Telco-Initiated Tests in Chapter 8, Testing.

**Enable** – The loopback will be in the remote unit.

**Disable** – The loopback will be local.

**G.703 Line Termination**

Possible Settings (Model 8779): **75 ohms, 120 ohms** Default Setting: **120 ohms**

Specifies the impedance of the G.703 interface

**75 ohms** – The G.703 interface impedance is 75 ohms unbalanced.

**120 ohms** – The G.703 interface impedance is 120 ohms balanced.

## **System Clock**

The Primary and Secondary System Clock References determine the clock used by ports in a cross-connect configuration. For System Clock configuration options, ref[er to Table A-8. To access the S](#page-99-0)ystem Clock screen, follow this menu selection sequence:

Main Menu → Configuration → Load Configuration From → System Clock

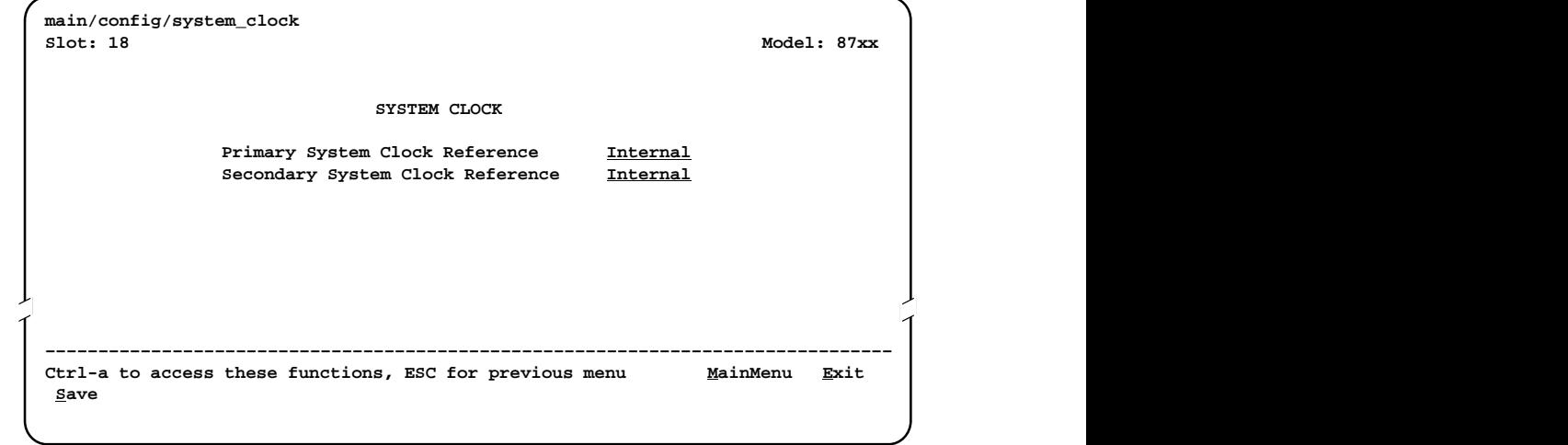

All ports configured as system clock sources must be traceable to the same clock reference. Ports in a cross-connect configuration that are not providing timing themselves receive their timing from the system clock reference. All ports in a cross-connect configuration are therefore synchronized to the system clock reference.

The following table shows the system clock reference combinations permitted for LTUs and NTUs. **Choose the most accurate clock available for the Primary System Clock Reference.**

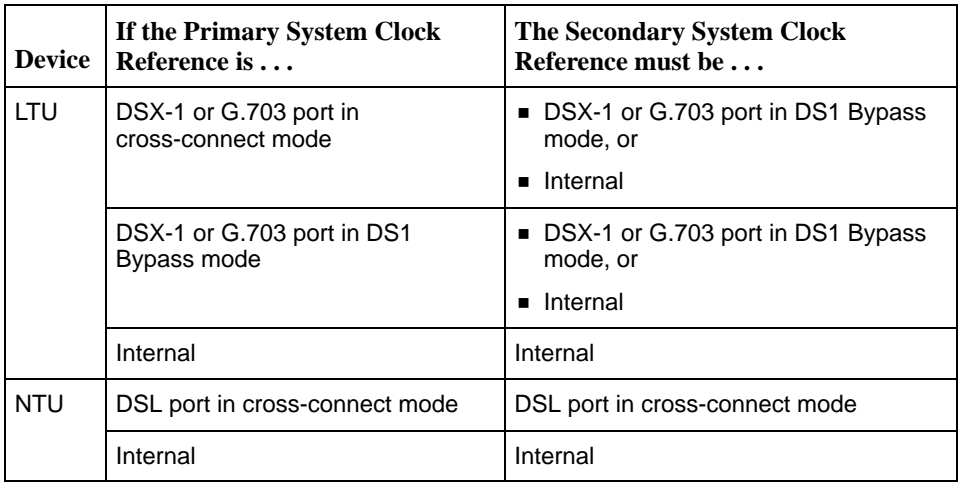

When a system clock source fails or is misconfigured, an alarm is reported. Secondary clock failures are not reported unless the primary clock has also failed. When the primary clock fails, clocking is switched to the secondary clock source, if available. If a secondary clock is not available, the clock switches to secondary holdover mode. In holdover mode, the system attempts to generate timing which is consistent with the last clock reference. A switch is made back to the primary clock when it becomes available.

Figure A-1 shows clocking in an LTU.

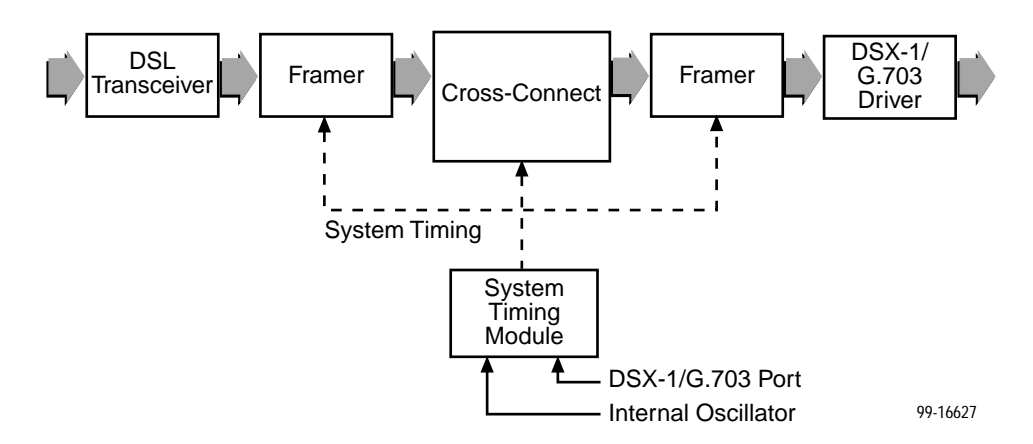

**Figure A-1. System Timing**

Figure A-2 shows sample system clock configurations.

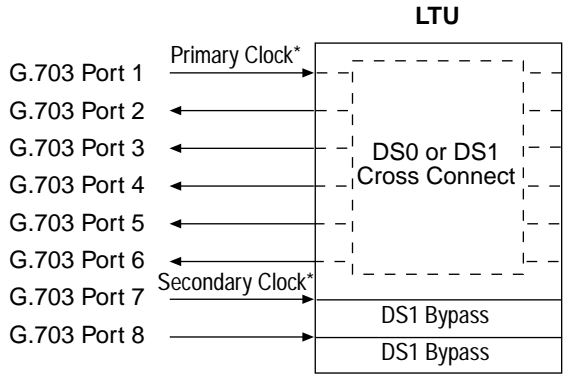

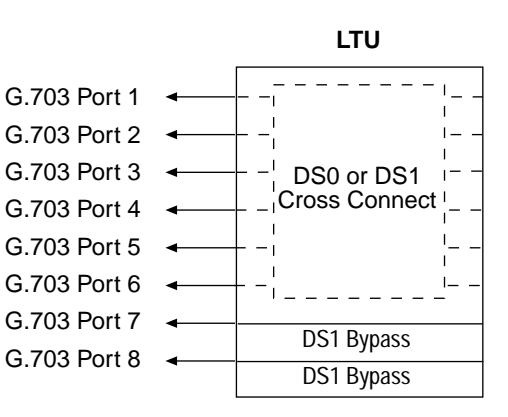

\* Must be traceable to the same clock source

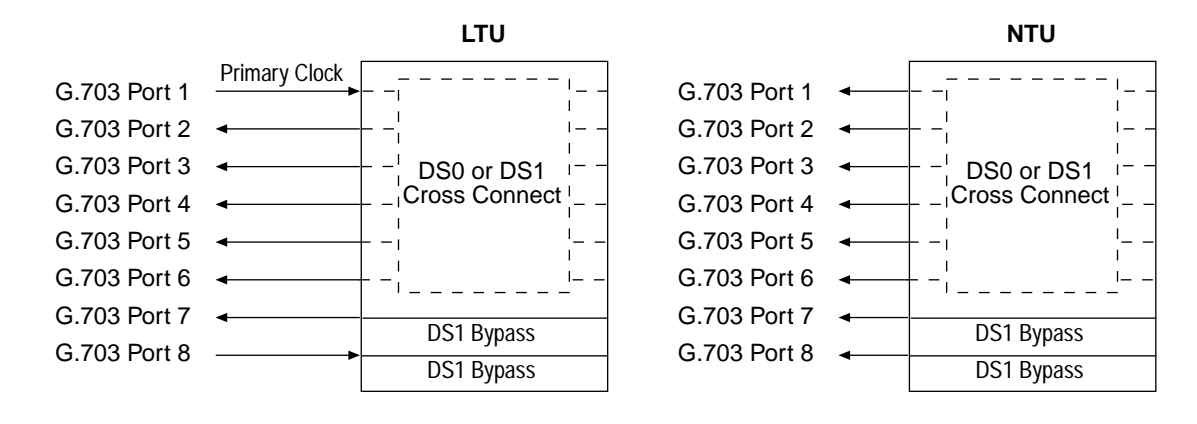

**LTU**

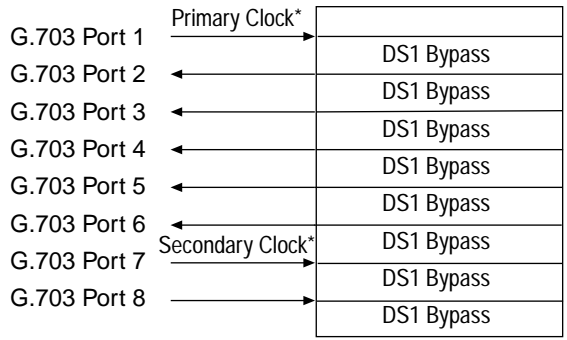

|                                                              | NTU                                                         |
|--------------------------------------------------------------|-------------------------------------------------------------|
| G.703 Port 1<br>G.703 Port 2<br>G.703 Port 3<br>G.703 Port 4 | DS1 Bypass<br><b>DS1 Bypass</b><br>DS1 Bypass<br>DS1 Bypass |
| G.703 Port 5<br>G.703 Port 6                                 | DS1 Bypass                                                  |
| G.703 Port 7<br>G.703 Port 8                                 | DS1 Bypass<br>DS1 Bypass                                    |
|                                                              | <b>DS1 Bypass</b>                                           |

\* Must be traceable to the same clock source

**Figure A-2. System Clock Configuration Examples**

00-16650

<span id="page-99-0"></span>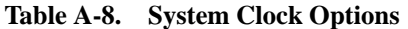

**Primary System Clock Reference** Possible Settings (LTU, Models 8747, 8777): **DSX-1 Port 1, DSX-1 Port 2, DSX-1 Port 3, DSX-1 Port 4, DSX-1 Port 5, DSX-1 Port 6, DSX-1 Port 7, DSX-1 Port 8, Internal** Default Setting: **Internal** Possible Settings (LTU, Model 8779): **G.703 Port 1, G.703 Port 2, G.703 Port 3, G.703 Port 4, G.703 Port 5, G.703 Port 6, G.703 Port 7, G.703 Port 8, Internal** Default Setting: **Internal** Possible Settings (NTU): **DSL Port 1, DSL Port 2, DSL Port 3, DSL Port 4, DSL Port 5, DSL Port 6, DSL Port 7, DSL Port 8, Internal** Default Setting: **Internal** Determines the source of system timing. Select the most accurate clock available. **DSX-1** or **G.703 Port n** – Timing is derived from the specified port. To be a valid clock source, the port must be enabled and must derive its timing from the DSX-1 or G.703 network. **DSL Port**  $n$  – Timing is derived from the specified port. The port must be enabled and in a cross-connection. **Internal** – Timing is derived from the internal oscillator, which provides a Stratum 4 reference. **Secondary System Clock Reference** Possible Settings (LTU, Models 8747, 8777): **DSX-1 Port 1, DSX-1 Port 2, DSX-1 Port 3, DSX-1 Port 4, DSX-1 Port 5, DSX-1 Port 6, DSX-1 Port 7, DSX-1 Port 8, Internal** Default Setting: **Internal** Possible Settings (LTU, Model 8779): **G.703 Port 1, G.703 Port 2, G.703 Port 3, G.703 Port 4, G.703 Port 5, G.703 Port 6, G.703 Port 7, G.703 Port 8, Internal** Default Setting: **Internal** Possible Settings (NTU): **DSL Port 1, DSL Port 2, DSL Port 3, DSL Port 4, DSL Port 5, DSL Port 6, DSL Port 7, DSL Port 8, Internal** Default Setting: **Internal** Determines the source of system timing if the primary system clock source fails. If the secondary clock source fails, the unit switches to secondary holdover mode.

**DSX-1** or **G.703 Port**  $n -$  Timing is derived from the specified port. To be a valid clock source, the port must be enabled and must derive its timing from the DSX-1 or G.703 network.

**DSL Port n** – Timing is derived from the specified port. The port must be enabled and in a cross-connection.

**Internal** – Timing is derived from the internal oscillator, which provides a Stratum 4 reference.

## **Cross-Connect**

For Cross-Connect configuration options, r[efer to Table A-9. To acc](#page-102-0)ess the Cross-Connect screen, follow this menu selection sequence:

Main Menu →Configuration →Load Configuration From →Cross-Connect

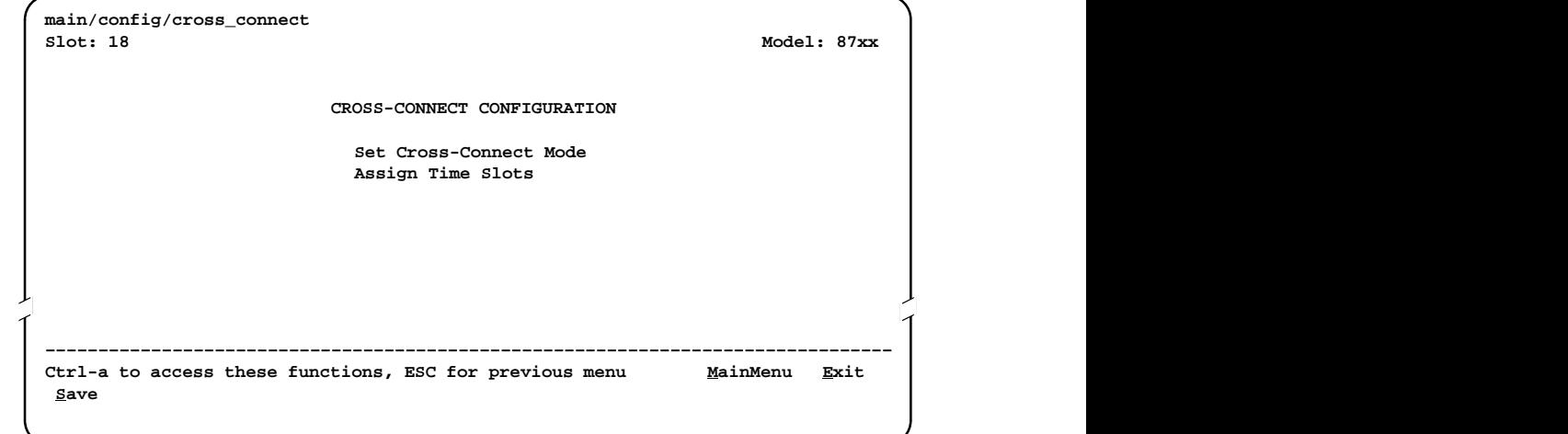

Select:

- **Set Cross-Connect Mode** to configure or disable the ports.
- **Assign Time Slots** to assign time slots for each cross-connected port.

### **Set Cross-Connect Mode**

For Cross-Connect Mode configuration options, r[efer to Table A-9. To acce](#page-102-0)ss the Set Cross-Connect Mode screen, follow this menu selection sequence:

Main Menu  $\rightarrow$  Configuration  $\rightarrow$  Load Configuration From →Cross-Connect →Set Cross-Connect Mode

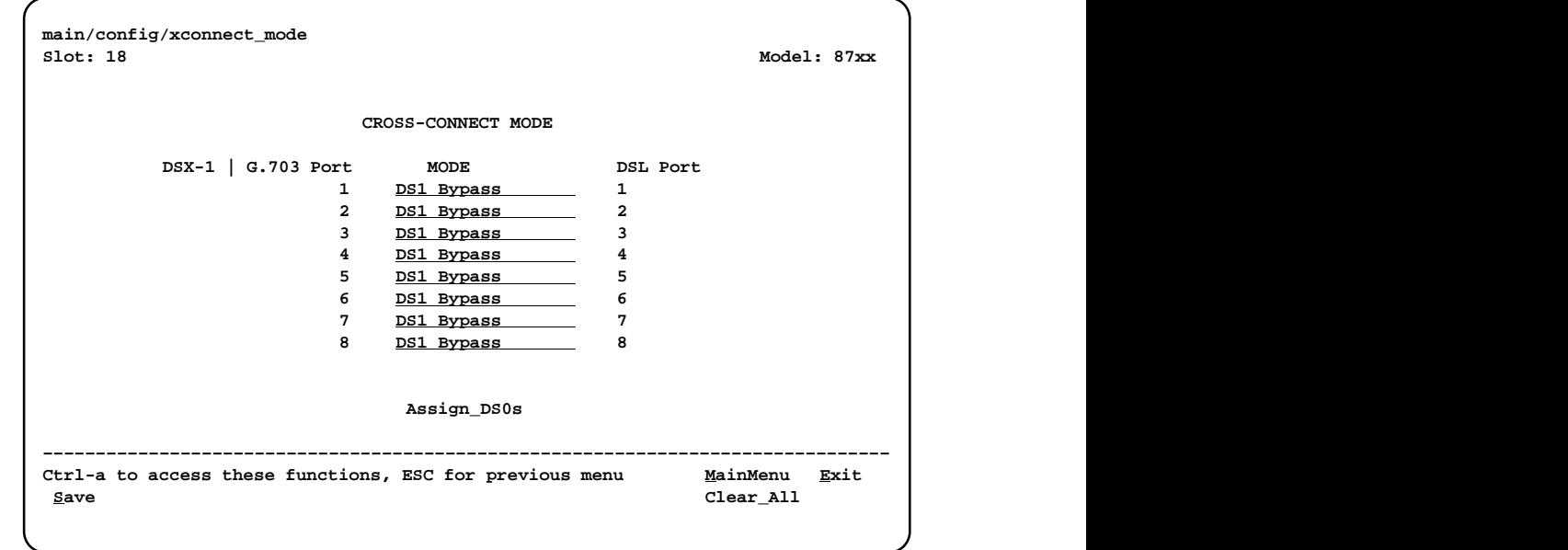

If any port Mode is DS0 Cross-connect, selecting **Assign\_DS0s** causes the Assign Time Slots screen to be displayed.

The **Clear\_All** command changes the Mode of all enabled ports to DS0 Cross-Connect. All DSL port numbers and time slot assignments are cleared.

[For information about the cross-connec](#page-32-0)tion system, see Chapter 4, Cross-Connecting Ports.

#### <span id="page-102-0"></span>**Table A-9. Cross-Connect Mode Options**

#### **(Cross-Connect Mode)**

Possible Settings: **DS1 Bypass, DS1 Cross-connect, DS0 Cross-connect, Not Assigned, Disabled, Unframed** Default Setting: **DS1 Bypass**

Determines the cross-connect mode for the port.

**DS1 Bypass** – The entire DSX-1 or G.703 interface is connected directly to the DSL interface.

**DS1 Cross-connect** – The entire DSX-1 or G.703 interface is connected through cross-connect circuitry to the DSL port.

**DS0 Cross-connect** – Individual time slots of the DSX-1 or G.703 interface may be connected to any time slot of any of the DSL interfaces.

**Unassigned** – None of the time slots associated with the port are assigned.

**Unframed** – (Model 8779 only.) Framing is disabled on the port. Since there are no time slots, the port is set to DS1 Bypass mode. This value is displayed but cannot be entered.

**Disabled** – The DSX-1 or G.703 port is disabled. No time slot assignments can be made to the port. To enable the port use the DSX-1 Interface or G.703 Interface screen. This value is displayed but cannot be entered.

### <span id="page-103-0"></span>**Assign Time Slots**

For Assign Time Slots configuration options, refer to Table A-10. To access the Assign Time Slots screen, select **Assign\_DS0s** on the Cross-Connect Mode screen, or follow this menu selection sequence:

Main Menu →Configuration →Load Configuration From →Cross-Connect →Assign Time Slots

The following screen is displayed for a DSX-1 port:

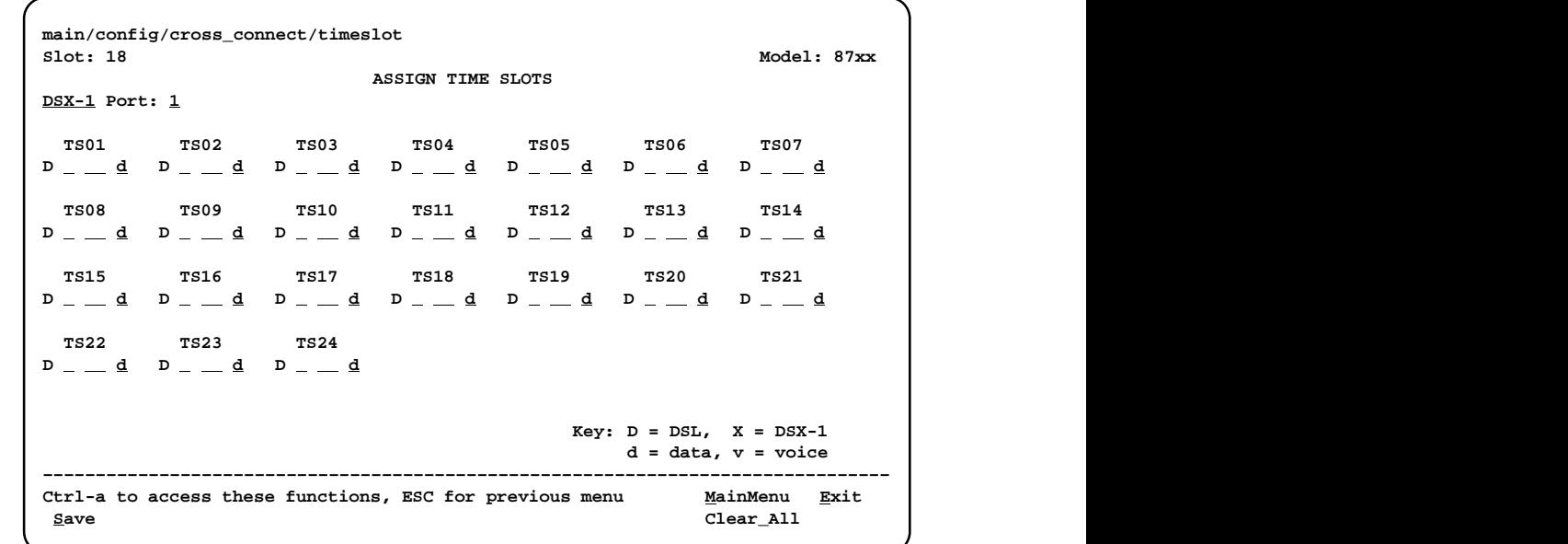

The following screen is displayed for a G.703 port:

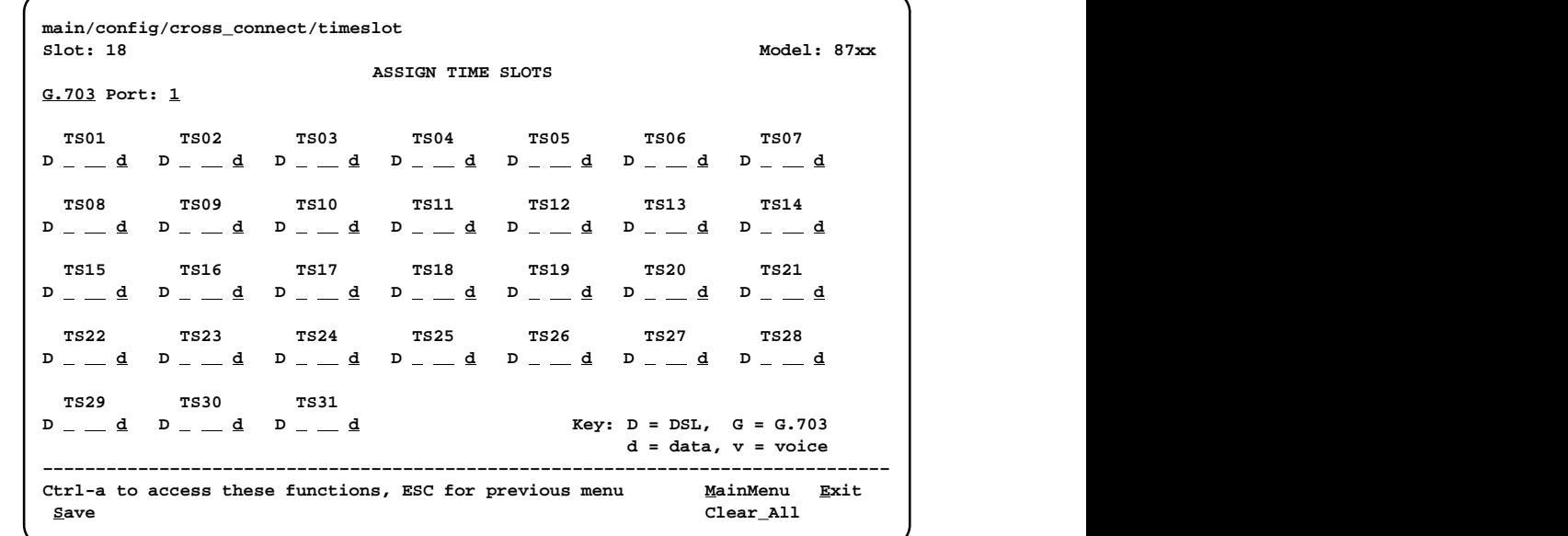

The following screen is displayed for a DSL port on a DSX-1 unit:

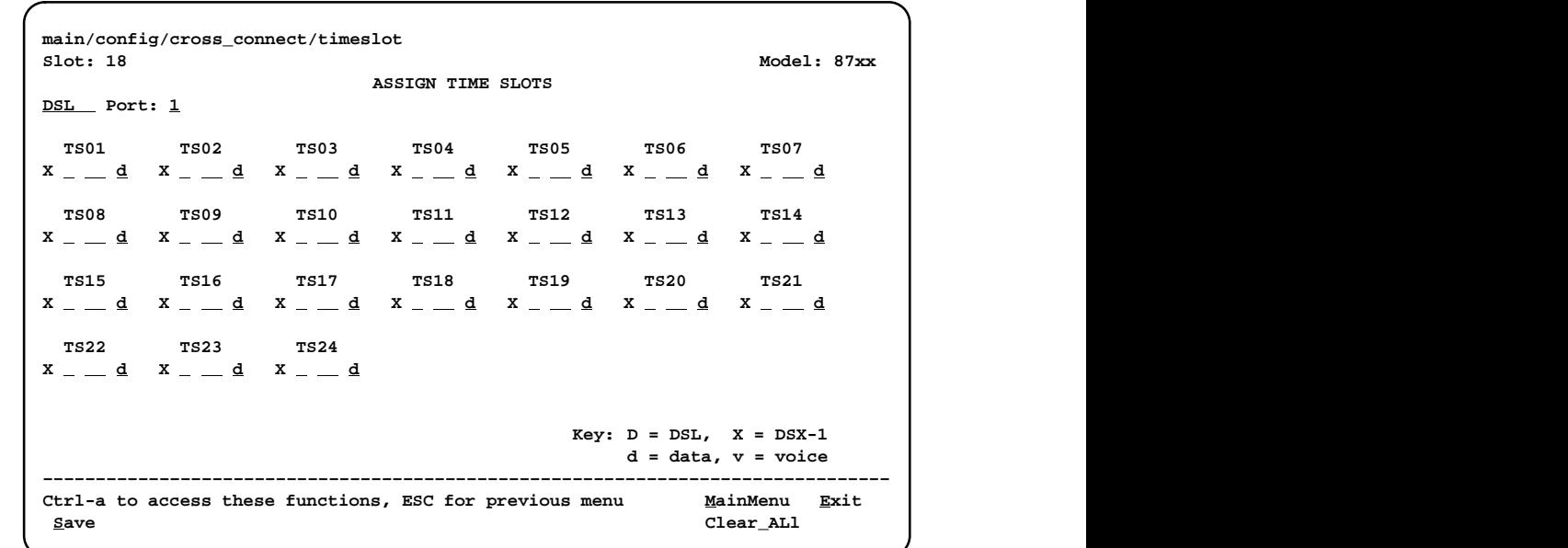

The **Clear\_All** command clears all the time slot assignments for the port.

F[or an example showing how to configure the cr](#page-32-0)oss-connection system, see Chapter 4, Cross-Connecting Ports.

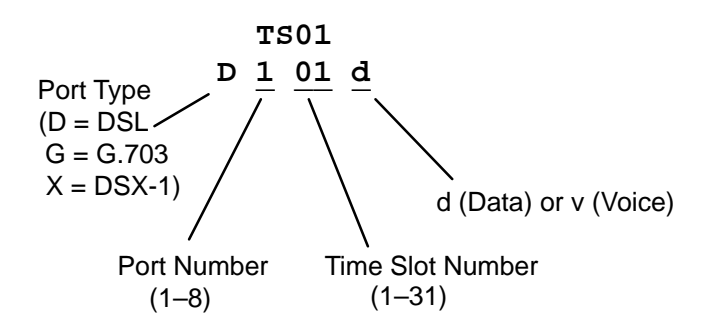

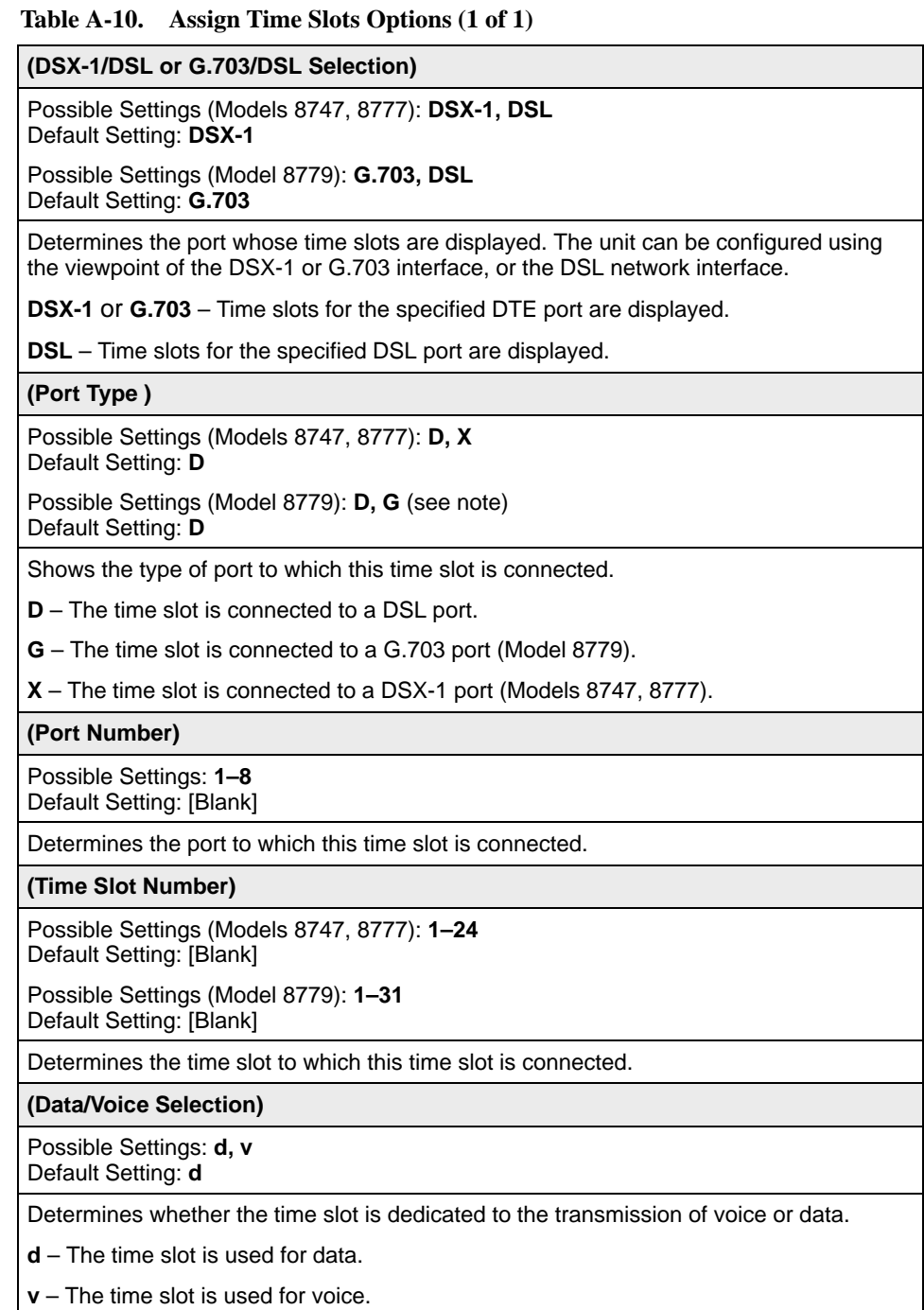

## **NOTES:**

If a G.703 port is configured for voice, time slot 16 is used for signaling and is not available for cross-connection.

Ensure that the number of DSL time slots defined is supported by the DSL line rate. The maximum number of useful DSL time slots is the DSL line rate divided by 64, rounded down to a whole number.

## **Management and Communication Options Menu**

The Management and Communication Menu allows you to access the following:

- $\blacksquare$ [Telnet Session Options, Table A-11](#page-108-0)
- [General SNMP Management Options, Table A-12](#page-110-0)
- $\mathbf{r}$ [SNMP NMS Security Options, Table A-13](#page-112-0)
- [SNMP Traps Options, Table A-14](#page-114-0)

### **Telnet Session Options**

The Telnet Session configuration options control whether a Telnet session is allowed through an interconnected IP Network. If allowed, these options determine what level of security to apply to the session to control access. Only one Telnet session is allowed at a time. Initial values are determined by the configuration you currently have loaded. To access the Telnet Sessions Options screen, follow this menu selection sequence:

Main Menu  $\rightarrow$  Configuration  $\rightarrow$  Load Configuration From  $\rightarrow$ Management and Communication  $\rightarrow$  Telnet Session

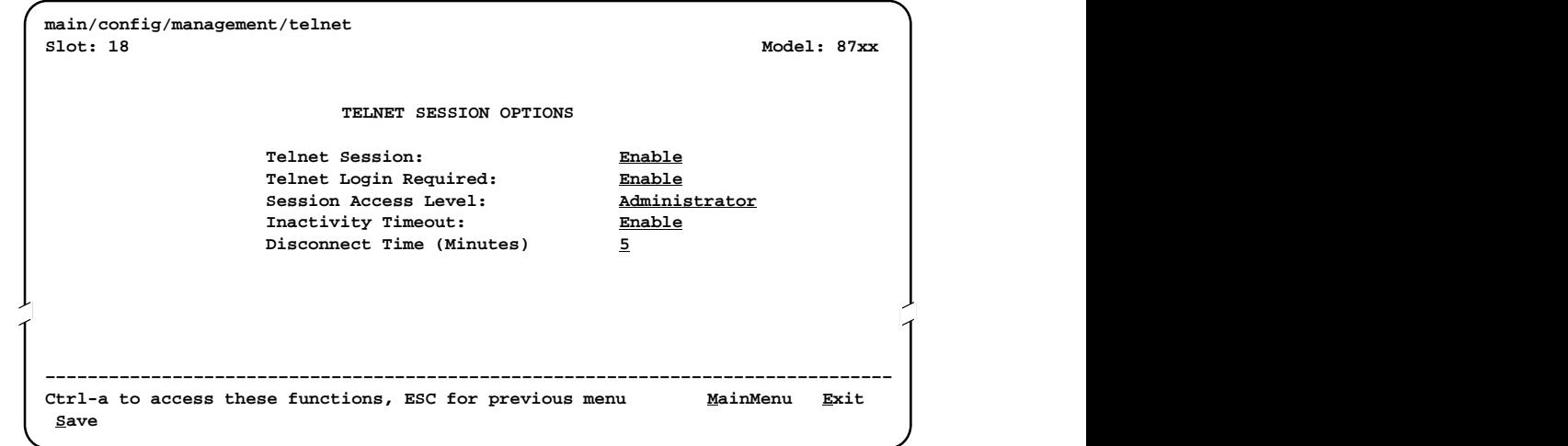
### **Table A-11. Telnet Session Options**

**Telnet Session**

#### Possible Settings: **Enable, Disable** Default Setting: **Enable**

Specifies if the unit will respond to a Telnet session request from a Telnet client on an interconnected IP network.

**Enable** – Allows Telnet sessions between the unit and a Telnet client.

**Disable** – No Telnet sessions allowed.

#### **Telnet Login Required**

Possible Settings: **Enable, Disable** Default Setting: **Disable**

Specifies whether a user ID and password are required to access to the ATI through a [Telnet session. Login IDs are cre](#page-42-0)ated with a password and access level. Refer to Creating a Login in Chapter 6, Security.

**Enable** – Security is enabled. When access is attempted via Telnet, the user is prompted for a Login ID and password.

**Disable** – No Login required for a Telnet session.

#### **Session Access Level**

Possible Settings: **Administrator**, **Operator** Default Setting: **Administrator**

The [Telnet session access level is interrelated](#page-41-0) with the access level of the Login ID. Refer to ATI Access Levels in Chapter 6, Security, for more information.

**Administrator** – This is the higher access level, permitting full control of the 87xx Termination Unit. Access level is determined by the Login ID. If Telnet Login Required is disabled, the session access level is Administrator.

**Operator** – This is the lower access level, permitting read-only access to status and configuration screens.

#### **Inactivity Timeout**

Possible Settings: **Enable, Disable** Default Setting: **Disable**

Provides automatic logoff of a Telnet session.

■ Inactivity Timeout is forced to Enable if the unit is in a DSLAM running in IP conservative mode.

**Enable** – The Telnet session terminates automatically after the Disconnect Time.

**Disable** – A Telnet session will not be closed due to inactivity.

#### **Disconnect Time (Minutes)**

Possible Settings: **1–60**

Default Setting: **5**

Number of minutes of inactivity before a Telnet session terminates automatically. Timeout is based on no keyboard activity.

■ Disconnect Time (minutes) option appears when Inactivity Timeout is enabled.

**1** to **60** – The Telnet session is closed after the selected number of minutes.

## **General SNMP Management Options**

To access the General SNMP Management Options screen, follow this menu selection sequence:

Main Menu  $\rightarrow$  Configuration  $\rightarrow$  Load Configuration From  $\rightarrow$  Edit  $\rightarrow$ Management and Communication  $\rightarrow$  SNMP

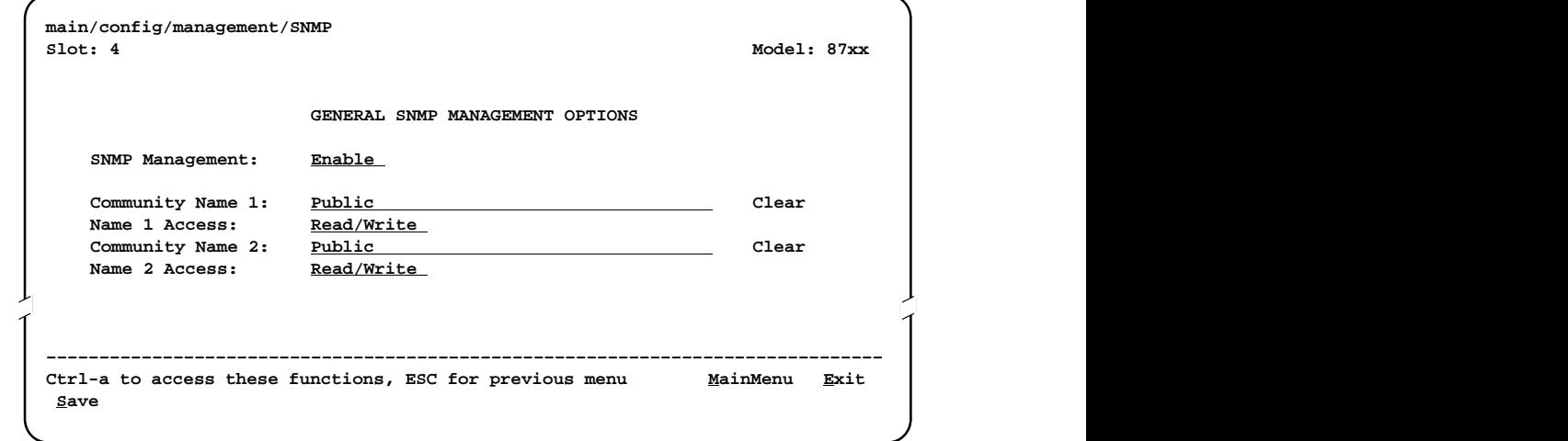

The Community Name and Name Access configuration options are not available if the unit is an LTU in a DSLAM running in IP Conservative mode.

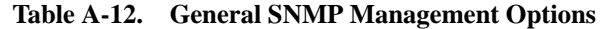

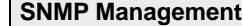

### Possible Settings: **Enable, Disable** Default Setting: **Enable**

Enable or disables the SNMP management features.

**Enable** – Enables SNMP management capabilities.

**Disable** – Disables SNMP management capabilities.

#### **Community Name 1**

#### Possible Settings: **[ASCII text field]** Default Text: **Public**

Identifies the name of the community allowed to access the unit's MIB. The community name must be supplied by an external SNMP manager when that manager attempts to access an object in the MIB.

■ This field does not appear if the unit is an LTU in a DSLAM running in IP conservative mode.

**Text Field** – Enter or edit a community name.

**Clear** – Clears the community name field.

#### **Name 1 Access**

#### Possible Settings: **Read, Read/Write** Default Setting: **Read/Write**

Determines the access level for Community Name 1.

■ This field does not appear if the unit is an LTU in a DSLAM running in IP conservative mode.

**Read** – Allows read-only access (get) for Community Name 1.

**Read/Write** – Allows read/write access (get) for Community Name 1.

#### **Community Name 2**

#### Possible Settings: **[ASCII text field]** Default Text: [null string]

Identifies the name of the second community allowed to access the unit's MIB. The community name must be supplied by an external SNMP manager when that manager attempts to access an object in the MIB.

■ This field does not appear if the unit is an LTU in a DSLAM running in IP conservative mode.

**Text Field** – Enter or edit a community name.

**Clear** – Clears the community name field.

**Name 2 Access**

## Possible Settings: **Read, Read/Write**

Default Setting: **Read**

Determines the access level for Community Name 2.

■ This field does not appear if the unit is an LTU in a DSLAM running in IP conservative mode.

**Read** – Allows read-only access (get) for Community Name 2.

**Read/Write** – Allows read/write access (get/set) for Community Name 2.

## **SNMP NMS Security Options**

To access the SNMP NMS Security Options screen, follow this menu selection sequence:

Main Menu  $\rightarrow$  Configuration  $\rightarrow$  Load Configuration From  $\rightarrow$  Edit  $\rightarrow$ Management and Communication  $\rightarrow$  Security

```


SNMP NMS SECURITY OPTIONS
,我们就是一个人的人,我们就是一个人的人,我们就是一个人的人,我们就是一个人的人,我们就是一个人的人,我们就是一个人的人,我们就是一个人的人,我们就是一个人的人
 NMS 3 IP Address: 135.014.001.008 Clear Access Type: Read 2011

  main/config/management/security 
  Slot: 4 Model: 87xx
                 NMS IP Validation: Enable 
                Number of Managers: 5 
     NMS 1 IP Address: 135.014.040.001 Clear Access Type: Read/Write
     NMS 2 IP Address: 135.014.003.027 Clear Access Type: Read/Write
     NMS 4 IP Address: 135.014.002.024 Clear Access Type: Read 
     NMS 5 IP Address: 204.128.146.035 Clear Access Type: Read 
  –––––––––––––––––––––––––––––––––––––––––––––––––––––––––––––––––––––––––––––––
  Ctrl-a to access these functions, ESC for previous menu MainMenu Exit
   Save
```
The SNMP NMS Security configuration options screen is not available in IP Conservative mode.

 $\mathcal{L}$  and the contract of the contract of the contract of the contract of the contract of the contract of the contract of the contract of the contract of the contract of the contract of the contract of the contract of

## **Table A-13. SNMP NMS Security Options**

**NMS IP Validation**

Possible Settings: **Enable, Disable** Default Setting: **Disable**

Specifies whether security checking is performed on the IP address of SNMP management systems attempting to access the node.

**Enable** – Security checking is performed on the IP address of SNMP management systems attempting to access the node.

**Disable** – No security checking is performed.

#### **Number of Managers**

Possible Settings: **1, 2, 3, 4, 5, 6, 7, 8, 9, 10** Default Setting: **1**

Specifies the number of SNMP management systems that can send SNMP messages.

**1 to 5** – Number of trap managers. An NMS IP address is required for each manager.

## **NMS n IP Address**

Possible Settings: **001.000.000.000 – 223.255.255.255, Clear** Default Setting: **000.000.000.000**

Specifies the Internet Protocol address used to identify each SNMP manager.

**001.000.000.000 – 223.255.255.255** – Enter an address for each SNMP manager. The range for the first byte is 001 to 223, with the exception of 127. The range for the remaining three bytes is 000 to 255.

**Clear** – Clears the IP address and sets to all zeros.

**Access Type**

Possible Settings: **Read, Read/Write** Default Setting: **Read**

Determines the access level allowed for an authorized NMS when IP address validation is being performed.

**Read** – Allows read-only access (get) to the accessible objects in the MIB for this device.

**Read/Write** – Allows read/write access (get/set) to the accessible objects in the MIB for this device.

## **SNMP Traps Options**

An SNMP trap can be automatically sent out through the EOC or the Management port to the SNMP manager when the unit detects conditions set by the user. These traps e[nable the SNMP manager to gauge the state of the](#page-116-0) network. Refer to Appendix B, Standards Compliance for SNMP Traps, for details of SNMP traps supported by the Hotwire Termination Unit.

To configure the unit for SNMP traps, use the SNMP Traps Options screen to:

- Enable SNMP traps.
- $\overline{a}$ Set the number of SNMP managers that receive SNMP traps from the unit.
- Enter an IP address and network destination for each SNMP manager specified.
- Select the type of SNMP traps to be sent from the unit.

To access the SNMP Traps Options screen, follow this menu selection sequence:

Main Menu  $\rightarrow$  Configuration  $\rightarrow$  Load Configuration From  $\rightarrow$  Edit  $\rightarrow$ Management and Communication  $\rightarrow$  SNMP Traps

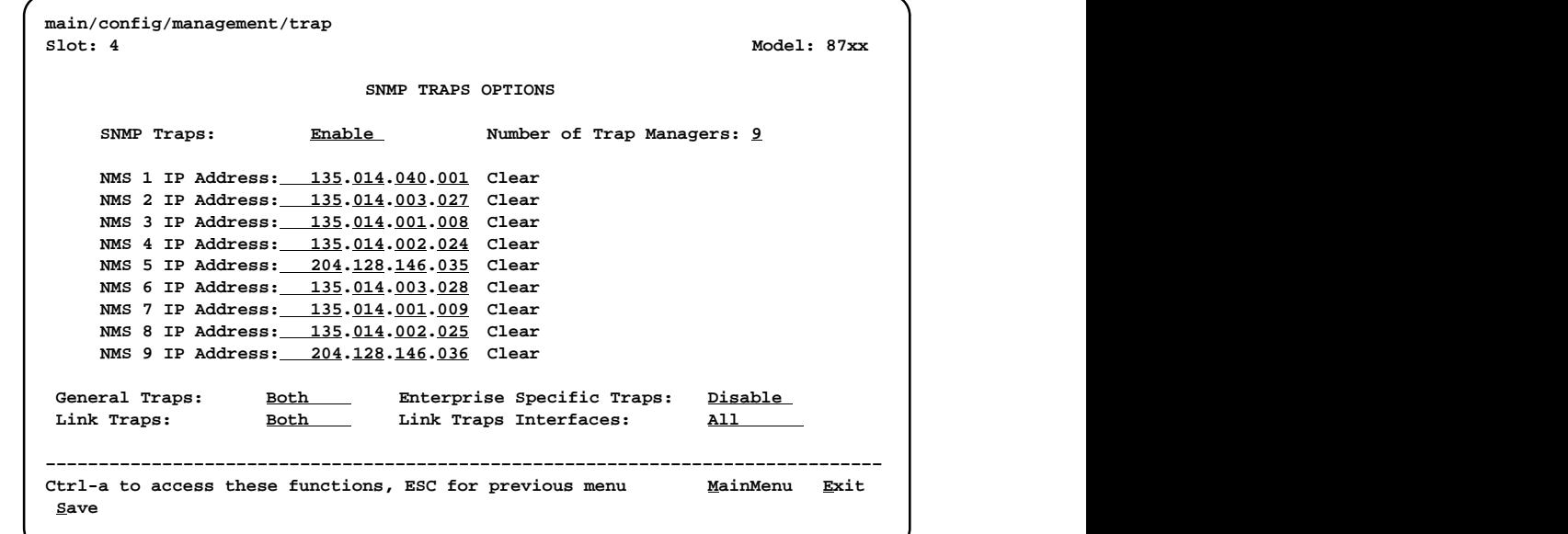

## **Table A-14. SNMP Traps Options (1 of 2)**

## **SNMP Traps**

## Possible Settings: **Enable, Disable** Default Setting: **Disable**

Controls the generation of SNMP trap messages.

**Enable** – SNMP trap messages are sent out to SNMP managers.

**Disable** – No SNMP trap messages are sent out.

#### **Number of Trap Managers**

Possible Settings: **1, 2, 3, 4, 5, 6, 7, 8, 9** Default Setting: **1**

## Sets the number of SNMP management systems that will receive SNMP traps.

■ This field is not available when the unit is running in IP Conservative mode.

**1 to 9** – Number of trap managers. An NMS IP address is required for each manager.

## **NMS n IP Address**

Possible Settings: **001.000.000.000 – 223.255.255.255, Clear** Default Setting: **000.000.000.000**

Specifies the Internet Protocol address used to identify each SNMP trap manager.

■ This field is not available when the unit is running in IP Conservative mode.

**001.000.000.000 – 223.255.255.255** – Enter an address for each SNMP trap manager. The range for the first byte is 001 to 223, with the exception of 127. The range for the remaining three bytes is 000 to 255.

**Clear** – Clears the IP address and sets to all zeros.

## **NMS n Destination**

Possible Settings: **IMC**, **DSL1**, **DSL2, DSL3, DSL4, DSL5, DSL6, DSL7, DSL8** Default Setting: **IMC**

Provides the network destination path of each trap manager.

 $\blacksquare$  NMS n Destination is available only when the unit is configured as an NTU and not running in IP Conservative mode. Disabled ports cannot be specified.

**IMC** – The Internal Management Channel (IMC) is the default network destination. This is the management interface to the MCC card in the DSLAM.

**DSL1** to **DSL8** – The specified port is the network destination.

**General Traps**

Possible Settings: **Disable, Warm, AuthFail, Both** Default Setting: **Both**

Determines which SNMP traps are sent to each trap manager.

**Disable** – No general trap messages are sent.

**Warm** – Sends trap message for warmStart events.

**AuthFail** – Sends trap message for authenticationFailure events.

**Both** – Sends both trap messages.

NOTE: Refer to Appendix B, [Standards Compliance for SNMP Traps](#page-116-0).

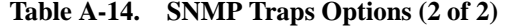

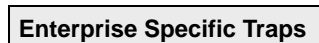

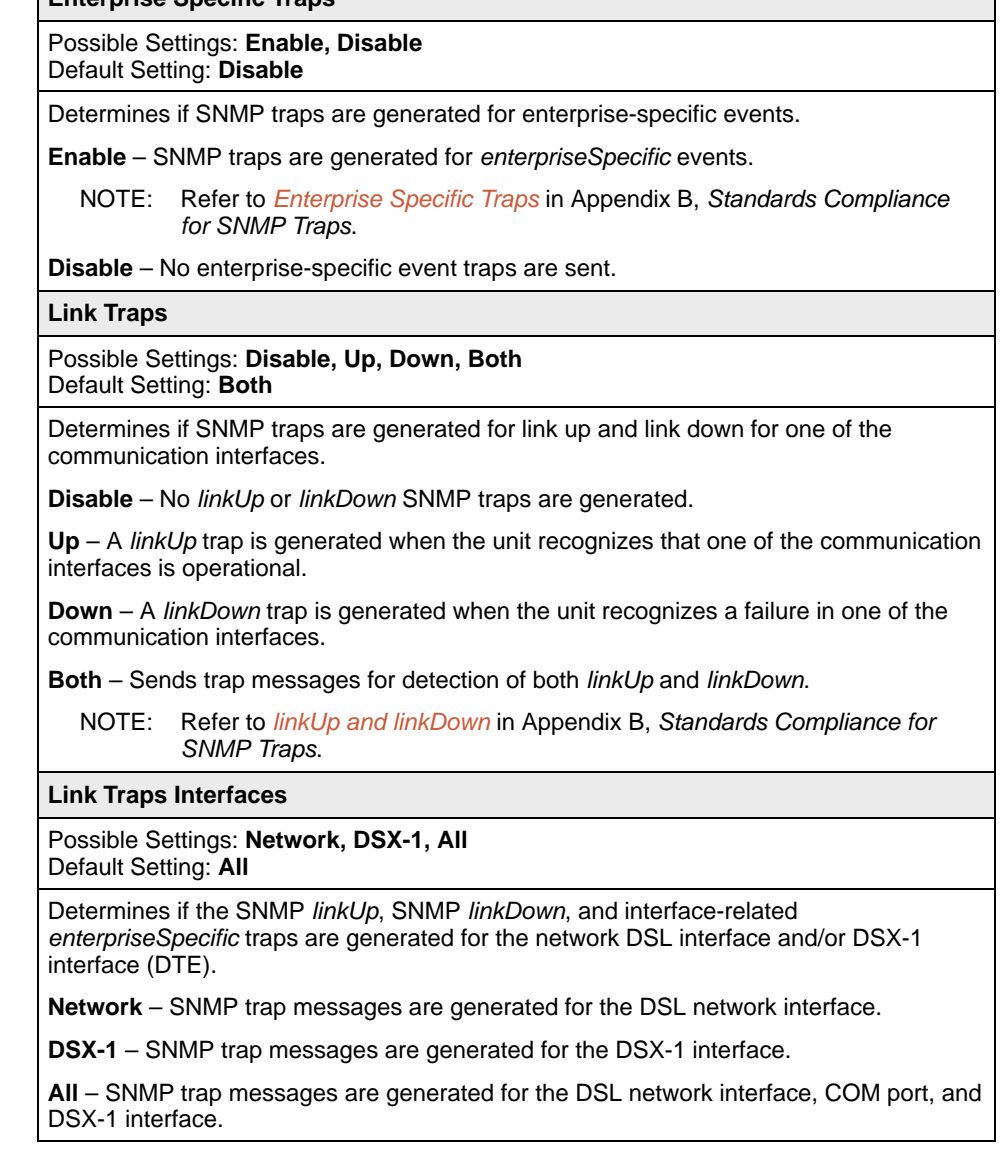

# <span id="page-116-0"></span>**Standards Compliance for SNMP Traps**

# **B**

# **SNMP Traps**

This section describes the unit's compliance with SNMP standards and any special operational features for the SNMP traps supported. The unit supports the following traps:

- $\blacksquare$ [warmStart](#page-117-0)
- $\overline{a}$ [authenticationFailure](#page-117-0)
- $\overline{a}$ [linkUp](#page-118-0)
- $\overline{a}$ [linkDown](#page-118-0)
- $\overline{a}$ [Enterprise-specific traps](#page-120-0)

# **ifIndex**

The object ifIndex is a variable binding for several traps. The following ifIndex values are supported for Hotwire 87xx Termination Units:

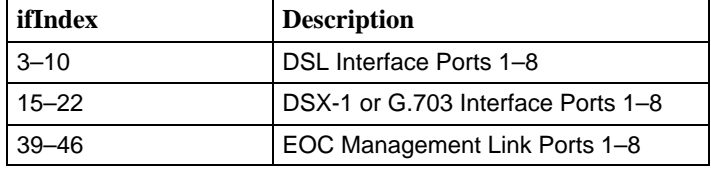

For a unit defined as an LTU running IP Conservative software or a unit not running IP conservative software, all traps have at a minimum a variable binding of the Overloaded ifIndex (OI). The formula for the OI is:

 ((LTU Slot Number) \* 1,000) + ifIndex.

<span id="page-117-0"></span>For a unit defined as an NTU running IP Conservative software, all traps have at a minimum a variable binding of the Super Overloaded ifIndex (SOI). The formula for the SOI is:

 ((LTU Slot Number) \* 1,000,000) + ((LTU DSL Port Number) \* 1,000)

+ the NTU's ifIndex.

# **warmStart**

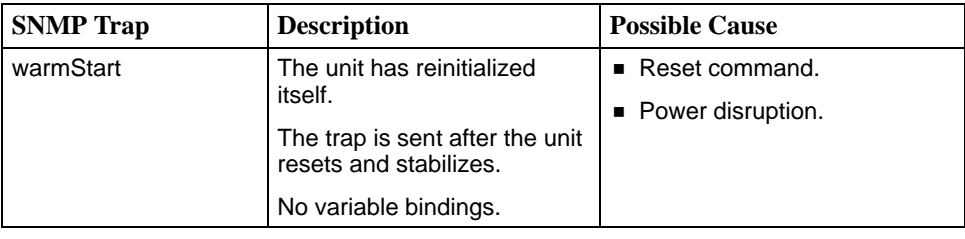

# **authenticationFailure**

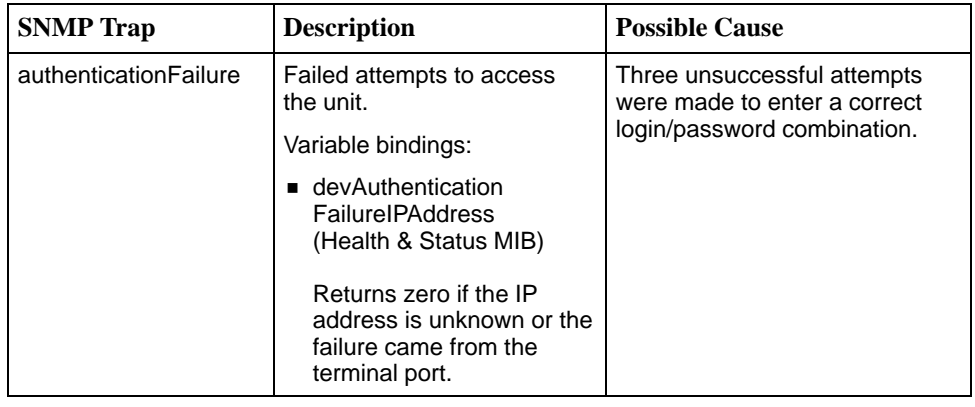

# <span id="page-118-0"></span>**linkUp and linkDown**

The link SNMP traps are:

- **linkUp** The unit recognizes that one of the communication interfaces is operational.
- **linkDown**  The unit recognizes that one of the communication interfaces is not operational.

The network and synchronous port interfaces (physical sublayer) are represented by an entry in the MIB-II interfaces table and supported by the DS1 MIB.

The following list describes the conditions that define linkUp and linkDown:

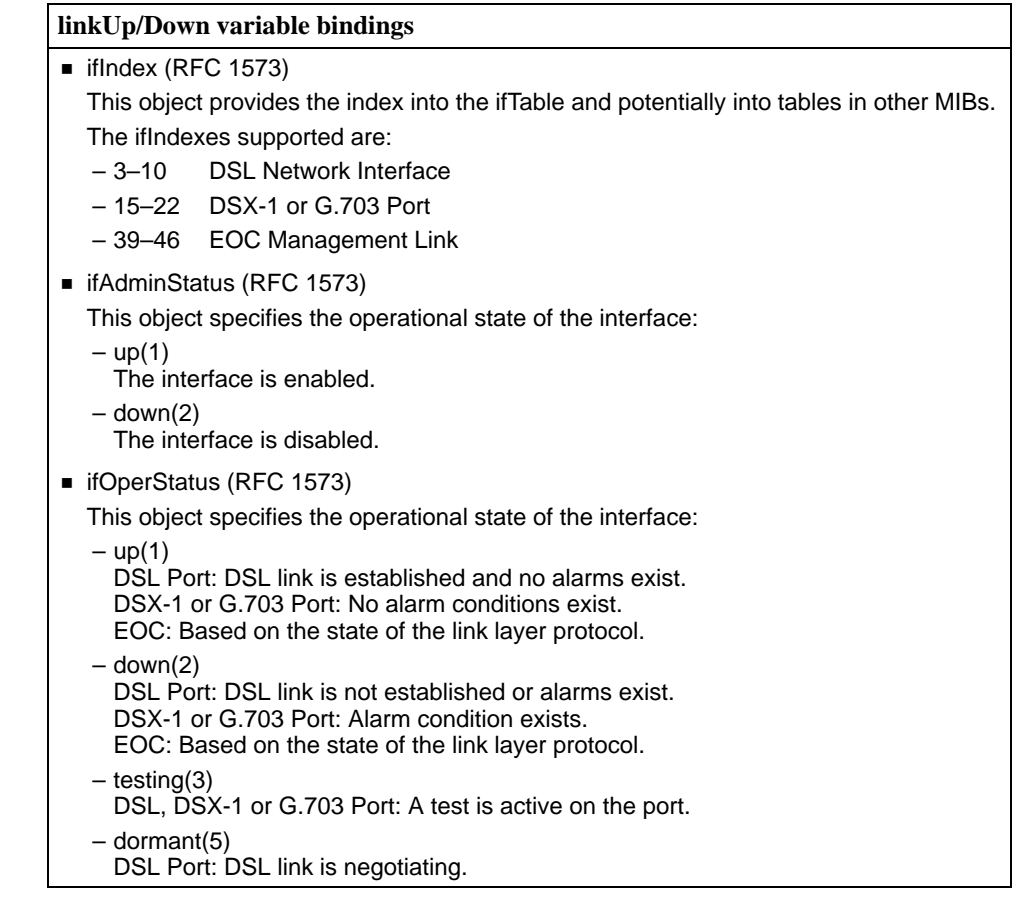

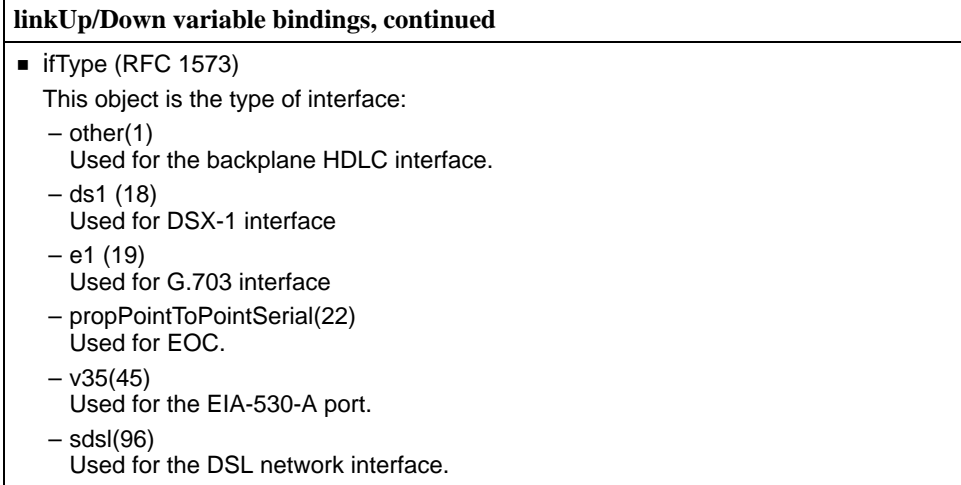

# <span id="page-120-0"></span>**Enterprise-Specific Traps**

The enterpriseSpecific trap indicates that an enterprise-specific event has occurred. The Specific-trap field identifies the particular trap that occurred. The following table lists the enterprise-specific traps supported by the unit:

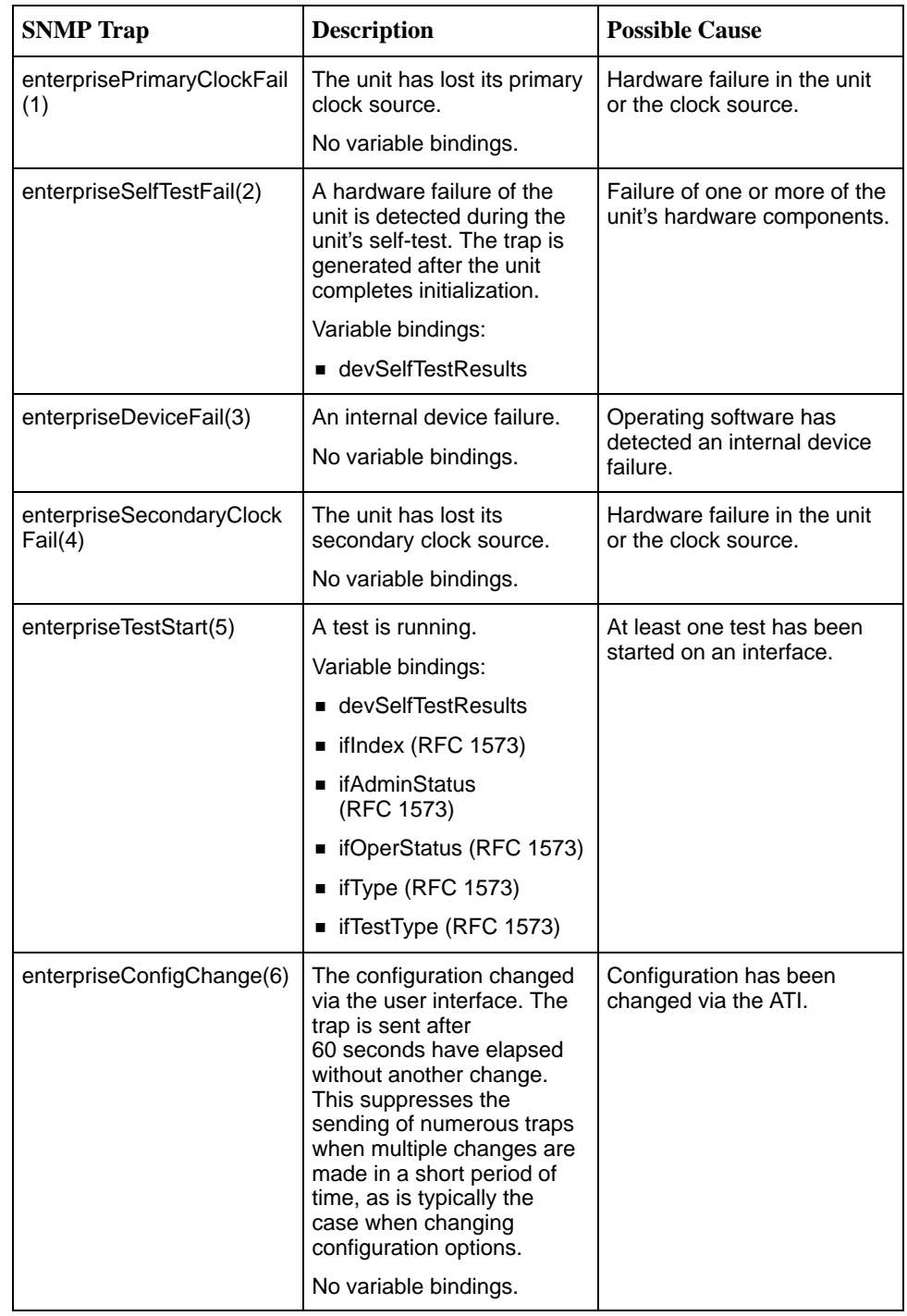

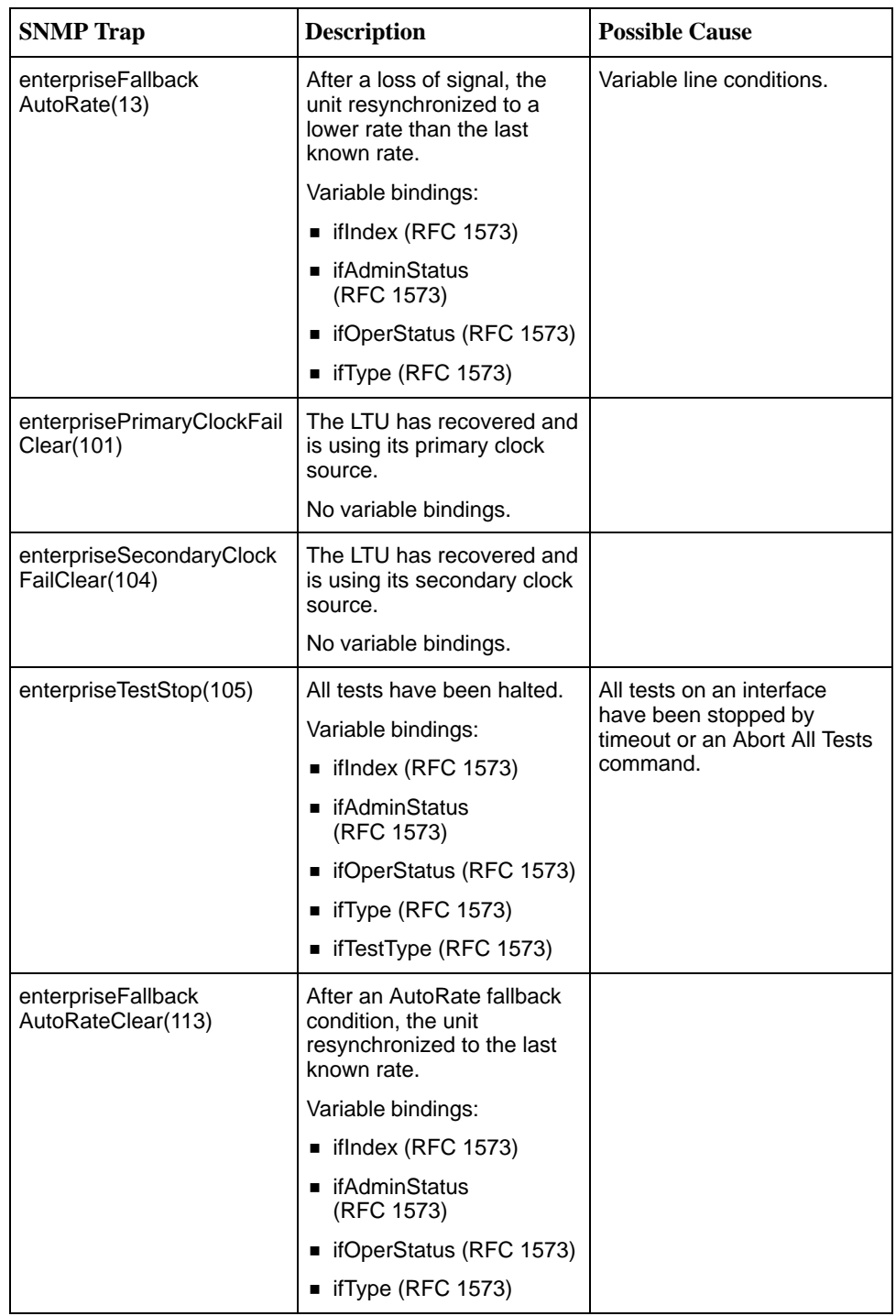

The tests that affect the enterpriseTestStart and enterpriseTestStop traps and the variable bindings depend on the interface. The specific tests and variable bindings are described in the following table:

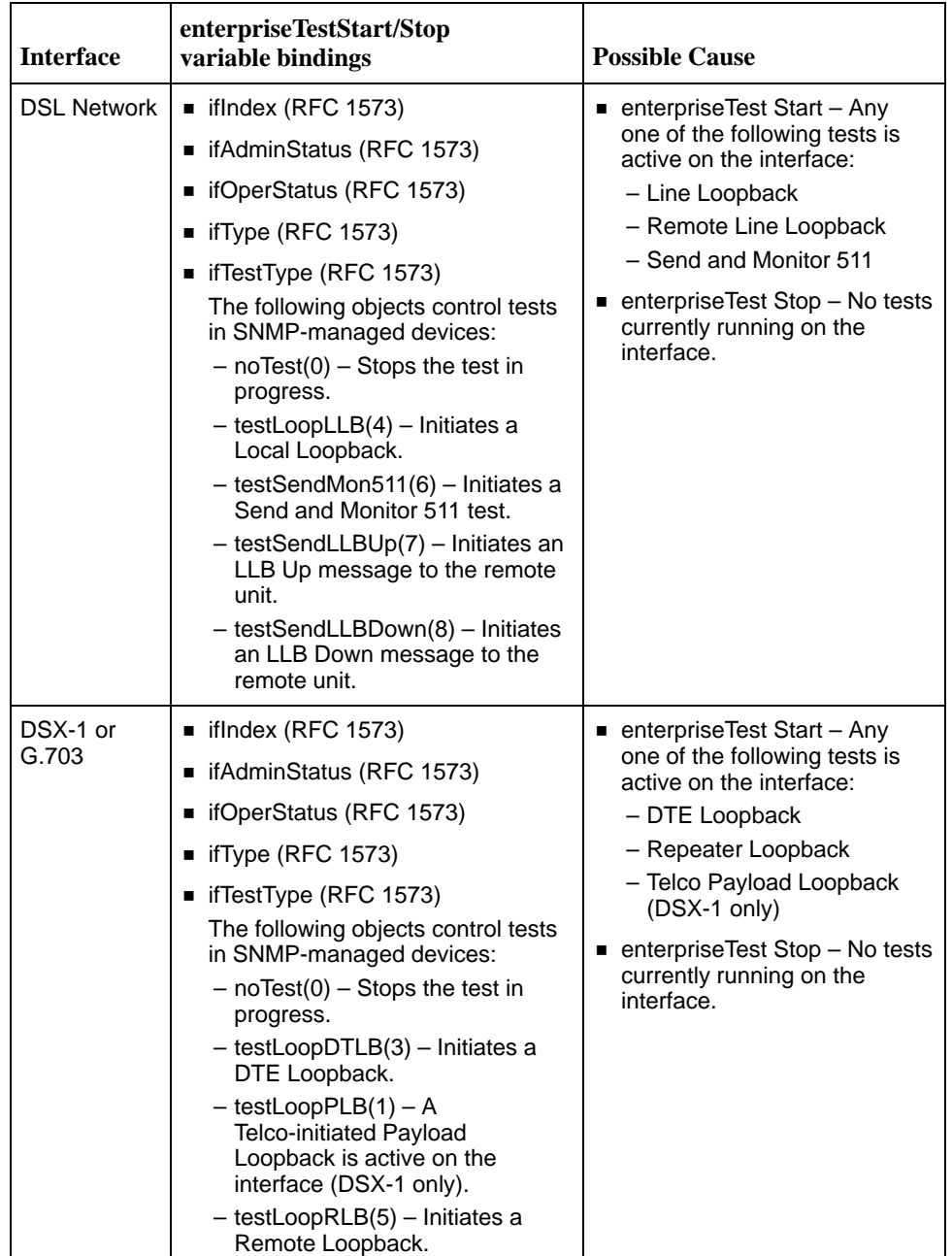

# **Connector Pin Assignments**

# **C**

# **Hotwire Termination Unit Front Panel 50-pin DTE Connector Pinouts**

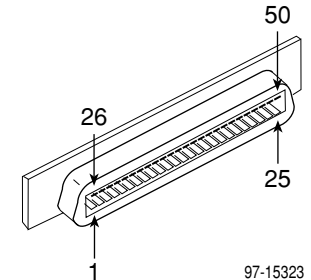

The DTE connectors on the Hotwire Termination Unit provide the 4-wire DSX-1 or G.703 interface from each DSL port to the DTE. The following table lists the pin assignments for each of these interfaces.

| DSX-1 or<br><b>G.703 Port</b> | $50-Pin$<br><b>Connector</b><br><b>Pinout</b> | <b>Function</b> |
|-------------------------------|-----------------------------------------------|-----------------|
| Port 1                        | 27                                            | Data Out (Ring) |
|                               | $\mathcal{P}$                                 | Data Out (Tip)  |
|                               | 26                                            | Data In (Tip)   |
|                               | 1                                             | Data In (Ring)  |
| Port 2                        | 30                                            | Data Out (Ring) |
|                               | 5                                             | Data Out (Tip)  |
|                               | 29                                            | Data In (Tip)   |
|                               | 4                                             | Data In (Ring)  |
| Port 3                        | 33                                            | Data Out (Ring) |
|                               | 8                                             | Data Out (Tip)  |
|                               | 32                                            | Data In (Tip)   |
|                               | 7                                             | Data In (Ring)  |

**Table C-1. Front Panel DTE Connector Pinouts (1 of 2)**

| DSX-1 or<br><b>G.703 Port</b> | 50-Pin<br><b>Connector</b><br><b>Pinout</b> | <b>Function</b> |
|-------------------------------|---------------------------------------------|-----------------|
| Port 4                        | 36                                          | Data Out (Ring) |
|                               | 11                                          | Data Out (Tip)  |
|                               | 35                                          | Data In (Tip)   |
|                               | 10                                          | Data In (Ring)  |
| Port 5                        | 39                                          | Data Out (Ring) |
|                               | 14                                          | Data Out (Tip)  |
|                               | 38                                          | Data In (Tip)   |
|                               | 13                                          | Data In (Ring)  |
| Port 6                        | 42                                          | Data Out (Ring) |
|                               | 17                                          | Data Out (Tip)  |
|                               | 41                                          | Data In (Tip)   |
|                               | 16                                          | Data In (Ring)  |
| Port 7                        | 45                                          | Data Out (Ring) |
|                               | 20                                          | Data Out (Tip)  |
|                               | 44                                          | Data In (Tip)   |
|                               | 19                                          | Data In (Ring)  |
| Port 8                        | 48                                          | Data Out (Ring) |
|                               | 23                                          | Data Out (Tip)  |
|                               | 47                                          | Data In (Tip)   |
|                               | 22                                          | Data In (Ring)  |

**Table C-1. Front Panel DTE Connector Pinouts (2 of 2)**

# **Model 8610, 8810, and 8820 DSLAM Telco 50-pin Connector Pinouts**

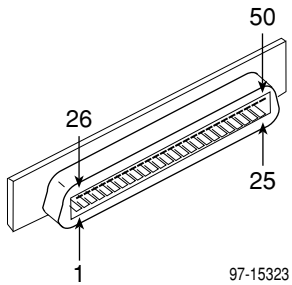

The Telco 50-pin connectors on the rear of the DSLAM chassis (numbered 1–3 in 8600 Series DSLAMs and 1–18 in 8800 Series DSLAMs) provide the 2-wire loop interface from each DSL port to either the POTS splitter shelf or, if the loop is not being shared with POTS, then to the Main Distribution Frame (MDF). The following table lists the pin assignments for each of these interfaces.

**Table C-2. Rear Connector Pinouts**

| Port   | <b>Connector Pins</b><br>(Tip, Ring) |
|--------|--------------------------------------|
| Port 1 | 1, 26                                |
| Port 2 | 2, 27                                |
| Port 3 | 3, 28                                |
| Port 4 | 4, 29                                |
| Port 5 | 5, 30                                |
| Port 6 | 6, 31                                |
| Port 7 | 7, 32                                |
| Port 8 | 8, 33                                |

# **Technical Specifications**

# **D**

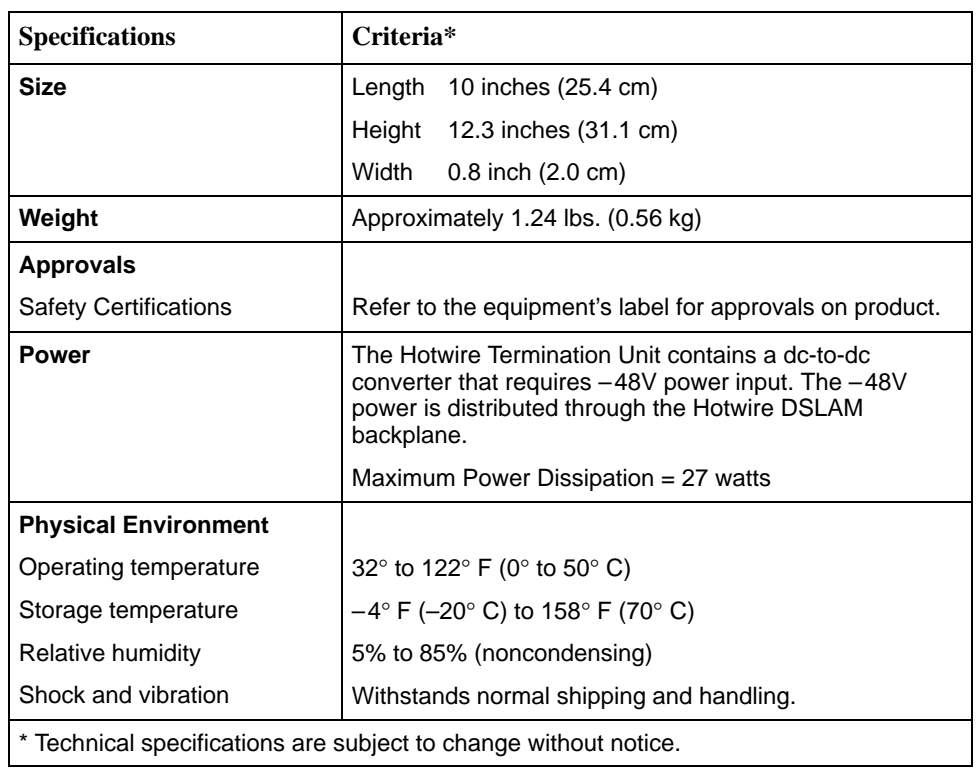

# **Cross-Connection Worksheets**

# **E**

# **Using the Worksheets**

The following worksheets are designed to help plan, visualize, and configure a cross-connection. Time slot assignment worksheets are supplied to represent a connection from the viewpoint of the DSX-1 or G.703 ports, or the associated DSL ports. The unit can be configured using either viewpoint, so it may not be necessary or useful to fill in all the worksheets.

Use the completed port connection diagram and time slot assignment worksheets to configure the cross-connec[tion using the Cross-Connect Mode](#page-32-0) and Assign Time Slots screens. See Chapter 4, Cross-Connecting Ports, for an example of cross-connection.

# **Port Connection Diagram**

Select Voice and/or Data for each port. Draw lines to show the connection of DSX-1 or G.703 ports to DSL ports and mark each connections as one of:

- $\blacksquare$ DS1 Bypass
- $\blacksquare$ DS0 Cross-Connect
- $\blacksquare$ DS1 Cross-Connect

See Determining the Configuration in Chapter 4, Cross-Connecting Ports, for a [sample completed port connection diagram](#page-33-0).

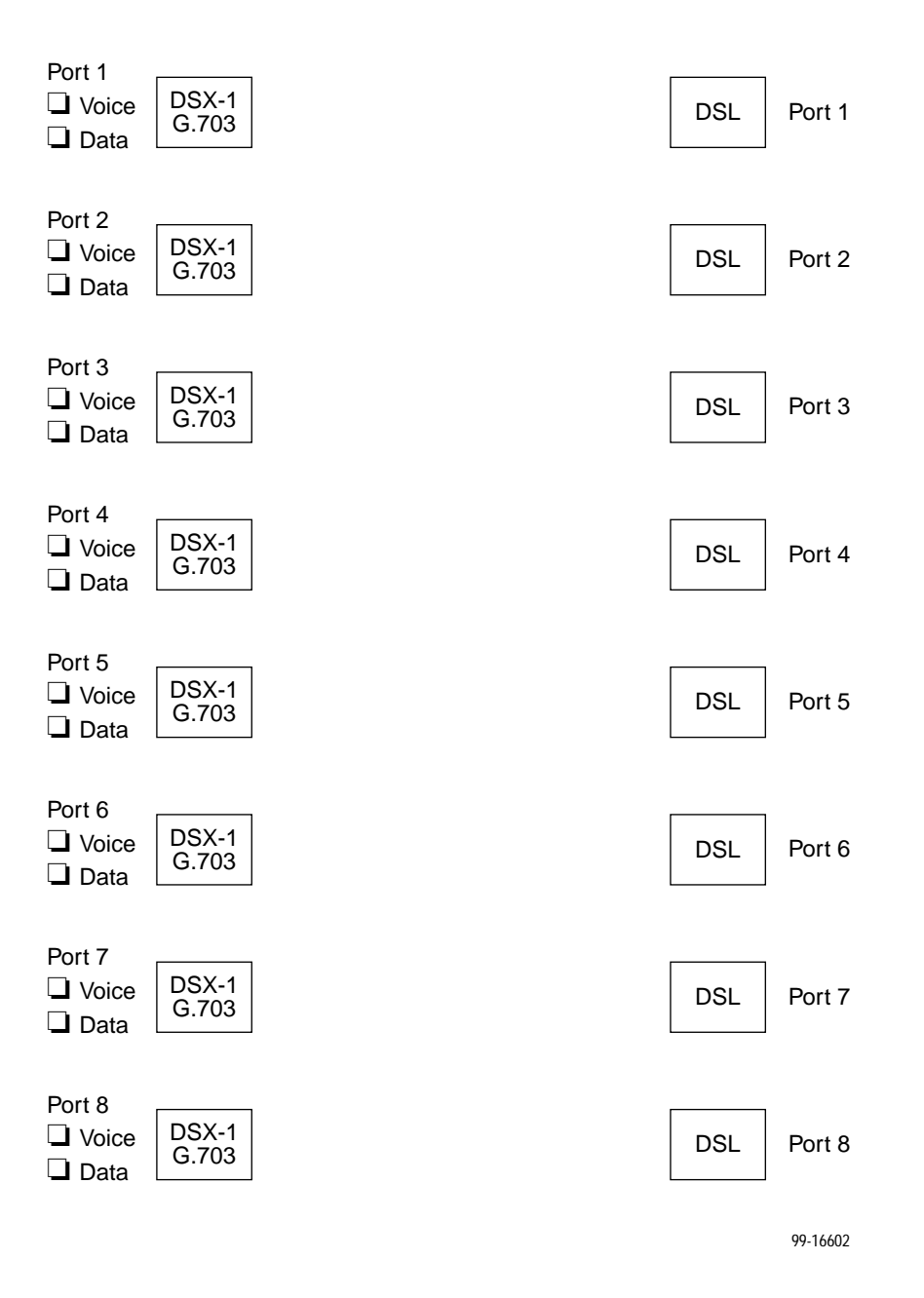

# **DSX-1 Time Slot Assignments**

Fill in the port number and time slot cross-connection and data/voice mode for each time slot. Then transfer the entries to the Assign Time Slots screen.

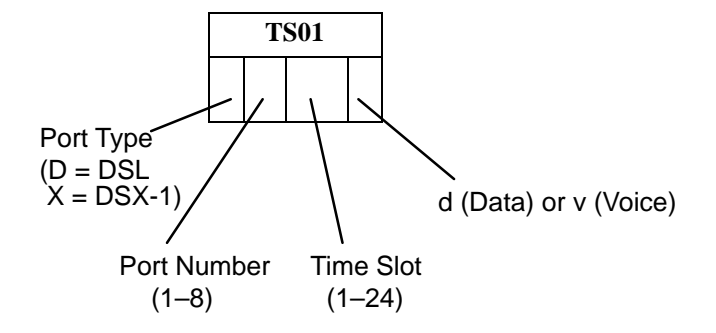

## **Time Slot Assignments – DSX-1 Port 1**

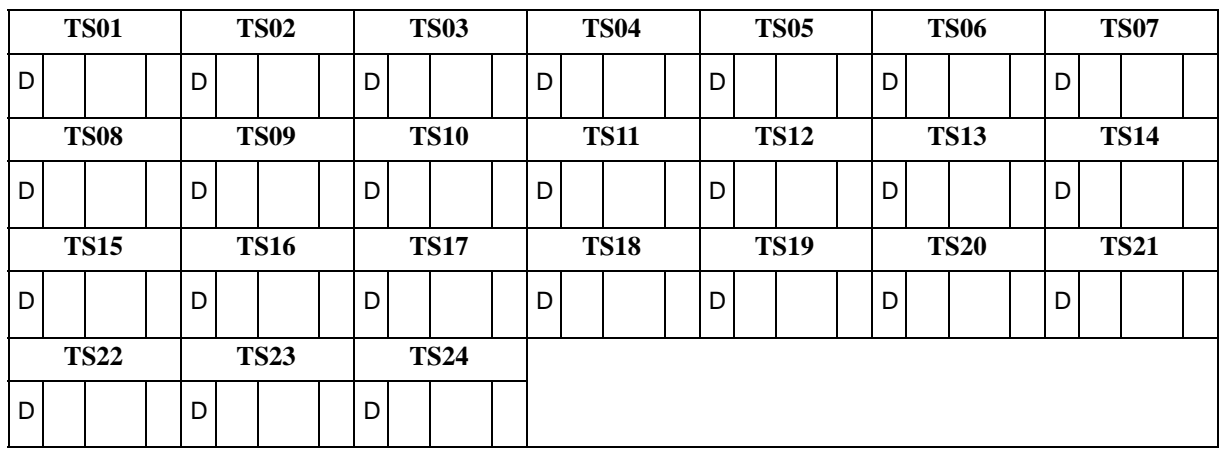

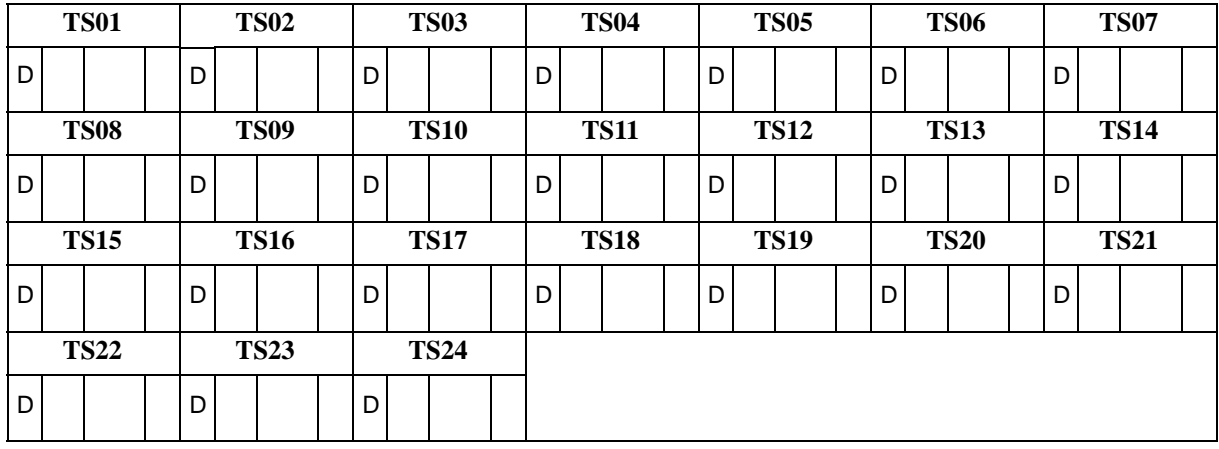

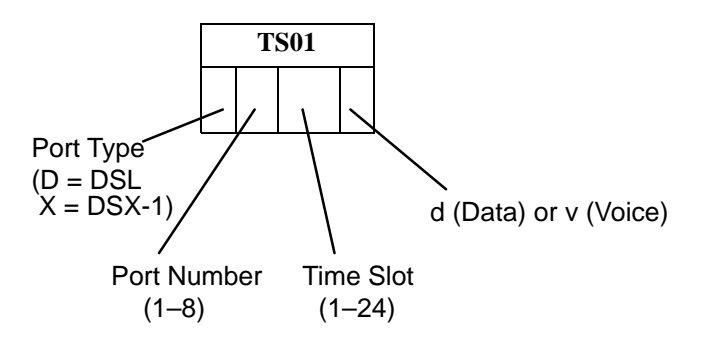

**Time Slot Assignments – DSX-1 Port 3**

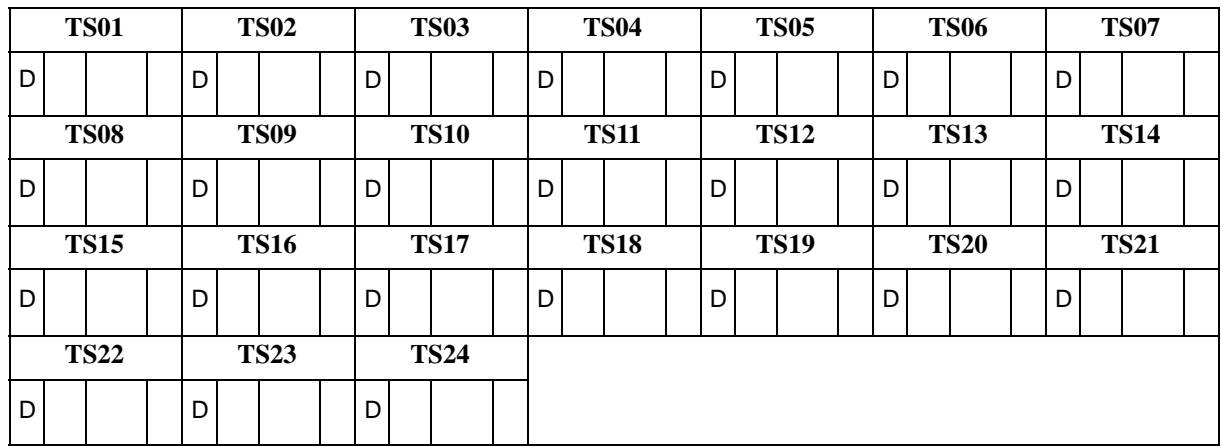

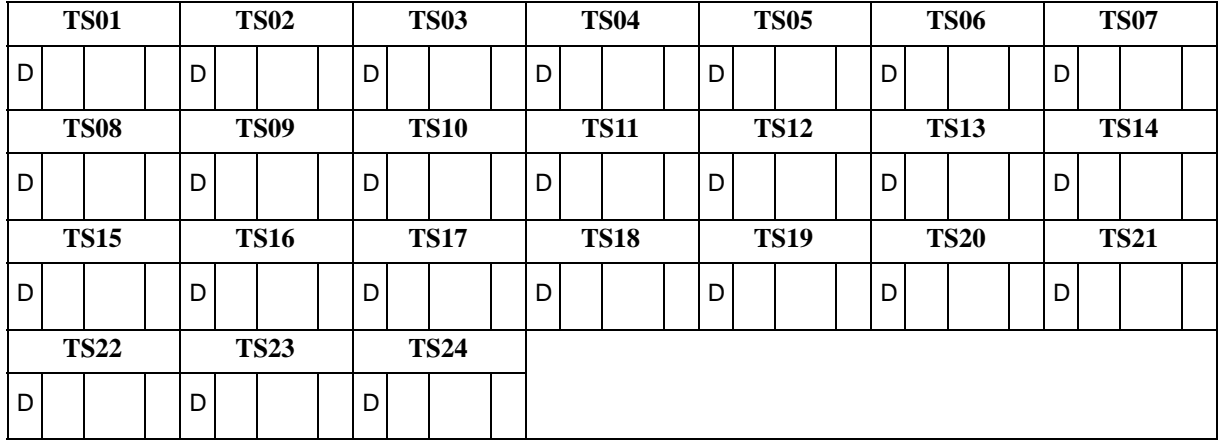

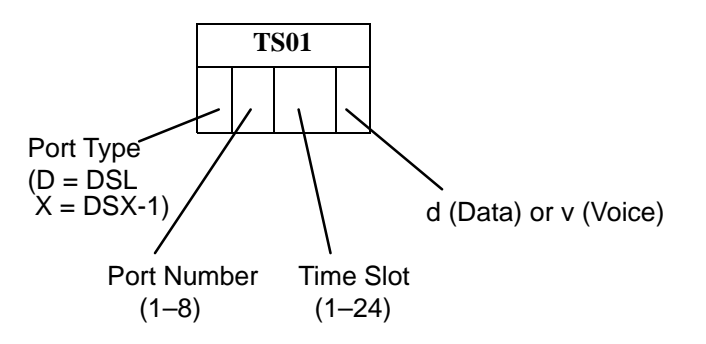

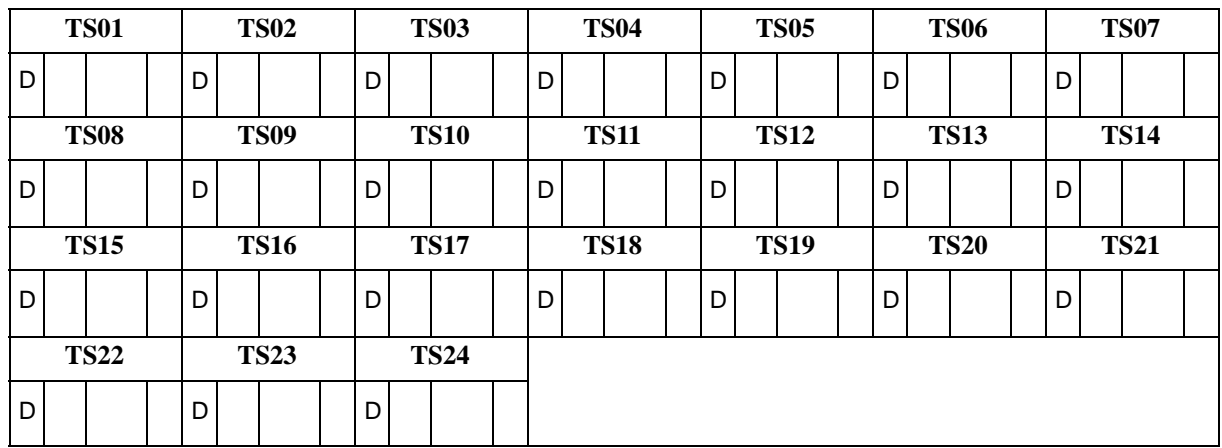

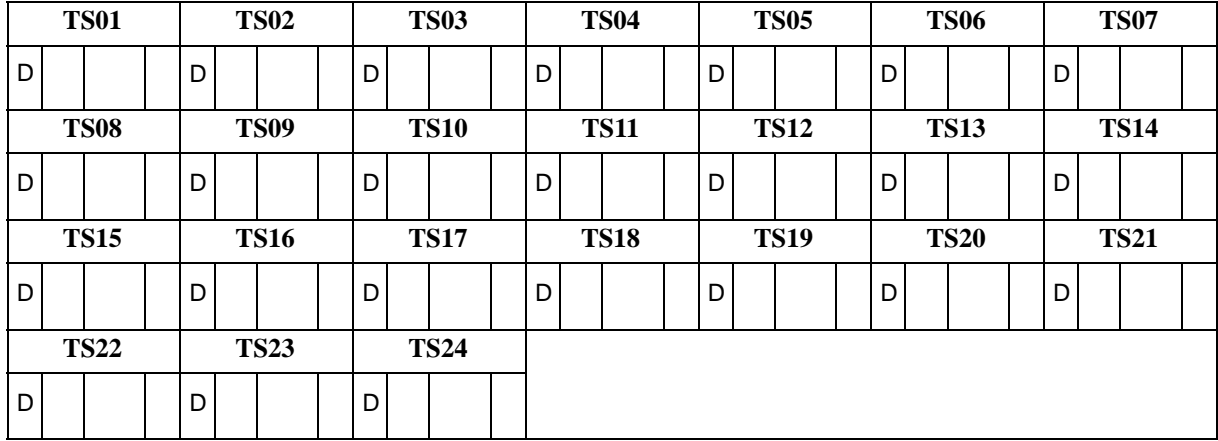

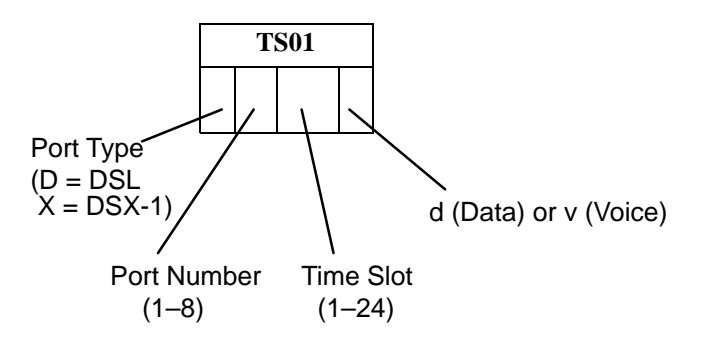

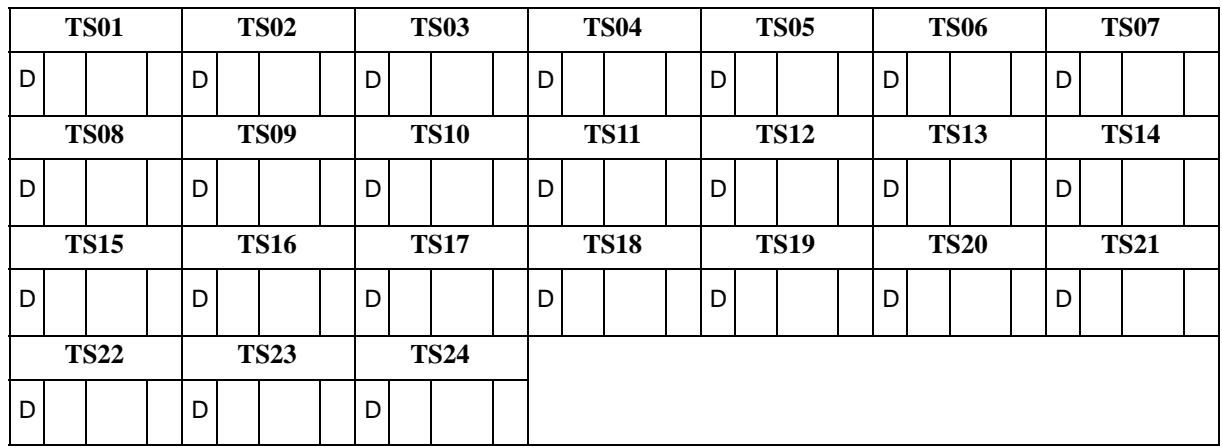

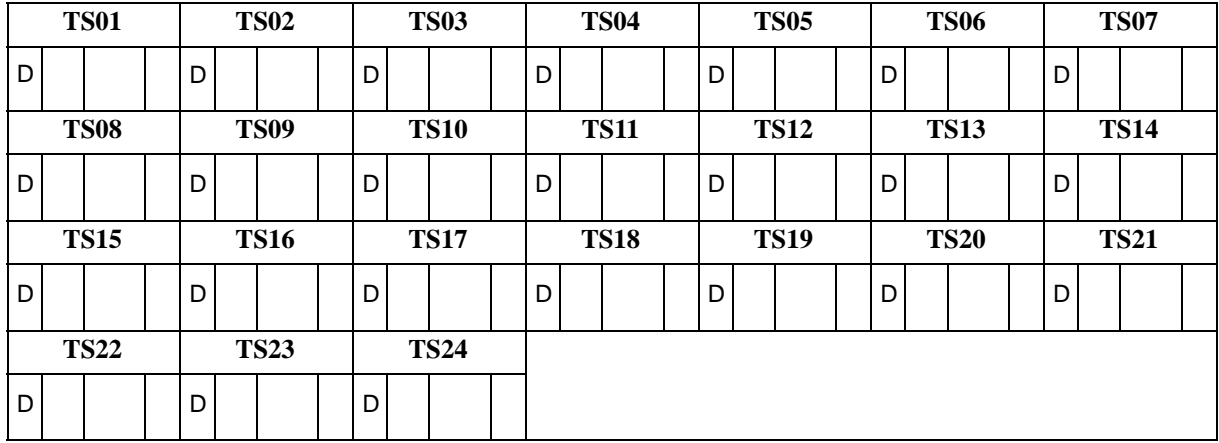

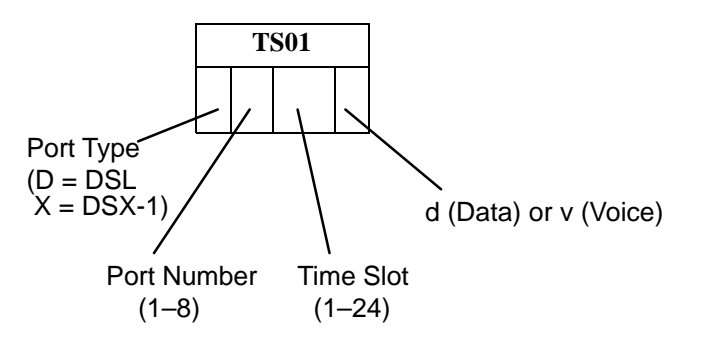

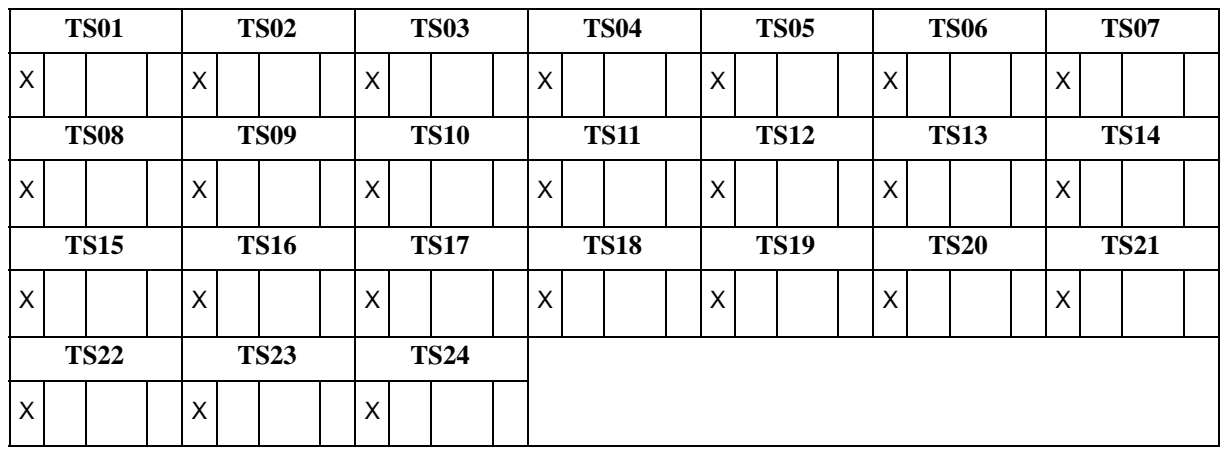

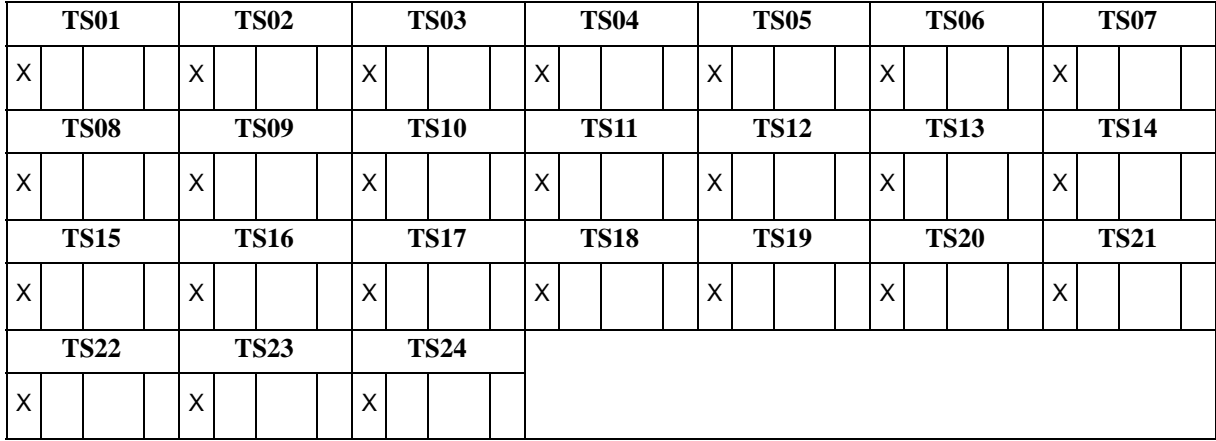

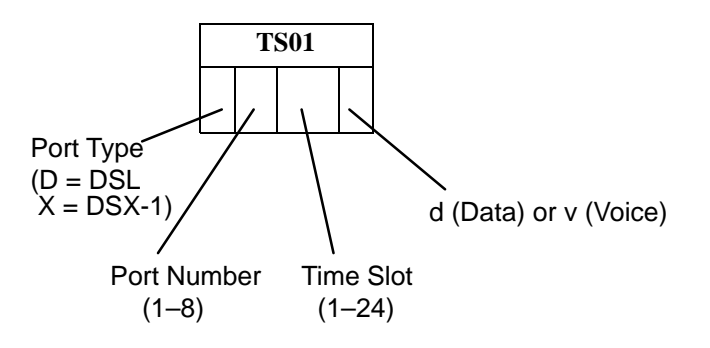

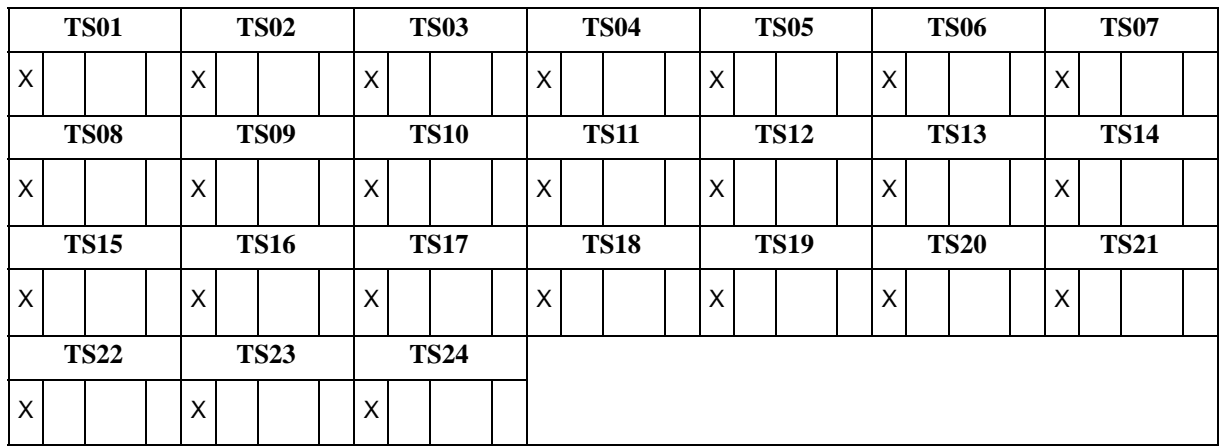

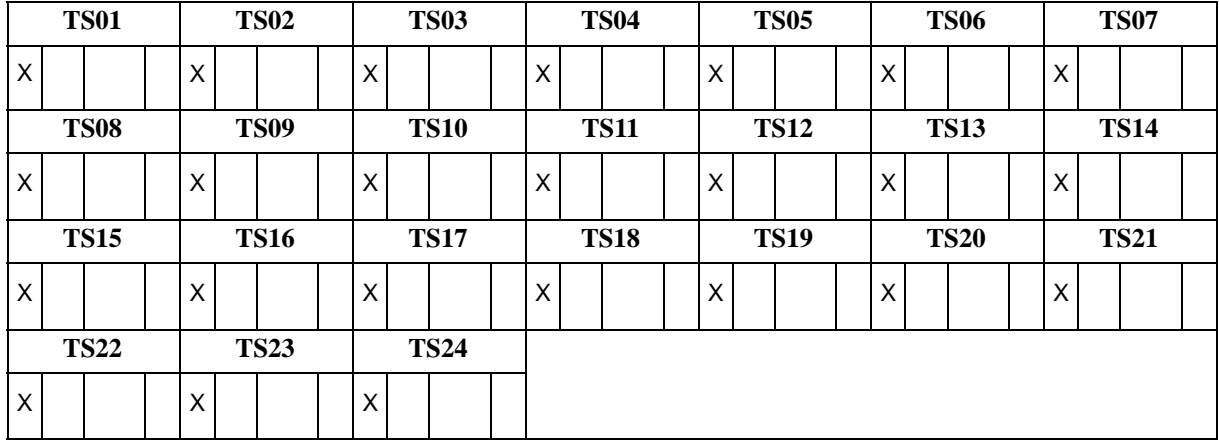

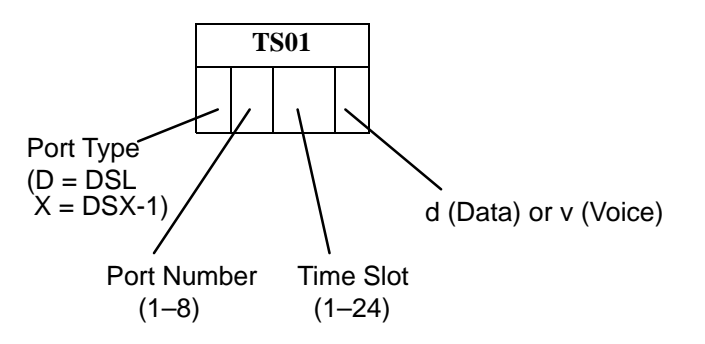

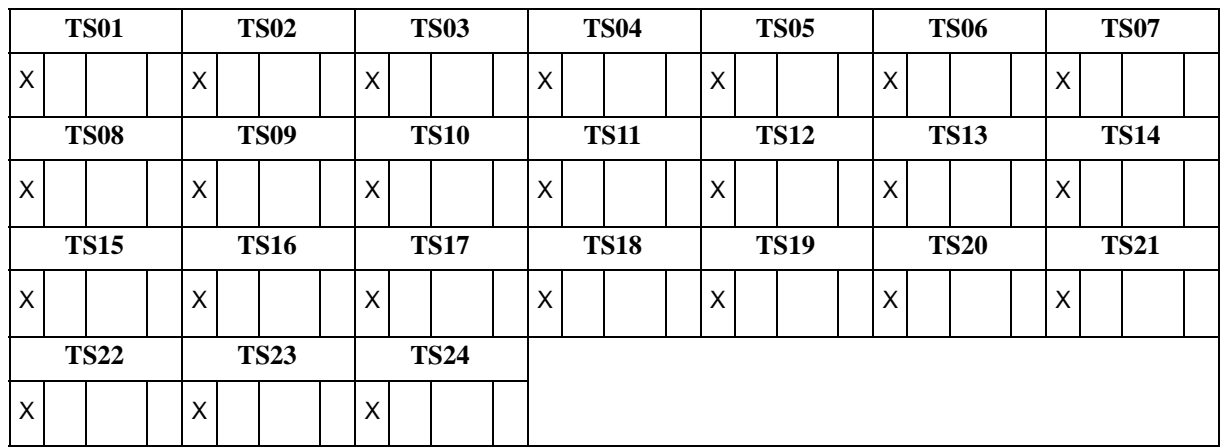

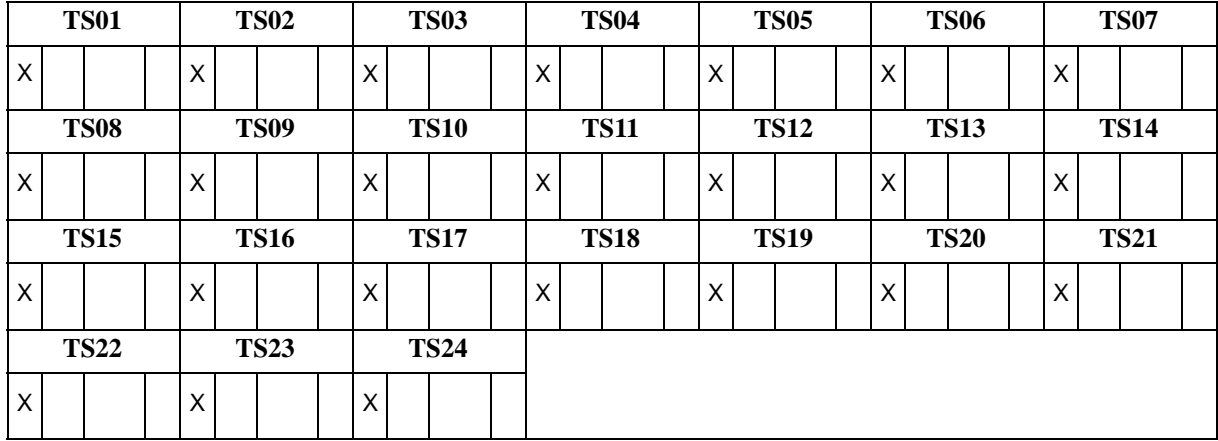

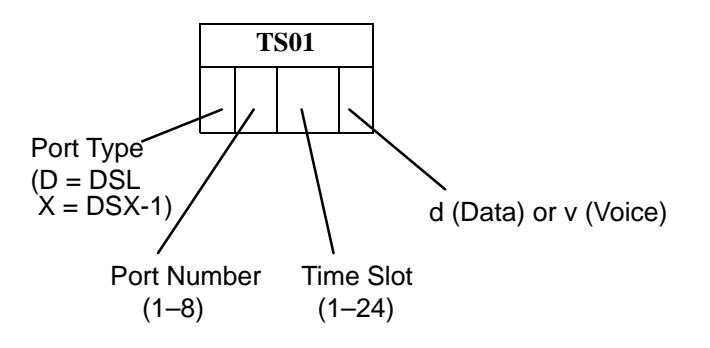

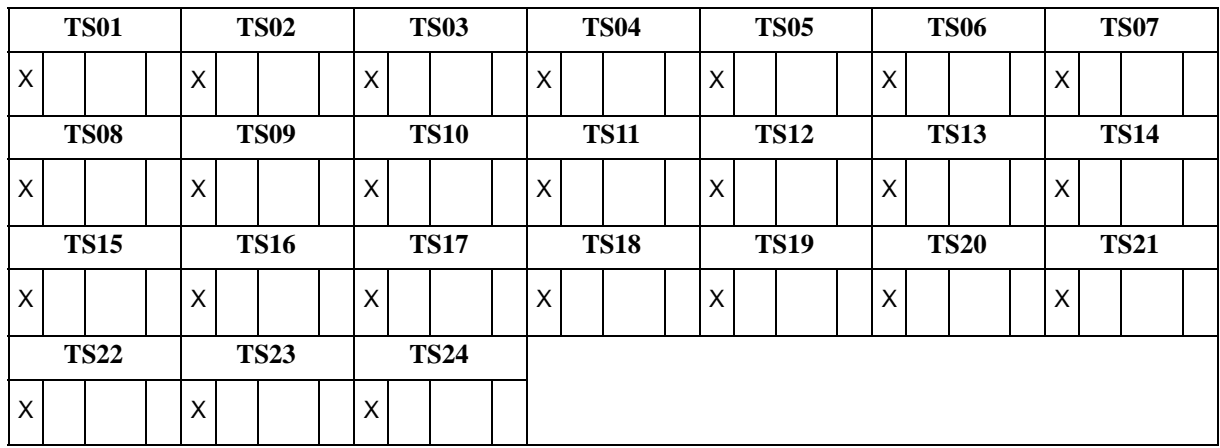

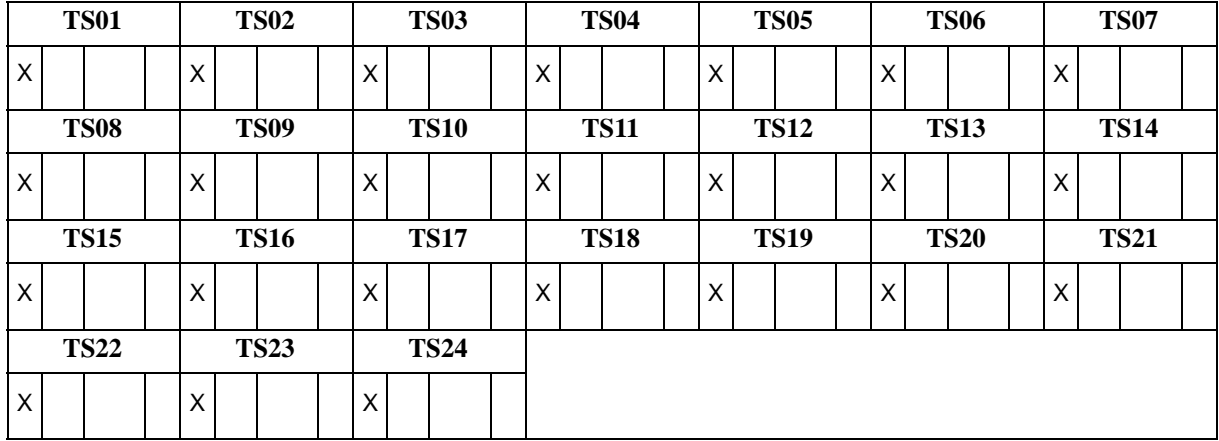

# **G.703 Time Slot Assignments**

Fill in the port number and time slot cross-connection and data/voice mode for each time slot. Then transfer the entries to the Assign Time Slots screen.

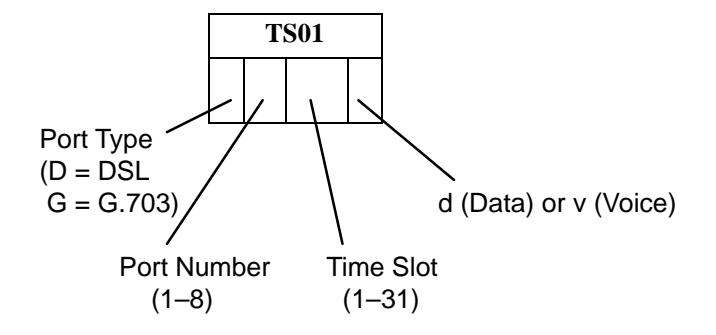

## **Time Slot Assignments – G.703 Port 1**

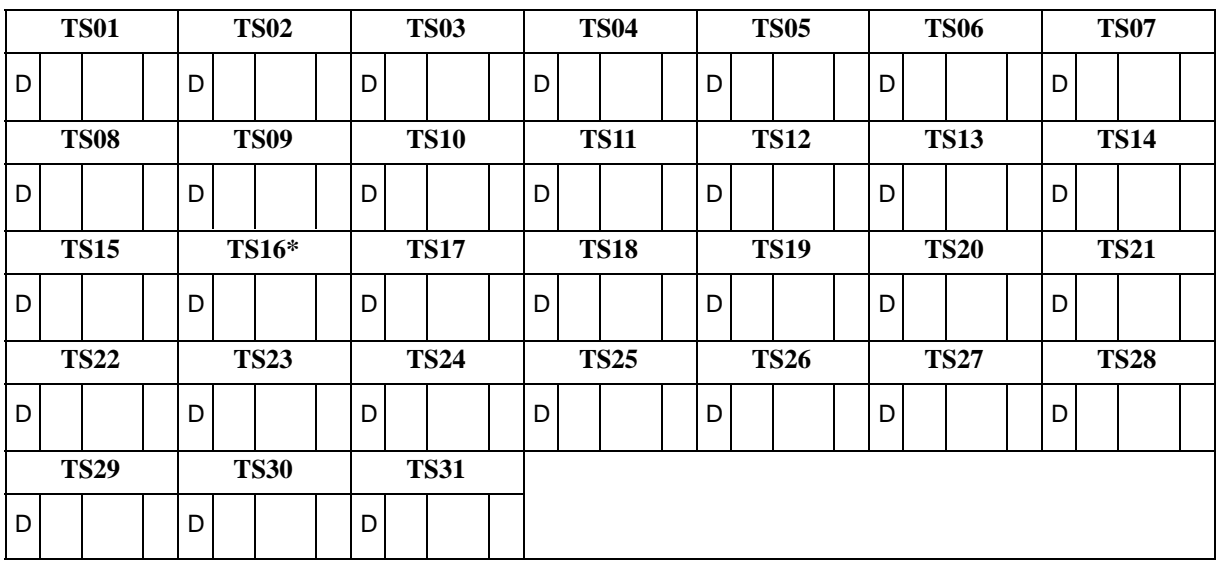

## **\*NOTE:**

When a G.703 port is configured for Channel Associated Signaling (CAS), Time Slot 16 is used for signaling and is unavailable for cross-connection. When a G.703 port is configured for Common Channel Signaling (CCS) in a DS0 Cross Connect, the user must cross-connect Time Slot 16 and any associated time slots.

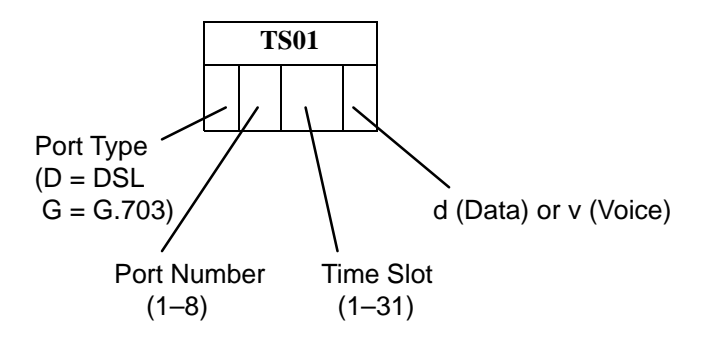

## **Time Slot Assignments – G.703 Port 2**

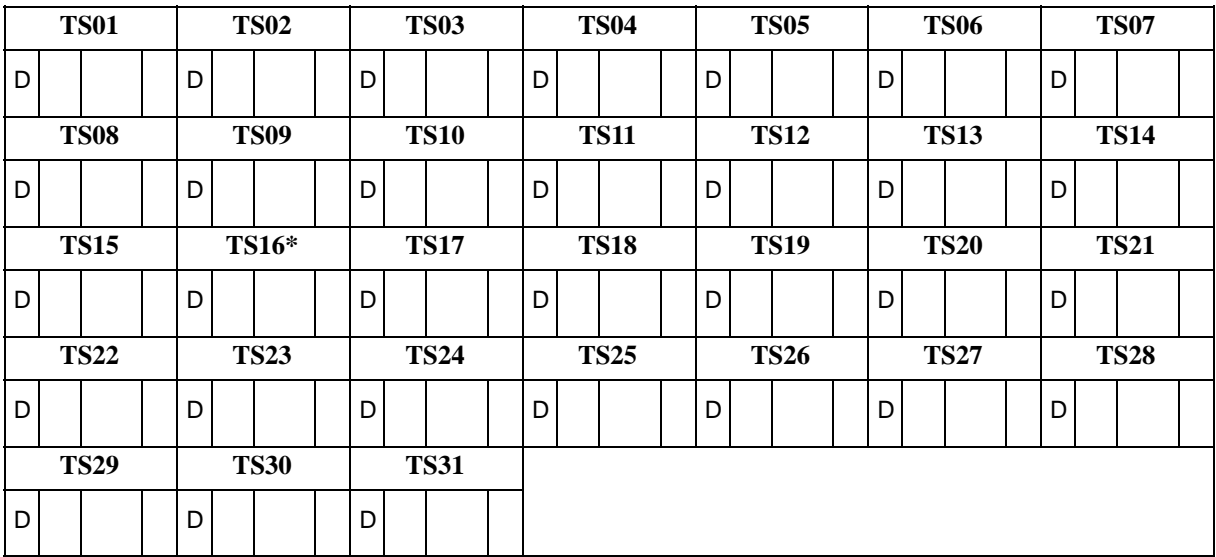

## **\*NOTE:**

When a G.703 port is configured for CAS, Time Slot 16 is used for signaling and is unavailable for cross-connection. When a G.703 port is configured for CCS in a DS0 Cross Connect, the user must cross-connect Time Slot 16 and any associated time slots.

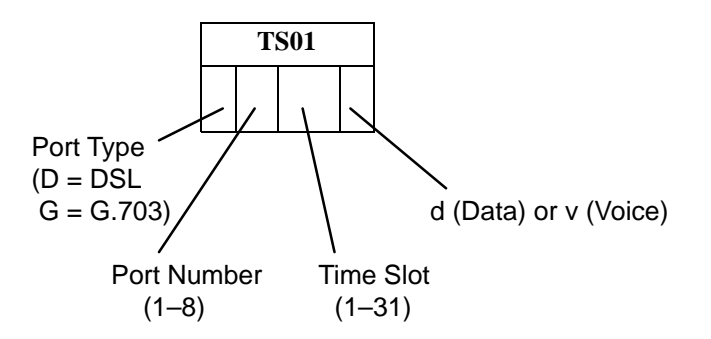

## **Time Slot Assignments – G.703 Port 3**

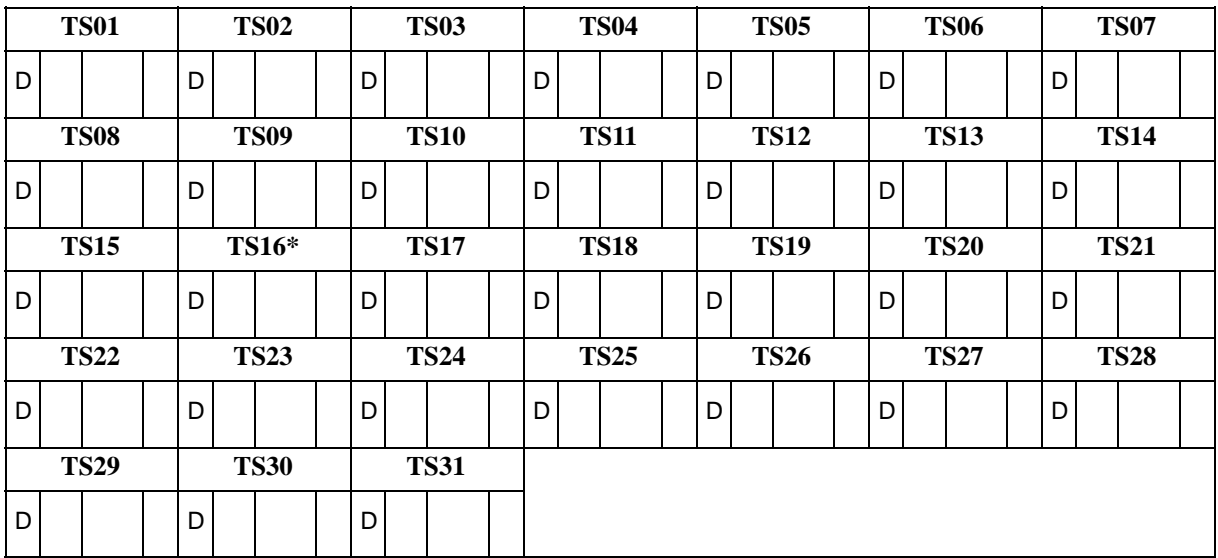

## **\*NOTE:**

When a G.703 port is configured for CAS, Time Slot 16 is used for signaling and is unavailable for cross-connection. When a G.703 port is configured for CCS in a DS0 Cross Connect, the user must cross-connect Time Slot 16 and any associated time slots.

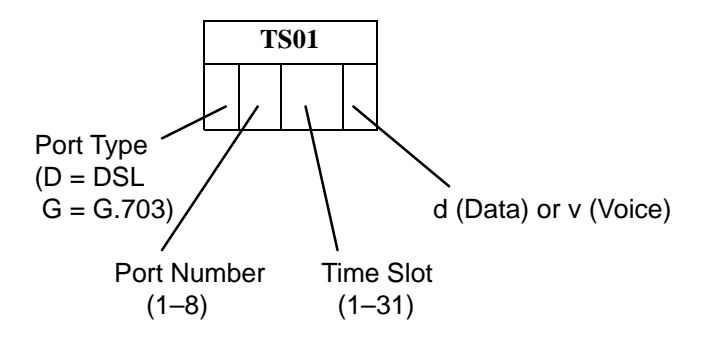

## **Time Slot Assignments – G.703 Port 4**

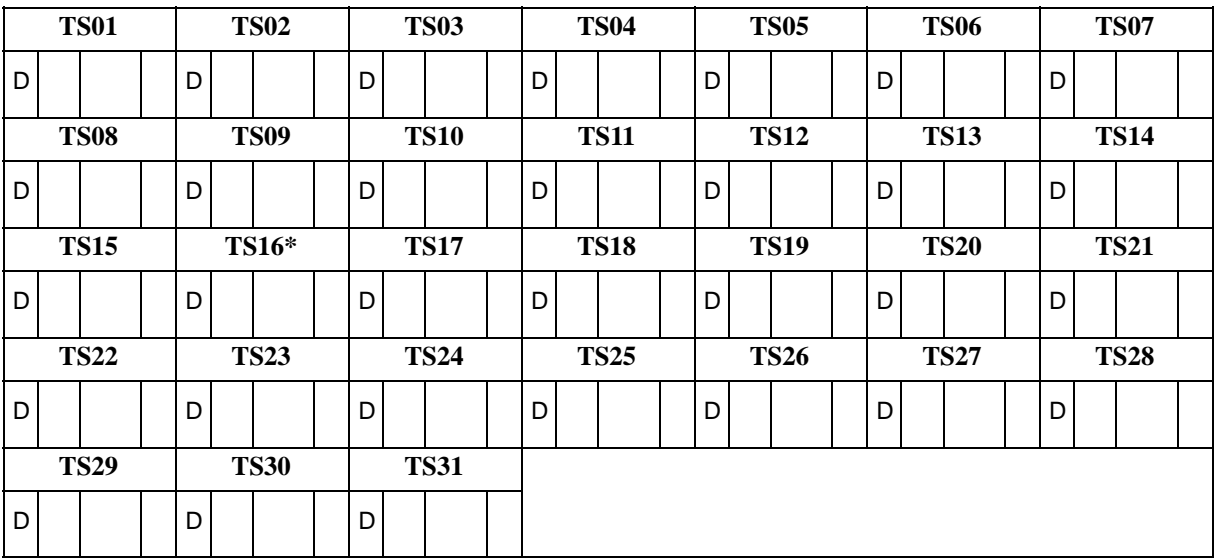

## **\*NOTE:**

When a G.703 port is configured for CAS, Time Slot 16 is used for signaling and is unavailable for cross-connection. When a G.703 port is configured for CCS in a DS0 Cross Connect, the user must cross-connect Time Slot 16 and any associated time slots.
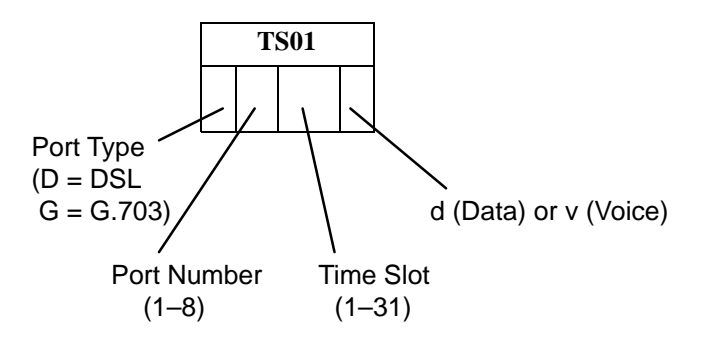

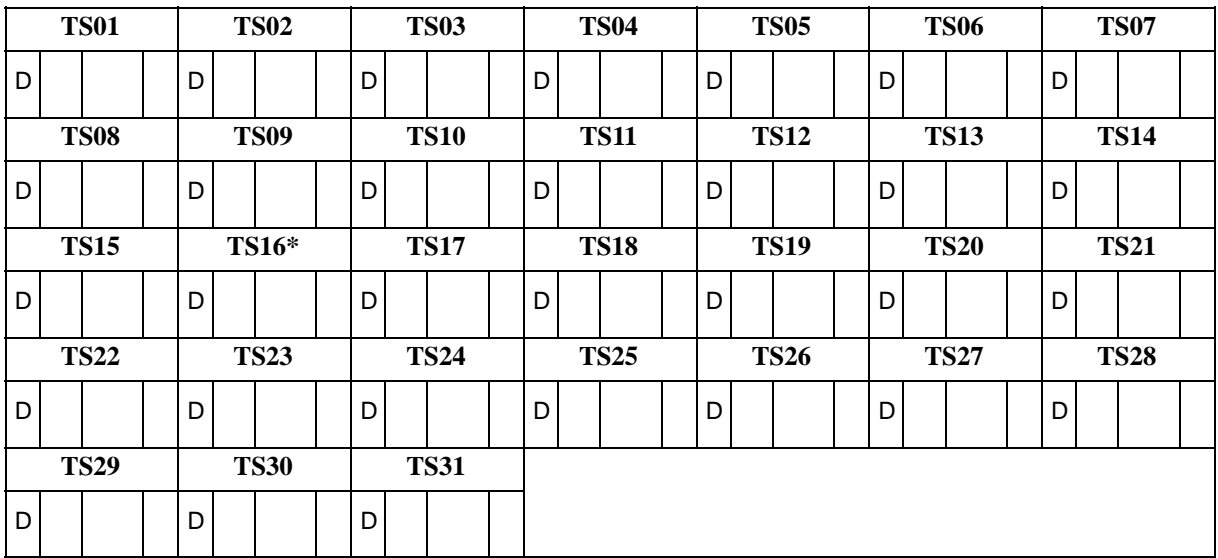

#### **\*NOTE:**

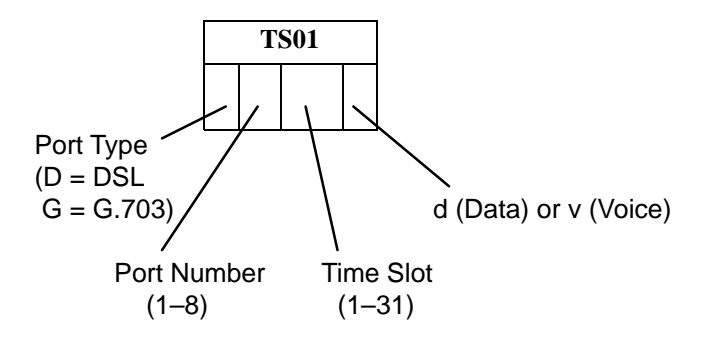

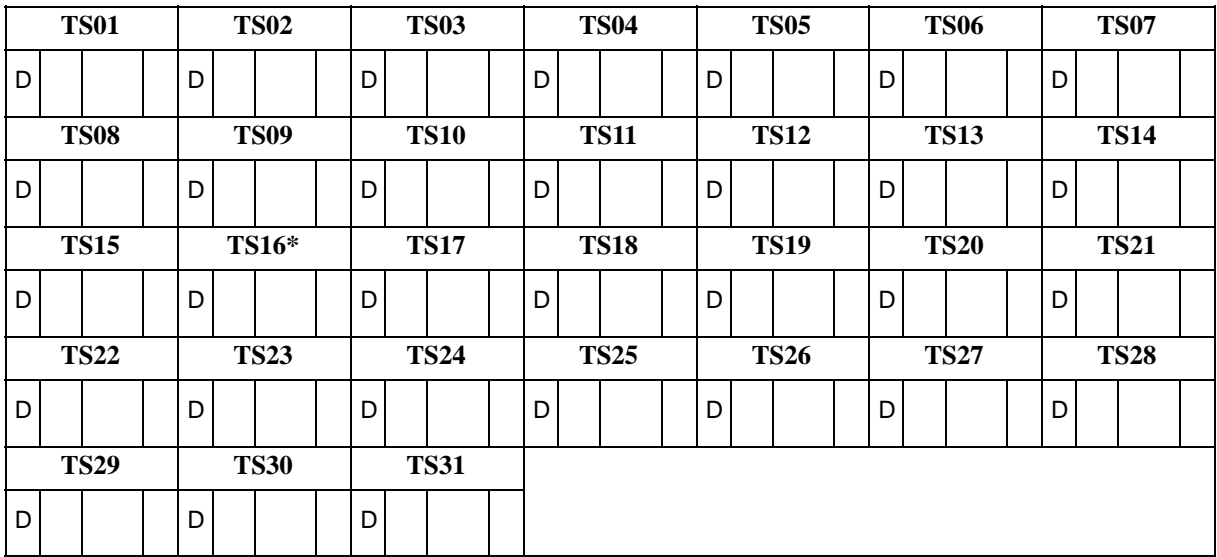

#### **\*NOTE:**

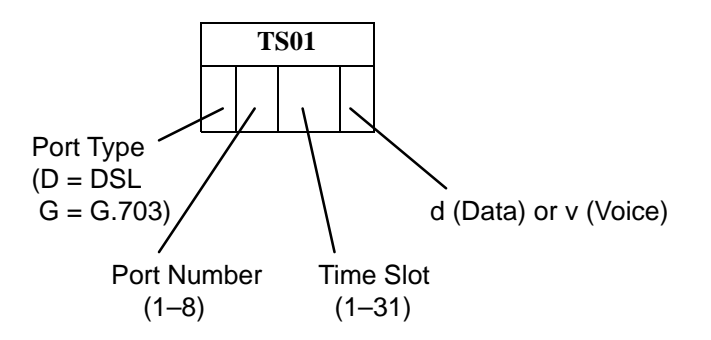

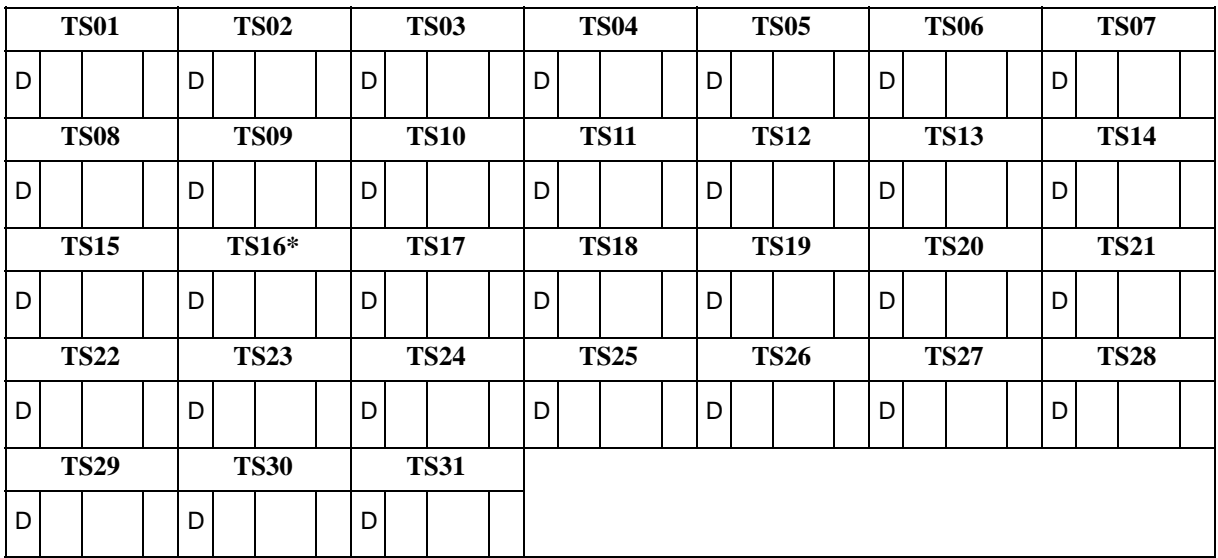

#### **\*NOTE:**

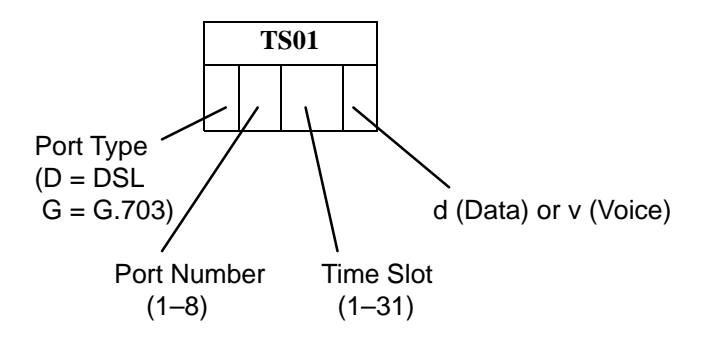

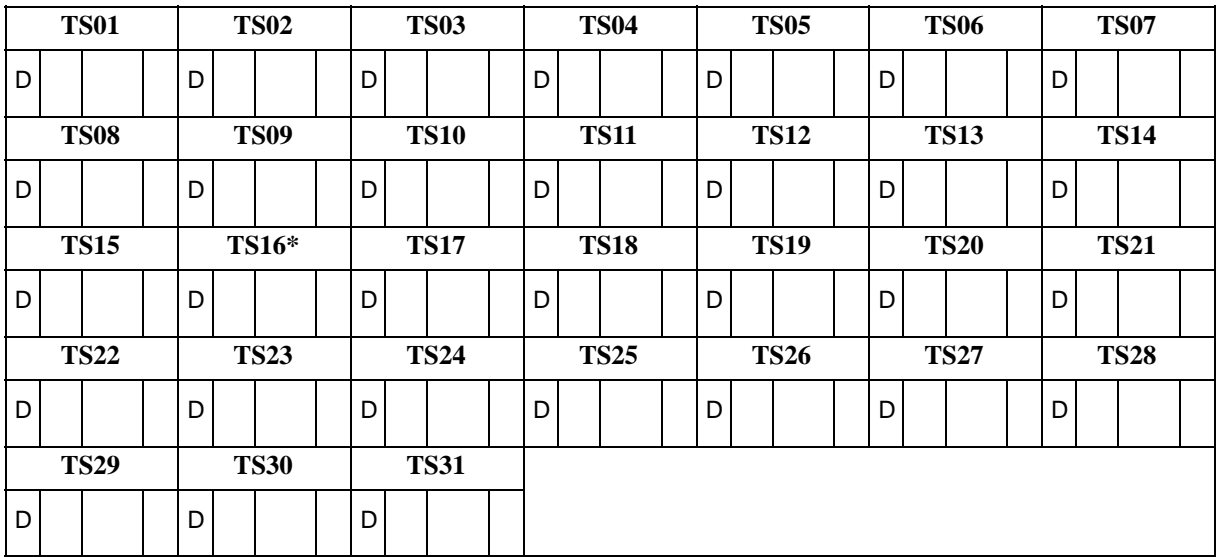

#### **\*NOTE:**

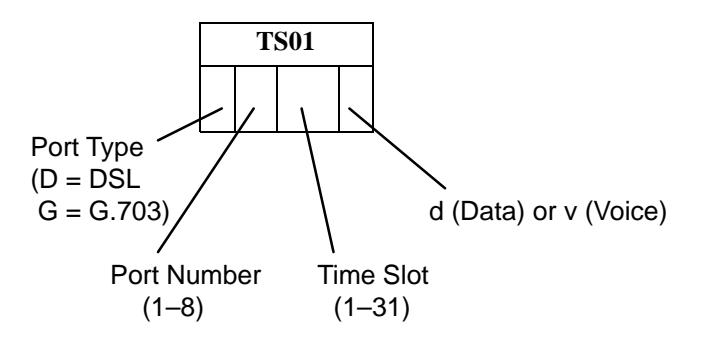

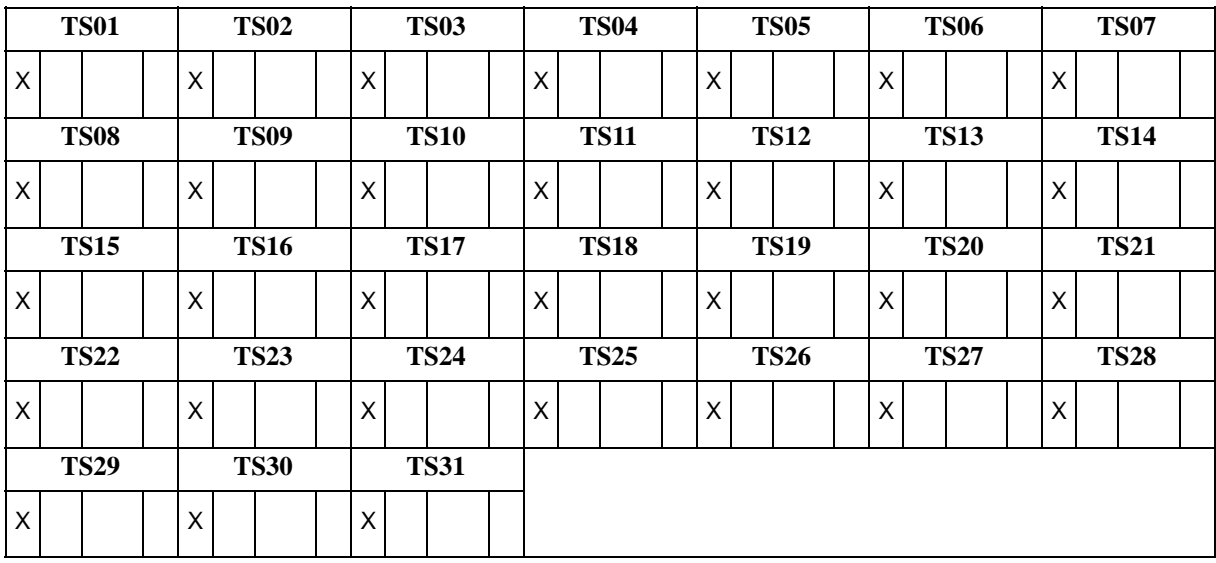

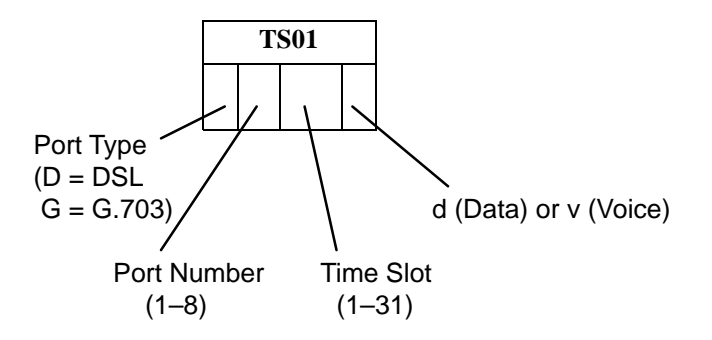

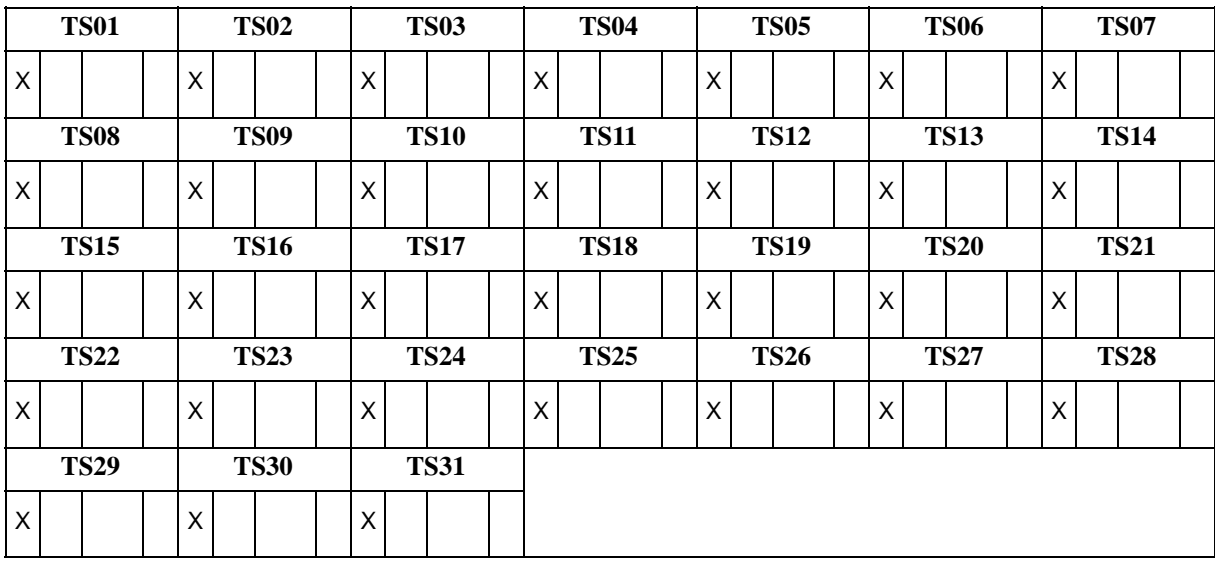

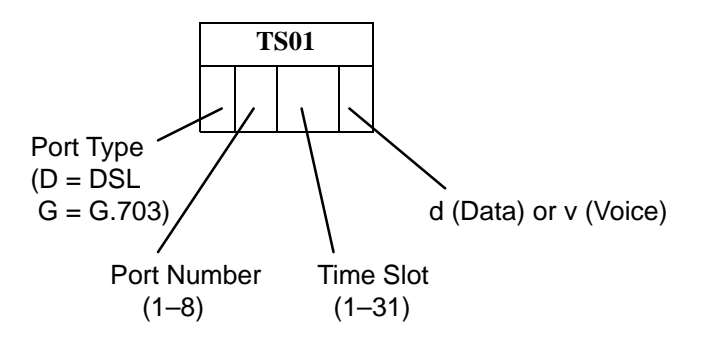

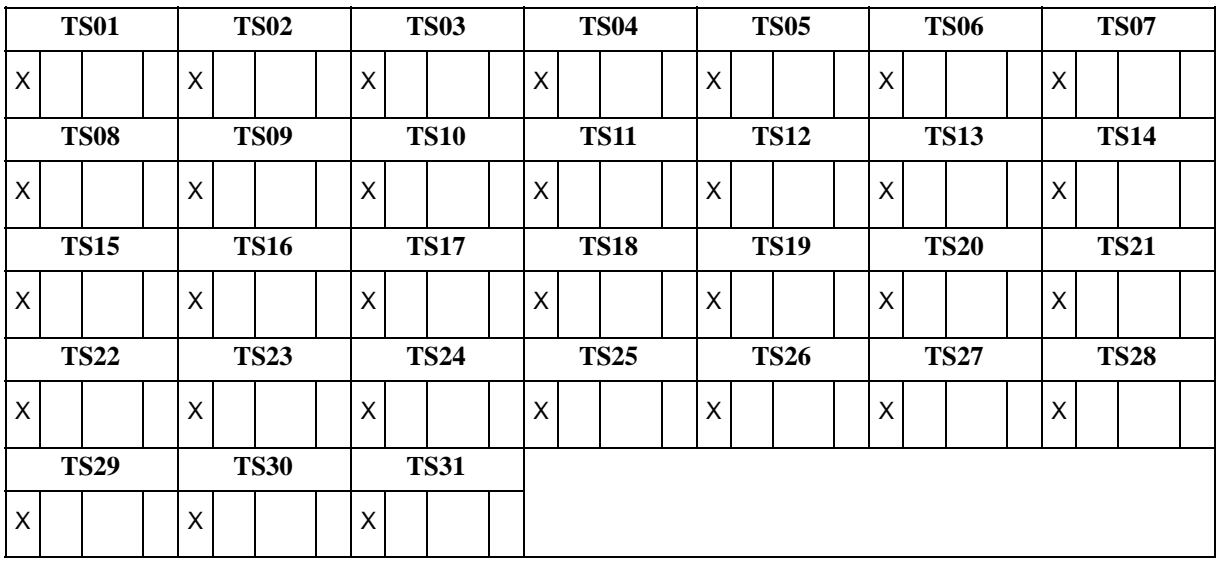

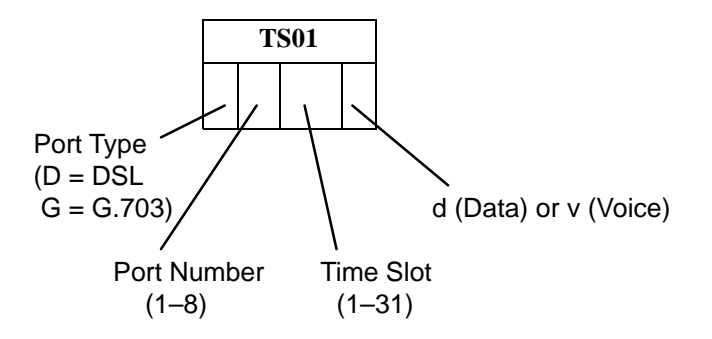

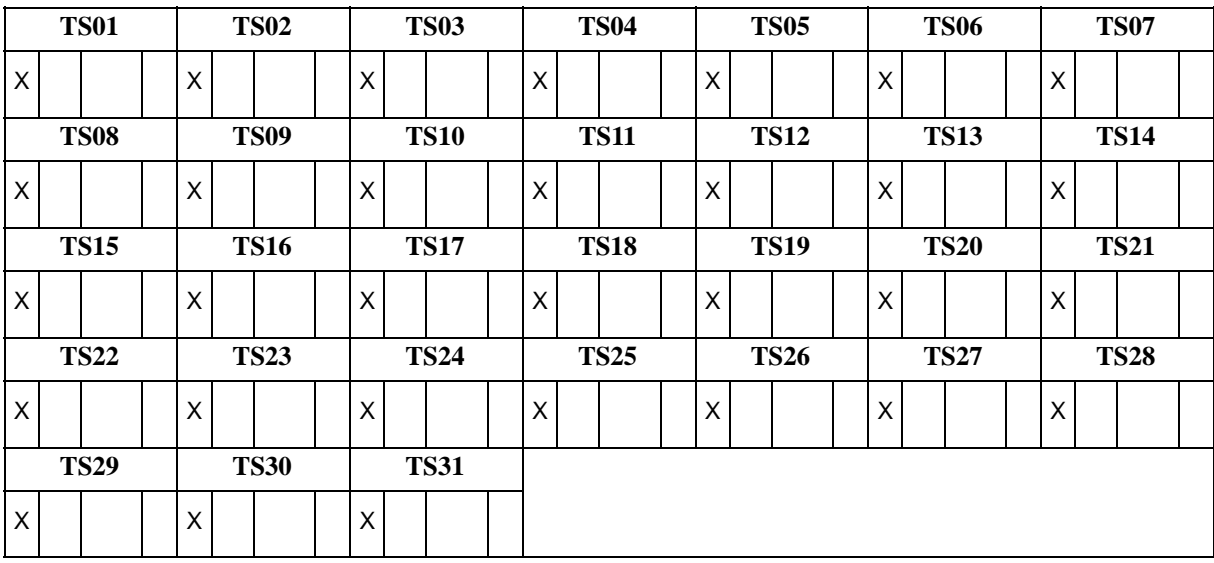

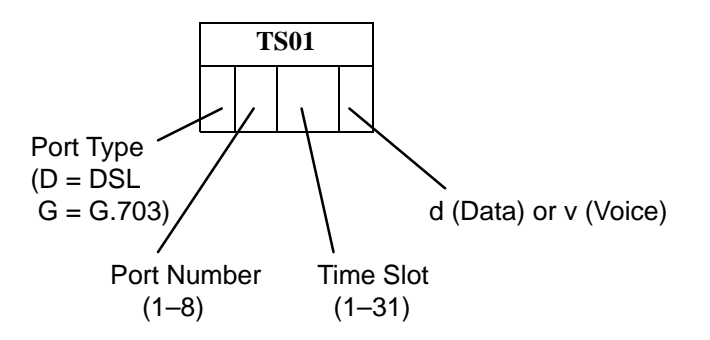

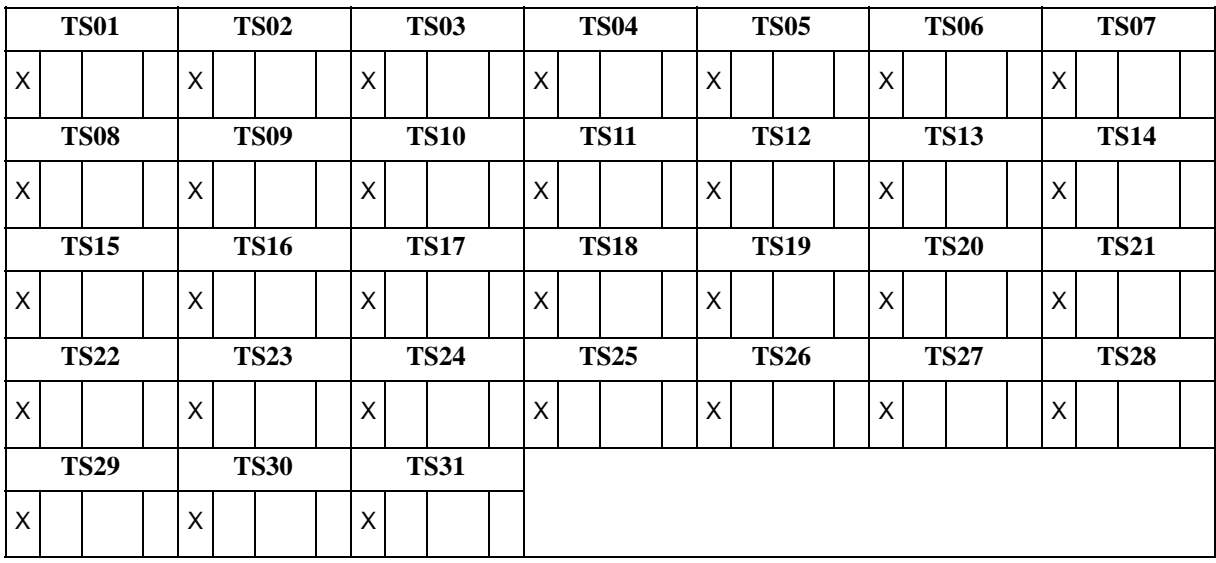

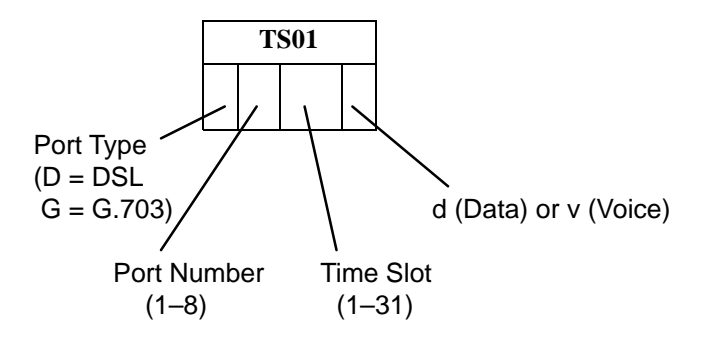

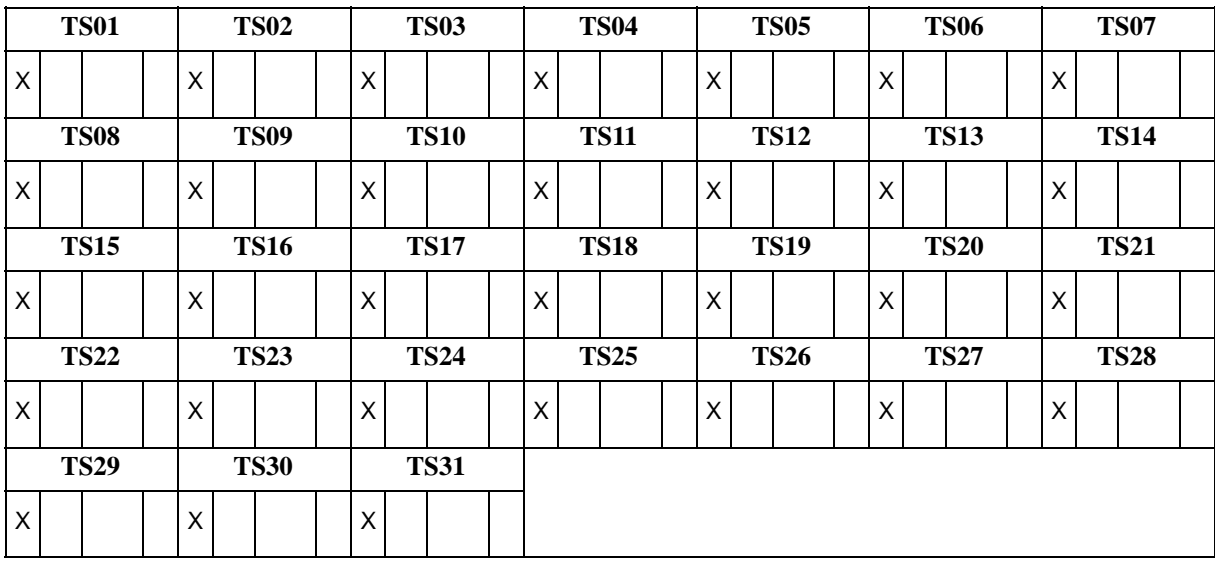

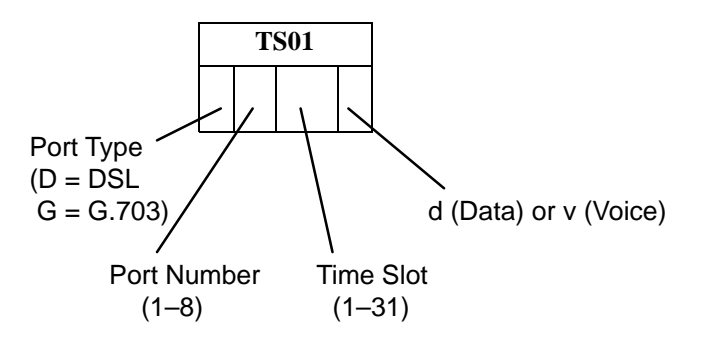

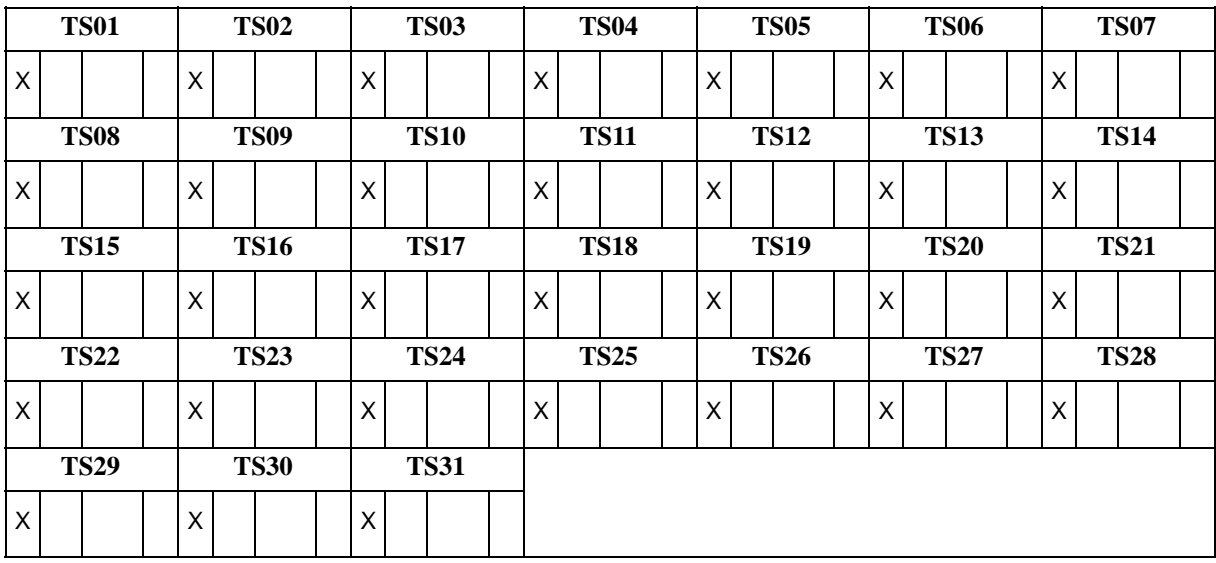

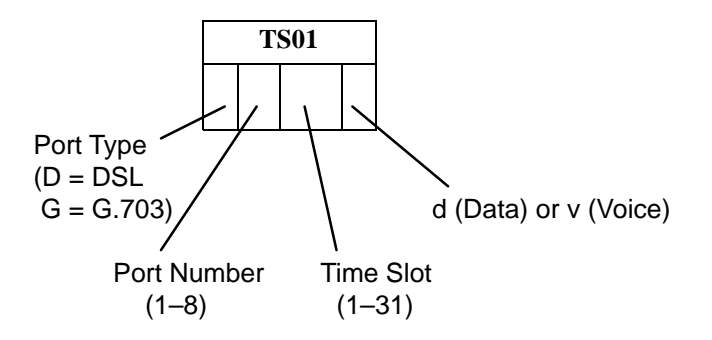

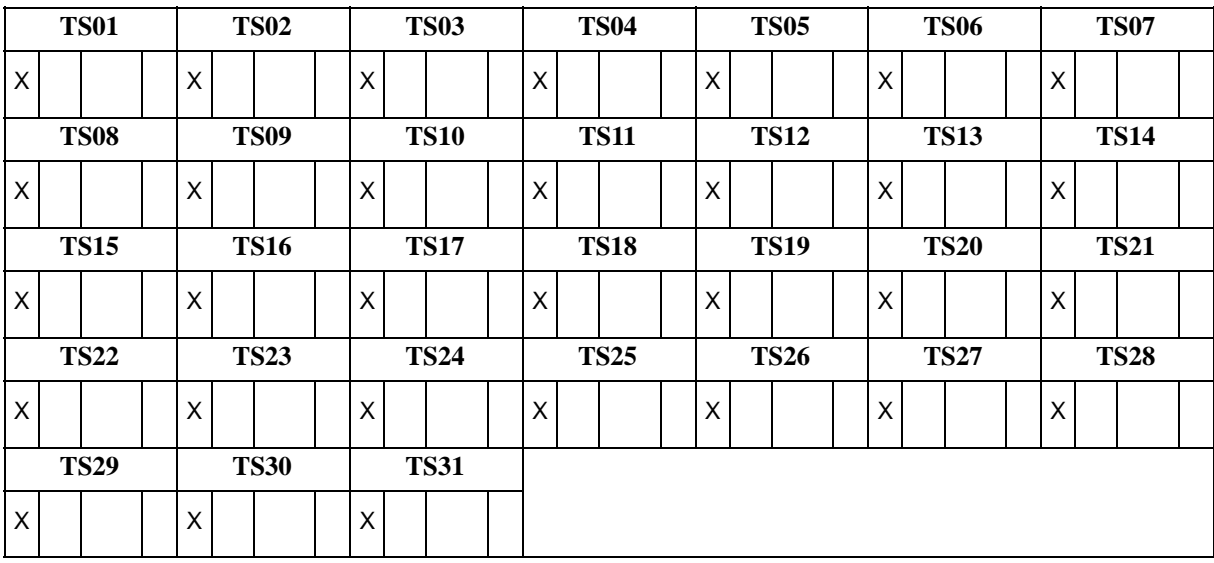

# <span id="page-156-0"></span>**Glossary**

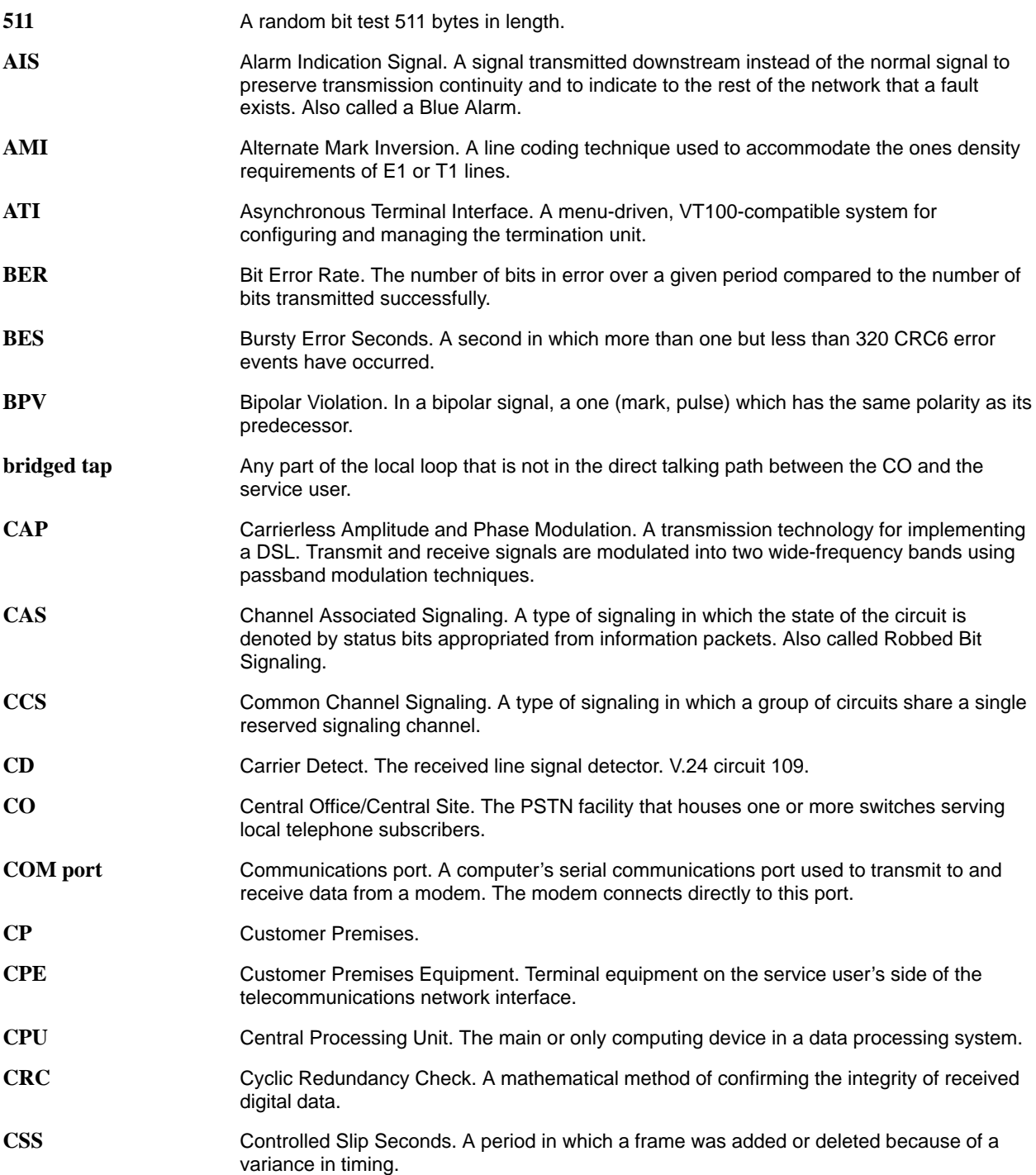

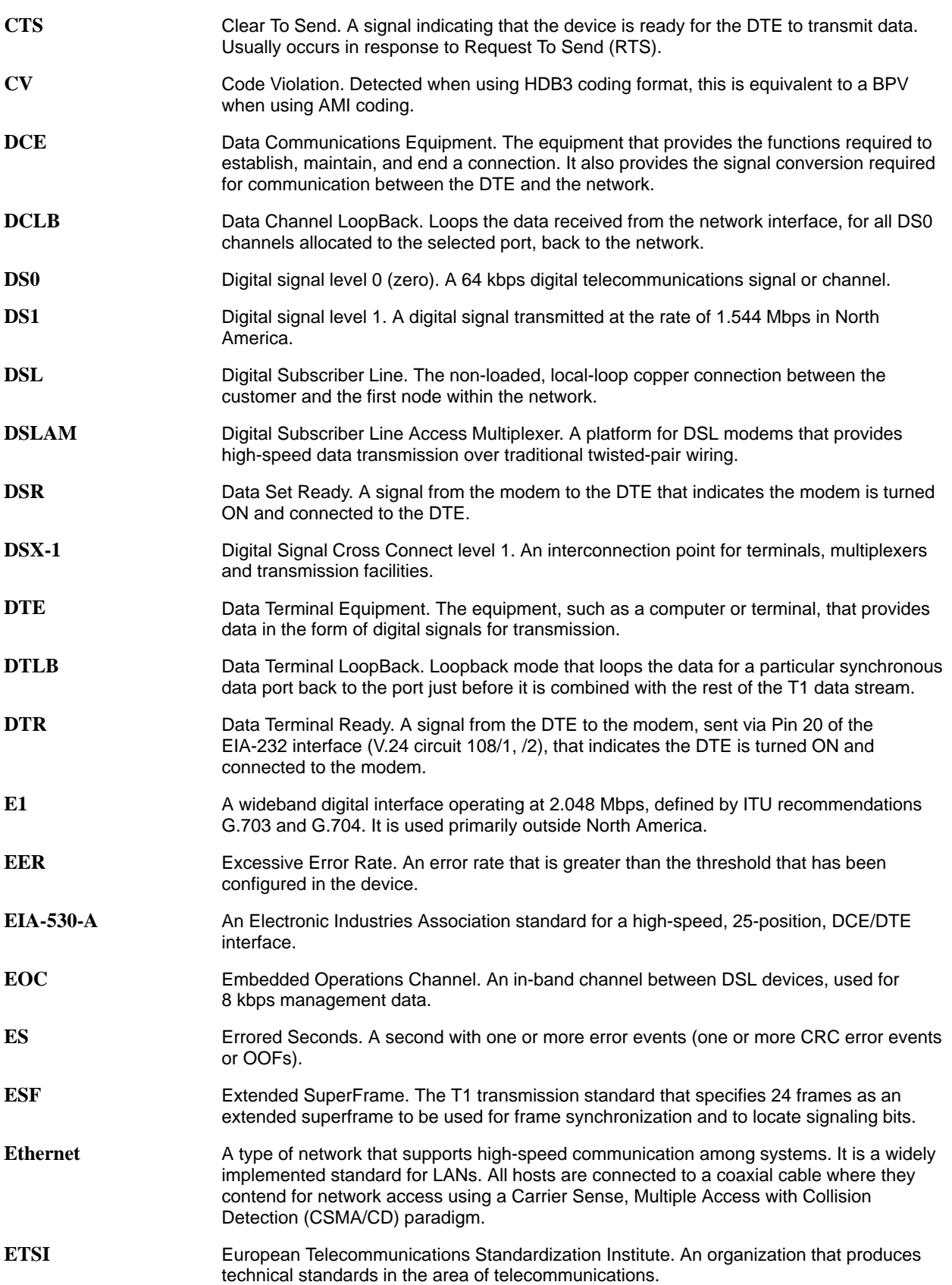

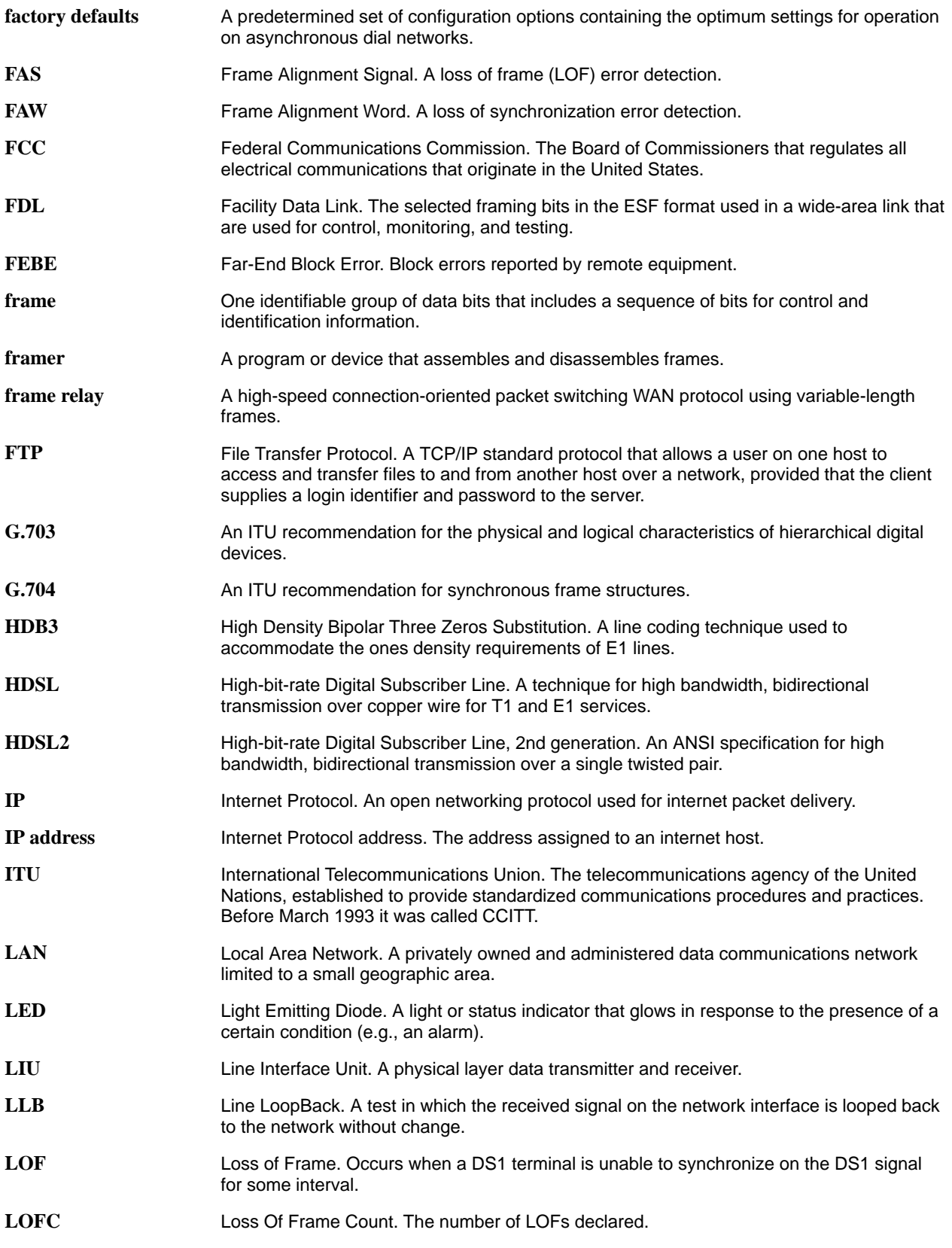

<span id="page-159-0"></span>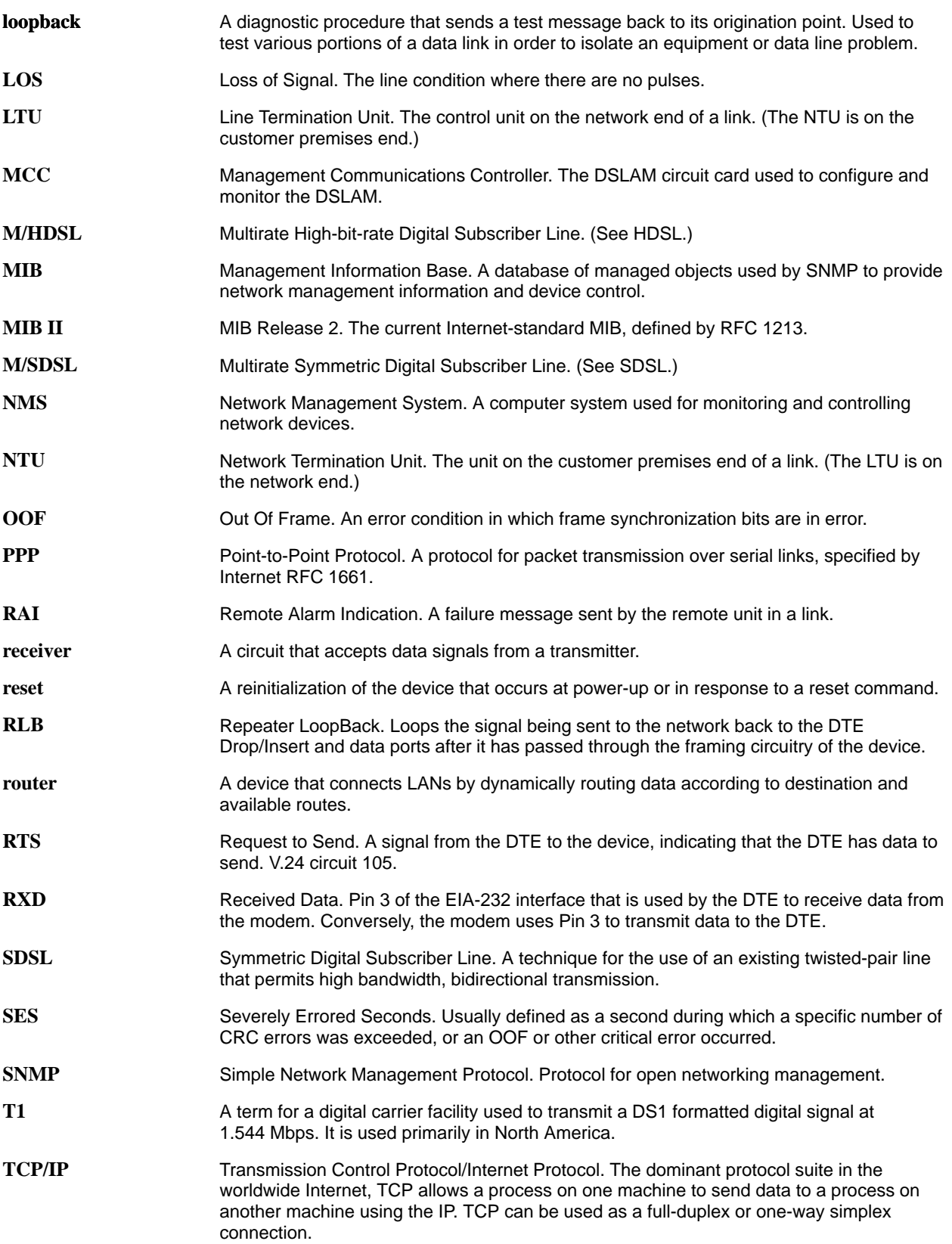

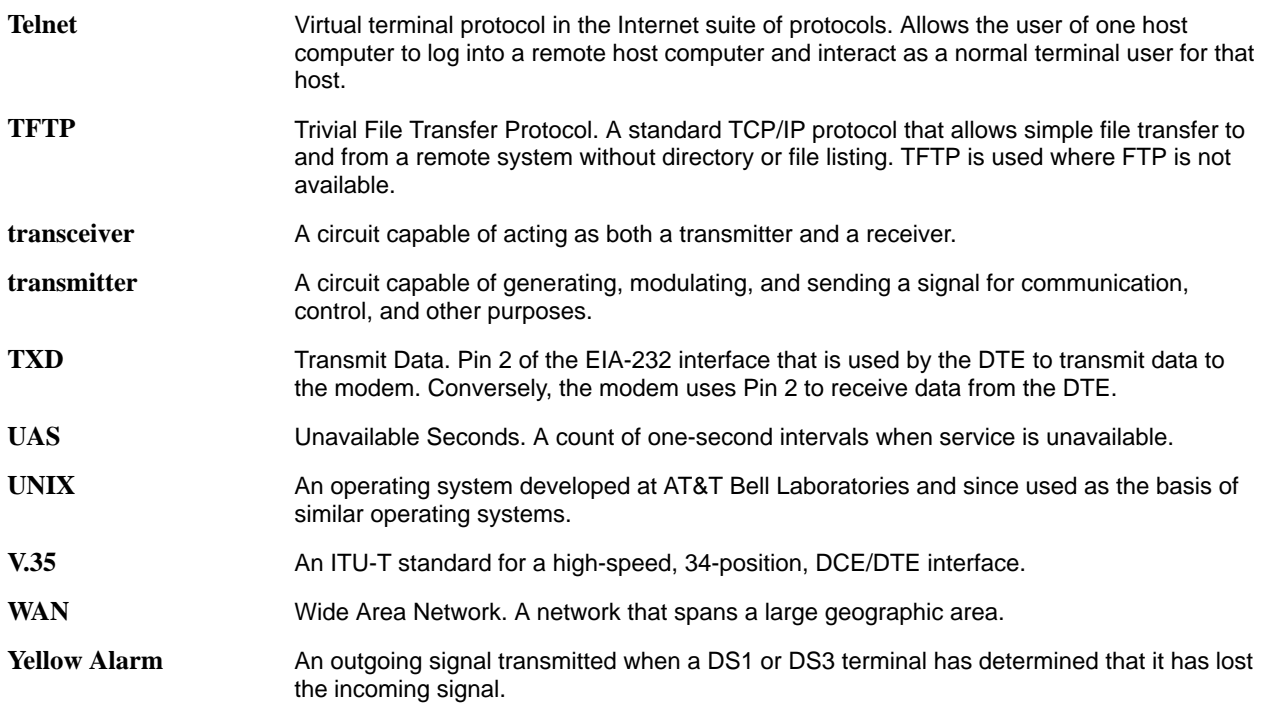

# **Index**

## **A**

Abort All Tests, [8-1](#page-68-0) access SNMP, [6-5](#page-44-0) to async terminal interface, [2-3](#page-16-0) access level effective, [6-2](#page-41-0) functions available for, [6-2](#page-41-0) administer login, [6-3](#page-42-0) AIS (Alarm Indication Signal), status message, [7-3](#page-48-0) Alarm, LED, [7-19](#page-64-0) applying downloaded firmware, [9-2](#page-81-0) ASCII, printable characters, [3-2](#page-25-0) Assign Time Slots, [A-20](#page-103-0) ATI (Asynchronous Terminal Interface) access, [2-1](#page-14-0) defined, [1-2](#page-11-0) exiting, [2-9](#page-22-0) initiating session, [2-2](#page-15-0) virtual function keys, [2-7](#page-20-0) authentificationFailure, [B-2](#page-117-0) AutoRate ceiling, [A-3](#page-86-0) disabling, [3-8](#page-31-0) Network Interface Options screen, [A-3](#page-86-0) resetting, [3-8](#page-31-0)

### **C**

Card Failed self-test result, [7-6](#page-51-0) status message, [7-3](#page-48-0) Change Identity, [3-2](#page-25-0) Circuit Identifier, [A-4](#page-87-0) Clear\_All cross-connect modes, [A-18](#page-101-0) time slots, [A-21](#page-104-0) Clock Failed, status message, [7-5](#page-50-0) clocking DSX-1 clock source, [A-7](#page-90-0) examples, [A-14](#page-97-0) G.703 clock source, [A-9](#page-92-0) System Clock configuration options, [A-13](#page-96-0) system clock references, [A-16](#page-99-0) community names for SNMP, [6-5](#page-44-0) General SNMP Management Options, [A-26](#page-109-0) configuration AutoRate, [3-8](#page-31-0) Copy Ports Options, [A-10](#page-93-0) Cross Connect, [A-17](#page-100-0) DSX-1 Interface Options, [A-6](#page-89-0) editing and displaying, [3-5](#page-28-0) example of network, [1-3](#page-12-0) G.703 Interface Options, [A-8](#page-91-0) General SNMP Management Options, [A-25,](#page-108-0) [A-26](#page-109-0) loader, [9-3](#page-82-0) menu, [3-4](#page-27-0) Network Interface Options, [A-2](#page-85-0) option tables, [A-1](#page-84-0) saving changes, [3-6](#page-29-0) SNMP Management, [A-26](#page-109-0) SNMP NMS Security Options, [A-28](#page-111-0) SNMP Traps Options, [A-29](#page-112-0) System Clock, [A-13](#page-96-0) System Options, [A-11](#page-94-0) Telnet Session Options, [A-23](#page-106-0) connectors front panel, [C-1](#page-124-0) Telco 50-pin for DSL loops and POTS splitters, [C-3](#page-126-0) Control branch Administer Logins, [6-3](#page-42-0) Apply Download, [9-2](#page-81-0) Change Identity, [3-2](#page-25-0) Download Code, [9-1](#page-80-0) PORTS LEDs, [7-20](#page-65-0) Reset AutoRate, [3-8](#page-31-0) Reset Device, [3-7](#page-30-0) Copy Ports Options, [A-10](#page-93-0) CPU CPLD Fail, self-test result, [7-6](#page-51-0) CPU Fail, self-test result, [7-6](#page-51-0) create login ID, [6-3](#page-42-0) Cross-Connect Configuration Options, [A-17](#page-100-0) Cross-Connect Mode, [A-19](#page-102-0) Data/Voice Selection, [A-22](#page-105-0) DSL/DTE selection, [A-21](#page-104-0) Port Number, [A-22](#page-105-0) Port Type, [A-22](#page-105-0) Time Slot Number, [A-22](#page-105-0) cross-connection example, [4-2](#page-33-0) procedures, [4-1](#page-32-0) customer configuration areas, [3-3](#page-26-0)

# **D**

Data Path Failure, self-test result, [7-6](#page-51-0) data/voice, time slot assignment, [A-22](#page-105-0) default configuration area, [3-3](#page-26-0) delete, login ID, [6-4](#page-43-0) device messages, 7-8[– 7-9](#page-54-0) name, [3-2](#page-25-0) device reset, [3-7](#page-30-0) dimensions, [D-1](#page-128-0) Disconnect Time, for Telnet session, [A-24](#page-107-0) documents, related, [viii](#page-9-0) DOS, TFTP server on, [9-3](#page-82-0) download configuration, [9-3](#page-82-0) firmware, [9-1](#page-80-0) Download Failed, status message, [7-3](#page-48-0) DSL Framer x Fail, self-test result, [7-6](#page-51-0) DSL line rate and payload rate, [A-5](#page-88-0) AutoRate ceiling, [A-3](#page-86-0) Fixed Rate, [A-5](#page-88-0) Network Interface option, [A-3](#page-86-0) DSL Port, LEDs, [7-19](#page-64-0) DSLAM defined, [1-2](#page-11-0) exiting from session, [2-9](#page-22-0) login, [2-2](#page-15-0) DSX-1 Failed, self-test result, [7-6](#page-51-0) DSX-1 Interface Options, [A-6](#page-89-0) Excessive Error Rate Threshold, [A-7](#page-90-0) Line Coding, [A-6](#page-89-0) Line Equalization, [A-7](#page-90-0) Line Framing, [A-7](#page-90-0) Port Status, [A-6](#page-89-0) Primary Clock Source, [A-7](#page-90-0) DSX-1 port, LEDs, [7-19](#page-64-0) DTE Framer x Fail, self-test result, [7-6](#page-51-0) DTE LIU x Fail self-test message, [7-6](#page-51-0) self-test result, [7-6](#page-51-0) DTE loopback , [8-6](#page-73-0)

# **E**

EER (Excessive Error Rate) , status message, [7-3](#page-48-0) effective access level, [6-2](#page-41-0) EIA-530 Payload Rate, [A-3](#page-86-0) ending an ATI session, [2-9](#page-22-0) enterprise, SNMP traps, [B-5](#page-120-0) Enterprise Specific Traps, [A-31](#page-114-0) environment requirements, [D-1](#page-128-0) error messages, line 24, [7-8](#page-53-0) error statistics, [7-10](#page-55-0) Excessive Error Rate (EER) Threshold DSL network, [A-3](#page-86-0) DSX-1, [A-7](#page-90-0)

## **F**

factory defaults, [3-3](#page-26-0) Failure, self-test result, [7-6](#page-51-0) features, [1-2](#page-11-0) firmware, download from server, [9-1](#page-80-0) FPGA Failed, self-test result, [7-6](#page-51-0) framing DS0 Cross Connect, [A-4](#page-87-0) DSX-1, [A-7](#page-90-0) G.703, [A-8](#page-91-0) function keys, [2-7](#page-20-0)

# **G**

G.703 interface impedance, [A-12](#page-95-0) Line Termination, [A-12](#page-95-0) G.703 Failed, self-test result, [7-6](#page-51-0) G.703 Interface Option settings, [A-8](#page-91-0) Line Coding, [A-9](#page-92-0) Line Framing, [A-9](#page-92-0) Primary Clock Source, [A-9](#page-92-0) Time Slot 16, [A-9](#page-92-0) General Traps, [A-30](#page-113-0) glossary, [GL-1–](#page-156-0)[GL-4](#page-159-0)

# **H**

health and status messages, [7-3](#page-48-0)

# **I**

identity, [3-2](#page-25-0) impedance, [A-12](#page-95-0) inactivity timeout, for Telnet session, [A-24](#page-107-0) intended audience, [vii](#page-8-0) IP address DSL peer, [A-4](#page-87-0) example, [5-2](#page-39-0) selecting, [5-1](#page-38-0) SNMP manager, [6-5](#page-44-0)

### **K**

keyboard functions, [2-6](#page-19-0)

### $\mathbf{L}$

lamp test, [8-9](#page-76-0) LEDs front panel, [7-19](#page-64-0) testing, [8-9](#page-76-0) viewing through the ATI, [7-17](#page-62-0) Line Coding, [A-9](#page-92-0) DSX-1, [A-6](#page-89-0) Line Equalization, [A-7](#page-90-0) Line Framing DS0 Cross Connect, [A-4](#page-87-0) DSX-1, [A-7](#page-90-0) G.703, [A-9](#page-92-0) Line Loopback, [8-4](#page-71-0) Link Up, LEDs, [7-19](#page-64-0) link-layer protocols, [5-1](#page-38-0) linkUp and linkDown traps, [B-3](#page-118-0) loading firmware, [9-3](#page-82-0) local line loopback (LLB), [8-4](#page-71-0) LOF (Loss Of Frame), status message, [7-4](#page-49-0) login, DSLAM, [2-2](#page-15-0) login ID, [6-1](#page-40-0) access levels, [6-2](#page-41-0) adding, [6-3](#page-42-0) deleting, [6-4](#page-43-0) loopback DTE Loopback, [8-6](#page-73-0) effect on LEDs, [7-19](#page-64-0) Network Line Loopback, [8-4](#page-71-0) Remote Send Line Loopback, [8-7](#page-74-0) Repeater Loopback, [8-5](#page-72-0) Telco-initiated, [8-11](#page-78-0) LOS (Loss Of Signal), status message, [7-4](#page-49-0)

### **M**

main menu, [2-2](#page-15-0) Management and Communication Options, [A-23](#page-106-0) management port access, [6-1](#page-40-0) settings, [2-1](#page-14-0) Margin Threshold, [A-2](#page-85-0) Max DSL AutoRate, [A-3](#page-86-0) maximum payload rate, [A-5](#page-88-0) MCC, defined, [1-2](#page-11-0) Memory Test n Fail, self-test result, [7-6](#page-51-0) messages health and status, [7-3](#page-48-0) line 24, [7-8](#page-53-0) self-test results, [7-6](#page-51-0) test status, [7-7](#page-52-0) MIB list of supported MIBs, [1-4](#page-13-0) support, [1-4](#page-13-0) monitoring, [7-1](#page-46-0)

# **N**

navigating the screens, [2-6](#page-19-0) Net Margin Threshold, status message, [7-4](#page-49-0) network, tests, [8-2](#page-69-0) Network Interface Options, [A-2](#page-85-0) AutoRate, [A-3](#page-86-0) Circuit Identifier, [A-4](#page-87-0) DS0 Cross Connect Line Framing, [A-4](#page-87-0) Excessive Error Rate Threshold, [A-3](#page-86-0) Margin Threshold, [A-2](#page-85-0) Peer IP Address, [A-4](#page-87-0) Port Status, [A-2](#page-85-0) Transmit Attenuation, [A-4](#page-87-0) Network Line Loopback, [8-4](#page-71-0) NMS IP address, [A-28](#page-111-0) Number of Trap Managers, [A-30](#page-113-0) SNMP access, [6-5](#page-44-0) SNMP connectivity, [5-1](#page-38-0) No Test Active, status message, [7-7](#page-52-0)

# **O**

OK, LED, [7-19](#page-64-0) OOF (Out Of Frame), status message, [7-5](#page-50-0) options, configuration tables, [A-1](#page-84-0) overview device features, [1-2](#page-11-0) user's guide, [vii](#page-8-0)

## **P**

Passed, self-test result, [7-6](#page-51-0) payload rate EIA-530, [A-3](#page-86-0) relative to line rate, [A-5](#page-88-0) Peer IP Address, [A-4](#page-87-0) performance statistics, [7-11](#page-56-0) DSX-1, [7-13](#page-58-0) G.703, [7-15](#page-60-0) physical environment requirements, [D-1](#page-128-0) pin assignments front panel, [C-1](#page-124-0) Telco 50-pin, [C-3](#page-126-0) PLD Failure, self-test result, [7-7](#page-52-0) Port Status, [A-2,](#page-85-0) [A-6,](#page-89-0) [A-8](#page-91-0) PORTS LEDs, switching between DSL and DTE, [7-20](#page-65-0) power requirements, [D-1](#page-128-0) Primary Clock Failed, status message, [7-5](#page-50-0) Primary Clock Source DSX-1, [A-7](#page-90-0) G.703, [A-9](#page-92-0) Primary System Clock Failed, status message, [7-5](#page-50-0) Primary System Clock Reference, [A-16](#page-99-0)

# **R**

related documents, [viii](#page-9-0) remote send line loopback, [8-7](#page-74-0) repeater loopback (RLB), [8-5](#page-72-0) reset ATI, [3-7](#page-30-0) AutoRate, [3-8](#page-31-0) device, [3-7](#page-30-0) slot, [3-7](#page-30-0) restore access to ATI, [3-7](#page-30-0)

## **S**

Save Configuration screen, [3-6](#page-29-0) saving configuration option changes, [3-6](#page-29-0) to TFTP server, [9-3](#page-82-0) screen function keys, [2-7](#page-20-0) screens, for user interface, 2-1– [2-6](#page-19-0) SDSL Mode, [A-11](#page-94-0) secondary holdover mode, [A-14](#page-97-0) secondary system clock failure, [A-14](#page-97-0) Secondary System Clock Reference, [A-16](#page-99-0) security, [6-1](#page-40-0) self-test, results, [7-6](#page-51-0) Send and Monitor 511, [8-8](#page-75-0) Send Remote Line Loopback, [8-7](#page-74-0) Set Cross Connect Mode, [A-18](#page-101-0) size of card, [D-1](#page-128-0)

**SNMP** enable/disable traps, [A-30](#page-113-0) Enterprise Specific Traps, [A-31](#page-114-0) general management capabilities, [1-4](#page-13-0) limiting management access, [6-5](#page-44-0) Link Trap Interfaces, [A-31](#page-114-0) Link Traps, [A-31](#page-114-0) NMS IP Address, [A-28](#page-111-0) NMS Security Options, [A-28](#page-111-0) Number of Trap Managers, [A-30](#page-113-0) system entries, [3-2](#page-25-0) trap manager IP Address, [A-30](#page-113-0) trap NMS destination, [A-30](#page-113-0) traps, [B-1](#page-116-0) Traps Options, [A-29](#page-112-0) start-up, ATI, [2-1](#page-14-0) status, test messages, [7-7](#page-52-0) system device name fields, [3-2](#page-25-0) LEDs, [7-19](#page-64-0) System Clock options, [A-13](#page-96-0) System Options DSL Mode, [A-11](#page-94-0) Telco-Initiated Loopback, [A-12](#page-95-0) Test Duration, [A-11](#page-94-0) Test Timeout, [A-11](#page-94-0)

# **T**

technical specifications, [D-1](#page-128-0) Telco-initiated line loopback, [8-11](#page-78-0) loopback, disabling, [A-12](#page-95-0) payload loopback, [8-12](#page-79-0) remote line loopback, [8-12](#page-79-0) Telnet session access, [6-1](#page-40-0) access level, [A-24](#page-107-0) Disconnect Time (Minutes), [A-24](#page-107-0) enable/disable, [A-24](#page-107-0) inactivity timeout, [A-24](#page-107-0) login required, [A-24](#page-107-0) options, [A-23](#page-106-0) Session Access Level, [A-24](#page-107-0) terminal port, direct connection, [2-1](#page-14-0)

test aborting, [8-10](#page-77-0) DTE Loopback, [8-6](#page-73-0) LED, [7-19](#page-64-0) menu, [8-2](#page-69-0) Network Line Loopback, [8-4](#page-71-0) procedures, [8-1](#page-68-0) Remote Send Line Loopback, [8-7](#page-74-0) Repeater Loopback, [8-5](#page-72-0) Send and Monitor 511, [8-8](#page-75-0) status messages, [7-7](#page-52-0) Telco-initiated, [8-11,](#page-78-0) [A-12](#page-95-0) terminating, [8-10](#page-77-0) Test Duration, [A-11](#page-94-0) Test Timeout, [A-11](#page-94-0) Time Slot 16, [A-9](#page-92-0) time slots, relative to payload rate, [A-5](#page-88-0) timeout Telnet session inactivity, [A-24](#page-107-0) Test, [A-11](#page-94-0) timing DSX-1 clock source, [A-7](#page-90-0) examples, [A-14](#page-97-0) G.703 clock source, [A-9](#page-92-0) System Clock configuration options, [A-13](#page-96-0) system clock references, [A-16](#page-99-0) Transmit Attenuation, [A-4](#page-87-0) traps, SNMP, [B-1,](#page-116-0) [B-2](#page-117-0) troubleshooting, [7-21](#page-66-0) DSX-1 performance statistics, [7-13](#page-58-0) error statistics, [7-10](#page-55-0) G.703 performance statistics, [7-15](#page-60-0) Health and Status messages, [7-3](#page-48-0) performance statistics, [7-11](#page-56-0) TSI CPLD Fail, self-test result, [7-7](#page-52-0) TSI Fail, self-test result, [7-7](#page-52-0)

### **U**

UNIX, TFTP server on, [9-3](#page-82-0) upload configuration, [9-3](#page-82-0) user interface access, [3-7](#page-30-0) async terminal, [2-1](#page-14-0) how to access, [2-1](#page-14-0)

## **V**

virtual function keys, [2-7](#page-20-0) voice/data, time slot assignment, [A-22](#page-105-0)

### **W**

warmStart, [B-2](#page-117-0) weight of card, [D-1](#page-128-0) worksheets, [E-1](#page-130-0)